# Protos Classic 6.1 Manual

Copyright © 2003 Wave-front BV

All rights reserved. This document contains information that is the sole property of Wave-Front BV. No part of this publication may be reproduced, stored in any automated information storage and retrieval system in any form or by any means, electronic or mechanical, including photocopying, recording or otherwise, without the prior written permission of Wave-Front BV.

## Part 1 Before You Start

#### **Chapter 1 General Information Protos Classic**

| 1.1 Protos Classic Manual                   | 1-4 |
|---------------------------------------------|-----|
| 1.2 Introduction to Protos                  | 1-6 |
| 1.3 New functionality in Protos Classic 6.1 | 1-8 |

## Part 2 Working with Protos Classic

#### **Chapter 2 Protos Classic: the Basis**

| 2.1 Starting Protos Classic                               | 2-16 |
|-----------------------------------------------------------|------|
| 2.2 Windows and Screen Areas in Protos Classic            | 2-17 |
| 2.3 Menus, Menu Options and the Toolbar in Protos Classic | 2-22 |
| 2.4 Customizing the Toolbar                               | 2-30 |
| 2.5 Defining Hotkeys                                      | 2-37 |
| 2.6 Moving the Split Bar, Menu Bar and Toolbar            | 2-41 |
| 2.7 Editing the Objects Palette                           | 2-42 |

#### **Chapter 3 Working with Process Models**

| 2-46 |
|------|
| 2-48 |
| 2-49 |
| 2-51 |
| 2-52 |
|      |

## Chapter 4 Objects in Protos, General

|                                           | 0    |
|-------------------------------------------|------|
| 4.1 General Object Manipulation in Protos | 2-56 |
| 4.2 Definitions of Objects in Protos      | 2-57 |
| 4.3 Creating Objects                      | 2-60 |
| 4.4 Deleting Objects                      | 2-62 |
| 4.5 Naming Objects                        | 2-63 |
| 4.6 Selecting Objects                     | 2-65 |
| 4.7 Moving Objects                        | 2-68 |
| 4.8 Sorting Objects                       | 2-70 |
| 4.9 Copying Objects                       | 2-71 |
|                                           |      |

## **Chapter 5 Options in Protos**

| 5.1 Possible Options in Protos | 2-74 |
|--------------------------------|------|
| 5.2 Type of Options            |      |
| 5.3 Defining General Options   | 2-80 |
| 5.4 Defining the Font          | 2-87 |
| 5.5 Defining the File Location | 2-89 |
|                                |      |

## **Chapter 6 Manipulating with Multiple Windows**

| 6.1 Possibilities of Working with Multiple Windows | 2-92  |
|----------------------------------------------------|-------|
| 6.2 Working with Multiple Opened Windows           | 2-94  |
| 6.3 More Windows                                   |       |
| 6.4 Changing Window Size                           | 2-100 |
| 6.5 Displaying All Objects                         | 2-101 |
| 6.6 Topview Window                                 | 2-104 |
|                                                    |       |

## **Chapter 7 Working with Properties**

| 7.1 Tabs on the Properties Window           | 2-108 |
|---------------------------------------------|-------|
| 7.2 Viewing Object Properties               |       |
| 7.3 Editing Text in the Standard Tabs       |       |
| 7.4 Working with Object-Specific Properties | 2-117 |

# Chapter 8 Properties of Objects in the Process Area

| 8.1 Process Model Properties | 2-122 |
|------------------------------|-------|
| 8.2 Main Process Properties  | 2-124 |
| 8.3 Trigger Properties       | 2-126 |
| 8.4 Activity Properties      | 2-129 |
|                              |       |

| 8.5 | Sub-Process Properties | 2-135 |
|-----|------------------------|-------|
|     | Buffer Properties      |       |
|     | Status Properties      |       |

## Chapter 9 Properties of Objects in the Data Area

| 9.1 Document Properties     | 2-144 |
|-----------------------------|-------|
| 9.2 Folder Properties       | 2-147 |
| 9.3 Data Element Properties | 2-149 |
| 9.4 Data Group Properties   | 2-152 |
| 9.5 Application Properties  | 2-154 |

# Chapter 10 Properties of Objects in the Organisation Window

| 10.1 Role Properties       | 2-158 |
|----------------------------|-------|
| 10.2 Role Group Properties | 2-160 |
| 10.3 Team Properties       | 2-162 |

## Chapter 11 Connections between Objects

| 11.1 Possible Connections between Objects          | 2-167 |
|----------------------------------------------------|-------|
| 11.2 Connections in the Workflow                   | 2-169 |
| 11.3 Connections to Triggers                       | 2-171 |
| 11.4 Connections to Buffers                        | 2-173 |
| 11.5 Connections between Roles                     | 2-175 |
| 11.6 Creating Connections                          | 2-176 |
| 11.7 Deleting Connections                          |       |
| 11.8 Angles in Connections                         | 2-179 |
| 11.9 Moving Connections                            | 2-182 |
| 11.10 Inserting Objects on a Connection            | 2-183 |
| 11.11 Off-Page Connectors                          |       |
| 11.12 Aligning Objects                             | 2-187 |
| 11.13 General Properties of Connections            |       |
| 11.14 Naming a Connection                          | 2-192 |
| 11.15 Properties of Trigger and Buffer Connections | 2-194 |
| 11.16 Conditions on Connections                    | 2-197 |
|                                                    |       |

## Chapter 12 Finding Objects in a Process Model

| 12.1 Searching in a Process Model | 2-200 |
|-----------------------------------|-------|
| 12.2 Options in the Find Window   | 2-201 |
| 12.3 Finding Terminology          | 2-204 |

| 12.4 Editing the Search Results 2- | 205 |
|------------------------------------|-----|
|------------------------------------|-----|

### Chapter 13 Using Sub-Processes

| 13.1 Possibilities of Sub-Processes           | 2-208 |
|-----------------------------------------------|-------|
| 13.2 Opening and Completing a Sub-Process     | 2-211 |
| 13.3 Imploding Objects                        | 2-214 |
| 13.4 Changing a Sub-Process into an Activity  | 2-216 |
| 13.5 Exploding a Sub-Process                  | 2-218 |
| 13.6 Changing an Activity into a Sub-Process  | 2-219 |
| 13.7 Copying a Sub-Process to a File          | 2-221 |
| 13.8 Reading In a Pal File to a Process Model | 2-223 |

# Chapter 14 Relationships between Objects in Protos Classic

| 14.1 Relationships between Objects                                  | 2-231         |
|---------------------------------------------------------------------|---------------|
| 14.2 Relationships between Objects in the Data Area                 | 2-233         |
| 14.3 Relationships between Objects in the Organisation Window       | 2-236         |
| 14.4 Relationships between the Data Area and the Process Area       | 2-238         |
| 14.5 Relationships between the Data Area and the Organisation Win   | dow 2-242     |
| 14.6 Relationships between the Organisation Window and the Proce    | ss Area 2-244 |
| 14.7 Creating Relationships on the General Tab of an Activity and a | Sub-Process   |
| 2-246                                                               |               |
| 14.8 Creating Relationships on Other Tabs                           | 2-251         |
| 14.9 Connecting Data Objects Using the Topview Window               | 2-256         |
| 14.10 Deleting Relationships on Other Tabs                          | 2-258         |
| 14.11 Substituting Relationships                                    | 2-259         |

### **Chapter 15 Extra Information**

| 15.1 Possibilities of Extra Information            | 2-264 |
|----------------------------------------------------|-------|
| 15.2 Opening the Extra Information Window          | 2-266 |
| 15.3 Defining Extra Information                    | 2-269 |
| 15.4 Entering Extra Information                    | 2-273 |
| 15.5 Entering the HyperLink Extra Information Item | 2-276 |
| 15.6 Deleting Extra Information                    | 2-279 |
| 15.7 Possibilities of Tips                         | 2-280 |
| 15.8 Defining and Displaying Tips                  | 2-283 |

#### Chapter 16 Drawing in a Process Model

| 16.1 Possibilities of Drawing 2- | -288 |
|----------------------------------|------|
|----------------------------------|------|

| 16.2 Activating or De-Activating the Graphics Mode | 2-293 |
|----------------------------------------------------|-------|
| 16.3 The Drawing Palette                           | 2-294 |
| 16.4 Creating Graphics Objects                     | 2-297 |
| 16.5 Editing Graphics Objects                      | 2-298 |
| 16.6 Graphics Object Properties                    | 2-302 |
| 16.7 Editing Text in a Text Field                  | 2-305 |
| 16.8 Connecting Protos Objects to Graphics Objects | 2-308 |

## Part 3 Analysing

## **Chapter 17 Analysis Options**

| 17.1 Introduction to Analyses                                     | 3-314 |
|-------------------------------------------------------------------|-------|
| 17.2 Making Relationships Visible in the Process and Organisation |       |
| 3-316                                                             |       |
| 17.3 Requesting Analyses                                          | 3-319 |
|                                                                   |       |

## **Chapter 18 Viewing Analyses**

| 18.1 Viewing Analyses of Organisation Objects | 3-322 |
|-----------------------------------------------|-------|
| 18.2 Swimlanes                                |       |
| 18.3 Viewing Analyses of Data Objects         | 3-328 |

## **Chapter 19 Manipulating Analyses**

| 19.1 Setting the Object Sequence in the Process Area               | 3-332 |
|--------------------------------------------------------------------|-------|
| 19.2 Setting the Sequence of Data Objects and Organisation Objects | 3-335 |
| 19.3 Requesting an Analysis of a Sub-Process                       | 3-337 |
| 19.4 Reducing an Analysis                                          | 3-339 |

## **Chapter 20 Other Actions in the Analyses**

| 20.1 Introduction                           | 3-342 |
|---------------------------------------------|-------|
| 20.2 Viewing and Changing Object Properties | 3-344 |
| 20.3 Changing Connections                   |       |
| 20.4 Substituting Objects                   |       |
| C 3                                         |       |

## Part 4 Reporting

## **Chapter 21 Reporting to RTF**

| 21.1 Introduction to RTF Reports | 4-354 |
|----------------------------------|-------|
| 21.2 Defining RTF Options        | 4-356 |
| 21.3 Reporting to RTF            | 4-365 |
| 21.4 Viewing RTF Reports         | 4-366 |

## Chapter 22 Reporting to HTML

| 22.1 Introduction to HTML Reports              | 4-370 |
|------------------------------------------------|-------|
| 22.2 Defining HTML Options for a Process Model |       |
| 22.3 Reporting a Process Model to HTML         | 4-379 |
| 22.4 Files for HTML Reports                    | 4-380 |

## Chapter 23 Format Templates for HTML Reports

| 23.1 Cascading Stylesheets             | 4-384 |
|----------------------------------------|-------|
| 23.2 The HTML Formatting Wizard        |       |
| 23.3 Using Profiles in the HTML Report | 4-396 |

# Chapter 24 Viewing an HTML Report of a Process Model

| 24.1 Process Model Overview       | 4-400 |
|-----------------------------------|-------|
| 24.2 Basic Principles, an Example | 4-402 |
| 24.3 Using the Navigation Bar     | 4-406 |
| 24.4 Using Tabs                   |       |
| 24.5 Analyses in an HTML Report   | 4-413 |
| 24.6 Using the Index              | 4-415 |
|                                   |       |

## **Chapter 25 Other Reports**

| 25.1 Possible Other Reports   | 4-418 |
|-------------------------------|-------|
| 25.2 Reporting to HTML        | 4-420 |
| 25.3 Generating a CRUD Matrix | 4-421 |
| 25.4 Generating a RACI Matrix | 4-423 |

| Summary      |                                                                                         |                                    |      |
|--------------|-----------------------------------------------------------------------------------------|------------------------------------|------|
| Introduction | This part contains general information on Protos Classic and on how to use this manual. |                                    |      |
| Contents     | Below is a description of the subjects handled in this part.                            |                                    |      |
|              | Chapter                                                                                 | Subject                            | Page |
|              | 1                                                                                       | General Information Protos Classic | 1-3  |

Part 1 Page 2

# **Chapter 1**

## General Information Protos Classic

## Summary

**Introduction** This chapter contains information on Protos Classic in general, and a brief description of the changes and improvements of this version of Protos Classic compared to earlier versions. There is also a description of how to use this manual.

**Contents** Below is a description of the subjects handled in this chapter.

| Section | Subject                                 | Page |
|---------|-----------------------------------------|------|
| 1.1     | Protos Classic Manual                   | 1-4  |
| 1.2     | Introduction to Protos                  | 1-6  |
| 1.3     | New functionality in Protos Classic 6.1 | 1-8  |

## **1.1 Protos Classic Manual**

| Introduction                           | Thank you for purchasing Protos Classic, a Pallas Athena<br>product. Protos Classic is a powerful tool for recording and<br>analysing business processes.                                                                                                    |
|----------------------------------------|----------------------------------------------------------------------------------------------------|
| Purpose of<br>this Manual              | The purpose of this manual is to give a structured introduction to all the possibilities of Protos Classic.                                                                                                    |
| Design of this<br>Manual               | This manual is subject-orientated. It is not a training manual<br>where the subjects are handled in the sequence in which they are<br>used in practice. Subjects that have a logical relationship have<br>been grouped together in this manual in clearly-structured<br>chapters so that searching is easy. |
| Additional<br>Information              | At the end of each section you will usually find a block with 'Additional Information'. This block contains a table with cross-references to topics that are connected to those in the respective section.                                                                                                  |
| Screen<br>Resolution in<br>this Manual | You may have a different screen resolution from the one used<br>for the examples in this manual. For optimal use of Protos, we<br>would advise a minimum screen resolution of at least 1024 by<br>768 pixels. You can set this resolution using the Windows<br>Control Panel (Display - Settings tab).      |

PartsBelow is a description of the information that you will find in<br/>the various parts of the manual.

| Part | Title                            | Description                                                                                                    |
|------|----------------------------------|----------------------------------------------------------------------------------------------------|
| 1    | Before You Start                 | This part describes Protos Classic<br>in general. Here, for example, you<br>will find background information,<br>improvements in this version of<br>Protos Classic and information<br>about this manual. |
| 2    | Working with Pro-<br>tos Classic | This part describes the modelling options of Protos Classic.                                                                                                    |
| 3    | Analysing                        | This part describes the Analysis options in Protos Classic.                                                                                                    |
| 4    | Reporting                        | This part describes the options<br>offered by Protos Classic for<br>generating reports of Process<br>Models.                                                                                             |

#### Other Manuals

Besides this manual, the following manuals for Protos version 6.1 are also available.

- Protos Personal.
- Protos Enterprise.
- Protos Organisation Modeller.
- Protos Indicator.
- Protos Library.
- Installation manuals.

## **1.2 Introduction to Protos**

| What is<br>Protos?             | Protos is a powerful tool for recording, analysing and managing<br>business processes. It is a remarkable product that was created<br>on the basis of the skills and practical knowledge of experienced<br>advisers.                                                                    |
|--------------------------------|----------------------------------------------------------------------------------------------------|
| Basis of<br>Protos             | Protos is based on a formal model developed by Pallas Athena<br>BV for describing administrative processes.                                                                                                    |
| Modelling<br>Methods           | You can develop your own modelling method, tailored to the specific needs of your own company and clients, but you can also model according to the Petri-net method, or the formal modelling method of Pallas Athena BV.                                                                |
| Characteris-<br>tics of Protos | Protos has certain characteristics that make the modelling and<br>analysis of processes much more simple. Below are the most<br>important characteristics of Protos.                                                                                                    |
|                                | <ul> <li>Structuring.</li> <li>Analysis.</li> <li>Documentation.</li> <li>Topicality.</li> <li>Expandability.</li> </ul>                                                                                                    |
| Structuring                    | In order to ensure that the modelling process remains simple, in<br>Protos you choose your own working method that fits perfectly<br>with the structuring of your processes. Whether you prefer a<br>top-down, a bottom-up, or even a middle-out approach, Protos<br>supports them all. |
|                                | You yourself decide how, and the extent to which, you want to include structure and hierarchy in your processes. Moreover, you can change this at any given moment.                                                                                                    |

| Analysis           | Protos offers extensive facilities for analysing all the<br>relationships between the Objects, such as the relationship<br>between Activities and Data, Activities and Roles, Activities and<br>Applications etc. You can also make extensive analyses of the<br>new relationships that you have defined.                                                                                                    |
|--------------------|----------------------------------------------------------------------------------------------------|
| Documen-<br>tation | With Protos, you can make a comprehensive report of a process.<br>This documentation is complete and accessible. You can use<br>your own word processing software to do this, such as Word, or<br>WordPerfect.                                                                                                    |
|                    | Furthermore, the export is fully-definable. From the same<br>Process Model you can generate manuals, instructions,<br>functional specifications etc.                                                                                                    |
| Topicality         | Protos always provides Process Handlers with up-to-date<br>process descriptions via the export to HTML. HTML is a file<br>format for designing pages for use on the Internet, or on an<br>internal network. The HTML pages generated by Protos are very<br>interactive and can be accessed immediately in an Internet<br>browser such as Netscape Communicator or Internet Explorer.<br>The electronic manual has now become a reality. The<br>availability of a network is all you need. You do not even need<br>to have an Intranet. |
| Expandability      | Protos allows for the installation of additional features for<br>specific purposes. For example, the automatic export of a Protos<br>Process Model to specific workflow systems, or integration with<br>simulation software.                                                                                                    |

## 1.3 New functionality in Protos Classic 6.1

#### Introduction

Protos Classic 6.1 offers all the functionalities of Protos Classic 6.0. This section describes all the new functionalities of Protos Classic 6.1. This description is divided into new functionalities in the following areas.

- General.
- Modelling.
- Analysing.
- Reporting.
- New Add-ons.

## **General** Below is a description of the functionality that applies generally within the various parts of Protos Classic 6.1.

| Functionality               | Description                                                                                                    |  |
|-----------------------------|----------------------------------------------------------------------------------------------------|--|
| Windows XP<br>Look and Feel | <ul> <li>and Feel and feel. This is particularly obvious in the following areas:</li> <li>All menus and buttons on the toolbars now behave in the same way as in</li> </ul>                                 |  |
|                             | <ul> <li>Windows XP.</li> <li>You can create toolbars yourself.</li> <li>It is possible to assign hotkeys to menu options.</li> <li>Menu options are ordered according to the Microsoft default.</li> </ul> |  |
| Font                        | You can change the font for the Description<br>and Instructions tabs in one action. Of course<br>it is still possible to change these manually on<br>the tabs.                                              |  |

#### **Modelling** Below is a description of the new functionality in modelling.

| Functionality                                                    | Description                                                                                                    |
|------------------------------------------------------------------|----------------------------------------------------------------------------------------------------|
| New types of<br>Activity                                         | <ul> <li>In addition to the Basic, Logistics and<br/>Authorise Activity types, you can now also<br/>choose from:</li> <li>Communication (for example, a<br/>consultation Activity).</li> <li>Check (for example, checking a number<br/>of items of data).</li> </ul> |
| Switching<br>between<br>windows using<br>tabs                    | You may have opened several windows in a<br>Process Model. For example, various<br>Sub-Processes and the Organisation window.<br>The tabs at the top of the work area now<br>mean it is very simple to open a different<br>window.                                   |
| Possibility to add<br>Objects on an<br>Off-Page Con-<br>nector   | In addition to normal Connections, it is now possible to add Objects on an Off-Page Connector.                                                                                                    |
| Warning when<br>closing the<br>Description/In-<br>structions tab | When you close the Description or Instruc-<br>tions tab via Cancel, Escape or the close<br>cross, you are asked whether you want to save<br>the text.                                                                                                    |

#### **Analysing** Below is a description of the new functionality in analysing.

| Functionality                                    | Description                                                                           |
|--------------------------------------------------|---------------------------------------------------------------------------------------|
| Block size in<br>Analysis win-<br>dows increased | The default block size of Analyses in matrix form has been increased from 25% to 40%. |

#### Reporting

Below is a description of the new functionality in reporting.

| Functionality                                         | Description                                                                                                    |
|-------------------------------------------------------|----------------------------------------------------------------------------------------------------|
| Define HTML<br>format                                 | When making an HTML report of a Process<br>Model, the report will have, for example, a<br>yellow background by default. It is now<br>possible to simply define the format of an<br>HTML report. For example you can change:                       |
|                                                       | <ul> <li>The background colour or image of the Process Diagram.</li> <li>The font of texts.</li> <li>Colours of tables.</li> <li>Colours and format of the navigation bar and tabs.</li> </ul>                                                    |
|                                                       | The format you define can be saved as a file (css). This means you can create several format files, for example, so you can use a different format for different purposes.                                                                        |
| Save HTML<br>report options as<br>a profile           | The options for an HTML report can now be<br>saved as a profile.<br>This means it is possible to create a separate<br>report profile for different purposes or target<br>groups.                                                                  |
| Indirect hyper-<br>links now shown<br>directly in the | Indirect hyperlinks are now directly visible<br>in the HTML report.                                                                                                    |
| HTML report                                           | Imagine that you have connected a<br>HyperLink to a Document and you have<br>connected this Document to an Activity.<br>When you click on an Activity in the HTML<br>report, you directly see the HyperLink<br>pertaining to the linked Document. |

| Functionality                                   | Description                                                                                                    |
|-------------------------------------------------|----------------------------------------------------------------------------------------------------|
| Teams links<br>shown in the<br>HTML report      | As with Roles and Role Groups, you can now<br>see an overview of the Activities to which a<br>Team is linked from the index in the HTML<br>report. |
| Analysis headers<br>in HTML report<br>are fixed | The headers of Analyses in the HTML report<br>are now fixed so that they remain visible<br>when you scroll down.                                   |

**New Add-ons** Below is a description of the new add-ons.

| Functionality         | Description                                                                                                    |
|-----------------------|----------------------------------------------------------------------------------------------------|
| Protos<br>Excelerator | Protos Excelerator is a new add-on which<br>can be used to convert information in an<br>Excel spreadsheet into a Protos Process<br>Model.                                                                                                    |
|                       | <ul> <li>The following information can be included<br/>in an Excel spreadsheet:</li> <li>Activity Name.</li> <li>Description of the Activity.</li> <li>Name of the Executor Role.</li> <li>Name of the Document used.</li> <li>Name of the Application used.</li> </ul> |

Part 1 Page 12

## Part 2: Working with Protos Classic

## Summary

| Introduction | This part contains information on working with Protos Classic. |  |
|--------------|----------------------------------------------------------------|--|
| Contents     | Below is a description of the subjects handled in this part.   |  |

| Chapter | Subject                                             | Page  |
|---------|-----------------------------------------------------|-------|
| 2       | Protos Classic: the Basis                           | 2-15  |
| 3       | Working with Process Models                         | 2-45  |
| 4       | Objects in Protos, General                          | 2-55  |
| 5       | Options in Protos                                   | 2-73  |
| 6       | Manipulating with Multiple Windows                  | 2-91  |
| 7       | Working with Properties                             | 2-107 |
| 8       | Properties of Objects in the Process Area           | 2-121 |
| 9       | Properties of Objects in the Data Area              | 2-143 |
| 10      | Properties of Objects in the Organisation<br>Window | 2-157 |
| 11      | Connections between Objects                         | 2-165 |
| 12      | Finding Objects in a Process Model                  | 2-199 |
| 13      | Using Sub-Processes                                 | 2-207 |
| 14      | Relationships between Objects in Protos<br>Classic  | 2-229 |
| 15      | Extra Information                                   | 2-263 |
| 16      | Drawing in a Process Model                          | 2-287 |

Part 2 Page 14

# **Chapter 2**

## **Protos Classic: the Basis**

## Summary

Introduction This chapter contains information on the basic concepts in Protos Classic.

**Contents** Below is a description of the subjects handled in this chapter.

| Section | Subject                                               | Page |
|---------|-------------------------------------------------------|------|
| 2.1     | Starting Protos Classic                               | 2-16 |
| 2.2     | Windows and Screen Areas in Protos Classic            | 2-17 |
| 2.3     | Menus, Menu Options and the Toolbar in Protos Classic | 2-22 |
| 2.4     | Customizing the Toolbar                               | 2-30 |
| 2.5     | Defining Hotkeys                                      | 2-37 |
| 2.6     | Moving the Split Bar, Menu Bar and Toolbar            | 2-41 |
| 2.7     | Editing the Objects Palette                           | 2-42 |

## 2.1 Starting Protos Classic

| Introduction               | This section describes how to start Protos Classic.        |                                                                               |  |
|----------------------------|------------------------------------------------------------|-------------------------------------------------------------------------------|--|
| Starting<br>Protos Classic | To start Protos Classic, follow the steps described below. |                                                                               |  |
|                            | Step                                                       | Action                                                                        |  |
|                            | 1                                                          | Go to the Windows Start menu.                                                 |  |
|                            | 2                                                          | Under Programs you will see Protos Classic 6.1.                               |  |
|                            | 3                                                          | Select the menu option Protos.<br>You will see that Protos Classic starts up. |  |

## 2.2 Windows and Screen Areas in Protos Classic

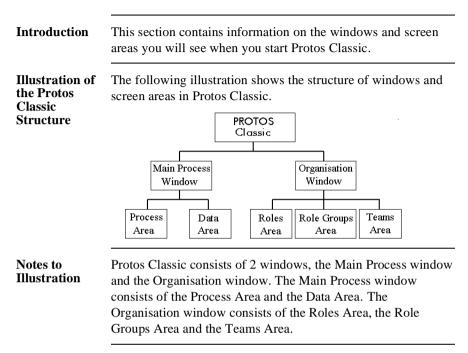

Illustration of the Main Process Window Below is an illustration of the Main Process window, with the Process Area to the left and the Data Area to the right.

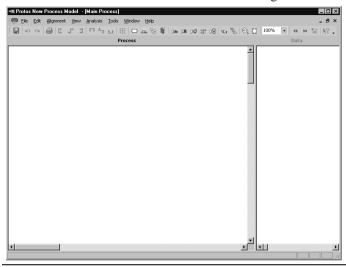

Illustration of the Organisation Window Below is an illustration of the Organisation window with the Roles, Role Groups and Teams Areas.

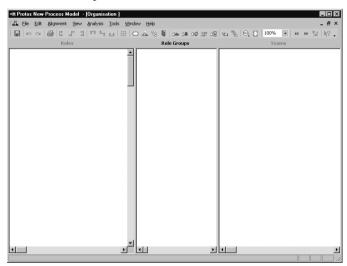

#### Use of the Screen Areas

Below is a description of the use of each screen area in Protos Classic.

| Area             | Function                                                                                                    |
|------------------|----------------------------------------------------------------------------------------------------|
| Process Area     | The Process Area is where you describe<br>the workflow of a Process Model (the<br>steps in a process).                                                          |
| Data Area        | The Data Area is where you describe<br>information and applications that are used<br>in a process.                                                              |
| Roles Area       | The Roles Area is where you create Roles<br>that you use to connect Executors, those<br>who have Responsibility, and those who<br>are Involved, to the process. |
| Role Groups Area | The Role Groups Area is where you<br>create Role Groups that you use to<br>connect joint Executors, and those who<br>have joint Responsibility, to the process. |
| Teams Area       | The Teams Area is where you create<br>Teams that you use to indicate the work<br>allocation in a process.                                                       |

## Objects in the<br/>AreasBelow are the Objects that can be modelled in each Area in<br/>Protos Classic.

| Area             | Objects       |
|------------------|---------------|
| Process Area     | Activities    |
|                  | Sub-Processes |
|                  | • Statuses    |
|                  | • Buffers     |
|                  | Triggers      |
|                  | Connections   |
| Data Area        | • Documents   |
|                  | • Folders     |
|                  | Data Elements |
|                  | Data Groups   |
|                  | Applications  |
| Roles Area       | • Roles       |
| Role Groups Area | Role Groups   |
| Teams Area       | • Teams       |

# The LegendThe legend above each area displays the name of the respective<br/>area.Split BarBetween the various areas in the Main Process window and the<br/>Organisation window is a split bar.The Status<br/>BarThe status bar at the bottom of the window shows:<br/>• Information on the user in whose name the software is<br/>registered.<br/>• A progress indicator while reporting or saving the Process<br/>Model.<br/>• A brief description of a menu option if you pause on it with<br/>your mouse pointer.

| Objects<br>Palette                        | The floating window is the Objects Palette. You use this to create new Objects. |  |
|-------------------------------------------|---------------------------------------------------------------------------------|--|
| Illustration of<br>the Objects<br>Palette | Below is an illustration of the Objects Palette.                                |  |

# AdditionalBelow are details of where you can find information on related<br/>topics.

| For more information on            | See |
|------------------------------------|-----|
| Manipulating with multiple windows | 6.1 |
| Split bar                          | 2.6 |
| Objects Palette                    | 2.7 |

🕿 Role Group

## 2.3 Menus, Menu Options and the Toolbar in Protos Classic

| Main Menu | At the top of the Protos Classic window is the main menu.                                      |  |
|-----------|------------------------------------------------------------------------------------------------|--|
|           | +■ Protos <new> - [Main Process]</new>                                                         |  |
|           | 🖸 Eile Edit Alignment View Analysis Iools Window Help                                          |  |
| Top Bar   | The bar at the top shows which Process Model you are in. For example:                          |  |
|           | Protos C:\Protos\Process.pal                                                                   |  |
|           | After the Process Model name is the part of the process where you are at present. For example: |  |
|           | [Main Process: Main Process].                                                                  |  |
| Menu Bar  | Below the bar referred to above is the menu bar. This contains the following menus:            |  |
|           | <ul><li>File.</li><li>Edit.</li></ul>                                                          |  |
|           | <ul><li>Alignment.</li><li>View.</li></ul>                                                     |  |
|           | • Analysis.                                                                                    |  |
|           | • Tools.                                                                                       |  |
|           | • Window.                                                                                      |  |
|           | • Help.                                                                                        |  |
|           | In the following blocks are the options in the above menus and their description.              |  |

#### **File Menu** Below is a description of the menu options in the File menu.

| Menu Option                  | Function                                                |
|------------------------------|---------------------------------------------------------|
| New (Ctrl+N)                 | Create a new Process Model.                             |
| Open (Ctrl+O)                | Open an existing Process Model.                         |
| Save (Ctrl+S)                | Save changes to the Process Model.                      |
| Save as (Ctrl+L)             | Save changes to a Process Model under a different name. |
| Process Model<br>Properties… | Open and edit general Process Model information.        |
| Report Options               | Compose contents of RTF/HTML reports.                   |
| Report                       | Generate reports.                                       |
| Printer Options…<br>(Ctrl+I) | Define Windows Printer Options.                         |
| Print (Ctrl+P)               | Print the active screen area.                           |
| Exit                         | Exit Protos Process Modeller.                           |

#### **Edit Menu** Below is a description of the menu options in the Edit menu.

| Menu Option              | Function                                                                                 |
|--------------------------|------------------------------------------------------------------------------------------|
| Undo (Ctrl+Z)            | Undo the last action.                                                                    |
| Redo (Ctrl+Y)            | Redo the last action.                                                                    |
| Implode                  | Bring the selected Objects to a lower<br>hierarchical level (place in a<br>Sub-Process). |
| Sort                     | Automatically sort elements in Data Area,<br>Role Groups Area or Teams Area.             |
| Delete (Del)             | Delete selected Object.                                                                  |
| Copy (Ctrl+C)            | Copy selected Object.                                                                    |
| Paste (Ctrl+V)           | Paste selected Object.                                                                   |
| Select All (Ctrl+A)      | Select all Objects in the respective area.                                               |
| Find (Ctrl+F)            | Find terminology in a Process Model.                                                     |
| Set Sequence<br>(Ctrl+D) | Specify the sequence of Objects in the Process Area.                                     |
| Manual Sequence          | Activate the 'Manual Sequence' function.                                                 |

# Alignment<br/>MenuBelow is a description of the menu options of the Alignment<br/>menu.

| Menu Option       | Function                                                      |
|-------------------|---------------------------------------------------------------|
| Left              | Align with the selected Object that is furthest to the left.  |
| Centre Horizontal | Align with the horizontal centre of selected Objects.         |
| Right             | Align with the selected Object that is furthest to the right. |
| Тор               | Align with the top selected Object.                           |
| Centre Vertical   | Align with the vertical centre of selected Objects.           |
| Bottom            | Align with the lowest selected Object.                        |

#### **View Menu** Below is a description of the menu options of the View menu.

| Menu Option                | Function                                                     |
|----------------------------|--------------------------------------------------------------|
| Toolbars - Standard        | Show (or hide) the standard toolbar using the check box.     |
| Toolbars -<br>Customize    | Opens a window in which the toolbar can be modified.         |
| Status bar                 | Show (or hide) using the check box.                          |
| Legend                     | Show (or hide) using the check box.                          |
| Tabs                       | Show (or hide) all open windows as tabs using the check box. |
| Objects Palette            | Show (or hide) using the check box.                          |
| Drawing Palette            | Show (or hide) using the check box.                          |
| Main Process<br>(Alt+Home) | Opens the Main Process window.                               |
| Organisation               | Opens the Organisation window.                               |
| Topview                    | Opens the Topview window.                                    |
| Grid                       | Show (or hide) using the check box.                          |
| Release Manually           | Cancel the Relations Analysis (manually).                    |
| Release                    | Cancel the Relations Analysis.                               |
| Tips                       | Show (or hide) using the check box.                          |
| Swimlane                   | Show (hide) Analysis in form of swimlanes using check box.   |
| Drawing                    | Show (or hide) using the check box.                          |
| Zoom                       | Set the variable percentage of the zoom.                     |
| Zoom 100%                  | Set the default zoom factor.                                 |
| Fit to Page                | Show everything on the visible part of the screen.           |

#### Analysis Menu

Below is a description of the menu options of the Analysis menu.

| Menu Option    | Function                                              |
|----------------|-------------------------------------------------------|
| Executors      | Show all Executor Roles in relation to Activities.    |
| Responsibility | Show all Responsible Roles in relation to Activities. |
| Teams          | Show all Teams in relation to Activities.             |
| Data           | Show all Data in relation to Activities.              |
| Applications   | Show all Applications in relation to Activities.      |

**Tools Menu** Below is a description of the menu options of the Tools menu.

| Menu Option                         | Function                                                                                                    |
|-------------------------------------|----------------------------------------------------------------------------------------------------|
| Font - Objects                      | Opens a window in which you can set the default font for all Objects in the Process Model.                       |
| Font - Description/<br>Instructions | Opens a window in which you can set the default font for all Descriptions and Instructions in the Process Model. |
| Options                             | Define the options of Protos.                                                                                    |
| File Location                       | Display and change the location of files and export files.                                                       |
| Extra Information                   | Define Extra Information.                                                                                        |

#### Window Menu Below is a description of the menu options of the Window menu.

| Menu Option                     | Function                                                        |
|---------------------------------|-----------------------------------------------------------------|
| Horizontal                      | Arrange all open windows horizontally below each other.         |
| Vertical (Shift+F4)             | Arrange all open windows vertically next to each other.         |
| Cascade                         | Arrange all open windows cascading one behind the other.        |
| Arrange Icons                   | Arrange order of all minimised windows.                         |
| Process Windows,<br>Horizontal  | Arrange only the Process windows horizontally below each other. |
| Process Windows,<br>Vertical    | Arrange only the Process windows vertically beside each other.  |
| Previous Window                 | Go to previously opened window.                                 |
| Next Window                     | Go to next opened window.                                       |
| Parent Process<br>(Alt+Page Up) | Go up one level in the process structure.                       |
| Organisation                    | Activate the Organisation window.                               |
| Main Process                    | Activate the Main Process window.                               |
| More Windows                    | Display a list of all the open windows.                         |

**Help Menu** Below is a description of the menu options in the Help menu.

| Menu Option  | Function                          |
|--------------|-----------------------------------|
| Index        | Activates Protos Help.            |
| Manual       | Protos manual.                    |
| About Protos | Shows Protos version information. |

| Accessing | You can access Help as follows. |
|-----------|---------------------------------|
| Help      |                                 |

-

|                           | Step Action                                                                                                    |                                                                     |  |  |
|---------------------------|----------------------------------------------------------------------------------------------------|---------------------------------------------------------------------|--|--|
|                           | 1 • Press the <b>F1</b> key, or                                                                                                    |                                                                     |  |  |
|                           |                                                                                                    | • Select the Help menu and then Index.                              |  |  |
|                           | 2                                                                                                    | Select the Object about which you need information.                 |  |  |
|                           |                                                                                                    | You will see the Help screen that belongs to the respective Object. |  |  |
| Toolbar                   | At the top of the Protos Classic window, under the menu bar, is the toolbar.                                                                                                    |                                                                     |  |  |
|                           | Standaard *X<br>■ ♡ ♡ ● ■ # # # # # # # □ ▲ % ■ 1# 10 1# 18 0 € % 0 100% ■ # # # # ₩ №?                                                                                                    |                                                                     |  |  |
| Buttons                   | In order to carry out an action quickly, click on one of the toolbar buttons with your left mouse button. All these actions and a number of less frequently-used actions can also be accessed through the menu bar.   |                                                                     |  |  |
| Tooltips                  | The toolbar contains a number of tooltips. A tooltip is a memory<br>aid: If you hold your mouse pointer over a particular button for a<br>few seconds, Protos shows a brief explanation of that button's<br>function. |                                                                     |  |  |
| Additional<br>Information | Below are details of where you can find information on related topics.                                                                                                    |                                                                     |  |  |
|                           |                                                                                                    |                                                                     |  |  |

| For more information on     | See |
|-----------------------------|-----|
| Opening a Process Model     | 2.1 |
| Customizing the toolbar 2.4 |     |
| Defining hotkeys 2.5        |     |

### 2.4 Customizing the Toolbar

| Introduction                                      | In Protos you are able to customize existing toolbars or define a<br>new toolbar. This section describes how to create a toolbar and<br>to select the menu options to be used. |                                                                                                    |  |  |
|---------------------------------------------------|----------------------------------------------------------------------------------------------------|----------------------------------------------------------------------------------------------------|--|--|
| Customize<br>Window                               | Toolbars are created or modified in the Customize window. This window contains three tabs.                                                                                     |                                                                                                    |  |  |
|                                                   | <ul><li>Com</li><li>Keyt</li><li>Note</li></ul>                                                                                                    | bars tab.<br>mands tab.<br>board tab.<br>Keyboard tab is covered in more detail in a later section.           |  |  |
| Opening the<br>Customize<br>Window                | You can open the Customize window as follows.                                                                                                    |                                                                                                    |  |  |
|                                                   | Step                                                                                                    | Action                                                                                                    |  |  |
|                                                   | 1                                                                                                    | • Select the View menu followed by Toolbars and then the Customize menu option.                               |  |  |
| Opening the<br>Customize<br>Window<br>Alternative | Below is an alternative method for opening the Customize window.                                                                                                    |                                                                                                    |  |  |
|                                                   | Step                                                                                                    | Action                                                                                                    |  |  |
|                                                   | 1                                                                                                    | <ul> <li>Click on the button at the end of the toolbar.</li> <li>Select the Customize menu option.</li> </ul> |  |  |

# **Toolbars Tab** The illustration below shows the Toolbars tab in which you can create a new toolbar, delete an existing toolbar or change the name of an existing toolbar.

| i oolb <u>a</u> rs:<br>Vistandard |  | <u>N</u> ew   |
|-----------------------------------|--|---------------|
|                                   |  | Bename        |
|                                   |  | Delete        |
|                                   |  | <u>R</u> eset |
|                                   |  |               |
|                                   |  |               |
|                                   |  |               |

# CommandsThe following illustration shows the Commands tab. This<br/>contains a summary of all the menus and menu options that you<br/>can use to compose the toolbar. You can view the description for<br/>a number of menu options.

| Categories:<br>File<br>Edit<br>Alignment<br>View<br>Analysis<br>Tools<br>Window<br>Help<br>View | Commangs:<br>Undo<br>Redo<br>Implode<br>∮↓ Sort<br>Delete<br>Copy |  |
|-------------------------------------------------------------------------------------------------|-------------------------------------------------------------------|--|
| Selected Command:                                                                               |                                                                   |  |

#### Creating a New Toolbar

You can create a new toolbar as follows.

| Step | Action                                                                                                    |
|------|----------------------------------------------------------------------------------------------------|
| 1    | <ul><li> Open the Customize window.</li><li> Select the Toolbars tab.</li></ul>                              |
| 2    | <ul><li>Click on the New button.</li><li>Type in the name of the new toolbar.</li><li>Click on OK.</li></ul> |
|      | You will see that the new toolbar appears to the left of the Customize window.                               |

**Renaming the** You can change the name of a toolbar as follows. **Toolbar** 

#### Note

It is **not** possible to rename the standard toolbar.

| Step | Action                                                                                                    |
|------|----------------------------------------------------------------------------------------------------|
| 1    | <ul><li> Open the Customize window.</li><li> Select the Toolbars tab.</li></ul>                                    |
| 2    | Select the toolbar with the name you want to change.                                                               |
| 3    | <ul><li>Click on the Rename button.</li><li>Enter the desired name for the toolbar.</li><li>Click on OK.</li></ul> |

#### Adding Menu Options to a Toolbar

You can add menu options to a toolbar as follows.

| Step | Action                                                                                                    |
|------|----------------------------------------------------------------------------------------------------|
| 1    | <ul><li> Open the Customize window.</li><li> Select the Toolbars tab.</li></ul>                                                                                                    |
| 2    | Select the toolbar you want to customize.                                                                                                    |
| 3    | Select the Commands tab.                                                                                                    |
| 4    | <ul> <li>Select the desired menu in the Categories window.</li> <li>Select the desired menu option in the Commands window.</li> <li>If the Description button is active, you can click it to view the description of the menu option.</li> </ul>                                                   |
| 5    | <ul> <li>Hold down your left mouse button on the desired menu option.</li> <li>Drag the menu option to the toolbar.</li> <li>Release your left mouse button when the cursor changes to .</li> <li>You will see that the menu option appears in the toolbar as a button or in text form.</li> </ul> |

#### Removing Menu Options from the Toolbar

You can remove menu options from the toolbar as follows.

| Step | Action                                                                                                    |
|------|----------------------------------------------------------------------------------------------------|
| 1    | <ul><li> Open the Customize window.</li><li> Select the Toolbars tab.</li></ul>                                                                                                    |
| 2    | Select the toolbar you want to customize.                                                                                                    |
| 3    | Select the Commands tab.                                                                                                    |
| 4    | <ul> <li>On the toolbar, select the menu option you want to remove.</li> <li>Hold down your left mouse button.</li> <li>Drag the menu option to the Commands window.</li> <li>Release your left mouse button.</li> <li><i>You will see that the menu option disappears from the toolbar.</i></li> </ul> |

#### Default Values

You can always restore the default values of the standard toolbar. This means that the menu options you have selected yourself are replaced by the original default menu options of Protos. You can restore the default values of the standard toolbar as follows.

| Step | Action                                                                                                    |
|------|----------------------------------------------------------------------------------------------------|
| 1    | <ul><li> Open the Customize window.</li><li> Select the Toolbars tab.</li></ul>                                                                                                    |
| 2    | Click on the Reset button.<br>You will see the following warning.<br>This will restore the toolbar to it's original state, do you wish to continue?<br>This will restore the toolbar to it's original state, do you wish to continue? |
| 3    | <ul><li>Click on Yes.</li><li>Click on Close.</li></ul>                                                                                                    |

#### Deleting a Toolbar

You can delete a toolbar as follows.

#### Note

It is **not** possible to delete the standard toolbar.

| Step | Action                                                                          |  |  |
|------|---------------------------------------------------------------------------------|--|--|
| 1    | <ul><li> Open the Customize window.</li><li> Select the Toolbars tab.</li></ul> |  |  |
| 2    | Select the toolbar you want to delete.                                          |  |  |
| 3    | Click on the Remove button.<br>You will see the following warning.              |  |  |
| 4    | Click on OK.                                                                    |  |  |

#### Additional Information

Below are details of where you can find information on related topics.

| For more information on | See |
|-------------------------|-----|
| Keyboard tab            | 2.5 |

### 2.5 Defining Hotkeys

# IntroductionMany menu options in Protos have so-called hotkey<br/>combinations. For instance, you can use the combination<br/>Ctrl+A on the keyboard to select all the Objects. This section<br/>describes how you can define or delete hotkey combinations.

**Keyboard Tab** The following illustration shows the Keyboard tab in the Customize window. This contains an overview of all the existing hotkey combinations pertaining to the menu options. You can also define the hotkey combinations for the menu options yourself here.

| <b></b>   |                 |
|-----------|-----------------|
| Ctrl+N    | Assignments:    |
|           | Bemov           |
| erties    | Reset /         |
| Press new | v shortcut key: |
|           |                 |
|           | erties          |

#### Defining Hotkeys

To define the hotkeys for menu options, follow the steps below.

| Step | Action                                                                                                    |
|------|----------------------------------------------------------------------------------------------------|
| 1    | Select the View menu followed by Toolbars and then the Customize menu option.                                                                                                    |
| 2    | Select the Keyboard tab.                                                                                                    |
| 3    | <ul> <li>Select the desired menu from the Category options menu.</li> <li>Select the desired menu option for which you want to define a hotkey in the Commands window.</li> </ul> |
|      | You may see the existing hotkey combination for the menu option appear in the Current Assignments field.                                                                          |
| 4    | <ul><li>Click in the field under the text Press new shortcut key.</li><li>Press the desired hotkey combination.</li></ul>                                                         |
|      | You will see the hotkey combination appear in the field<br>at the bottom right.                                                                                                   |
| 5    | Click on the Assign button.<br>You will see the hotkey combination appear in the<br>Current Assignments field.                                                                    |
| 6    | Click on Close.                                                                                                    |

#### Deleting Hotkeys

You can delete hotkeys as follows.

| Step | Action                                                                                                    |
|------|----------------------------------------------------------------------------------------------------|
| 1    | Select the View menu followed by the Customize<br>menu option.                                                                                                    |
| 2    | Select the Keyboard tab.                                                                                                    |
| 3    | <ul> <li>Select the desired menu from the Category options menu.</li> <li>Select the desired menu option for which you want to delete the hotkey in the Commands window.</li> </ul>                                         |
| 4    | <ul> <li>Select the hotkey combination in the Current<br/>Assignments field.</li> <li>Click on the Remove button.</li> <li>You will see the hotkey combination disappear from the<br/>Current Assignments field.</li> </ul> |
| 5    | Click on Close.                                                                                                    |

# Default<br/>ValuesYou can always restore the default values for all hotkeys. This<br/>means that the hotkeys you have defined yourself are replaced<br/>by the default hotkeys in Protos. You can restore the default<br/>values of the hotkeys as follows.

| Step | Action                                                                                                    |
|------|----------------------------------------------------------------------------------------------------|
| 1    | Select the View menu followed by the Customize<br>menu option.                                                                                                    |
| 2    | Select the Keyboard tab.                                                                                                    |
| 3    | Click on the Reset All button.<br>You will see the following warning.<br>Are you sure you want to reset the key assignments? This action will remove all custom key assignments at the text<br>Level.<br>Level.<br>Level.<br>No |
| 4    | <ul><li>Click on Yes.</li><li>Click on Close.</li></ul>                                                                                                    |

### Additional Below a Information topics

Below are details of where you can find information on related topics.

| For more information on      | See |
|------------------------------|-----|
| Opening the Customize window | 2.4 |
| Customizing the toolbar      | 2.4 |

### 2.6 Moving the Split Bar, Menu Bar and Toolbar

## Introduction This section describes how to move the split bar, menu bar and toolbar.

Moving the<br/>Split BarYou can move the split bar, which divides the screen areas in<br/>Protos Classic, as follows.

| Step | Action                                                                                                    |  |
|------|----------------------------------------------------------------------------------------------------|--|
| 1    | Place your mouse pointer on the split bar.                                                                                                   |  |
| 2    | Wait for the pointer to change into a double arrow.                                                                                          |  |
| 3    | <ul><li>Hold down your left mouse button.</li><li>Drag the split bar to the desired place.</li><li>Release your left mouse button.</li></ul> |  |

Moving the Split Bar or Toolbar You can move the menu bar, with the various menu options or the toolbar, with its buttons for implementing menu options quickly, as follows.

#### Note

If you drag the menu or toolbar to the borders of the window, it is incorporated into the borders. If you drag the menu or toolbar to a different location, it is displayed in its own window.

| Step | Action                                                                                                    |  |
|------|----------------------------------------------------------------------------------------------------|--|
| 1    | Place your mouse pointer on the border to the left of the menu bar or the toolbar.                                                                 |  |
| 2    | Wait for the mouse pointer to change into $+$ .                                                                                                    |  |
| 3    | <ul><li>Hold down your left mouse button.</li><li>Drag the menu or toolbar to the desired place.</li><li>Release your left mouse button.</li></ul> |  |

### 2.7 Editing the Objects Palette

| Introduction                     | This section describes how to move, enlarge, reduce, close and reopen the Objects Palette. |                                                                                                    |  |
|----------------------------------|--------------------------------------------------------------------------------------------|----------------------------------------------------------------------------------------------------|--|
| Moving the<br>Objects<br>Palette | You can move the Objects Palette as follows.                                               |                                                                                                    |  |
|                                  | Step                                                                                       | Action                                                                                                    |  |
|                                  | 1                                                                                          | Place your mouse pointer on the top (blue) bar in the Objects Palette.                                                                             |  |
|                                  | 2                                                                                          | <ul><li>Hold down your left mouse button.</li><li>Drag the Objects Palette to the desired place.</li><li>Release your left mouse button.</li></ul> |  |

#### Reducing or Enlarging the Objects Palette

Once you have become familiar with the purpose of the Objects, you may choose to reduce the Palette's size so you can only see the icons. This leaves you more screen space for process modelling. You can reduce the Objects Palette to the chosen size as follows.

| Step | Action                                                                                                    |  |
|------|----------------------------------------------------------------------------------------------------|--|
| 1    | Place your mouse pointer on the border of the Object Palette.                                                                                                    |  |
| 2    | Wait for the pointer to change into a double arrow.                                                                                                    |  |
| 3    | <ul> <li>Hold down your left mouse button.</li> <li>Drag the border inwards or outwards until the Objects Palette is the desired size.</li> <li>Release your left mouse button.</li> </ul> |  |

You close the Objects Palette as follows.

#### Closing the Objects Palette

| Step | Action                                                                                     |
|------|--------------------------------------------------------------------------------------------|
|      | Click on the small cross $\underline{x}$ in the upper right corner of the Objects Palette. |

Below is an alternative method of closing or opening the Objects Palette.

#### Opening or Closing the Objects Palette *Alternative*

| Step | Action                                               |  |
|------|------------------------------------------------------|--|
| 1    | Select the View menu followed by the Objects Palette |  |
|      | menu option.                                         |  |

### Additional<br/>InformationBelow are details of where you can find information on related<br/>topics.

| For more information on | See  |
|-------------------------|------|
| Drawing Palette         | 16.3 |

Part 2 Page 44

### **Chapter 3**

### **Working with Process Models**

### Summary

Introduction This chapter contains information on opening, saving etc. Process Models in Protos Classic.

**Contents** Below is a description of the subjects handled in this chapter.

| Section | Subject                                         | Page |
|---------|-------------------------------------------------|------|
| 3.1     | Saving Process Models                           | 2-46 |
| 3.2     | Opening a New Process Model                     | 2-48 |
| 3.3     | Opening a Process Model                         | 2-49 |
| 3.4     | Saving Process Models under a Different<br>Name | 2-51 |
| 3.5     | Closing an Opened Process Model                 | 2-52 |

### 3.1 Saving Process Models

| Introduction                  | This section describes how to save an opened Process Model.<br>After starting Protos Classic, you will find yourself in a new<br>model. Follow the steps below to save a new Process Model. |                                                                                                    |
|-------------------------------|----------------------------------------------------------------------------------------------------|----------------------------------------------------------------------------------------------------|
| Saving a New<br>Process Model |                                                                                                    |                                                                                                    |
|                               | Step                                                                                                    | Action                                                                                                    |
|                               | 1                                                                                                    | In the toolbar, click on the button.<br>A type of Windows Explorer will open.                                |
|                               | 2                                                                                                    | <ul><li>Give the pal file the desired name.</li><li>If necessary select a different file location.</li></ul> |
|                               | 3                                                                                                    | Click on Save.                                                                                               |
| Soring on                     |                                                                                                    | and Durances Model is one that almost whose a name and a                                                     |

# Saving an<br/>Opened<br/>Process ModelAn opened Process Model is one that already has a name and a<br/>file location. To save the changes in an opened Process Model,<br/>follow the steps below.

| Ste | p p | Action                                 |
|-----|-----|----------------------------------------|
| 1   |     | In the toolbar, click on the 🔲 button. |

Saving a Process Model *Alternative*  Below is an alternative method of saving a Process Model.

| Step | Action                                                                                                    |  |
|------|----------------------------------------------------------------------------------------------------|--|
| 1    | <ul> <li>Select the File menu and then the Save menu option, or</li> <li>Press the Ctrl+S keys.</li> </ul> |  |

### AdditionalBelow are details of where you can find information on related<br/>topics.

| For more information on                      | See |
|----------------------------------------------|-----|
| File location for saving Process Models      | 5.5 |
| Saving Process Models under a different name | 3.4 |

### 3.2 Opening a New Process Model

| Introduction                       |                       | ection describes how you can open a new, empty Proces<br>from an already-opened Process Model.                                                                                                    |
|------------------------------------|-----------------------|----------------------------------------------------------------------------------------------------|
| Opening a<br>New Process<br>Model  | To ope                | n a new Process Model, follow the steps below.                                                                                                    |
|                                    | Step                  | Action                                                                                                    |
|                                    | 1                     | In the toolbar, click on the button.<br><i>You are now in an empty Process Model again.</i><br><b>Note</b><br>If you have not saved the changes in the opened<br>Process Model, Protos will ask whether you want to<br>save them. |
| Opening a<br>New Process           | Below                 | is an alternative method of opening a new Process Mod                                                                                                    |
| Model<br>Alternative               |                       |                                                                                                    |
| Model                              | Step                  | Action                                                                                                    |
| Model                              | <i>Step</i> 1         | <ul> <li>Action</li> <li>Select the File menu and then the New menu option or</li> <li>Press the Ctrl+N keys.</li> </ul>                                                                                                    |
| Model                              | 1                     | <ul> <li>Select the File menu and then the New menu option or</li> </ul>                                                                                                    |
| Model<br>Alternative<br>Additional | 1<br>Below<br>topics. | <ul> <li>Select the File menu and then the New menu option or</li> <li>Press the Ctrl+N keys.</li> </ul>                                                                                                    |
| Model<br>Alternative<br>Additional | 1<br>Below<br>topics. | <ul> <li>Select the File menu and then the New menu option or</li> <li>Press the Ctrl+N keys.</li> </ul>                                                                                                    |

### 3.3 Opening a Process Model

# Introduction An existing Process Model is one that has already been saved at some time. This section describes how to open an existing Process Model.

#### Opening an Existing Process Model

To open an existing Process Model follow the steps below.

| Step | Action                                                                                        |
|------|-----------------------------------------------------------------------------------------------|
| 1    | In the toolbar, click on the <i>button</i> .<br><i>A type of Windows Explorer will open</i> . |
| 2    | <ul><li>Browse to the desired file location.</li><li>Select the desired pal file.</li></ul>   |
| 3    | Click on Open.                                                                                |

#### Opening an Existing Process Model Alternative

Below is an alternative method of opening an existing Process Model.

| Step | Action                                                                                                    |  |
|------|----------------------------------------------------------------------------------------------------|--|
| 1    | <ul> <li>Select the File menu and then the Open menu option, or</li> <li>Press the Ctrl+O keys.</li> </ul> |  |
| 2    | <ul><li>Browse to the desired file location.</li><li>Select the desired pal file.</li></ul>                |  |
| 3    | Click on Open.                                                                                             |  |

### AdditionalBelow are details of where you can find information on related<br/>topics.

| For more information on     | See |
|-----------------------------|-----|
| Saving a Process Model      | 3.1 |
| Opening a new Process Model | 3.2 |

### 3.4 Saving Process Models under a Different Name

# IntroductionThis section describes how to save an opened Process Model<br/>under a different name.Saving under<br/>a Different<br/>NameTo save a Process Model under a different name, follow the<br/>steps below.

| Step | Action                                                                                                    |
|------|----------------------------------------------------------------------------------------------------|
| 1    | Select the File menu and then the Save As menu option.                                                       |
| 2    | <ul><li>Give the pal file the desired name.</li><li>If necessary select a different file location.</li></ul> |
| 3    | Click on Save.                                                                                               |

#### Saving under a Different Name *Alternative*

Below is an alternative method for saving a Process Model under a different name.

| Step | Action                                                                                                    |
|------|----------------------------------------------------------------------------------------------------|
| 1    | Press the <b>Ctrl+L</b> keys.                                                                                |
| 2    | <ul><li>Give the pal file the desired name.</li><li>If necessary select a different file location.</li></ul> |
| 3    | Click on Save.                                                                                               |

#### Additional Information

Below are details of where you can find information on related topics.

| For more information on                 | See |
|-----------------------------------------|-----|
| File location for saving Process Models | 5.5 |

### 3.5 Closing an Opened Process Model

| Introduction               | This section describes how to close an opened Process Model.                              |  |
|----------------------------|-------------------------------------------------------------------------------------------|--|
| Closing a<br>Process Model | Below are the various methods of closing an opened Process Model.                         |  |
|                            | <ul><li>Closing a new Process Model.</li><li>Closing an existing Process Model.</li></ul> |  |

• Exiting Protos Classic.

**Exiting** To exit Protos Classic, follow the steps below. **Protos Classic** 

| Step | Action                                                                                                    |
|------|----------------------------------------------------------------------------------------------------|
| 1    | Click on the cross in the top right corner of the Protos window.<br>Note<br>If you have not saved the changes in the opened<br>Process Model, Protos will ask you whether you<br>want to save them. |

Below is an alternative method of exiting Protos Classic.

#### Exiting Protos Classic Alternative

| Step | Action                                              |
|------|-----------------------------------------------------|
| 1    | Select the File menu and then the Exit menu option. |

### AdditionalBelow are details of where you can find information on related<br/>topics.

| For more information on           | See |
|-----------------------------------|-----|
| Opening a new Process Model       | 3.2 |
| Opening an existing Process Model | 3.3 |

### **Chapter 4**

### **Objects in Protos, General**

### Summary

Introduction This chapter contains information on general actions that apply to Objects in Protos.

**Contents** Below is a description of the subjects handled in this chapter.

| Section | Subject                               | Page |
|---------|---------------------------------------|------|
| 4.1     | General Object Manipulation in Protos | 2-56 |
| 4.2     | Definitions of Objects in Protos      | 2-57 |
| 4.3     | Creating Objects                      | 2-56 |
| 4.4     | Deleting Objects                      | 2-62 |
| 4.5     | Naming Objects                        | 2-63 |
| 4.6     | Selecting Objects                     | 2-65 |
| 4.7     | Moving Objects                        | 2-68 |
| 4.8     | Sorting Objects                       | 2-70 |
| 4.9     | Copying Objects                       | 2-71 |

### 4.1 General Object Manipulation in Protos

### **Introduction** For all the Objects in Protos, a number of actions are exactly the same. Below is a list of these actions.

- Create.
- Delete.
- Name.
- Select.
- Move.
- Sort.
- Copy.

AdditionalBelow are details of where you can find information on related<br/>topics.

| For more information on | See |
|-------------------------|-----|
| Creating Objects        | 4.3 |
| Deleting Objects        | 4.4 |
| Naming Objects          | 4.5 |
| Selecting Objects       | 4.6 |
| Moving Objects          | 4.7 |
| Sorting Objects         | 4.8 |
| Copying Objects         | 4.9 |

### 4.2 Definitions of Objects in Protos

# **Introduction** In Protos you can model a number of Objects. This section describes which Objects can be created in each area, and their definition.

Below is a definition of the Objects in the Process Area.

#### Objects in the Process Area

| Object      | Definition                                                                                                    |
|-------------|----------------------------------------------------------------------------------------------------|
| Trigger 4   | You use a Trigger to model an event that<br>leads to carrying out, restarting, or<br>cancelling an Activity, a Process or<br>Sub-Process, or a Status.<br>'Application Form is Received', for<br>example.  |
| Activity    | You use an Activity to model an action, or<br>a series of actions, that represents a single,<br>logical unit of work. In short, a step in a<br>process.<br><i>'Register Application', for example</i> .    |
| Sub-Process | You use a Sub-Process to model a part of a process that serves as a logical grouping of Activities, Triggers, Statuses and other Sub-processes.<br>For example, the 'Process Quotation' part of a process. |
| Buffer      | You use a Buffer to model a storage place<br>for work, usually physical.<br><i>'Archives', for example</i> .                                                                                               |
|             | You use a Status to model a moment in<br>time between Activities, Sub-Processes and<br>Triggers, such as a milestone or a waiting<br>time.<br><i>'Awaiting Information', for example.</i>                  |

### **Objects in the** Below is a definition of the Objects in the Data Area. **Data Area**

| Object       | Definition                                                                                                    |
|--------------|----------------------------------------------------------------------------------------------------|
| Document     | You use a Document to model a document that is involved in carrying out the process. <i>'Application Form', for example</i> .                                       |
| Folder       | You use a Folder to model a folder in which<br>you can logically group Documents and<br>Sub-Folders.<br><i>'Client Folder', for example</i> .                       |
| Data Element | You use a Data Element to model an item<br>of information. It is the smallest unit of<br>information in Protos.<br><i>The 'Client Name' unit, for example</i> .     |
| Data Group   | You use a Data Group to model a collection<br>of data, and it is therefore used for logically<br>grouping Data Elements.<br>'NAC Details of a Client', for example. |
| Application  | You use an Application to model software<br>or a system that is used in the process.<br>'Word Processor', for example.                                              |

#### Objects in the Organisation Window

Below is a definition of the Objects in the Organisation window.

| Object     | Definition                                                                                                    |
|------------|----------------------------------------------------------------------------------------------------|
| Role       | You use a Role to describe the function or<br>competence profile of Employees who are<br>authorised to carry out an Activity.<br>' <i>Assessor</i> ', <i>for example</i> . |
| Role Group | A Role Group is a collection of Roles. You can use this to indicate that Activities are carried out by more than one Role.<br><i>'Assessor Group', for example</i> .       |
| G Team     | You use a Team to indicate how work is<br>distributed in the process.<br>' <i>Postcode Teams</i> ', <i>for example</i> .                                                   |

### AdditionalBelow are details of where you can find information on related<br/>topics.

| For more information on                          | See        |
|--------------------------------------------------|------------|
| Properties of Objects in the Process Area        | Chapter 8  |
| Properties of Objects in the Data Area           | Chapter 9  |
| Properties of Objects in the Organisation Window | Chapter 10 |

### 4.3 Creating Objects

# Introduction Every Object in Protos is created in the same way. This section describes how to create Objects.

Below is an illustration of how to create an Object.

#### Illustration of Creating an Object

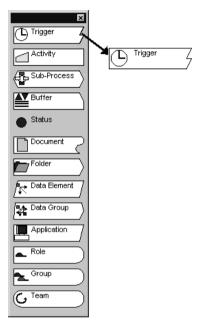

**Creating an** To create an Object, follow the steps below. **Object** 

| Step | Action                                                                                                    |
|------|----------------------------------------------------------------------------------------------------|
| 1    | In the Objects Palette, select the Object you want to create.                                                                                                    |
| 2    | <ul> <li>Hold down your left mouse button on the Object.</li> <li>Drag the Object to the correct screen area.</li> <li>Release your left mouse button at the desired place.</li> <li><i>A new Object is created.</i></li> </ul> |

### AdditionalBelow are details of where you can find information on related<br/>topics.

| For more information on | See  |
|-------------------------|------|
| Creating Connections    | 11.6 |
| Deleting Objects        | 4.4  |

### 4.4 Deleting Objects

| Introduction                                | Every Object in Protos is deleted in the same way. This section describes how to delete an Object.                                                          |                                                                                                    |            |  |  |
|---------------------------------------------|----------------------------------------------------------------------------------------------------|----------------------------------------------------------------------------------------------------|------------|--|--|
| Confirm<br>Delete                           | If you have check-selected the Confirm Delete option box in the Tools menu under Options, Protos will ask you to confirm that the Object should be deleted. |                                                                                                    |            |  |  |
| Deleting an<br>Object                       | To dele                                                                                                    | To delete an Object, follow the steps below.                                                                             |            |  |  |
|                                             | Step                                                                                                    | Action                                                                                                    |            |  |  |
|                                             | 1                                                                                                    | Select the Object that you want to delete.                                                                               |            |  |  |
|                                             | 2                                                                                                    | 2 Click once with your right mouse button and select the Delete menu option.                                             |            |  |  |
| Deleting an<br>Object<br><i>Alternative</i> | Below Step                                                                                                    | is an alternative method of deleting an Object.           Action                                                         |            |  |  |
|                                             | 1                                                                                                    | Select the Object that you want to delete.                                                                               |            |  |  |
|                                             | 2                                                                                                    | <ul> <li>Press the <b>Delete</b> key, or</li> <li>Select the Edit menu and then the Delete (Del) menu option.</li> </ul> |            |  |  |
| Additional<br>Information                   | Below<br>topics.                                                                                                    | are details of where you can find information of                                                                         | on related |  |  |
|                                             | For m                                                                                                    | ore information on                                                                                                    | See        |  |  |
|                                             | Deleti                                                                                                    | ng Connections                                                                                                    | 11.7       |  |  |
|                                             | Gener                                                                                                    | al Options                                                                                                    | 5.3        |  |  |

### 4.5 Naming Objects

# **Introduction** You can name all Objects that you create in Protos. If you do not give an Object a name, then Protos will give it one automatically. This name consists of the name of the Object plus a number. The number ensures that Objects have a unique name. This section describes how to change the name of an Object.

Changing the<br/>Name of an<br/>ObjectTo change the name of an Object directly on the Object itself,<br/>follow the steps below.

| Step | Action                                                                                                    |
|------|----------------------------------------------------------------------------------------------------|
| 1    | Select the Object of which you want to change the name.                                                                                          |
| 2    | Click once with your left mouse button on the Object.<br>The name of the Object is selected and the cursor blinks<br>on and off behind the name. |
| 3    | Change the name.                                                                                                    |
| 4    | Press the <b>Enter</b> key.                                                                                                    |

#### Changing the Name of an Object *Alternative*

Below is an alternative method of changing the name of an Object directly on the Object itself.

| Step | Action                                                                                      |
|------|---------------------------------------------------------------------------------------------|
| 1    | Select the Object of which you want to change the name.                                     |
| 2    | Press the <b>F2</b> function key.                                                           |
| 3    | Change the name.                                                                            |
| 4    | <ul><li>Press the Enter key, or</li><li>Click on an empty place in the work area.</li></ul> |

#### Changing the Name by Using Properties

To change the name of an Object using the Properties window, follow the steps below.

| Step | Action                                                                         |
|------|--------------------------------------------------------------------------------|
| 1    | Select the Object of which you want to change the name.                        |
| 2    | Click once with your right mouse button and select the Properties menu option. |
| 3    | Select the General tab.                                                        |
| 4    | Type in the name of the Object in the field behind Name.                       |
| 5    | Click on OK.                                                                   |

#### Additional Information

Below are details of where you can find information on related topics.

| For more information on                          | See        |
|--------------------------------------------------|------------|
| Opening Object Properties                        | 7.2        |
| Naming a Connection                              | 11.14      |
| Properties of Objects in the Process Area        | Chapter 8  |
| Properties of Objects in the Data Area           | Chapter 9  |
| Properties of Objects in the Organisation Window | Chapter 10 |

# 4.6 Selecting Objects

| Introduction                    | This section describes how you can select Objects.                                                                                                    |                                                                                                    |  |  |
|---------------------------------|----------------------------------------------------------------------------------------------------|----------------------------------------------------------------------------------------------------|--|--|
| Selecting<br>Several<br>Objects | To move, delete or connect several Objects at the same time, you first need to select them. In Protos you have 3 options for selecting several Objects. |                                                                                                    |  |  |
| Selecting<br><i>Option 1</i>    | Below is the first option for selecting several Objects.                                                                                                |                                                                                                    |  |  |
|                                 | Step                                                                                                    | Action                                                                                                    |  |  |
|                                 | 1                                                                                                    | Hold down the <b>Ctrl</b> key.                                                                                                    |  |  |
|                                 | 2                                                                                                    | <ul> <li>Click with your left mouse button on the various<br/>Objects that you want to select, or</li> <li>Click again on an Object to deselect it.</li> </ul> |  |  |
| Selecting<br>Option 2           | Below                                                                                                    | is the second option for selecting several Objects.                                                                                                    |  |  |

StepAction1Position your mouse pointer to the top left, or top right<br/>of the highest Object that you want to select.2Hold down your left mouse button.3Draw a rectangle around the Objects you want to select.4Release your left mouse button.

## Selecting *Option 3*

Below is the third option for selecting several Objects.

| Step | Action                                                                                                    |
|------|----------------------------------------------------------------------------------------------------|
| 1    | <ul> <li>Press Ctrl+A, or</li> <li>Select the Edit menu and then the Select All menu option.</li> </ul>                                    |
| 2    | If you like, you can reduce the selection by clicking on<br>Objects with your left mouse button while holding down<br>the <b>Ctrl</b> key. |

Selecting Objects that are Connected to Each Other Below is a simple way of selecting all Objects that are connected to each other. Follow the steps below.

#### Note

- This is only possible in the Process and Roles Areas because it is only here that Connections can be created.
- This is only possible with Objects that are modelled lower down than the selected Object.

| Step                                                                                                    | Action            |
|----------------------------------------------------------------------------------------------------|-------------------|
| 1                                                                                                    | Select an Object. |
| <ul> <li>Hold down your left mouse button for longer than a second.</li> <li>Note</li> <li>Do not move the mouse during that time.</li> </ul> |                   |

# AdditionalBelow are details of where you can find information on related<br/>topics.

| For more information on    | See  |
|----------------------------|------|
| Deleting Objects           | 4.4  |
| Moving Objects             | 4.7  |
| Selecting multiple Angles  | 11.8 |
| Connecting several Objects | 14.8 |

# 4.7 Moving Objects

to 🗣 .

| Introduction                                         | example, when you want to create more space in the Process, or<br>insert other Objects.<br>To move Objects in the Process or Roles Area, follow the steps |                                                                                                    |  |
|------------------------------------------------------|----------------------------------------------------------------------------------------------------|----------------------------------------------------------------------------------------------------|--|
| Moving<br>Objects in the<br>Process or<br>Roles Area |                                                                                                    |                                                                                                    |  |
|                                                      | Step                                                                                                    | Action                                                                                                    |  |
|                                                      | 1                                                                                                    | Select the Object you want to move.                                                                                                    |  |
|                                                      | 2                                                                                                    | <ul> <li>Hold down your left mouse button.</li> <li>Drag the Object to the desired place.<br/>During dragging, the outline of the Object being moved<br/>is visible under the mouse pointer.</li> </ul> |  |
|                                                      | 3                                                                                                    | Release your left mouse button when the cursor changes                                                                                                    |  |

| Moving                |  |
|-----------------------|--|
| <b>Objects in the</b> |  |
| Data, Role            |  |
| Groups or             |  |
| Teams Areas           |  |

To move Objects in the Data, Role Groups and Teams Areas, follow the steps below.

#### Note

Unlike Objects in the Process and Roles Areas, Objects in the Data, Role Groups and Teams Areas cannot be dropped in any free space. They are always positioned horizontally below each other.

| Step | Action                                                                                                    |
|------|----------------------------------------------------------------------------------------------------|
| 1    | Select the Object you want to move.                                                                                                    |
| 2    | <ul> <li>Hold down your left mouse button.</li> <li>Drag the Object between two existing Objects.<br/>During dragging, the outline of the Object being moved<br/>is visible under the mouse pointer.</li> </ul> |
| 3    | Release your left mouse button when the cursor changes to $\mathbf{F}$ .                                                                                                    |

#### Additional Information

Below are details of where you can find information on related topics.

| For more information on | See  |
|-------------------------|------|
| Moving Connections      | 11.9 |
| Selecting Objects       | 4.6  |
| Copying Objects         | 4.9  |
| Sorting Objects         | 4.8  |

# 4.8 Sorting Objects

# **Introduction** You can sort the Objects in the Data, Role Groups and Teams Areas. When you sort Objects, Protos places all Objects of the same type together and arranges them in alphabetical order and according to size.

### **Sorting** To sort Objects by type and name, follow the steps below. **Objects**

| Step | Action                                              |
|------|-----------------------------------------------------|
| 1    | Open the desired area or window.                    |
| 2    | Select the Edit menu and then the Sort menu option. |

# Additional<br/>InformationBelow are details of where you can find information on related<br/>topics.

| For more information on   | See |
|---------------------------|-----|
| Switching between windows | 6.2 |

# 4.9 Copying Objects

4

#### Introduction This section describes how you can copy Objects in Protos. This is useful, for example, if you have defined an Activity that needs to be carried out again in another part of the process. All the information that you entered for the respective Object is also copied and so remains unchanged. The name of the Object does change, however. As every Object in a Process Model has a unique name, a number is placed after the name. This name can be changed later on. Copying an To copy an Object, follow the steps below. Object Note This method of copying does not apply to Sub-Processes. Step Action 1 Select the Object that you want to copy. 2 Hold down your left mouse button together with the Ctrl key. 3 Drag the Object to the location where you want to have the copy. You will see that, during dragging, the outline of the Object you are copying is visible and the mouse pointer changes to 🕫.

Release your left mouse button and the Ctrl key.

| Copying an  |  |
|-------------|--|
| Object      |  |
| Alternative |  |

In the following table is an alternative method of copying an Object.

|                           | Step                                                                                                    | Action                                                                                                    |                                |  |
|---------------------------|----------------------------------------------------------------------------------------------------|----------------------------------------------------------------------------------------------------|--------------------------------|--|
|                           | 1                                                                                                    | Select the Object that you want to copy.                                                                                                    |                                |  |
|                           | 2                                                                                                    | <ul> <li>Press the Ctrl+C keys, or</li> <li>Select the Edit menu and then the Copy menu option.</li> </ul>                                                                                                    |                                |  |
|                           | 3                                                                                                    | <ul> <li>Press the Ctrl+V keys, or</li> <li>Select the Edit menu and then the Paste menu option.</li> </ul>                                                                                                    |                                |  |
|                           |                                                                                                    | In the Process and Roles Areas, the copy of t<br>will be placed in the upper left corner of the<br>In the Data, Role Groups and Teams Areas, t<br>the Object will be placed at the bottom of the<br>existing Objects. The copy is automatically s<br>you can edit it straight away, for example. | area.<br>he copy of<br>list of |  |
| Тір                       | You can copy several Objects at the same time by first selecting them. All the Connections between the selected Objects are then also copied. |                                                                                                    |                                |  |
| Additional<br>Information |                                                                                                    |                                                                                                    |                                |  |
|                           | For more information on See                                                                                                    |                                                                                                    |                                |  |
|                           | Selecti                                                                                                    | electing Objects 4.6                                                                                                    |                                |  |
|                           | Movin                                                                                                    | oving Objects 4.7                                                                                                    |                                |  |
|                           | Naming Objects 4.5                                                                                                    |                                                                                                    | 4.5                            |  |

# **Chapter 5**

## **Options in Protos**

### Summary

**Introduction** This chapter contains information on options in Protos.

**Contents** Below is a description of the subjects handled in this chapter.

| Section | Subject                    | Page |
|---------|----------------------------|------|
| 5.1     | Possible Options in Protos | 2-74 |
| 5.2     | Type of Options            | 2-77 |
| 5.3     | Defining General Options   | 2-80 |
| 5.4     | Defining the Font          | 2-87 |
| 5.5     | Defining the File Location | 2-89 |

# 5.1 Possible Options in Protos

| Introduction            | In Protos you can choose your own settings for certain things.<br>There are three locations where options can be changed.                                                                                                    |  |  |
|-------------------------|----------------------------------------------------------------------------------------------------|--|--|
|                         | <ul><li>General Options in the Options window.</li><li>Font Options.</li><li>File Location Options.</li></ul>                                                                                                    |  |  |
| Options<br>Window       | There are 3 tabs in the Options window where general options can be changed.                                                                                                    |  |  |
|                         | <ul><li> Options tab.</li><li> Analysis tab.</li><li> Colours tab.</li></ul>                                                                                                    |  |  |
| Options Tab<br>Options  | Below are the possible settings on the Options tab of the Options window.                                                                                                    |  |  |
|                         | <ul> <li>Confirm Delete and Explode.</li> <li>Save automatically.</li> <li>Object Height and Width.</li> <li>Screen info Options.</li> <li>Grid Options.</li> <li>Substitution Options when copying from a Sub-Process.</li> <li>Double-Click function on a Sub-Process.</li> </ul>                          |  |  |
| Analysis Tab<br>Options | <ul> <li>Below are the possible options on the Analysis tab of the Options window.</li> <li>Resizing for Executor Analysis.</li> <li>Resizing for Responsibility Analysis.</li> <li>Resizing for Team Analysis.</li> <li>Resizing for Data Analysis.</li> <li>Resizing for Applications Analysis.</li> </ul> |  |  |

| Options of<br>Colours Tab | Below are the possible options of the Colours tab in the Options window.                                                                                                    |
|---------------------------|----------------------------------------------------------------------------------------------------|
|                           | <ul> <li>Background colour for all screen areas in Protos Process<br/>Modeller.</li> <li>Background colours for the Objects Palette and Drawing<br/>Palette.</li> <li>Colours for Used by? and Contains? Analysis.</li> <li>Colours of Tips.</li> </ul>                                                                                                    |
| Font                      | In Protos you can adjust the font to your own preference. Below<br>are the consequences of changing the font.                                                                                                    |
|                           | <ul> <li>The name of all Objects will be displayed in the chosen font.</li> <li>The Objects Palette will be displayed in the chosen font.</li> <li>The texts in the Descriptions and Instructions of a Process Model will be in the chosen font.</li> <li>In the RTF report of a Process Model, the texts in Objects and those of the Descriptions and Instructions will be in the chosen font.</li> </ul>                                                                                                    |
| File Location             | Below are the files that can be generated from Protos.                                                                                                    |
|                           | <ul> <li>Pal files, the file version of Process Models.</li> <li>RTF files, the files that are generated for hard copy (paper) reports.</li> <li>HTML files, the files that are generated for electronic reports.</li> <li>CRUD files, the files that are generated for a CRUD matrix.</li> <li>RACI files, the files that are generated for a RACI matrix.</li> <li>XLS/HTML files, the files that are generated for a report on the Extra Information of a Process Model.</li> <li>HTML Format, the CSS files that are generated for Cascading Stylesheets.</li> </ul> |
|                           | In Protos, you can specify the default location for saving these files.                                                                                                    |

#### Additional Information

Below are details of where you can find information on related topics.

| For more information on  | See |
|--------------------------|-----|
| Type of Options          | 5.2 |
| General Options          | 5.3 |
| Defining the Font        | 5.4 |
| Defining a File Location | 5.5 |
| Cascading Stylesheets    | 5.5 |

# 5.2 Type of Options

| Introduction                        | Options in Protos can vary. Below are three possibilities.                                                                                               |  |
|-------------------------------------|----------------------------------------------------------------------------------------------------|--|
|                                     | <ul><li>Generally-applicable Options.</li><li>Process Model-specific Options.</li><li>Options per session.</li></ul>                                     |  |
| Generally-<br>Applicable<br>Options | Generally-applicable options are valid regardless of the Process<br>Model in which you are working. After exiting Protos these<br>options remain intact. |  |
| Process<br>Model-<br>Specific       | Process Model-specific options only apply to the Process Model<br>in which you are working at that moment.                                               |  |
| Options                             | <b>Note</b><br>If you start a new Process Model, then Protos takes over the<br>Process Model-specific options from the last model you<br>saved.          |  |
| Options Per<br>Session              | Options per session apply as long as Protos is active. If you exit<br>Protos and start it up again, the default options will again apply.                |  |
| Most<br>Important<br>Options        | Below is a general overview of where you will find the most<br>important options and their type.                                                         |  |

| Option              | Туре          | Place           |  |
|---------------------|---------------|-----------------|--|
| Object              |               |                 |  |
| Width               | Process Model | Tools - Options |  |
| Height              | Process Model | Tools - Options |  |
| Font                | Process Model | Tools - Font    |  |
| Font Size           | Process Model | Tools - Font    |  |
| Confirm Delete      | General       | Tools - Options |  |
| Confirm Explode     | General       | Tools - Options |  |
| Substitution Option | Process Model | Tools - Options |  |

| Option                            | Type          | Place                 |  |  |
|-----------------------------------|---------------|-----------------------|--|--|
| Grid                              |               |                       |  |  |
| On/Off                            | Process Model | Tools - Options       |  |  |
| Size                              | Process Model | Tools - Options       |  |  |
| Visible (show/hide)               | Process Model | Tools - Options       |  |  |
| File Location                     | File Location |                       |  |  |
| Process Models                    | General       | Tools - File Location |  |  |
| RTF files                         | General       | Tools - File Location |  |  |
| HTML files                        | General       | Tools - File Location |  |  |
| XLS/HTML files                    | General       | Tools - File Location |  |  |
| CRUD files                        | General       | Tools - File Location |  |  |
| HTML Format files                 | General       | Tools - File Location |  |  |
| View                              |               |                       |  |  |
| Toolbar On/Off<br>(default On)    | Session       | View                  |  |  |
| Status Bar On/Off<br>(default On) | Session       | View                  |  |  |
| Legend On/Off<br>(default On)     | Session       | View                  |  |  |
| Objects Palette                   | Session       | View                  |  |  |
| Tips                              | General       | View                  |  |  |
| Swimlane                          | General       | View                  |  |  |
| Analysis                          | •             |                       |  |  |
| Release Manually<br>On/Off        | Session       | View - Release        |  |  |
| Column Width                      | Process Model | Tools - Options       |  |  |
| Row Height                        | Process Model | Tools - Options       |  |  |
| Block Size                        | Process Model | Tools - Options       |  |  |
| Colours                           |               |                       |  |  |
| Windows and Screen<br>Areas       | General       | Tools - Options       |  |  |

| Option         | Туре          | Place           |
|----------------|---------------|-----------------|
| Analysis       | General       | Tools - Options |
| Tips           | General       | Tools - Options |
| Report Options | Process Model | File            |

# **5.3 Defining General Options**

#### Introduction

This section describes where and how you can define general options in Protos. These general options are defined in the Options window on the Options, Analysis and Colours tabs.

#### Illustration of the Options Tab

Below is an illustration of the Options tab.

| Tool Options                                             | x                                |
|----------------------------------------------------------|----------------------------------|
| Options Analysis Colours                                 |                                  |
| Objects                                                  | Sub-Process<br>Double-Click Open |
| Confirm Explode                                          |                                  |
| Object Width 120                                         |                                  |
| Object <u>H</u> eight 30                                 |                                  |
| Screen info:                                             |                                  |
| Grid<br>Distance 15 I✓ Snap to <u>G</u> rid<br>☐ ⊻isible |                                  |
| Save Every                                               |                                  |
| Substitution manually                                    |                                  |
|                                                          |                                  |
|                                                          | DK Cancel Help                   |

# **Options Tab** Below are the options you can select on the Options tab. **Options**

| Options         | Description                                                                                             |
|-----------------|----------------------------------------------------------------------------------------------------|
| Confirm Delete  | You use this to indicate whether Protos<br>should ask for confirmation when<br>deleting an Object.      |
| Confirm Explode | You use this to indicate whether Protos<br>should ask for confirmation when<br>exploding a Sub-Process. |

| Options       | Description                                                                                                    |
|---------------|----------------------------------------------------------------------------------------------------|
| Object Width  | Here you determine the width of Objects<br>in pixels. This option does not apply to<br>Statuses.                                                                                                    |
| Object Height | Here you determine the height of Objects in pixels. A Status is half this height.                                                                                                    |
| Screen info   | <ul> <li>Here you determine whether information<br/>is displayed as a tooltip if you pause with<br/>the mouse pointer on an Object.</li> <li>Empty field: no information is<br/>displayed on your screen.</li> <li>Name: the full name is displayed as a<br/>tooltip.</li> <li>Description: the first three lines of the<br/>Description of the Object are<br/>displayed as a tooltip.</li> <li>Instructions: the first three lines of the<br/>Instructions of the Object are<br/>displayed as a tooltip.</li> </ul> |
| Grid Distance | A grid divides up the worksheet into a number of points. The best setting for the grid size is 50% of the Object Height.                                                                                                    |
| Snap to Grid  | Here you specify whether Objects you<br>place in the Process Area are<br>automatically aligned to the top left<br>against the nearest grid point.                                                                                                    |
| Grid Visible  | Here you determine whether the grid is<br>shown or hidden. Visible grid points are<br>not included in the export to HTML or<br>RTF.                                                                                                    |

| Options                        | Description                                                                                                    |
|--------------------------------|----------------------------------------------------------------------------------------------------|
| Substitution                   | <ul> <li>Here you determine how Protos behaves<br/>in relation to Substitution of Objects of<br/>the same type, when dragging a Process<br/>Model from Protos Explorer into another<br/>Process Model.</li> <li>No: this means no Substitution takes<br/>place during copying.</li> <li>Manually: Protos will ask for<br/>confirmation for each Object eligible<br/>for Substitution during copying.</li> <li>Automatically: Protos will<br/>automatically substitute every eligible<br/>Object during copying.</li> </ul> |
| Double-Click on<br>Sub-Process | <ul> <li>Here you specify the function of<br/>'double-clicking' on a Sub-Process.</li> <li>Properties: if you 'double-click' on the<br/>Sub-Process the Properties window<br/>opens.</li> <li>Open: if you 'double-click' on the<br/>Sub-Process Object the contents of the<br/>Sub-Process opens.</li> </ul>                                                                                                    |

The following illustration shows the Analysis tab.

#### Illustration of Analysis Tab

| Tool Options             | ×               |
|--------------------------|-----------------|
| Options Analysis Colours |                 |
|                          | Block size      |
|                          | Row sep.        |
| Column                   | sep.            |
| Executors                | 150 % 50 % 40 % |
| Responsiblility          | 150 % 50 % 40 % |
| Teams                    | 150 % 50 % 40 % |
| Data                     | 150 % 50 % 40 % |
| Applications             | 150 % 50 % 40 % |
|                          |                 |
|                          |                 |
|                          |                 |
|                          |                 |
|                          |                 |
|                          |                 |
|                          |                 |
|                          | OK Cancel Help  |

# Analysis Tab<br/>OptionsOn the Analysis tab you define the resizing of the Analysis<br/>windows in Protos. This resizing is a percentage of the size of<br/>the current font.

#### Illustration of Colours Tab

Below is an illustration of the Colours tab.

| Tool Options Options Analysis Colours                                                                                                    |                                                             |        | X    |
|----------------------------------------------------------------------------------------------------|-------------------------------------------------------------|--------|------|
| Options Analysis Colours<br>Objects<br>Process<br>Data<br>Roles<br>Role Groups<br>Teams<br>Executor Analysis<br>Responsibility Analysis<br>Team Analysis<br>Data Analysis<br>Data Analysis<br>Application Analysis<br>Topview<br>Objects Palette<br>Drawing Palette | Analysis<br>1<br>2<br>3<br>4<br>5<br>6<br>7<br>Tips<br>Tips |        |      |
|                                                                                                    | OK                                                          | Cancel | Help |

**Colours Tab** Below are the options that you can select on the Colours tab. **Options** 

| Options  | Description                                                                                                    |
|----------|----------------------------------------------------------------------------------------------------|
| Objects  | <ul> <li>Here you define the colours of the following windows and screen areas:</li> <li>Areas in the Main Process window.</li> <li>Areas in the Organisation window.</li> <li>Analysis windows.</li> <li>Objects Palette and Drawing Palette.</li> </ul> |
| Analyses | Here you can define the 7 colours that are<br>shown consecutively when carrying out<br>the Used by? and Contains? Analyses.                                                                                                    |
| Tips     | Here you define the colours of the 4 Tips at the corners of Objects.                                                                                                    |

#### Opening the Options Window

You can open the Options window as follows.

| Step | Action                                                                |
|------|-----------------------------------------------------------------------|
| 1    | Select the Tools menu and then the Options menu option.               |
| 2    | Select the desired tab by clicking on it with your left mouse button. |
| 3    | Select the desired options.                                           |
| 4    | Click on OK.                                                          |

#### Defining Colours

You can define the colours of screen areas, Analyses or Tips as follows.

| Step | Action                                                                                                    |
|------|----------------------------------------------------------------------------------------------------|
| 1    | Open the Options window.                                                                                                    |
| 2    | Select the Colours tab.                                                                                                    |
| 3    | Click with your left mouse button on the coloured box<br>behind the option that has the colour you want to<br>change.<br><i>A Colour palette will open.</i> |
| 4    | Click with your left mouse button on the desired colour.                                                                                                    |
| 5    | Click on OK.                                                                                                    |
| 6    | Click on OK.                                                                                                    |

#### Additional Information

Below are details of where you can find information on related topics.

| For more information on         | See   |
|---------------------------------|-------|
| Opening a Sub-Process           | 13.2  |
| Substituting Relationships      | 14.11 |
| Analysis windows                | 17.3  |
| Used by? and Contains? Analysis | 17.2  |
| Tips                            | 15.8  |

# 5.4 Defining the Font

| Introduction                                          | This section describes how you can change the font of Objects and/or Description/Instructions.                                    |
|-------------------------------------------------------|----------------------------------------------------------------------------------------------------|
| Consequences<br>of Changing<br>the Font of<br>Objects | Below you can see where the changed font of Objects will be found.                                                                |
|                                                       | <ul><li>Names of Objects.</li><li>Objects Palette.</li><li>Diagrams in RTF Reports.</li></ul>                                     |
| Consequences<br>of Changing                           | Below you can see where the changed font of Description/Instructions will be found.                                               |
| the Font of<br>Description/<br>Instructions           | <ul><li>Texts in the Description and Instructions tab of Objects.</li><li>Descriptions and Instructions in RTF reports.</li></ul> |
| Illustration                                          | Below is an illustration of the window where you can change the font.                                                             |
|                                                       | Lettertype                                                                                                    |

| Lettertype                                               | Tekengrootte      |        |
|----------------------------------------------------------|-------------------|--------|
| The Arial Black                                          | 8 A               | Cancel |
| 中 Arial Narrow<br>中 Bookman Old Style<br>中 Comic Sans MS | 10<br>11          |        |
| 12 Comic Sans MS<br>Courier                              | 12<br>14          |        |
| Tr Courier New                                           | 16                |        |
| Fixedsys<br>Tr Garamond 🛛 🔻                              | 18<br>20 <b>-</b> |        |
| Voorbeeld                                                |                   |        |
|                                                          |                   |        |
|                                                          |                   |        |
| AaBbYyZz                                                 | :                 |        |
|                                                          |                   |        |

**Changing the** You can change the font as follows. **Font** 

| Step | Action                                                                                                    |  |
|------|----------------------------------------------------------------------------------------------------|--|
| 1    | <ul> <li>Select the Tools menu.</li> <li>Then select the Font menu option followed by the Objects menu option or the Description/Instructions menu option.</li> <li>The window where you can change the font opens.</li> </ul> |  |
| 2    | Select the desired font. Note You can choose from the fonts that are installed on your PC.                                                                                                    |  |
| 3    | Click on OK.                                                                                                    |  |

# Additional<br/>InformationBelow are details of where you can find information on related<br/>topics.

| For more information on | See  |
|-------------------------|------|
| Reporting to RTF        | 21.3 |

# 5.5 Defining the File Location

**Introduction** This section describes how to change the file location of files generated by Protos. This is the default location where Protos saves files.

**Possible Files** Below are the files that can be generated by Protos.

- Pal files.
- RTF files.
- CRUD files.
- HTML files.
- RACI files.
- XLS/HTML files.
- HTML Format files.
- **Illustration** Below is an illustration of the window where you can change the file location.

| Standard Dir | ectory for: Protos-files (PAL)                                                                                                    |            | ? ×   |
|--------------|----------------------------------------------------------------------------------------------------|------------|-------|
| Look in:     | <ul> <li>Pal</li> <li>Personal.6</li> <li>□</li> <li>□</li></ul> |            |       |
|              | ਦਾ testlab on 'fish' (S:)<br>∰ Network Neighborhood                                                                                                    | •<br>ОК Са | incel |

# Changing the File Location

To change the file location, follow the steps below.

| Step | Action                                                                                                    |
|------|----------------------------------------------------------------------------------------------------|
| 1    | Select the Tools menu and then the File Location menu option.                                                                           |
| 2    | Select the file type for which you want to define the default location.<br>The window where you can change the file location will open. |
| 3    | Browse to the location where the files should be saved as default.                                                                      |
| 4    | Click on OK.                                                                                                    |

# AdditionalBelow are details of where you can find information on related<br/>topics.

| For more information on                 | See  |
|-----------------------------------------|------|
| Reporting to RTF                        | 21.3 |
| Reporting to HTML                       | 22.3 |
| Reporting to XLS/ HTML                  | 25.2 |
| Generating RACI reports                 | 25.4 |
| Generating CRUD reports                 | 25.3 |
| Creating and changing HTML Format files | 25.3 |

# **Chapter 6**

### Manipulating with Multiple Windows

### Summary

| Introduction | This chapter contains information on working with various opened windows in Protos. |                                                   |       |
|--------------|-------------------------------------------------------------------------------------|---------------------------------------------------|-------|
| Contents     | Below is a description of the subjects handled in this chapter.                     |                                                   |       |
|              | Section                                                                             | Subject                                           | Page  |
|              | 6.1                                                                                 | Possibilities of Working with Multiple<br>Windows | 2-92  |
|              | 6.2                                                                                 | Working with Multiple Opened Windows              | 2-94  |
|              | 6.3                                                                                 | More Windows                                      | 2-98  |
|              | 6.4                                                                                 | Changing Window Size                              | 2-100 |
|              | 6.5                                                                                 | Displaying All Objects                            | 2-101 |
|              | 6.6                                                                                 | Topview Window                                    | 2-104 |

### 6.1 Possibilities of Working with Multiple Windows

| Introduction                                  | In Protos there are various windows and screen areas where<br>Objects can be modelled. In some cases it is useful to be able to<br>have these different windows open at the same time.                                                                                                    |
|-----------------------------------------------|----------------------------------------------------------------------------------------------------|
| Every<br>Sub-Process<br>Has its Own<br>Window | Every Sub-Process in a Process Model has its own window that<br>consists of a Process Area and a Data Area. So the more<br>Sub-Processes you use, the more windows you have.                                                                                                    |
| Opened<br>Windows                             | All windows that you open in Protos remain active until you<br>close them, even if you meanwhile open other windows. You<br>can choose to position multiple opened windows as tabs above<br>the Main Process and Organisation window. This allows you to<br>switch between all the opened windows without any problems. |
| Displaying<br>Several<br>Windows              | In Protos you can display several windows and/or screen areas at<br>the same time. So you can position the Main Process window<br>and the Organisation window beside each other, for example.                                                                                                    |
| Options                                       | Below are the various actions that are possible if you position several windows beside each other.                                                                                                    |
|                                               | <ul> <li>Creating Relationships between Objects or Data Objects in the various Sub-Processes.</li> <li>Connecting Objects in the various Sub-Processes.</li> <li>Connecting Organisation Objects to Process Objects by dragging</li> </ul>                                                                              |
|                                               | <ul><li>dragging.</li><li>Copying Objects between various Sub-Processes.</li></ul>                                                                                                    |

| Topview<br>Window                         | When you use Sub-Processes, you create several lev<br>Process Model. This structure of Sub-Processes is di<br>the Topview window. As each Sub-Process has its of<br>Area, the Data Objects in the respective Sub-Process<br>displayed in the Topview window.                                                                            | splayed in<br>wn Data   |
|-------------------------------------------|----------------------------------------------------------------------------------------------------|-------------------------|
| Possibilities of<br>the Topview<br>Window | <ul> <li>Below are the possibilities offered by the Topview v</li> <li>Overview of all Sub-Processes in a Process Mode</li> <li>Easy way of opening Sub-Processes at a lower let</li> <li>Copying or moving Data Objects between Data A different Sub-Processes.</li> <li>Connecting Data Objects in different Sub-Processes</li> </ul> | el.<br>vel.<br>areas of |
| Displaying All<br>Objects                 | It could happen that your model is so large that it do<br>on your screen. Using the Zoom option you can disp<br>Objects on-screen. This is useful, for example, for cr<br>Connections.                                                                                                    | lay all the             |
| Additional<br>Information                 | Below are details of where you can find information on related topics.                                                                                                    |                         |
|                                           | For more information on                                                                                                    | See                     |
|                                           | Switching between windows                                                                                                    | 6.2                     |
|                                           | Opening multiple windows                                                                                                    | 6.2                     |
|                                           | Changing window size                                                                                                    | 6.4                     |
|                                           | Topview window                                                                                                    | 6.6                     |
|                                           | Zooming in and out                                                                                                    | 6.5                     |

# 6.2 Working with Multiple Opened Windows

| Introduction      | This section describes how you can switch between various opened windows and how to display multiple opened windows. |                                                                   |          |
|-------------------|----------------------------------------------------------------------------------------------------|-------------------------------------------------------------------|----------|
| Example           |                                                                                                    | s Model, 'Process SMC', s<br>ng with multiple windows             |          |
| Opened<br>Windows | Suppose that the following parts of 'Process SMC' are open:                                                          |                                                                   |          |
|                   | The 'Process SMC                                                                                                    | C' Main Process.                                                  |          |
|                   | The 'Process Noti                                                                                                    | fication' Sub-Process.                                            |          |
|                   | The 'Gather Inform                                                                                                   | mation' Sub-Process.                                              |          |
|                   | The Organisation                                                                                                    |                                                                   |          |
|                   |                                                                                                    |                                                                   |          |
| Illustration of   | Below is an illustrati                                                                                               | on of the Window menu                                             | when the |
| the Window        |                                                                                                    |                                                                   |          |
| Menu              |                                                                                                    | -                                                                 |          |
|                   |                                                                                                    | Horizontal                                                        |          |
|                   |                                                                                                    | Vertical Shift+F4                                                 |          |
|                   | 17                                                                                                    | ⊆ascade                                                           |          |
|                   |                                                                                                    | Arrange Icons                                                     |          |
|                   |                                                                                                    | Pro <u>c</u> ess Windows, Horizontal<br>Process Windows, Vertical |          |
|                   |                                                                                                    | Process <u>W</u> indows, Vertical                                 |          |
|                   | 44                                                                                                    | <u>P</u> revious Window<br>Next Window                            |          |
|                   |                                                                                                    | -                                                                 |          |
|                   |                                                                                                    | 1 Settle Claim                                                    |          |
|                   |                                                                                                    | 2 Process Third Party Information                                 |          |
|                   |                                                                                                    | More Windows                                                      |          |
|                   |                                                                                                    | PIOLE WILLOWS                                                     |          |

#### Switching between Windows

You can switch between the opened windows as follows.

| Step | Action                                           |
|------|--------------------------------------------------|
| 1    | In the toolbar, click on the <b>(()</b> buttons. |

Switching between Windows *Alternative*  Below is an alternative method of switching between opened windows.

| Step | Action                                                            |
|------|-------------------------------------------------------------------|
| 1    | Select the Window menu.                                           |
| 2    | From the bottom of this menu, select the window you want to open. |

#### Illustration Tabs

Below is an illustration of the 'Process SMC' Process Model. The 4 opened windows are displayed as tabs above the Main Process window.

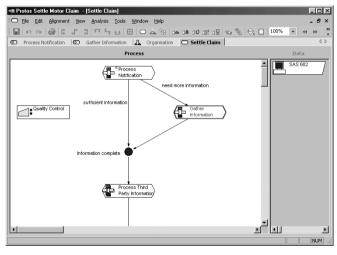

| Opened<br>Windows os | In Protos you have the possibility to display opened windows as tabs. These tabs are above the active window. By selecting a tab you can switch between the opened windows. |
|----------------------|----------------------------------------------------------------------------------------------------|
|----------------------|----------------------------------------------------------------------------------------------------|

**Enabling Tabs** Follow the method described below to display the opened windows as tabs.

| Step | Action                                              |
|------|-----------------------------------------------------|
| 1    | Select the View menu and then the Tabs menu option. |

#### Illustration of Displaying Multiple Windows

Below is an illustration of the 'Process SMC' Process Model with the 4 opened windows displayed.

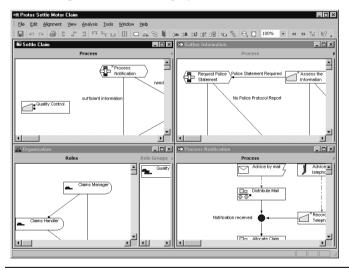

#### Displaying Multiple Windows

To display multiple opened windows on your screen, follow the steps below.

| Step                      | Action                                                                                                    |
|---------------------------|----------------------------------------------------------------------------------------------------|
| 1 Select the Window menu. |                                                                                                    |
| 2                         | <ul> <li>Select the Horizontal menu option, or</li> <li>Select the Vertical menu option, or</li> <li>Select the Cascade menu option.</li> </ul> |

#### Displaying Only the Process Window

You can choose only to display all the opened Process windows. The Analysis windows and the Organisation window are then not shown. To display only the opened Process windows, follow the steps below.

| Step | Action                                                                                                    |  |
|------|----------------------------------------------------------------------------------------------------|--|
| 1    | Select the Window menu.                                                                                                    |  |
| 2    | <ul> <li>Select the Process Windows, Horizontal menu option, or</li> <li>Select the Process Windows, Vertical menu option.</li> </ul> |  |

# AdditionalBelow areInformationtopics.

Below are details of where you can find information on related topics.

| For more information on                            | See   |
|----------------------------------------------------|-------|
| Using Sub-Processes                                | 13.1  |
| Off-Page Connectors                                | 11.11 |
| Relationships between Objects in different windows | 14.1  |
| More Windows menu option                           | 14.1  |

## 6.3 More Windows...

| Introduction                    | This section describes how you can open a list of all open<br>windows in order to select one and work with it. |  |  |
|---------------------------------|----------------------------------------------------------------------------------------------------|--|--|
| Illustration<br>More<br>Windows | Below is an illustration of the window that is opened when your<br>select the More Windows menu option.        |  |  |
|                                 | Casca <u>d</u> e<br>Tile <u>H</u> orizontally<br>Tile <u>M</u> ertically                                       |  |  |

#### Notes to Illustration

A summary of all the open windows is displayed in this window. You will also see a number of buttons. Different buttons are active depending on the number of windows you select. Below is a description of these buttons.

| Button            | Description                                  |
|-------------------|----------------------------------------------|
| Activate          | Activates the selected window.               |
| ОК                | Closes the More Windows window.              |
| Close Window(s)   | Closes the window(s).                        |
| Cascade           | Cascades the selected windows.               |
| Tile Horizontally | Positions the selected windows horizontally. |
| Tile Vertically   | Positions the selected windows vertically.   |
| Minimize          | Minimises the selected window.               |

Opening the More windows... Window You can open the More windows... window as follows.

| Step | Action                                                           |
|------|------------------------------------------------------------------|
| 1    | Select the Window menu and then the More Windows<br>menu option. |
|      | mena option.                                                     |

# 6.4 Changing Window Size

| Introduction                                           | This section describes how you can change the size of the windows.      |                                                                                                    |  |  |  |
|--------------------------------------------------------|-------------------------------------------------------------------------|----------------------------------------------------------------------------------------------------|--|--|--|
| Changing the<br>Size of the<br>Entire Protos<br>Window | To change the size of the entire Protos window, follow the steps below. |                                                                                                    |  |  |  |
|                                                        | Step                                                                    | Action                                                                                                    |  |  |  |
|                                                        | 1                                                                       | Pause with your mouse pointer on the icon in the bottom right of the Protos window.<br><i>The mouse pointer will change into a double arrow.</i>      |  |  |  |
|                                                        | 2                                                                       | <ul> <li>Hold down your left mouse button.</li> <li>Drag the window until it is the desired size.</li> <li>Release your left mouse button.</li> </ul> |  |  |  |
|                                                        | 3                                                                       | Maximise the window again by clicking on the<br>button in the top bar of the Protos window.                                                           |  |  |  |

#### Changing the Window Size

You can change the size of a window in Protos as follows.

| Step | Action                                                                                                    |  |  |
|------|----------------------------------------------------------------------------------------------------|--|--|
| 1    | Open the desired window.                                                                                                    |  |  |
| 2    | Click on the <b>button</b> belonging to that window.<br><i>The window will be minimised.</i>                                                                                                    |  |  |
| 3    | <ul> <li>Hold your mouse pointer on the border of the window until it changes into a double arrow.</li> <li>Hold down your left mouse button.</li> <li>Drag the window until it is the desired size.</li> <li>Release your left mouse button.</li> </ul> |  |  |
| 4    | Maximise the window again by clicking on the <b>D</b> button in the top bar of the window.                                                                                                    |  |  |

### 6.5 Displaying All Objects

## **Introduction** A Process Model may become longer than the height of your screen so that not all Objects can be displayed. This section describes how you can still have all Objects in that model displayed.

### **Displaying All** You can display all Objects as follows.

#### **Objects**

| Step | Action                                                                    |
|------|---------------------------------------------------------------------------|
| 1 I  | In the toolbar, click on the 🚺 button.                                    |
|      | The Process Model is reduced so that all the Objects fit onto the screen. |

#### Displaying All Objects *Alternative*

 Step
 Action

 1
 Select the View menu and then the Fit to Page menu option.

Below is an alternative method of displaying all Objects.

Returning to<br/>Original SizeYou can return a Process Model to its original size (100%) as<br/>follows.

| Step | Action                                                     |
|------|------------------------------------------------------------|
| 1    | In the toolbar, click on the 阈 button.                     |
|      | The Process Model is displayed in its original size again. |

#### Returning to Original Size *Alternative*

Below is an alternative method of returning a Process Model to its original size.

| Step | Action                                           |  |
|------|--------------------------------------------------|--|
| 1    | Select the View menu and then the Zoom 100% menu |  |
|      | option.                                          |  |

#### Defining the Variable Zoom Factor

To define the size of the Process Model exactly as you would like it, follow the steps below.

| Step | Action                                                                                                    |
|------|----------------------------------------------------------------------------------------------------|
| 1    | Click with your left mouse button on the $100\%$ field in the toolbar.                                       |
|      | The cursor is blinking in the field.                                                                         |
| 2    | <ul> <li>Type in the desired zoom factor, or</li> <li>Click on to choose the desired zoom factor.</li> </ul> |
| 3    | Press Enter.                                                                                                 |

#### Defining Variable Zoom Factor *Alternative*

Below is an alternative method of defining the Process Model size as you would like it.

| Step | Action                                                                                                    |
|------|----------------------------------------------------------------------------------------------------|
| 1    | Select the View menu and then the Zoom menu option.                                                          |
|      | A window with an entry field will open.                                                                      |
| 2    | <ul> <li>Type in the desired zoom factor, or</li> <li>Click on to choose the desired zoom factor.</li> </ul> |
| 3    | Click on OK.                                                                                                 |

### AdditionalBelow are details of where you can find information on related<br/>topics.

| For more information on | See  |
|-------------------------|------|
| Connecting Objects      | 11.6 |

### 6.6 Topview Window

| Introduction | This section describes how to open and close the Topview window, and what it displays. |
|--------------|----------------------------------------------------------------------------------------|
| Illustration | Below is an illustration of the Tonview window of the 'Process                         |

tration Below is an illustration of the Topview window of the 'Process SMC' sample Process Model.

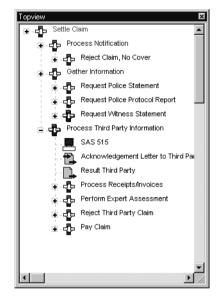

## Notes to<br/>IllustrationThe Topview window displays all Sub-Processes and their<br/>hierarchical relationship in a Process Model. It also shows the<br/>Data Objects that are modelled in the Data Area of each<br/>Sub-Process.

| Opening the | You can open the Topview window as follows. |
|-------------|---------------------------------------------|
| Topview     |                                             |
| Window      |                                             |

| Step | Action                                 |
|------|----------------------------------------|
| 1    | In the toolbar, click on the 😪 button. |

Opening the Topview Window *Alternative*  Below is an alternative method for opening the Topview window.

| Step | Action                                                 |
|------|--------------------------------------------------------|
| 1    | Select the View menu and then the Topview menu option. |

#### Displaying Data Objects

You can show the Data Objects of a Sub-Process in the Topview window as follows.

| Step | Action                                                                                                    |
|------|----------------------------------------------------------------------------------------------------|
| 1    | Open the Topview window.                                                                                  |
| 2    | Click on the plus sign fefore a Sub-Process.<br>The Data Objects of the Sub-Process are now<br>displayed. |

Colours of<br/>Sub-ProcessesBelow is a description of the significance of the colour of a<br/>Sub-Process name in the Topview window.

| Colour | Description                                       |
|--------|---------------------------------------------------|
| Black  | The Sub-Process is <b>not</b> opened.             |
| Blue   | The Sub-Process is opened, but <b>not</b> active. |
| Red    | The Sub-Process is opened <b>and</b> active.      |

#### Closing the Topview Window

You can close the Topview window as follows.

| Step | Action                                                                                 |
|------|----------------------------------------------------------------------------------------|
|      | Click on the small cross $\mathbf{x}$ in the upper right corner of the Topview window. |

Closing the Topview Window *Alternative* 

Below is an alternative method for closing the Topview window.

| Step | Action                                                                                                    |
|------|----------------------------------------------------------------------------------------------------|
| 1    | <ul> <li>In the toolbar, click on the Solution, or</li> <li>Select the View menu and then the Topview menu option.</li> </ul> |

Additional Information

Below are details of where you can find information on related topics.

| For more information on                          | See  |
|--------------------------------------------------|------|
| Using Sub-Processes                              | 13.2 |
| Connecting Data Objects using the Topview window | 14.9 |

### **Chapter 7**

### **Working with Properties**

### Summary

7.2

7.3

7.4

| Introduction This chapter contains information on working with Pro<br>Objects in Protos. |                                                                 |                               |       |
|------------------------------------------------------------------------------------------|-----------------------------------------------------------------|-------------------------------|-------|
| Contents                                                                                 | Below is a description of the subjects handled in this chapter. |                               |       |
|                                                                                          | Section                                                         | Subject                       | Page  |
|                                                                                          | 7.1                                                             | Tabs on the Properties Window | 2-108 |

Viewing Object Properties

Editing Text in the Standard Tabs

Working with Object-Specific Properties

2-111

2-114

2-117

## 7.1 Tabs on the Properties Window

## **Introduction** You can include information for every Object in Protos. You do this in a window containing four or more tabs. Some Objects have extra tabs in which you can include specific information on that Object.

### StandardBelow is a description of the four standard tabs of all Objects.Tabs

| Tab          | Description                                                                                                    |
|--------------|----------------------------------------------------------------------------------------------------|
| General      | Specifying Object-specific items.<br>You use this tab for every Object, to enter its<br>name. You also specify a number of items for<br>each Object here.                                                                                                    |
| Description  | General description.<br>This tab is suitable for entering information that<br>describes 'What is happening?'                                                                                                    |
| Instructions | Targeted information on the actions to be carried<br>out.<br>This tab is for targeted text for Process Handlers<br>and describes 'How is it happening?'                                                                                                    |
| Extra        | Object and Process Model-specific matters that<br>you define yourself.<br>This tab contains the various extra attributes that<br>you have defined for each Object. You do <b>not</b><br>define the attributes on this tab. You do give the<br>value of the data item here. |

### Object-Specific Tabs

Below is an overview of the specific tabs per Object.

| Object       | Specific tabs                                                            |
|--------------|--------------------------------------------------------------------------|
| Activity     | <ul><li>Data</li><li>Applications</li><li>Involved</li></ul>             |
| Trigger      | <ul><li>Trigger Contents</li><li>Applications</li><li>Involved</li></ul> |
| Sub-Process  | <ul><li>Data</li><li>Applications</li><li>Involved</li></ul>             |
| Document     | <ul><li>Document Contents</li><li>Involved</li></ul>                     |
| Folder       | <ul><li>Folder Contents</li><li>Involved</li></ul>                       |
| Data Element | Involved                                                                 |
| Data Group   | <ul><li>Data Group Contents</li><li>Involved</li></ul>                   |
| Application  | <ul><li> Application Contents</li><li> Involved</li></ul>                |
| Role Group   | Role Group Contents                                                      |
| Team         | Team Contents                                                            |

#### Additional Information

Below are details of where you can find information on related topics.

| For more information on                                      | See        |
|--------------------------------------------------------------|------------|
| Viewing Object Properties                                    | 7.2        |
| Entering Object Properties                                   | 7.4        |
| Specific Properties of Objects in the Process Area           | Chapter 8  |
| Specific Properties of Objects in the Data Area              | Chapter 9  |
| Specific Properties of Objects in the Organisation<br>Window | Chapter 10 |

### 7.2 Viewing Object Properties

**Introduction** Every Object in Protos has a number of Properties that you can view in the Properties window. A number of Properties can be displayed on your screen as information if you have selected the Screen info option. This section describes how you can open the Properties window. You will also learn how to display Screen info.

Viewing Object Properties To view Object Properties, follow the steps below.

| Step | Action                                                                         |  |
|------|--------------------------------------------------------------------------------|--|
| 1    | Select the Object of which you want to view the Properties.                    |  |
| 2    | Click once with your right mouse button and select the Properties menu option. |  |
|      | You will see that the Properties window is opened.                             |  |
| 3    | Select the desired tab.                                                        |  |

Viewing Object Properties *Alternative*  Below is an alternative method of viewing Object Properties.

#### Note

In order to use this alternative method, go to the Tools menu and, under Options..., set the Double-Click function to Properties.

| Step | Action                                                                                           |
|------|--------------------------------------------------------------------------------------------------|
| 1    | Double-click with your left mouse button on the Object of which you want to view the Properties. |
| 2    | Select the desired tab.                                                                          |

It could be useful to view the same Properties tab of different Objects in quick succession. To do this, follow the steps below.

#### Note

This method only works with Objects of the same type. If you switch between the Properties of Objects of different types, then the tab you opened last will always open.

| Step | Action                                                                                                    |
|------|----------------------------------------------------------------------------------------------------|
| 1    | Select the Object of which you want to view the Properties.                                                                                                    |
| 2    | Click once with your right mouse button and select the<br>Properties menu option.<br>You will see that the Properties window is opened.                                                      |
| 3    | Select the desired tab.                                                                                                    |
| 4    | Double-click on another Object while the Properties<br>window is still open.You will see that the Properties window of this new<br>Object opens on the same tab as that of the first Object. |

#### Displaying Properties as Screen Info

If you have indicated on the Options tab of the Tool Options window that you want to view the Name, Description or Instructions of an Object as Screen info, you can display this information. You can display Screen info as follows.

| Step | Action                                                                                                    |
|------|----------------------------------------------------------------------------------------------------|
| 1    | Select the Object of which you want to display a Property as Screen info.                                                                  |
| 2    | Hold your mouse pointer for one second over the Object, without moving.                                                                    |
|      | Depending on the options you have chosen, you will see<br>the Name, Description or Instructions of the Object<br>displayed as Screen info. |

Tip

### **Illustration** The following illustration shows the full name of the 'Quality Control' Activity as Screen info.

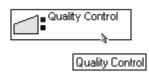

#### Additional Information

Below are details of where you can find information on related topics.

| For more information on | See |
|-------------------------|-----|
| Options                 | 5.1 |

## 7.3 Editing Text in the Standard Tabs

**Introduction** Protos offers various options for entering textual information on the four standard tabs General (name), Description, Instructions and Extra. This section describes how you can edit text in the standard tabs.

Layout<br/>OptionsThe Description and Instructions tabs allow you to use layout<br/>options. To do this, use the toolbars above these tabs.

※ 凾 嶝 ∽ ♀ | **ᄊ 热 | 後** 耳, ▲ | Arial ▼ | 10 ▼ | B / ⊻ | ×\* ×₂ | 主 主 言 | 狂 汪 | 律 律

**Overview of**<br/>IconsThe functions of the icons on the toolbars for editing text are<br/>described below.

| Icon            | Function                              |
|-----------------|---------------------------------------|
| ж               | Cut the selected text.                |
| Ē               | Copy the selected text.               |
| 12              | Paste the selected text.              |
| 2               | Undo last action.                     |
| C               | Redo last action.                     |
| <b>#</b> \$     | Find in the text.                     |
| <b>#</b><br>A→B | Find and replace in the text.         |
| ۹.              | Edit a Hyperlink in the text.         |
| Ī,              | Change layout template of the text.   |
| A               | Change colour of the text.            |
| Arial 💌         | Change the font of the selected text. |

| Icon                  | Function                                         |
|-----------------------|--------------------------------------------------|
| 8 💌                   | Change the size of the selected text.            |
| в                     | Make the selected text bold.                     |
| I                     | Italicise the selected text.                     |
| U                     | Underline the selected text.                     |
| <b>x</b> <sup>2</sup> | Place the selected text in superscript.          |
| <b>x</b> <sub>2</sub> | Place the selected text in subscript.            |
|                       | Align the selected text to the left.             |
| Ē                     | Align the selected text to the centre.           |
| IIII                  | Align the selected text to the right.            |
|                       | Place the selected text in list format.          |
|                       | Place the selected text in numbered list format. |
| ŧ.                    | Decrease indent of selected text.                |
|                       | Increase indent of selected text.                |

#### Entering Information

To enter textual information, follow the steps below.

| Step | Action                                                                                                    |
|------|----------------------------------------------------------------------------------------------------|
| 1    | Select the Object for which you want to enter information on the standard tabs.                                                         |
| 2    | Click once with your right mouse button and select the<br>Properties menu option.<br>You will see that the Properties window is opened. |
| 3    | Select the desired tab.                                                                                                    |
| 4    | Enter the desired information.                                                                                                    |
| 5    | <ul><li>Click on OK, or</li><li>Press the Enter key.</li></ul>                                                                          |

### AdditionalBelow are details of where you can find information on related<br/>topics.

| For more information on       | See  |
|-------------------------------|------|
| Extra Information             | 15.1 |
| Tabs on the Properties window | 7.1  |

### 7.4 Working with Object-Specific Properties

**Introduction** This section describes how you can enter, select or choose specific Properties on the General tab of a number of Objects. It also contains information on how to enter information on the Object-specific tabs.

**Illustration** The following illustration shows the General tab of an Activity.

| End<br>Sub-Process<br>Process Model<br>User initiative<br>Each<br>Size 1200<br>Wailing<br>Period 1:00.00 |
|----------------------------------------------------------------------------------------------------|
|                                                                                                    |

#### Method for Entering Information

Information can be entered on the tabs of an Object in various ways. The following table gives an example of each method. Entering text is explained separately in a different section. Other methods are described below.

| Method                   | Example                                                                         |
|--------------------------|---------------------------------------------------------------------------------|
| Entering Text            | The General tab           Name         Distribute Mail                          |
| Selecting a Property     | The General tab Start Sub-Process Process Model                                 |
| Options menu             | The General tab                                                                 |
| Creating<br>Relationship | The Data tab General Description Instructions Data Applic Main Process Document |

#### Selecting Properties

To select specific Properties, follow the steps below.

| Step | Action                                                                                                    |
|------|----------------------------------------------------------------------------------------------------|
| 1    | Select the Object of which you want to select specific Properties.                                         |
| 2    | Click once with your right mouse button and select the Properties menu option.                             |
| 3    | Select the General tab.                                                                                    |
| 4    | Click-select the empty check-box of the desired option(s).<br>You will see a tick appear in the empty box. |
| 5    | Click on OK.                                                                                               |

### OptionsTo select a Property from an options menu, follow the steps<br/>below.

| Step | Action                                                                         |
|------|--------------------------------------------------------------------------------|
| 1    | Select the Object of which you want to select specific Properties.             |
| 2    | Click once with your right mouse button and select the Properties menu option. |
| 3    | Select the General tab.                                                        |
| 4    | Click on the field and make your selection.                                    |
| 5    | Click on OK.                                                                   |

#### Creating Relationships You can create Relationships between Objects by dragging an Object from the Data Area or Organisation window onto the Object-specific tabs of another Object. These Relationships form the basis for the Analyses generated by Protos.

#### Additional Information

Below are details of where you can find information on related topics.

| For more information on                          | See        |
|--------------------------------------------------|------------|
| Object tabs                                      | 7.1        |
| Entering text on standard tabs                   | 7.3        |
| Properties of Objects in the Process Area        | Chapter 8  |
| Properties of Objects in the Data Area           | Chapter 9  |
| Properties of Objects in the Organisation Window | Chapter 10 |
| Relationships between Objects                    | 14.1       |

### **Chapter 8**

### Properties of Objects in the Process Area

### Summary

| Introduction | This chapter contains information on the Properties of Objects in the Process Area. |                          |       |  |
|--------------|-------------------------------------------------------------------------------------|--------------------------|-------|--|
| Contents     | Below is a description of the subjects handled in this chapter.                     |                          |       |  |
|              | Section                                                                             | Subject                  | Page  |  |
|              | 8.1                                                                                 | Process Model Properties | 2-122 |  |
|              | 8.2                                                                                 | Main Process Properties  | 2-124 |  |
|              | 8.3                                                                                 | Trigger Properties       | 2-126 |  |
|              | 8.4                                                                                 | Activity Properties      | 2-129 |  |
|              | 8.5                                                                                 | Sub-Process Properties   | 2-135 |  |
|              | 8.6                                                                                 | Buffer Properties        | 2-139 |  |
|              | 8.7                                                                                 | Status Properties        | 2-141 |  |

### 8.1 Process Model Properties

| Introduction | We use the term Process Model to describe the total body of<br>interrelated Objects. Besides the standard tabs, the Process |
|--------------|----------------------------------------------------------------------------------------------------|
|              | Model Object has some specific Properties and tabs. In this                                                                 |
|              | section you will find information about the Properties of the<br>Process Model in Protos Classic.                           |

Opening the<br/>PropertiesFollow the steps below to open the Properties window of a<br/>Process Model.WindowProcess Model.

| Step | Action                                           |  |
|------|--------------------------------------------------|--|
| 1    | Select the File menu.                            |  |
| 2    | Select the Process Model Properties menu option. |  |

#### Illustration

The following illustration shows the tabs of the Process Model.

| Process Model Properties                       |    |        | ×      |
|------------------------------------------------|----|--------|--------|
| General Description Instructions History Extra |    |        |        |
| Name Settle Motor Claim                        |    |        |        |
| Identification M6/M5                           |    |        |        |
|                                                |    |        |        |
|                                                |    |        |        |
|                                                |    |        |        |
|                                                |    |        |        |
|                                                |    |        |        |
|                                                |    |        |        |
|                                                |    |        |        |
|                                                |    |        |        |
|                                                |    |        |        |
|                                                |    |        |        |
|                                                |    |        |        |
|                                                |    |        |        |
|                                                |    |        |        |
|                                                | ОК | Cancel | Li ala |
|                                                | UK | Lancel | Help   |

| General Tab:<br>Name      | Here you enter the name of the Process Model as it will appear<br>in the reports. |      |  |
|---------------------------|-----------------------------------------------------------------------------------|------|--|
| Additional<br>Information | Below are details of where you can find information on related topics.            |      |  |
|                           | For more information on                                                           | See  |  |
|                           | Entering Properties                                                               | 7.4  |  |
|                           | Extra Information                                                                 | 15.1 |  |

### 8.2 Main Process Properties

**Introduction** In Protos the Main Process is viewed as a Sub-Process that is composed of several other Sub-Processes, or none. Besides the standard tabs the Main Process also has some Properties that are specific. This section contains information on the Properties of the Main Process.

Opening the Properties Window To open the Properties window of a Main Process, follow the steps below.

| Step | Action                                                                                                    |
|------|----------------------------------------------------------------------------------------------------|
| 1    | Select the View menu.                                                                                         |
| 2    | Select the Topview menu option.<br>You will see that a new window appears on the left in<br>the Process Area. |
| 3    | Select the first Sub-Process at the top of the Topview window.                                                |
| 4    | Click once with your right mouse button and select the Properties menu option.                                |

#### **Illustration** The following illustration shows the tabs of the Main Process.

| Process Model Properties General Description Instructions Extra | X              |
|-----------------------------------------------------------------|----------------|
| General Description Instructions Extra                          |                |
|                                                                 | OK Cancel Help |

General Tab:If you change the name of the Process Model here, the name will<br/>also change in the Main Menu of the Main Process window.

AdditionalBelow are details of where you can find information on related<br/>topics.

| For more information on | See  |
|-------------------------|------|
| Entering Properties     | 7.4  |
| Main Process window     | 2.2  |
| Topview window          | 6.6  |
| Extra Information       | 15.1 |

### 8.3 Trigger Properties

| Introduction                      | Besides the standard tabs, the Trigger also has some tabs and<br>Properties that are specific. This section contains information on<br>the Properties of the Trigger Object type.           |  |
|-----------------------------------|----------------------------------------------------------------------------------------------------|--|
| Illustration                      | The following illustration shows the tabs of the Trigger Object type. <b>rigger Properties Advice by telephone</b> Watting Period 0000   Wype   Telephone   Credie   DK   Telephone DK      |  |
| General Tab:<br>Waiting<br>Period | Here you can determine the time (in days, hours and minutes)<br>after which the Trigger should be activated. There are also<br>non-time activated Triggers. In that case you need not enter |  |

anything in this field.

# **General Tab:** On the General tab you will find the Type menu option. The type of Trigger determines what the event initiates. Depending on the type that is chosen, the icon on the Trigger Object will change. Below are the types with their meaning, and their respective icons.

| Туре                | Description                                                                                                    |
|---------------------|----------------------------------------------------------------------------------------------------|
| Time                | Use this to define a reminder term, for example.                                                                                                    |
| J Telephone         | Use this to model that a process is started by a telephone claim notification, for example.                                                                                                    |
| Mail                | With this, for example, you can model that a decision in a process is only taken after a request for payment has arrived through the mail.                                                      |
| File File           | Use this, for example, to model that<br>Activities/processes start after information<br>has been received by EDI (Electronic Data<br>Interchange).                                              |
| Software            | Use this, for example, to model that the<br>software sends a signal as a result of which an<br>Activity is carried out. An example is starting<br>an Activity following a signal from a system. |
| Å Human             | Use this, for example, to model that<br>Activities/processes are started after a client<br>has visited the reception.                                                                           |
| <b>e</b> E-Business | Use this, for example, to model that<br>Activities/processes start after information<br>has been received by EDI (Electronic Data<br>Interchange).                                              |

| General Tab:<br>Cyclic    | This indicates that restarting or cancelling an Activity takes place in consecutive cycles. By selecting this Property a blue<br>will appear on the Trigger Object. |     |
|---------------------------|----------------------------------------------------------------------------------------------------|-----|
| Applications<br>Tab       | Below you can see which Objects can be included in the Applications tab.                                                                                            |     |
|                           | • Application.                                                                                                    |     |
| Involved Tab              | Below you can see which Objects can be included in the Involved tab.                                                                                                |     |
|                           | <ul><li>Role.</li><li>Role Group.</li></ul>                                                                                                    |     |
| Trigger<br>Contents Tab   | Below you can see which Objects can be included in the Trigger<br>Contents tab.                                                                                     |     |
|                           | <ul><li>Folder.</li><li>Document.</li><li>Data Group.</li><li>Data Element.</li></ul>                                                                               |     |
| Additional<br>Information | Below are details of where you can find information on related topics.                                                                                              |     |
|                           | For more information on                                                                                                    | See |
|                           | Definition of a Trigger                                                                                                    | 4.2 |
|                           | Viewing Properties                                                                                                    | 7.2 |
|                           | Entering Properties                                                                                                    | 7.4 |

Tabs7.1Relationships between Objects14.1

### **8.4 Activity Properties**

| Introduction | Besides the standard tabs an Activity also has some tabs and<br>Properties that are specific. This section contains information on<br>the Properties of the Activity Object type.                  |                                                                                                    |
|--------------|----------------------------------------------------------------------------------------------------|----------------------------------------------------------------------------------------------------|
| Illustration | The following illustration show type.                                                                                                    | s the tabs of the Activity Object                                                                                                    |
|              | General Description Instructions Data Applications                                                                                                    |                                                                                                    |
|              | Name Quality Control<br>Executor<br>Quality Group<br>Executor of:<br><kno activity="">&gt;<br/>Team<br/><kno activity="">&gt;<br/>Y<br/>Team of:<br/><kno activity="">&gt;<br/>Y</kno></kno></kno> | Jupe     Basic       Multiple       Start       Stab-Process       Process Model       End       Sub-Process       Process Model       Vasi philaitive       Ø Bath       Selective       Size       Yating       Process |

OK

Cancel Help

#### General Tab: Options Menus

Below is a description of the various options menus.

| <b>Options Menu</b>     | Description                                                                                                    |
|-------------------------|----------------------------------------------------------------------------------------------------|
| Executor                | You can choose from a list of Roles and Role<br>Groups that you have defined in the<br>Organisation window. You use this to<br>indicate the Role or Role Group that carries<br>out the Activity.                                                        |
| = # Task Handler<br>of: | Here you can select either = or # in<br>combination with an Activity. You use this to<br>indicate that the Role or Role Group that<br>carries out this Activity can be the same (=) or<br>should not be the same (#) as for another<br>Activity.        |
| Responsible             | You can choose from a list of Roles and Role<br>Groups that you have defined in the<br>Organisation window. You use this to<br>indicate the Role or Role Group that is<br>responsible for the Activity.                                                 |
| = # Responsible<br>for: | Here you can select either = or # in<br>combination with an Activity. You use this to<br>indicate that the Role or Role Group that is<br>responsible for this Activity can be the same<br>(=) or should not be the same (#) as for<br>another Activity. |
| Team                    | You can choose from a list of Teams that you<br>have defined in the Organisation window.<br>You use this to indicate that the work is<br>distributed.                                                                                                   |
| = # Team of:            | Here you can select either = or # in<br>combination with an Activity. You use this to<br>indicate that the Team for this Activity can be<br>the same (=) or should not be the same (#) as<br>for another Activity.                                      |

## General Tab:On the General tab you will find the Type options menu.TypeDepending on the type that is chosen, the icon on the Activity<br/>Object will change. Below are the icons and the meaning of the<br/>various types.

| Туре          | Function                                                                                                    |
|---------------|----------------------------------------------------------------------------------------------------|
| Basic         | A Basic Activity is usually an Activity<br>where value is added. This could be the<br>case, for example, when making a<br>calculation or preparing a decision letter.                                                        |
| Logistics     | A Logistics Activity involves actions that<br>have to do with storing or retrieving<br>folders, sending documents, distributing<br>new mail etc. Movement or change of<br>place is often involved.                           |
| V Authorise   | An Authorise Activity is intended as an<br>authorisation moment. An example is<br>approving a payment. It is used when an<br>actual authorisation is displayed.                                                              |
| Check         | A Check Activity has a controlling<br>function. An example is checking that all<br>the appendices are enclosed with a<br>request. A Check Activity can also take<br>place in quality control or in the event of<br>a choice. |
| Communication | A Communication Activity is used to<br>display internal communication moments<br>and communication with external Roles.<br>These are moments when knowledge is<br>transferred such as verbal consultation or<br>meetings.    |

### General Tab: Options

On the General tab are a number of options that you can select. Depending on the chosen option, the icon on the Activity Object will change. Below is a description of the available options.

| Option          | Description                                                                                                    |
|-----------------|----------------------------------------------------------------------------------------------------|
| Multiple        | <ul> <li>This indicates that the same Activity can be carried out several times, possibly simultaneously.</li> <li>The icon is three-dimensional.</li> </ul>                                                                                                    |
| Start           | <ul> <li>The Start Activity of a Sub-Process is preceded by another Activity.</li> <li>The icon has a single green block.</li> <li>The Start Activity of a Process Model is the first Activity of the entire Process Model.</li> <li>The icon has two green blocks.</li> </ul> |
| End             | <ul> <li>Carrying out the Activity ends the<br/>Sub-Process in which it is located.</li> <li>The icon has a single red block.</li> <li>Carrying out the Activity ends the entire<br/>Process Model.</li> <li>The icon has two red blocks.</li> </ul>                           |
| User Initiative | <ul> <li>The Activity can only be carried out on the initiative of an end user, so not automatically as soon as previous Activities in a Process Model have been completed.</li> <li>The icon has a single blue block.</li> </ul>                                              |
| Batch           | <ul><li>The Activity is carried out for a large number<br/>of different cases in a single cycle.</li><li>The icon has a single black block.</li></ul>                                                                                                    |
| Selective       | <ul> <li>With a Batch Activity, the Batch should not<br/>be processed in random order but according<br/>to a specific sequence.</li> <li>The icon has a black block in the centre and a<br/>grey block in front of it.</li> </ul>                                              |

| Option            | Description                                                                                                    |
|-------------------|----------------------------------------------------------------------------------------------------|
| Size              | <ul><li>The number of cases that may be carried out<br/>in a single cycle.</li><li>The icon does not change.</li></ul> |
| Waiting<br>Period | <ul><li>The average time a Batch has to wait to be carried out.</li><li>The icon does not change.</li></ul>            |

| Batch<br>Example    | Suppose that there are two consecutive Activities: to create<br>folders and to register folders. If the Batch Size is 50 and the<br>Batch Waiting Period is 24, this means that, once a day, first the<br>Create Folder Activity is carried out for 50 cases, and then the<br>Register Activity is carried out for 50 cases. Both times the total<br>number of cases is carried out in a single cycle. In the case of a<br>Batch Selective process, the Batch is also sorted according to<br>priority or a specific Property, for example. |
|---------------------|----------------------------------------------------------------------------------------------------|
| Data Tab            | <ul> <li>Below you can see which Objects can be included in the Data tab.</li> <li>Folder.</li> <li>Document.</li> <li>Data Group.</li> <li>Data Element.</li> </ul>                                                                                                    |
|                     | You also indicate here whether the Data Objects are mandatory, created or deleted.                                                                                                    |
| Applications<br>Tab | Below you can see which Objects can be included in the Applications tab.                                                                                                    |
|                     | Application.                                                                                                    |

| Involved Tab | Below you can see which Objects can be included in the |
|--------------|--------------------------------------------------------|
|              | Involved tab.                                          |

- Role.
- Role Group.

You also indicate here whether the Roles and/or Role Groups should be informed or consulted.

### Additional<br/>InformationBelow are details of where you can find information on related<br/>topics.

| For more information on          | See |
|----------------------------------|-----|
| Definition of an Activity        | 4.2 |
| Viewing Properties               | 7.2 |
| Editing Properties               | 7.4 |
| Tabs                             | 7.1 |
| Relationships between Objects 14 |     |
| Role, Role Group and Team 14.    |     |

### 8.5 Sub-Process Properties

| Introduction | Besides the standard tabs, a Sub-Process also has some tabs and<br>Properties that are specific. This section contains information on<br>the Properties of the Sub-Process Object type. |
|--------------|----------------------------------------------------------------------------------------------------|
| Illustration | The following illustration shows the tabs of the Sub-Process<br>Object type.                                                                                                    |
|              | Period Period Cancel Help                                                                                                    |

#### General Tab: Options Menus

Below is a description of the various options menus.

| <b>Options Menu</b>     | Description                                                                                                    |
|-------------------------|----------------------------------------------------------------------------------------------------|
| Responsible             | You can choose from a list of Roles and Role<br>Groups that you have defined in the<br>Organisation window. You use this to<br>indicate the Role or Role Group that is<br>responsible for the Sub-Process.                                                                 |
| = # Responsible<br>for: | Here you can select either = or # in<br>combination with an Activity. You use this to<br>indicate that the Role or Role Group that is<br>responsible for this Sub -Process can be the<br>same (=) or should not be the same (#) as for<br>another Activity or Sub-Process. |

## General Tab:<br/>OptionsOn the General tab are a number of options that you can select.<br/>Depending on the chosen option, the icon on the Sub-Process<br/>Object will change. Below is a description of the available<br/>options.

| Option   | Description                                                                                                    |
|----------|----------------------------------------------------------------------------------------------------|
| Multiple | <ul> <li>This indicates that the same Sub-Process can<br/>be carried out several times, possibly<br/>simultaneously.</li> <li>The icon is three-dimensional.</li> </ul>                                                                                                    |
| Start    | <ul> <li>Carrying out the Sub-Process starts the<br/>Sub-Process in which it is located. This is<br/>also important for indicating the correct<br/>sequence with repeats or loops.</li> <li>The icon has a single green block.</li> <li>A Start Sub-Process of a Process Model acts<br/>as the first Sub-Process of the entire Process<br/>Model.</li> <li>The icon has two green blocks.</li> </ul> |

| Option            | Description                                                                                                    |
|-------------------|----------------------------------------------------------------------------------------------------|
| End               | <ul> <li>Carrying out the Sub-Process ends the<br/>Sub-Process in which it is located.</li> <li>The icon has a single red block.</li> <li>Carrying out the Sub-Process ends the entire<br/>Process Model.</li> <li>The icon has two red blocks.</li> </ul> |
| User Initiative   | <ul> <li>The Sub-Process is only carried out on the initiative of an end user, so not automatically as soon as previous Activities in a Process Model are completed.</li> <li>The icon has a single blue block.</li> </ul>                                 |
| Batch             | <ul><li>The Sub-Process is carried out in a single cycle for a large number of different Cases.</li><li>The icon has a single black block.</li></ul>                                                                                                    |
| Selective         | <ul> <li>The Batch of a Batch Sub-Process should not<br/>be carried out in random order but according<br/>to a specific sequence.</li> <li>The icon has a black block in the centre and a<br/>grey block in front of it.</li> </ul>                        |
| Size              | The average number of Cases that are carried out in a cycle.                                                                                                    |
| Waiting<br>Period | The average time a Batch has to wait to be carried out.                                                                                                    |

Data TabBelow you can see which Objects can be included in the Data<br/>tab.

- Folder.
- Document.
- Data Group.
- Data Element.

You also indicate here whether the Data Objects are mandatory, created or deleted.

| Applications<br>Tab       | Below you can see which Objects can be included in the Applications tab. |      |  |
|---------------------------|--------------------------------------------------------------------------|------|--|
|                           | • Application.                                                           |      |  |
| Involved Tab              | Below you can see which Objects can be included in Involved tab.         | the  |  |
|                           | <ul><li>Role.</li><li>Role Group.</li></ul>                              |      |  |
| Additional<br>Information | Below are details of where you can find information on related topics.   |      |  |
|                           | For more information on                                                  | See  |  |
|                           | Definition of a Sub-Process                                              | 4.2  |  |
|                           | Viewing Properties                                                       | 7.2  |  |
|                           | Editing Properties                                                       | 7.4  |  |
|                           | Tabs                                                                     | 7.1  |  |
|                           | Relationships between Objects                                            | 14.1 |  |

#### 8.6 Buffer Properties

IntroductionThe Buffer only has the standard tabs for including information.<br/>So you cannot include any data in the Buffer. This data is on the<br/>Connections from and to a Buffer. This section contains<br/>information on the Properties of the Buffer Object type.IllustrationThe following illustration shows the tabs of the Buffer Object

| lustration | The following illustration shows the tabs of the Buffer Object |
|------------|----------------------------------------------------------------|
|            | type.                                                          |

| Buffer P | roperties Clo | sed archive  |                 |       |    |        |      |
|----------|---------------|--------------|-----------------|-------|----|--------|------|
| Genera   | Description   | Instructions | Indicator Items | Extra |    |        |      |
| Name     | Closed archiv | /e           | -               |       |    |        |      |
|          |               |              |                 |       |    |        |      |
|          |               |              |                 |       |    |        |      |
|          |               |              |                 |       |    |        |      |
|          |               |              |                 |       |    |        |      |
|          |               |              |                 |       |    |        |      |
|          |               |              |                 |       |    |        |      |
|          |               |              |                 |       |    |        |      |
|          |               |              |                 |       |    |        |      |
|          |               |              |                 |       |    |        |      |
|          |               |              |                 |       |    |        |      |
|          |               |              |                 |       |    |        |      |
|          |               |              |                 |       |    |        |      |
|          |               |              |                 |       |    |        |      |
|          |               |              |                 |       |    |        |      |
|          |               |              |                 |       |    |        |      |
|          |               |              |                 |       |    |        |      |
|          |               |              |                 |       |    |        |      |
|          |               |              |                 |       |    |        |      |
|          |               |              |                 |       |    |        |      |
|          |               |              |                 |       | OK | Cancel | Help |
|          |               |              |                 |       |    | Cancer | Telp |

#### Additional Information

Below are details of where you can find information on related topics.

| For more information on          | See   |
|----------------------------------|-------|
| Defining a Buffer                | 4.2   |
| Viewing Properties               | 7.2   |
| Entering Properties              | 7.4   |
| Tabs                             | 7.1   |
| Relationships between Objects    | 14.1  |
| Connections to Buffers           | 11.4  |
| Properties of Buffer Connections | 11.15 |

#### 8.7 Status Properties

Introduction A Status has only the standard tabs for including information. This section contains information on the Properties of the Status Object type. Illustration The following illustration shows the tabs of the Status Object type. Status Properties Notification received X General Description Instructions Indicator Items Extra Name Notification received OK Cancel Help

#### Additional Information

Below are details of where you can find information on related topics.

| For more information on | See  |
|-------------------------|------|
| Defining a Status       | 4.2  |
| Viewing Properties      | 7.2  |
| Entering Properties     | 7.4  |
| Tabs                    | 7.1  |
| Using Statuses          | 11.2 |

## **Chapter 9**

#### Properties of Objects in the Data Area

#### Summary

| Introduction | This chapter contains information on the Properties of Objects in the Data Area. |                         |       |  |
|--------------|----------------------------------------------------------------------------------|-------------------------|-------|--|
| Contents     | Below is a description of the subjects handled in this chapter.                  |                         |       |  |
|              | Section                                                                          | Subject                 | Page  |  |
|              | 9.1                                                                              | Document Properties     | 2-144 |  |
|              | 9.2                                                                              | Folder Properties       | 2-147 |  |
|              | 9.3                                                                              | Data Element Properties | 2-149 |  |
|              | 9.4                                                                              | Data Group Properties   | 2-152 |  |
|              | 9.5                                                                              | Application Properties  | 2-154 |  |
|              |                                                                                  |                         | •     |  |

#### 9.1 Document Properties

| Introduction | Besides the standard tabs, Documents also have some tabs and        |
|--------------|---------------------------------------------------------------------|
|              | Properties that are specific. This section describes the Properties |
|              | of the Document Object type.                                        |

**Illustration** The following illustration shows the tabs of the Document Object type.

| Document Properties Telephone Advice Form                   | x                     |
|-------------------------------------------------------------|-----------------------|
| General Description Instructions Document Contents Involved | Indicator Items Extra |
| Name Telephone Advice Form                                  |                       |
| Lype Paper                                                  |                       |
| In/Out Internal                                             |                       |
|                                                             |                       |
|                                                             |                       |
|                                                             |                       |
|                                                             |                       |
|                                                             |                       |
|                                                             |                       |
|                                                             |                       |
|                                                             |                       |
|                                                             |                       |
|                                                             |                       |
|                                                             |                       |
|                                                             |                       |
|                                                             |                       |
|                                                             |                       |
|                                                             |                       |
|                                                             |                       |
|                                                             | OK Cancel Help        |
|                                                             |                       |

## General Tab:On the General tab you will find the Type menu option.TypeDepending on the type you choose, the icon on the Document<br/>Object will change. Below is an overview of the types and the<br/>respective icons.

| Icon      | Type             |
|-----------|------------------|
|           | Paper.           |
| $\square$ | Electronic Mail. |
| ð         | File.            |
|           | Fax.             |

## General Tab:On the General tab you will find the In/Out menu option.In/OutDepending on the type you choose the icon on the DocumentObject will change. Below is a description of the various<br/>Document types and their respective icons.

| Туре            | Description                                                                                                 |
|-----------------|----------------------------------------------------------------------------------------------------|
| ➡ <sup>In</sup> | Incoming Document. Documents that are<br>sent by third parties or that are sent in via<br>Electronic Mail.  |
| Out Out         | Outgoing Document. Documents that are sent<br>to third parties or that are sent out via<br>Electronic Mail. |
| Internal        | Internal Document. Documents that are used internally.                                                      |
| In/Out          | Incoming and Outgoing Document.<br>Documents that are both received and sent<br>out.                        |

| Document<br>Contents Tab  | Below you can see which Objects can be included in the Document Contents tab.         |            |  |
|---------------------------|---------------------------------------------------------------------------------------|------------|--|
|                           | <ul><li>Folder.</li><li>Document.</li><li>Data Group.</li><li>Data Element.</li></ul> |            |  |
| Involved Tab              | Below you can see which Objects can be included in Involved tab.                      | the        |  |
|                           | <ul><li> Role.</li><li> Role Group.</li></ul>                                         |            |  |
| Additional<br>Information | Below are details of where you can find information of topics.                        | on related |  |
|                           | For more information on                                                               | See        |  |
|                           | Defining a Document                                                                   | 4.2        |  |
|                           | Viewing Properties                                                                    | 7.2        |  |
|                           | Editing Properties                                                                    | 7.4        |  |

| 8F                            |      |
|-------------------------------|------|
| Tabs                          | 7.1  |
| Relationships between Objects | 14.1 |

#### 9.2 Folder Properties

| Introduction | esides the standard tabs the Folder also has some specific tabs.<br>his section describes the Properties of the Folder Object type. |  |  |
|--------------|----------------------------------------------------------------------------------------------------|--|--|
| Illustration | In the following illustration you can see the tabs of the Folder Object type.                                                       |  |  |
|              | Folder Properties Client folder     X                                                                                               |  |  |
|              | OK Cancel Help                                                                                                    |  |  |

FolderBelow you can see which Objects can be included in the FolderContents TabContents tab.

- Folder.
- Document.
- Data Group.
- Data Element.

| Involved Tab              | Below you can see which Objects can be included in the Involved tab.   |  |  |
|---------------------------|------------------------------------------------------------------------|--|--|
|                           | <ul><li>Role.</li><li>Role Group.</li></ul>                            |  |  |
| Additional<br>Information | Below are details of where you can find information on related topics. |  |  |

| For more information on       | See  |
|-------------------------------|------|
| Defining a Folder             | 4.2  |
| Viewing Properties            | 7.2  |
| Editing Properties            | 7.4  |
| Tabs                          | 7.1  |
| Relationships between Objects | 14.1 |

#### 9.3 Data Element Properties

- **Introduction** Besides the standard tabs a Data Element also has some tabs and Properties that are specific. This section describes the Properties of the Data Element Object type.
- **Illustration** In the following illustration you can see the tabs of the Data Element Object type.

| General |              | ctions I Involved I I | ndicator Items   Ex | tra |        |      |
|---------|--------------|-----------------------|---------------------|-----|--------|------|
|         | Name insured |                       |                     |     |        |      |
| Type    | General      | <u> </u>              |                     |     |        |      |
|         |              |                       |                     |     |        |      |
|         |              |                       |                     |     |        |      |
|         |              |                       |                     |     |        |      |
|         |              |                       |                     |     |        |      |
|         |              |                       |                     |     |        |      |
|         |              |                       |                     |     |        |      |
|         |              |                       |                     |     |        |      |
|         |              |                       |                     |     |        |      |
|         |              |                       |                     |     |        |      |
|         |              |                       |                     |     |        |      |
|         |              |                       |                     |     |        |      |
|         |              |                       |                     |     |        |      |
|         |              |                       |                     | ОК  | Cancel | Help |

# General Tab:On the General tab you will find the Type menu option.TypeDepending on the type that is chosen, the icon on the Data<br/>Element Object will change. The various types are derived from<br/>the data types used in Information Technology (IT). Below is a<br/>description of the various types with their respective icons. The<br/>usual IT term is shown in brackets.

| Туре       | Description                                                                                                    |
|------------|----------------------------------------------------------------------------------------------------|
| Number     | (Integer): This is used to indicate numbers.                                                                                                    |
| Tre Date   | (Date): This is used to indicate a date.                                                                                                    |
| Time-Stamp | (Time-Stamp): Besides the date indication,<br>this is used to indicate the exact time.                                                                       |
| ₩ Yes/No   | (Boolean): This is used to indicate a choice between two alternatives.                                                                                       |
| Text       | (String): You use this for Data Elements<br>that consist of text only. With this type you<br>can also indicate the length using the<br>number of characters. |
| General    | (Untyped): These are untyped Data<br>Elements. You use these if you do not want<br>to have a more specific definition of the data<br>type.                   |

### **Involved Tab** Below you can see which Objects can be included in the Involved tab.

- Role.
- Role Group.

## AdditionalBeInformationtop

Below are details of where you can find information on related topics.

| For more information on       | See  |
|-------------------------------|------|
| Defining a Data Element       | 4.2  |
| Viewing Properties            | 7.2  |
| Editing Properties            | 7.4  |
| Tabs                          | 7.1  |
| Relationships between Objects | 14.1 |

#### 9.4 Data Group Properties

| Introduction               | Besides the standard tabs the Data Group also has some tabs that<br>are specific. This section describes the Properties of the Data<br>Group Object type.                                                                                                    |
|----------------------------|----------------------------------------------------------------------------------------------------|
| Illustration               | In the following illustration you can see the tabs of the Data Group Object type.                                                                                                    |
|                            | Data Group Properties Details of the Insured Vehicle       X         General Description Instructions Data Group Contents Involved Indicator Items Extra       Name etails of the Insured Vehicle         Name etails of the Insured Vehicle       Cancel Help |
| Data Group<br>Contents Tab | Below you can see which Objects can be included in the Data Group Contents tab.                                                                                                    |

- Data Element.
- Data Group.

| Involved Tab | Below you can see which Objects can be included in the |
|--------------|--------------------------------------------------------|
|              | Involved tab.                                          |

- Role.
- Role Group.

This often involves External Roles such as clients. This allows you to indicate explicitly that the Name Address City data, for example, relates to or comes from an external client. So in all the Data Groups in your process that involve contacts with the 'outside world', for example, you can include the Involved parties. In this way the so-called 'lines of visibility' are clearly shown.

## AdditionalBelow are details of where you can find information on related<br/>topics.

| For more information on       | See  |
|-------------------------------|------|
| Defining a Data Group         | 4.2  |
| Viewing Properties            | 7.2  |
| Editing Properties            | 7.4  |
| Tabs                          | 7.1  |
| Relationships between Objects | 14.1 |

## 9.5 Application Properties

Introduction Besides the standard tabs the Application also has some tabs and Properties that are specific. This section describes the Properties of the Application Object type. Illustration In the following illustration you can see the tabs of the Application Object type. Application Properties Word processor х General Description Instructions Application Contents Involved Indicator Items Extra Name Word processor Automatic OK Cancel Help

# General Tab:<br/>AutomaticBy selecting the Automatic option you indicate that the<br/>Application starts automatically. By not selecting this option<br/>you indicate that the end user should start the Application<br/>manually. An Application that should be started by the end user<br/>has a blue icon. The icon of an automatic Application is green.

| Application<br>Contents Tab | Below you can see which Objects can be included in the Application Contents tab.                                                                                                    |                                     |  |
|-----------------------------|----------------------------------------------------------------------------------------------------|-------------------------------------|--|
|                             | <ul><li>Document.</li><li>Folder.</li><li>Data Element.</li><li>Data Group.</li></ul>                                                                                                    |                                     |  |
| Involved Tab                | Below you can see which Objects can be included in t<br>Involved tab.                                                                                                    | he                                  |  |
|                             | <ul><li>Role.</li><li>Role Group.</li></ul>                                                                                                    |                                     |  |
|                             | This often involves External Roles such as clients. Yo<br>to indicate explicitly that an external department, for e<br>responsible for processing a batch file. So, in all the<br>Applications in your process that involve contacts wit<br>'outside world' you can include external Involved part<br>way the so-called 'lines of visibility' are clearly shown | xample, is<br>h the<br>ies. In this |  |
| Additional<br>Information   | Below are details of where you can find information of topics.                                                                                                    | on related                          |  |
|                             | For more information on                                                                                                    | See                                 |  |
|                             | Defining an Application                                                                                                    | 4.2                                 |  |
|                             | Viewing Properties                                                                                                    | 7.2                                 |  |
|                             | Editing Properties                                                                                                    | 7.4                                 |  |
|                             | Tabs                                                                                                    | 7.1                                 |  |
|                             | Relationships between Objects                                                                                                    | 14.1                                |  |

Part 2 Page 156

## **Chapter 10**

#### Properties of Objects in the Organisation Window

#### Summary

**Introduction** This chapter contains information on the Properties of Objects in the Organisation window, the window in which you create Roles, Role Groups and Teams.

**Contents** Below is a description of the subjects handled in this chapter.

| Section | Subject               | Page  |
|---------|-----------------------|-------|
| 10.1    | Role Properties       | 2-158 |
| 10.2    | Role Group Properties | 2-160 |
| 10.3    | Team Properties       | 2-162 |

#### **10.1 Role Properties**

| Introduction | Besides the standard tabs the Role also has Properties that are<br>specific. This section contains information on the Properties of<br>the Role Object type.      |  |  |
|--------------|----------------------------------------------------------------------------------------------------|--|--|
| Illustration | The following illustration shows the tabs of the Role Object type.                                                                                                |  |  |
|              | Bole Properties Claims Manager         General Description Instructions Functions Indicator Items Extra         Name Claims Manager         Organisation Internal |  |  |
|              | OK Cancel Help                                                                                                    |  |  |

#### **General** Tab: Organisation

On the General tab you will find the Organisation menu option. Depending on your choice, the colour of the icon on the Role Object will change. Below is a description of the types of Organisation from which you can choose.

| Organisation | Description                                                                                                    |
|--------------|----------------------------------------------------------------------------------------------------|
| Internal     | <ul> <li>This indicates that the person carrying out the Role forms part of the organisation(s) in which the modelled process takes place.</li> <li>An Internal Role has a blue cap as its icon.</li> </ul>        |
| External     | <ul> <li>This indicates that the person carrying out the Role does not form part of the organisation(s) in which the modelled process takes place.</li> <li>An External Role has a red cap as its icon.</li> </ul> |

#### Additional Below are detai Information topics.

Below are details of where you can find information on related topics.

| For more information on       | See  |
|-------------------------------|------|
| Defining a Role               | 4.2  |
| Viewing Properties            | 7.2  |
| Editing Properties            | 7.4  |
| Tabs                          | 7.1  |
| Relationships between Objects | 14.1 |

#### **10.2 Role Group Properties**

| Introduction | Besides the standard tabs the Role Group also has tabs that are<br>specific. This section contains information on the Properties of<br>the Role Group Object type. |  |  |
|--------------|----------------------------------------------------------------------------------------------------|--|--|
| Illustration | The following illustration shows the tabs of the Role Group Object type.                                                                                           |  |  |
|              | Role Group Properties Quality Group       X         General Description Instructions Role Group Contents Indicator Items Extra         Name Quality Group          |  |  |
|              | OK Cancel Help                                                                                                    |  |  |

| Role Group<br>Contents TabBelow you can see which Objects can be included in the Rol<br>Group Contents tab.• Internal Role.<br>• External Role.• Internal Role.• Note<br>You can recognise the composition of the group by the<br>colour of the caps in the icon.<br>• Internal Roles only: two blue caps.<br>• External Roles only: two red caps.<br>• Internal and External Roles: one blue and one red cap.Additional<br>InformationBelow are details of where you can find information on relation |                             | the cap. |
|----------------------------------------------------------------------------------------------------|-----------------------------|----------|
|                                                                                                    | For more information on     | See      |
|                                                                                                    | Defining a Role Group       | 4.2      |
|                                                                                                    | Internal and External Roles | 10.1     |
|                                                                                                    | Viewing Properties          | 7.2      |
|                                                                                                    | Editing Properties          | 7.4      |
|                                                                                                    | Tabs                        | 7.1      |

Relationships between Objects

14.1

### **10.3 Team Properties**

| Introduction | Besides the standard tabs the Team also has tabs that are<br>specific. This section contains information on the Properties of<br>the Team Object type. |  |
|--------------|----------------------------------------------------------------------------------------------------|--|
| Illustration | The following illustration shows the tabs of the Team Object type.                                                                                     |  |
|              | Team Properties Account Team         General Description Instructions Team Contents Distribution Indicator Items Extra         Name Account Team       |  |
|              | OK Cancel Help                                                                                                    |  |

TeamBelow you can see which Objects can be included in the TeamContents TabContents tab.

- Document.
- Folder.
- Data Element.
- Data Group.

#### Note

The Data Objects are important with respect to deciding on the distribution.

AdditionalBelow are details of where you can find information on related<br/>topics.

| For more information on       | See  |
|-------------------------------|------|
| Defining a Team               | 4.2  |
| Viewing Properties            | 7.2  |
| Editing Properties            | 7.4  |
| Tabs                          | 7.1  |
| Relationships between Objects | 14.1 |

Part 2 Page 164

## **Chapter 11**

#### **Connections between Objects**

#### Summary

Introduction This chapter contains information on Connections between Objects.

**Contents** Below is a description of the subjects handled in this chapter.

| Section | Subject                              | Page  |
|---------|--------------------------------------|-------|
| 11.1    | Possible Connections between Objects | 2-167 |
| 11.2    | Connections in the Workflow          | 2-169 |
| 11.3    | Connections to Triggers              | 2-171 |
| 11.4    | Connections to Buffers               | 2-173 |
| 11.5    | Connections between Roles            | 2-175 |
| 11.6    | Creating Connections                 | 2-176 |
| 11.7    | Deleting Connections                 | 2-178 |
| 11.8    | Angles in Connections                | 2-179 |
| 11.9    | Moving Connections                   | 2-182 |
| 11.10   | Inserting Objects on a Connection    | 2-183 |
| 11.11   | Off-Page Connectors                  | 2-184 |

| Section | Subject                                      | Page  |
|---------|----------------------------------------------|-------|
| 11.12   | Aligning Objects                             | 2-187 |
| 11.13   | General Properties of Connections            | 2-190 |
| 11.14   | Naming a Connection                          | 2-192 |
| 11.15   | Properties of Trigger and Buffer Connections | 2-194 |
| 11.16   | Conditions on Connections                    | 2-197 |

#### 11.1 Possible Connections between Objects

#### Introduction

In Protos there are 2 areas where you can create Connections between Objects: the Process Area and the Roles Area.

Possible Connections in the Process Area The Objects that can be connected in the Process Area are described below.

| Object:     | Can be connected to:                                                                                    |
|-------------|----------------------------------------------------------------------------------------------------|
| Trigger     | <ul><li>Trigger.</li><li>Activity.</li><li>Sub-Process.</li><li>Status.</li></ul>                       |
| Activity    | <ul> <li>Trigger.</li> <li>Activity.</li> <li>Sub-Process.</li> <li>Buffer.</li> <li>Status.</li> </ul> |
| Sub-Process | <ul> <li>Trigger.</li> <li>Activity.</li> <li>Sub-Process.</li> <li>Buffer.</li> <li>Status.</li> </ul> |
| Buffer      | <ul><li>Activity.</li><li>Sub-Process.</li></ul>                                                        |
| Status      | <ul><li>Trigger.</li><li>Activity.</li><li>Sub-Process.</li><li>Status.</li></ul>                       |

| Various<br>Connections<br>in the Process<br>Area | <ul> <li>Primarily, Connections in the Process Area indicate the sequence of the process. Connections in the Process Area may have different colours and shapes, each with its own meaning. In the Process Area a distinction is made between different Connections.</li> <li>Connections in the workflow.</li> <li>Connections to and from Triggers.</li> <li>Connections to and from Buffers.</li> </ul> |      |
|--------------------------------------------------|----------------------------------------------------------------------------------------------------|------|
| Connections<br>in the Roles<br>Area              | In the Roles Area you can connect Roles to each other in order to indicate a hierarchical relationship between them.                                                                                                    |      |
| Additional<br>Information                        | Below are details of where you can find information on related topics.                                                                                                    |      |
|                                                  | For more information on                                                                                                    | See  |
|                                                  | Connections in the workflow                                                                                                    | 11.2 |
|                                                  | Connections to Triggers                                                                                                    | 11.3 |
|                                                  | Connections to Buffers                                                                                                    | 11.4 |
|                                                  | Connections between Roles                                                                                                    | 11.5 |

### **11.2 Connections in the Workflow**

#### Introduction This section describes Connections in the workflow.

**Illustration** The following illustration shows an example of Connections in the workflow for processing a claim.

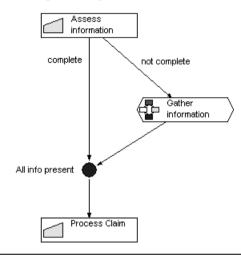

#### Notes to Illustration

Connections in the workflow are coloured black and indicate the path that a case may take through the process. These Connections run between Activities, Statuses and Sub-Processes. You can give names to Connections in the workflow. This allows you to model choice situations.

In the illustration the information for the claim is only processed when all the information is present. This Status can be reached in 2 ways:

- After concluding that the information is complete, or
- After all the information has been gathered.

#### Additional Information

Below are details of where you can find information on related topics.

| For more information on   | See   |
|---------------------------|-------|
| Connections to Triggers   | 11.3  |
| Connections to Buffers    | 11.4  |
| Connections between Roles | 11.5  |
| Creating Connections      | 11.6  |
| Naming Connections        | 11.14 |

## **11.3 Connections to Triggers**

| Introduction                      | This section describes Connections to and from Triggers.                                                                                                    |  |
|-----------------------------------|----------------------------------------------------------------------------------------------------|--|
| Trigger<br>Connections            | Triggers are external events that influence the process. Triggers<br>are therefore not in the workflow itself. In order to emphasise<br>the difference with workflow Connections, Connections to and<br>from Triggers are coloured green. You can also use the<br>Properties to indicate the type of the outgoing and incoming<br>Trigger Connections. |  |
| Outgoing<br>Trigger<br>Connection | An outgoing Trigger Connection is one that runs from a Trigger<br>to an Activity, Sub-Process or Status.                                                                                                    |  |
| Illustration                      | Below is an illustration of various outgoing Trigger<br>Connections.                                                                                                    |  |
| Notes to<br>Illustration          | <ul> <li>The type of the outgoing Trigger Connection is indicated by its shape. There are 3 possible types (with an Activity).</li> <li>The Trigger starts the Activity.</li> <li>The Trigger restarts the Activity.</li> <li>The Trigger cancels the Activity.</li> </ul>                                                                             |  |
| Incoming<br>Trigger<br>Connection | An incoming Trigger Connection is one that runs from an Activity, Sub-Process or Status to a Trigger.                                                                                                    |  |

## **Illustration** Below is an illustration of various incoming Trigger Connections.

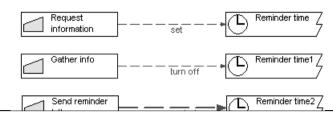

#### **Notes to Illustration** An incoming Trigger Connection can be used to indicate that the process initiates a Trigger. For example, a situation where a reminder time applies. The type of the Connection is indicated by its shape. There are 3 possible types (with an Activity).

- The Activity sets the Trigger.
- The Activity turns off the Trigger.
- The Activity restarts the Trigger.

## Additional<br/>InformationBelow are details of where you can find information on related<br/>topics.

| For more information on           | See   |
|-----------------------------------|-------|
| Connections in the workflow       | 11.2  |
| Connections to Buffers            | 11.4  |
| Connections between Roles         | 11.5  |
| Creating Connections              | 11.6  |
| Properties of Trigger Connections | 11.15 |

### **11.4 Connections to Buffers**

| Introduction             | This section describes Connections to and from Buffers.                                                                                                    |  |
|--------------------------|----------------------------------------------------------------------------------------------------|--|
| Illustration             | Below is an example of Connections to a Buffer.                                                                                                    |  |
|                          | Awaiting info                                                                                                    |  |
| Notes to<br>Illustration | A Buffer is a storage place for work, usually physical. Buffers<br>allow you to describe the document flow, as well as the<br>workflow. A Buffer Connection is therefore coloured green. |  |
|                          | The Buffer can be connected to an Activity or a Sub-Process in two ways: as a source or as a target.                                                                                     |  |

- The Buffer is the source when, in order to start the Activity or Sub-Process, something needs to be retrieved from the Buffer.
- The Buffer is the target when, as a consequence of the Activity or Sub-Process, something is placed in the Buffer.

In the illustration, after a request for information a client file is stored in the filing cabinet, for example. When the information arrives, the file is taken out again.

#### Additional Information

Below are details of where you can find information on related topics.

| For more information on                                  | See   |
|----------------------------------------------------------|-------|
| Connections in the workflow                              | 11.2  |
| Connections to Triggers                                  | 11.3  |
| Connections between Roles                                | 11.5  |
| Creating Connections                                     | 11.6  |
| Properties of Buffer Connections                         | 11.15 |
| Relationships between the Data Area and the Process Area | 14.4  |

### **11.5 Connections between Roles**

| Introduction              | This section describes Connections between Roles.                                                                                                    |            |
|---------------------------|----------------------------------------------------------------------------------------------------|------------|
|                           |                                                                                                    | <u> </u>   |
| Illustration              | Below is an example of Connections between Roles.                                                                                                    |            |
|                           | Manager SMC<br>claims<br>Claims<br>Claims<br>Correspondent                                                                                                    | $\supset$  |
| Notes to<br>Illustration  | Connections between Roles are used to indicate a hierarchical<br>relationship between these Roles. Connections between Roles<br>are represented by black arrows. The Connections indicate that a<br>Role has a higher Permissions level than other Roles.<br>In the illustration, Connections are used to show that 'Manager<br>SMC claims' has a higher Permissions level than 'Claims<br>Correspondent' or 'Claims Assistant'. |            |
| Additional<br>Information | Below are details of where you can find information of topics.                                                                                                    | on related |
|                           | For more information on                                                                                                    | See        |
|                           | Connections in the workflow                                                                                                    | 11.2       |
|                           | Connections to Triggers                                                                                                    | 11.3       |
|                           | Connections to Buffers                                                                                                    | 11.4       |
|                           | Creating Connections                                                                                                    | 11.6       |
|                           | Connection Properties                                                                                                    | 11.13      |

### **11.6 Creating Connections**

# Introduction This section describes how to create a Connection between 2 Objects.

Source and<br/>TargetConnections are created from source Objects to target Objects.<br/>See the following illustration.

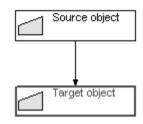

Creating a You can create a C Connection

You can create a Connection between 2 Objects as follows.

| Step | Action                                                                                                    |  |
|------|----------------------------------------------------------------------------------------------------|--|
| 1    | Select the (source) Object that you want to connect to another Object.                                                                                                    |  |
| 2    | <ul> <li>Drag the Object onto the (target) Object to which you want to connect it.</li> <li>Wait for the mouse pointer to change into <sup>®</sup><sub>O</sub>.</li> </ul> |  |
| 3    | Release your left mouse button.                                                                                                    |  |

# **Illustration** The following illustrates a Connection between 2 Objects with the source Object modelled lower in the Process window than the target Object. This means that the Connection runs along the outside.

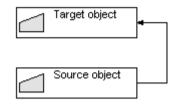

You can create a Connection between 2 Objects as follows.

Creating a Connection from Below to Above

| Step | Action                                                                                                    |  |
|------|----------------------------------------------------------------------------------------------------|--|
| 1    | <ul> <li>Select the source Object from the left of centre if you want the Connection to run on the left side, or</li> <li>Select the source Object from the right of centre if you want the Connection to run on the right side.</li> </ul> |  |
| 2    | <ul> <li>Drag the Object onto the (target) Object to which you want to connect it.</li> <li>Wait for the mouse pointer to change into <sup>®</sup>.</li> </ul>                                                                              |  |
| 3    | Release your left mouse button.                                                                                                    |  |

# AdditionalBelow are details of where you can find information on related<br/>topics.

| For more information on | See   |
|-------------------------|-------|
| Deleting Connections    | 11.7  |
| Zooming In and Out      | 6.5   |
| Off-Page Connectors     | 11.11 |

### **11.7 Deleting Connections**

| Introduction             | This section describes how to delete a Connection between 2 Objects. |                                                                                       |
|--------------------------|----------------------------------------------------------------------|---------------------------------------------------------------------------------------|
| Deleting a<br>Connection | You ca                                                               | n delete a Connection between 2 Objects as follows:                                   |
|                          | Step                                                                 | Action                                                                                |
|                          | 1                                                                    | Select the Connection you want to delete.                                             |
|                          | 2                                                                    | Click once with your right mouse button and select the Delete Connection menu option. |

#### Deleting a Connection *Alternative*

Below is an alternative method for deleting a Connection between 2 Objects.

| Step | Action                                                                                                    |  |
|------|----------------------------------------------------------------------------------------------------|--|
| 1    | Select the Connection you want to delete.                                                                      |  |
| 2    | <ul> <li>Select the Edit menu and then the Delete (Del) menu option, or</li> <li>Press the Del key.</li> </ul> |  |

# AdditionalBelow are details of where you can find information on related<br/>topics.

| For more information on | See |
|-------------------------|-----|
| Deleting Objects        | 4.4 |

## **11.8 Angles in Connections**

| Introduction                    | This se | ction describes working with Angles in Connections.                                                                                                    |
|---------------------------------|---------|----------------------------------------------------------------------------------------------------|
| Inserting an<br>Angle           | You ca  | n insert an Angle on a Connection as follows.                                                                                                    |
|                                 | Step    | Action                                                                                                    |
|                                 | 1       | Place the mouse pointer on the Connection in which you want to insert an Angle.                                                                               |
|                                 | 2       | <ul><li>Hold down your left mouse button.</li><li>Drag the Connection until it is the desired shape.</li></ul>                                                |
|                                 | 3       | Release your mouse pointer when the Angle is the correct shape.                                                                                               |
| Deleting<br>Angles              | You ca  | n delete an Angle as follows.                                                                                                    |
|                                 | Step    | Action                                                                                                    |
|                                 | 1       | Select the Angle you want to delete.<br>The Angle is highlighted by a red block.                                                                              |
|                                 | 2       | Click with your right mouse button on the Angle and select the Delete Angle menu option.                                                                      |
| Selecting<br>Multiple<br>Angles | You ca  | n select several Angles at the same time as follows.                                                                                                    |
|                                 | Step    | Action                                                                                                    |
|                                 | 1       | Hold down the <b>Ctrl</b> key.                                                                                                    |
|                                 | 2       | <ul> <li>Click with your left mouse button on the Angles that you want to select, or</li> <li>Click again on an Angle to undo the selection again.</li> </ul> |
|                                 |         |                                                                                                    |

Selecting Multiple Angles *Alternative*  Below is an alternative method for selecting multiple Angles.

| Step | Action                                                                                              |
|------|----------------------------------------------------------------------------------------------------|
| 1    | Place your mouse pointer to the top left or top right of the highest Angle that you want to select. |
| 2    | Hold down your left mouse button.                                                                   |
| 3    | Draw a rectangle around the Angles you want to select.                                              |
| 4    | Release your left mouse button.                                                                     |

You can move multiple Angles simultaneously as follows.

Moving Multiple Angles Simultaneously

| Step | Action                                                                                                    |
|------|----------------------------------------------------------------------------------------------------|
| 1    | Select the Angles you want to drag.                                                                                                    |
| 2    | Hold down your left mouse button on one of the selected Angles.                                                                                 |
| 3    | Drag the selection to the desired place.<br>Protos helps you by showing an outline of the<br>Connection.<br>Activity1<br>Activity2<br>Activity3 |
| 4    | Release your left mouse button.                                                                                                    |

# AdditionalBelow are details of where you can find information on related<br/>topics.

| For more information on | See  |
|-------------------------|------|
| Creating a Connection   | 11.6 |
| Selecting Objects       | 4.6  |
| Moving Objects          | 4.7  |

### **11.9 Moving Connections**

Introduction This section describes how to move a Connection to a different Object.

Start and End Connections have a start and an end. The end is the part that is connected to the target Object. The start is connected to the source Object:

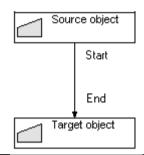

#### Moving Connections

You can move the start or end of a Connection as follows.

| Step | Action                                                                                                   |
|------|----------------------------------------------------------------------------------------------------|
| 1    | Select the start or end of the Connection you want to move.                                              |
| 2    | <ul><li>Hold down your left mouse button.</li><li>Drag the start or end to the desired Object.</li></ul> |
| 3    | Release your left mouse button when the mouse pointer changes to $\mathbb{P}_{\overline{\mathbb{O}}}$ .  |

#### Additional Below are details of where you can find information on related Information topics.

| For more information on | See  |
|-------------------------|------|
| Creating a Connection   | 11.6 |

### 11.10 Inserting Objects on a Connection

# **Introduction** You may have created a Connection between 2 Objects, but now want to place a new Object between them. In this case you can simply insert the new Object and Protos will automatically realign the incoming and outgoing Connections. This section describes how to insert new Objects on an existing Connection.

#### Inserting Objects

You can insert an Object on an existing Connection as follows.

#### Note

It is only possible to insert newly-created Objects.

| Step | Action                                                                                                    |
|------|----------------------------------------------------------------------------------------------------|
| 1    | In the Objects Palette, select the Object you want to insert on the Connection.                                                      |
| 2    | <ul> <li>Hold down your left mouse button.</li> <li>Drag the new Object onto the Connection between two existing Objects.</li> </ul> |
| 3    | Release your left mouse button as soon as the cursor changes into a cross ≚.                                                         |

# AdditionalBelow are details of where you can find information on related<br/>topics.

| For more information on | See  |
|-------------------------|------|
| Creating Objects        | 4.3  |
| Creating Connections    | 11.6 |

### 11.11 Off-Page Connectors

| Introduction          | This section describes Off-Page Connectors and how to create and remove them.                                                                                                    |
|-----------------------|----------------------------------------------------------------------------------------------------|
| Off-Page<br>Connector | An Off-Page Connector is an indirect Connection between 2<br>Objects that are modelled at different levels, and therefore<br>cannot have a direct Connection. It is a Connection between 2<br>Objects that are located in different Sub-Processes. |
| Illustration          | The following illustration shows an example of an Off-Page Connector.                                                                                                    |

#### Notes to Illustration

In the illustration are 2 Sub-Processes, 'Assessment' and 'Administrative Processing'. In the 'Assessment' Sub-Process the 'Establish Age' Activity is modelled. If the age in this Activity is <18 the 'Rejected' Status is reached. However, this Status is modelled in the 'Administrative Processing' Sub-Process. As the Connection cannot be direct, an Off-Page Connector is created. You see that the Off-Page Connector in both Sub-Processes is called '<18'.

#### Creating an Off-Page Connector

You can create a Connection between 2 Objects in different Sub-Processes as follows.

| Step | Action                                                                                                    |
|------|----------------------------------------------------------------------------------------------------|
| 1    | Position the windows of the 2 Sub-Processes containing the Objects you want to connect beside each other.  |
| 2    | Select the (source) Object that you want to connect to another Object.                                     |
| 3    | Drag the Object onto the (target) Object in the other window, to which you want to connect it.             |
| 4    | Release your left mouse button when the mouse pointer changes into $\mathbb{F}_{\underline{\mathbb{O}}}$ . |

## **Jumping** It is possible to jump from one end of an Off-Page Connector to the other end. You can do this as follows.

| Step | Action                                                                   |
|------|--------------------------------------------------------------------------|
| 1    | Select the black block at the end of an Off-Page Connector.              |
| 2    | Click with your right mouse button and select the Jump menu option.      |
|      | The window containing the other end of the Off-Page Connector will open. |

# AdditionalBelow are details of where you can find information on related<br/>topics.

| For more information on  | See   |
|--------------------------|-------|
| Creating a Connection    | 11.6  |
| Opening multiple windows | 6.2   |
| Connection Properties    | 11.13 |

# 11.12 Aligning Objects

**Introduction** This section describes how to align Process Models.

**Illustration** The following illustration shows the same Process Model twice; the right-hand version is neatly aligned, the left version is not.

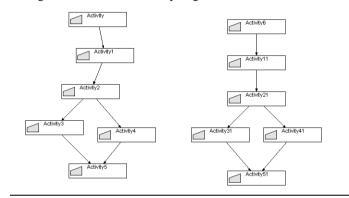

| Notes to<br>Illustration | As demonstrated in the illustration, an attractively balanced and<br>aligned Process Model has a much higher information value than<br>one that is untidy and unbalanced. |
|--------------------------|----------------------------------------------------------------------------------------------------|
| Alignment<br>Buttons     | The following illustration shows the buttons in the toolbar that you can use to align multiple Objects.                                                                   |

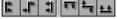

Description of Buttons The following table describes the alignment buttons.

| Button    | Description                                                                 |
|-----------|-----------------------------------------------------------------------------|
|           | The selected Objects are aligned to the Object furthest to the left.        |
| *         | The selected Objects are aligned to the horizontal centre of these Objects. |
| 1         | The selected Objects are aligned to the Object furthest to the right.       |
| ŧŧ        | The selected Objects are aligned to the highest Object.                     |
| *         | The selected Objects are aligned to the vertical centre of these Objects.   |
| <u>**</u> | The selected Objects are aligned to the lowest Object.                      |

Aligning Objects

To align a number of Objects, follow the steps below.

| Step | Action                                                |
|------|-------------------------------------------------------|
| 1    | Select the Objects you want to align.                 |
| 2    | Click on the desired alignment button in the toolbar. |

#### Aligning Objects *Alternative*

Below is an alternative method of aligning a number of Objects.

| Step | Action                                                                        |
|------|-------------------------------------------------------------------------------|
| 1    | Select the Objects you want to align.                                         |
| 2    | Select the Alignment menu and then the alignment option that you want to use. |

#### Additional Information

Below are details of where you can find information on related topics.

| For more information on | See |
|-------------------------|-----|
| Selecting Objects       | 4.6 |

### 11.13 General Properties of Connections

| Introduction | The Connection Object type also has the following general tabs.                           |
|--------------|-------------------------------------------------------------------------------------------|
|              | <ul> <li>General.</li> <li>Description.</li> <li>Instructions.</li> <li>Extra.</li> </ul> |
|              | This section describes the general Properties of a Connection.                            |
| Illustration | The following illustration shows the General tab of a Connection.                         |

Cancel

Help

OK

#### Notes to Illustration

Below is a description of the information on the General tab of each Connection.

| Property  | Description                           |
|-----------|---------------------------------------|
| From      | Source Object of the Connection.      |
| То        | Target Object of the Connection.      |
| Name      | Name of the Connection.               |
| Condition | Formal conditions for the Connection. |

#### Additional Information

Below are details of where you can find information on related topics.

| For more information on       | See   |
|-------------------------------|-------|
| General Properties of Objects | 7.2   |
| Opening the Properties window | 7.2   |
| Creating a Connection         | 11.6  |
| Conditions on Connections     | 11.16 |

### **11.14 Naming a Connection**

| Introduction           | This section describes how to name a Connection.<br>You can name a Connection as follows. |                                                                                             |  |
|------------------------|-------------------------------------------------------------------------------------------|---------------------------------------------------------------------------------------------|--|
| Naming a<br>Connection |                                                                                           |                                                                                             |  |
|                        | Step                                                                                      | Action                                                                                      |  |
|                        | 1                                                                                         | Select the Connection with the name you want to change.                                     |  |
|                        | 2                                                                                         | Click with your right mouse button on the Connection and select the Properties menu option. |  |
|                        | 3                                                                                         | Select the General tab.                                                                     |  |
|                        | 4                                                                                         | Type in the desired name in the field after Name.                                           |  |
|                        | 5                                                                                         | Click on OK.                                                                                |  |

#### Naming a Connection *Alternative*

Below is an alternative method of naming a Connection.

nection

| Step | Action                                                                                                    |
|------|----------------------------------------------------------------------------------------------------|
| 1    | Select the Connection with the name you want to change.                                                                                                    |
| 2    | <ul> <li>Click once with your left mouse button on the Connection, or</li> <li>Press the F2 function key.</li> <li>The name of the Connection is selected and the cursor is blinking behind the name.</li> </ul> |
| 3    | Change the name.                                                                                                    |
| 4    | Press the <b>Enter</b> key.                                                                                                    |

# AdditionalBelow are details of where you can find information on related<br/>topics.

| For more information on           | See |
|-----------------------------------|-----|
| General Properties of Objects 7.2 |     |
| Opening the Properties window     | 7.2 |

### 11.15 Properties of Trigger and Buffer Connections

**Introduction** Besides general Properties, Trigger and Buffer Connections also have a few specific Properties. This section describes the specific Properties of Trigger and Buffer Connections.

You can choose to specify the type of an incoming or outgoing Trigger Connection. You can specify the type as follows.

| Step | Action                                                                                                |
|------|----------------------------------------------------------------------------------------------------|
| 1    | Open the Properties window of the Trigger Connection for which you want to define the type.           |
| 2    | Select the General tab.                                                                               |
| 3    | Click with your left mouse button on the arrow<br>behind Type.<br><i>The options menu will open</i> . |
| 4    | Click with your left mouse button on the desired type.                                                |
| 5    | Click on OK.                                                                                          |

Defining Types of Trigger Connections

# **Illustration** The following illustration shows the Data tab that relates specifically to incoming and outgoing Buffer Connections.

| Store in Buffer Properties<br>General Description Instructions Data Extra |    |        | ×    |
|---------------------------------------------------------------------------|----|--------|------|
| Process Notification.Insured                                              |    |        | ×.   |
|                                                                           | ОК | Cancel | Help |

#### Notes to Illustration

A Connection to and from a Buffer has an extra tab: Data. Here you can specify which Data Objects are placed in the Buffer, or which are removed by the process.

#### Additional Information

Below are details of where you can find information on related topics.

| For more information on                        | See  |
|------------------------------------------------|------|
| Description of Trigger Connections             | 11.3 |
| Description of Buffer Connections              | 11.4 |
| Opening the Properties window                  | 7.2  |
| Creating a Connection                          | 11.6 |
| Connecting Data Objects to a Buffer Connection | 14.4 |

## **11.16 Conditions on Connections**

# **Introduction** You can model choices in a process by naming Connections. In this way, choices are only represented visually. Choices can also be modelled formally using Conditions. You use this mainly when you model for simulation and workflow management systems. Ensure that syntax rules apply to using these Conditions.

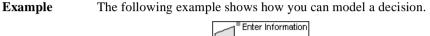

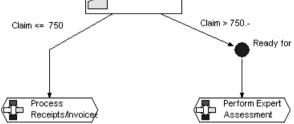

In this example the following decision is modelled:

- 'Perform Expert Assessment' if the claim is greater than € 750.
- 'Process Invoice' if the claim is less than € 750.

**Illustration** The following illustration shows how the Conditions field is used for a Connection.

Condition 'Process Notification'.'Estimated Amount of Claim' > 750

۵.

7

#### Formal Description of Condition

To make a formal description of the 'Claim >  $\notin$  750' Condition, you can model this claim amount in the Data Area as a Data Element of the 'Number' type. You can then create a reference to this Data Element as follows.

| Step | Action                                                                                           |  |  |
|------|--------------------------------------------------------------------------------------------------|--|--|
| 1    | Open the Properties window of the Connection for which you want to enter a Condition.            |  |  |
| 2    | Select the General tab.                                                                          |  |  |
| 3    | From the Data Area, drag the desired Data Element int<br>the Conditions field of the Connection. |  |  |
| 4    | Indicate the value of the Data Element.<br>Note<br>Remember the syntax for using Conditions.     |  |  |
| 5    | Click on OK.                                                                                     |  |  |

AdditionalBelow are details of where you can find information on related<br/>topics.

| For more information on       | See        |
|-------------------------------|------------|
| Opening the Properties window | 7.2        |
| Objects in the Data Area      | 4.2        |
| Expression Grammar            | Appendix B |

# Chapter 12

### Finding Objects in a Process Model

### Summary

| Introduction | This chapter describes how to search in a Process Model for<br>Objects that satisfy a certain criterion.<br>Below is a description of the subjects handled in this chapter. |                              |       |
|--------------|----------------------------------------------------------------------------------------------------|------------------------------|-------|
| Contents     |                                                                                                    |                              |       |
|              | Section                                                                                                    | Subject                      | Page  |
|              | 12.1                                                                                                    | Searching in a Process Model | 2-200 |
|              | 12.2                                                                                                    | Options in the Find Window   | 2-201 |
|              | 12.3                                                                                                    | Finding Terminology          | 2-204 |
|              | 12.4                                                                                                    | Editing the Search Results   | 2-205 |

# 12.1 Searching in a Process Model

| Introduction              | You may find that you want to check whether you has<br>specific term in a Process Model. The Find function in<br>Model helps you to find the relevant term quickly.                                                                                                    |        |
|---------------------------|----------------------------------------------------------------------------------------------------|--------|
| Examples                  | Using the Find function, it is easy to find answers to following questions, for example:                                                                                                    | the    |
|                           | <ul> <li>I mistakenly used the name of a Role in a Descript<br/>Description of which Activity did I do this?</li> <li>In this Process Model, how many Statuses are ther<br/>'wait' in the name?</li> <li>In which Sub-Process did I model that 'X' Application</li> </ul> | e with |
| Search<br>Locations       | You can search for a specific term in a Process Model in the following locations:                                                                                                    |        |
|                           | <ul> <li>In the name of Objects.</li> <li>On the Description tab of Objects.</li> <li>On the Instructions tab of Objects.</li> <li>In the Extra Information of Objects.</li> </ul>                                                                                        |        |
|                           | Note<br>In the case of Extra Information, the search will on<br>to the entered text of that Extra Information. So the<br>will not include the name or unit of the Extra Inform                                                                                            | search |
| Additional<br>Information | Below are details of where you can find information on related topics.                                                                                                    |        |
|                           | For more information on                                                                                                    | See    |
|                           | Search options                                                                                                    | 12.2   |
|                           | Search examples                                                                                                    | 12.2   |
|                           | Finding terminology                                                                                                    | 12.3   |
|                           |                                                                                                    |        |

## **12.2 Options in the Find Window**

#### Introduction

You can make your search as extensive as you like. It is sometimes easier, however, to have a more focused search. You can specify in the Find window how specific you would like the search for a term to be.

#### Diagram of Find Window

The diagram below shows the window in which you can specify the search method and the terms you want to find in a Process Model.

| Find                    |                        |              |
|-------------------------|------------------------|--------------|
| <u>F</u> ind            |                        |              |
| [                       |                        | Eind         |
| Properties              |                        |              |
| ✓ Name                  |                        | Cancel       |
| Description             |                        | <u>H</u> elp |
| Instruction             | Matc <u>h</u> case     |              |
| Extra Information       |                        |              |
|                         | Find entire cells only |              |
| Results 0 item(s) found |                        |              |
|                         |                        |              |
|                         |                        |              |
|                         |                        |              |
|                         |                        |              |
|                         |                        |              |
|                         |                        |              |

#### Notes to Illustration

Below is a description of the various options and fields in the Find window. You can set these options to achieve the desired search result.

| Option                 | Description                                                                                                    |  |
|------------------------|----------------------------------------------------------------------------------------------------|--|
| Find                   | Here you type in the term(s) for which you want to search.                                                                                |  |
| Name                   | By selecting this option, you indicate<br>that you want to search in the names of<br>Objects.                                             |  |
| Description            | By selecting this option, you indicate<br>that you want to search in the<br>Description tab of Objects.                                   |  |
| Instructions           | By selecting this option, you indicate<br>that you want to search in the<br>Instructions tab of Objects.                                  |  |
| Extra Information      | By selecting this option, you indicate<br>that you want to search in the Extra<br>Information of Objects.                                 |  |
| Match case             | Protos finds only those Objects that<br>contain terms that have the same<br>capital and lower-case letters as the<br>term(s) you entered. |  |
| Find entire cells only | Protos finds only those Objects that<br>contain terms that are exactly the same<br>as the term(s) you entered.                            |  |
| Results                | This is where the Objects containing<br>the terms you are looking for are<br>displayed.                                                   |  |

**Example** In order to clarify the 'Match case' and 'Find entire cells only' options, an example is given below.

Suppose that the following Roles have been modelled in a Process Model:

- Department head
- · Head of department

If the search is for 'Dep', the options below will give the following results:

| Option                                                                       | Roles found                                                     |
|------------------------------------------------------------------------------|-----------------------------------------------------------------|
| <ul> <li>Do not Match case</li> <li>Do not Find entire cells only</li> </ul> | <ul> <li>Department head</li> <li>Head of department</li> </ul> |
| <ul> <li>Do Match case</li> <li>Do not Find entire cells only</li> </ul>     | • <b>Dep</b> artment head                                       |
| <ul> <li>Do Match case</li> <li>Do Find entire cells<br/>only</li> </ul>     | None                                                            |

# Additional<br/>InformationBelow are details of where you can find information on related<br/>topics.

| For more information on | See  |
|-------------------------|------|
| Finding terminology     | 12.3 |

## 12.3 Finding Terminology

| Introduction | This se | This section describes how to find a specific term.                                                                                                    |  |  |
|--------------|---------|----------------------------------------------------------------------------------------------------|--|--|
| Finding      |         | w the method described below to search for a term in a s Model.                                                                                             |  |  |
|              | Step    | Action                                                                                                    |  |  |
|              | 1       | <ul> <li>Select the Edit menu followed by the Find menu option, or</li> <li>Press the Ctrl+F keys.</li> <li><i>The Find window will open.</i></li> </ul>    |  |  |
|              | 2       | <ul> <li>Type in the term(s) that you want to find in the Find field.</li> <li>Select the desired options to broaden or narrow down your search.</li> </ul> |  |  |
|              | 3       | Click on the Find button.<br>The results that satisfy the search criteria will be<br>displayed.                                                             |  |  |

# Additional<br/>InformationBelow are details of where you can find information on related<br/>topics.

| For more information on      | See  |
|------------------------------|------|
| Adjusting the search options | 12.2 |
| Editing the search results   | 12.4 |

### 12.4 Editing the Search Results

**Introduction** After you have looked for a term, Protos places all Objects that satisfy the search criteria in a frame with the heading 'Results'. In this frame, you can find the Object of your choice and, if you like, edit it straight away.

After a search, the number of results found is always displayed.

Number of Results Displayed

Diagram of Results The following diagram shows the Find window with a number of results found.

| ind                                                                                |                                        | 2            |
|------------------------------------------------------------------------------------|----------------------------------------|--------------|
| Eind                                                                               |                                        |              |
| received                                                                           |                                        | <u>F</u> ind |
| Properties                                                                         |                                        | -            |
| ✓ Name                                                                             |                                        | Cancel       |
|                                                                                    |                                        | Help         |
| Description                                                                        |                                        |              |
| Instruction                                                                        | Match case                             |              |
| Extra Information                                                                  | I Match case                           |              |
|                                                                                    | Find entire cells <u>o</u> nly         |              |
| Perform Expert Assessment.7 Days Request Police Protocol Report 1 week             | ek                                     | <u></u>      |
| C Request Police Protocol Report.1 we                                              | ek                                     |              |
| Request Police Protocol Report.Police                                              |                                        |              |
| Request Police Statement.Police State                                              |                                        |              |
| Request Witness Statement Witness                                                  |                                        |              |
| 88 Perform Expert Assessment.Report F                                              |                                        |              |
| Process Notification.Record Telephol     Cord Process Receipts/Invoices.Receipt/In | -                                      |              |
| Be Reject Third Party Claim.File                                                   | Noice Received                         |              |
| □ Request Police Protocol Report.Asse                                              | ss Police Protocol Statement           |              |
| Request Police Statement Reminder                                                  |                                        |              |
| Request Witness Statement.Assess                                                   | Witness Statement Received             |              |
| Process Notification Notification rece                                             |                                        |              |
| Settle Claim.Information complete                                                  |                                        |              |
| R Process Notification.Date of Notificat                                           | ion                                    |              |
| Process Notification.Acknowledgeme                                                 | ent                                    |              |
| — Gather Information.Request Witness                                               | Statement - Gather Information.Witness | -            |
|                                                                                    |                                        | <u>Iv</u>    |

You can edit the Properties of an object that you have found as **Editing the** Results follows.

| Step | Action                                                                                                    |
|------|----------------------------------------------------------------------------------------------------|
| 1    | <ul><li>Find the desired Object under the 'Results' heading</li><li>Double-click on this Object.</li></ul> |
|      | The Properties window of the Object will open.                                                             |
| 2    | Edit the Properties of the Object in the usual way.                                                        |

While you are editing an Object, the Find window remains open. The Find Window After you have finished editing this Object, you can go on Remains straight away to edit another Object from the results found.

Additional Information topics.

Open

Below are details of where you can find information on related

| For more information on | See  |
|-------------------------|------|
| Finding terminology     | 12.3 |
| Properties of Objects   | 7.4  |

# **Chapter 13**

### **Using Sub-Processes**

### Summary

Introduction This chapter contains information on the use of Sub-Processes in Protos.

**Contents** Below is a description of the subjects handled in this chapter.

| Section | Subject                                  | Page  |
|---------|------------------------------------------|-------|
| 13.1    | Possibilities of Sub-Processes           | 2-208 |
| 13.2    | Opening and Completing a Sub-Process     | 2-211 |
| 13.3    | Imploding Objects                        | 2-214 |
| 13.4    | Changing a Sub-Process into an Activity  | 2-216 |
| 13.5    | Exploding a Sub-Process                  | 2-218 |
| 13.6    | Changing an Activity into a Sub-Process  | 2-219 |
| 13.7    | Copying a Sub-Process to a File          | 2-221 |
| 13.8    | Reading In a Pal File to a Process Model | 2-223 |

### 13.1 Possibilities of Sub-Processes

Introduction Process Models can consist of a large collection of Activities. These can all be modelled at the Main Process level, but this could make the model complex and unclear. Using Sub-Processes allows you to give more structure to a Process Model.

**Illustration** The following illustration shows a diagram of the significance of a Sub-Process.

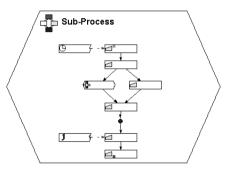

| Notes to<br>Illustration | A Sub-Process is a part of a process that serves as a logical grouping of Activities, Triggers, Statuses, Buffers and other Sub-Processes.                                                    |  |
|--------------------------|----------------------------------------------------------------------------------------------------|--|
| Modelling<br>Methods     | Protos does not impose any specific working method. You yourself determine how you use Sub-Processes. Generally speaking, there are 2 approaches: bottom-up modelling and top-down modelling. |  |
| Bottom-Up<br>Modelling   | If you choose bottom-up modelling you start by modelling<br>Activities. You then check which Activities belong logically<br>together and combine these into a Sub-Process.                    |  |

| Protos and<br>Bottom-Up                          | Protos supports 2 methods of bottom-up modelling:                                                                                                    |  |  |  |
|--------------------------------------------------|----------------------------------------------------------------------------------------------------|--|--|--|
| Modelling                                        | <ul><li>Imploding.</li><li>Changing an Activity into a Sub-Process.</li></ul>                                                                                                    |  |  |  |
| Imploding                                        | Imploding means incorporating a number of Activities into one<br>Sub-Process. If a number of Activities seem to belong logically<br>together, you can implode them into a Sub-Process. This creates<br>a new Sub-Process containing the imploded Objects. These<br>Objects are then positioned one level lower and are represented<br>at the higher level by a new Sub-Process. |  |  |  |
| Changing an<br>Activity into a<br>Sub-Process    | Another way of creating a Sub-Process is to change an Activity<br>into a Sub-Process. You do this if an Activity consists of several<br>steps. After changing the Activity into a Sub-Process, you can<br>fill out this Sub-Process further.                                                                                                    |  |  |  |
| Top-Down<br>Modelling                            | If you opt for top-down modelling, you usually start by<br>modelling Sub-Processes. You then fill the Sub-Processes with<br>Activities.                                                                                                    |  |  |  |
| Protos and<br>Top-Down                           | Protos supports 2 ways of top-down modelling:                                                                                                    |  |  |  |
| Modelling                                        | <ul><li>Exploding.</li><li>Changing a Sub-Process into an Activity.</li></ul>                                                                                                    |  |  |  |
| Exploding                                        | Exploding means removing a Sub-Process level. The contents of the Sub-Process are then positioned one level higher. You use this option if there are very few Activities modelled in the Sub-Process .                                                                                                    |  |  |  |
| Changing a<br>Sub-Process<br>into an<br>Activity | An alternative method for deleting a Sub-Process level is to<br>change it into an Activity. You do this when a Sub-Process<br>cannot be broken down any further.                                                                                                    |  |  |  |

| Reuse of<br>Sub-Processes | When you have modelled a Sub-Process, you may want to use it<br>in another Process Model. To do this, it is possible to copy a<br>Sub-Process to a file and then read in this file to another Process<br>Model. |
|---------------------------|----------------------------------------------------------------------------------------------------|
|                           | Model.                                                                                                    |

### 13.2 Opening and Completing a Sub-Process

**Introduction** This section describes how you can open Sub-Processes in order to work out the contents further.

Opening a Sub-Process You can open the contents of a Sub-Process as follows.

| Step | Action                                                                                                    |  |  |  |
|------|----------------------------------------------------------------------------------------------------|--|--|--|
| 1    | Select the Sub-Process you want to open.                                                                                                    |  |  |  |
| 2    | Click once with your right mouse button and select the Open menu option.                                                                    |  |  |  |
|      | The contents of the Sub-Process will open. In the<br>Process and Data Areas of this Sub-Process you can<br>model Objects in the normal way. |  |  |  |

Opening a Sub-Process *Alternative*  Below is an alternative method of opening the contents of a Sub-Process.

### Note

In order to carry out the following action, you should have the Double-Click function set to Open, using Options.

| St | tep | Action                                            |
|----|-----|---------------------------------------------------|
| 1  |     | Double-click on the Sub-Process you want to open. |

# Using the<br/>TopviewThe Topview window provides an overview of all<br/>Sub-Processes in a Process Model. You can open the contents of<br/>a Sub-Process using the Topview window as follows.

| Step | Action                                                                                                    |  |  |  |
|------|----------------------------------------------------------------------------------------------------|--|--|--|
| 1    | Open the Topview window.                                                                                                    |  |  |  |
| 2    | Select the Sub-Process you want to open.                                                                                                    |  |  |  |
| 3    | <ul> <li>Click once with your right mouse button and select<br/>the Open menu option, or</li> <li>Double-click on the Sub-Process.</li> </ul>                         |  |  |  |
|      | The contents of the Sub-Process is opened beside the<br>Topview window. In the Process and Data Areas of this<br>Sub-Process you can model Objects in the normal way. |  |  |  |

# Moving Up a<br/>Level in the<br/>ProcessTo move from a Sub-Process to a higher level in the processStructure, follow the steps below.

| Step | Action                                                                                                |
|------|----------------------------------------------------------------------------------------------------|
| 1    | In the toolbar, click on the $\begin{bmatrix} \mathbf{r} \\ \mathbf{r} \end{bmatrix}$ button.         |
|      | The contents of the Sub-Process that is modelled one level higher in the process structure is opened. |

### Moving Up a Level in the Process *Alternative*

Below is an alternative method of moving a level higher in the process structure from a Sub-Process.

| Step | Action                                                                                                    |  |  |
|------|----------------------------------------------------------------------------------------------------|--|--|
| 1    | <ul> <li>Select the Window menu and then the Parent<br/>Process menu option, or</li> <li>Press the Alt+PgUp keys.</li> </ul> |  |  |

### Additional Information

Below are details of where you can find information on related topics.

| For more information on       | See |
|-------------------------------|-----|
| Opening Object Properties     | 7.2 |
| Working with multiple windows | 6.2 |
| Topview window                | 6.6 |
| General options               | 5.3 |

## 13.3 Imploding Objects

| Introduction                | This section describes how to implode a collection of Process<br>Objects so they are placed in a Sub-Process.                                                                                                    |                                                                                                    |  |
|-----------------------------|----------------------------------------------------------------------------------------------------|----------------------------------------------------------------------------------------------------|--|
| Start and End<br>Activities | Before imploding a collection of Process Objects, it is advisable<br>to indicate which will be the first and which the last Activity of<br>the new Sub-Process. You do this on the General tab. This<br>avoids creating unwanted Off-Page Connectors. |                                                                                                    |  |
| Imploding<br>Data Objects   | You can opt to implode Data Objects in the new Sub-Process<br>also. These will then be placed in the Data Area of the new<br>Sub-Process.                                                                                                    |                                                                                                    |  |
| Imploding                   | To implode Objects into a Sub-Process, follow the steps below.                                                                                                    |                                                                                                    |  |
|                             | Step Action                                                                                                    |                                                                                                    |  |
|                             | 1                                                                                                    | Make one of the Activities a Start Activity.                                                                                                    |  |
|                             | 2                                                                                                    | Make one of the Activities an End Activity.                                                                                                    |  |
|                             | 3                                                                                                    | <ul><li>Select the Objects in the Process Area that you want to implode.</li><li>Select the Objects in the Data Area that you want to implode.</li></ul> |  |
|                             | 4                                                                                                    | Click on the Implode button 🔛 in the toolbar.                                                                                                    |  |
|                             |                                                                                                    | All selected Objects are placed in a new Sub-Process.                                                                                                    |  |

# Imploding<br/>AlternativeBelow is an alternative method of imploding Objects into a<br/>Sub-Process.

| Step | Action                                                                                                    |  |  |  |
|------|----------------------------------------------------------------------------------------------------|--|--|--|
| 1    | Make one of the Activities a Start Activity.                                                                                                    |  |  |  |
| 2    | Make one of the Activities an End Activity.                                                                                                    |  |  |  |
| 3    | <ul><li>Select the Objects in the Process Area that you want to implode.</li><li>Select the Objects in the Data Area that you want to implode.</li></ul> |  |  |  |
| 4    | Select the Edit menu and then the Implode menu option.                                                                                                   |  |  |  |

| For more information on       | See   |
|-------------------------------|-------|
| Off-Page Connectors           | 11.11 |
| Properties of an Activity 8.4 |       |
| Selecting multiple Objects4.6 |       |

# 13.4 Changing a Sub-Process into an Activity

| Introduction                                       | This section describes how to change a Sub-Process into an Activity.                                                                                   |                                                                                          |  |
|----------------------------------------------------|----------------------------------------------------------------------------------------------------|------------------------------------------------------------------------------------------|--|
| Consequences<br>for Properties                     | When a Sub-Process changes into an Activity, the new Activity takes over the Properties, such as Name, Description etc., of the Sub-Process.           |                                                                                          |  |
| Consequences<br>for the<br>Sub-Process<br>Contents | A Sub-Process could contain Objects. By changing it into an Activity, Protos removes the contents of the Sub-Process. You will see a warning, however. |                                                                                          |  |
| Changing a<br>Sub-Process<br>into an<br>Activity   | You can change a Sub-Process into an Activity as follows.                                                                                              |                                                                                          |  |
|                                                    | Step Action                                                                                                    |                                                                                          |  |
|                                                    | 1                                                                                                    | Select the Sub-Process that you want to change into an Activity.                         |  |
|                                                    | 2                                                                                                    | Click once with your right mouse button and select the Change into Activity menu option. |  |
|                                                    |                                                                                                    | The Sub-Process is changed into an Activity.                                             |  |
| Changing a<br>Sub-Process<br>into an<br>Activity   | Below<br>an Acti                                                                                                    | is an alternative method of changing a Sub-Process into ivity.                           |  |

Alternative

| Step | Action                                                |
|------|-------------------------------------------------------|
| 1    | From the Objects Palette, drag an Activity onto the   |
|      | Sub-Process that you want to change into an Activity. |

| For more information on                 | See  |
|-----------------------------------------|------|
| Changing an Activity into a Sub-Process | 13.6 |
| Opening a Sub-Process                   | 13.2 |
| Exploding a Sub-Process 13.5            |      |

## 13.5 Exploding a Sub-Process

| Introduction                | This section describes how to explode a Sub-Process and place the contents one level higher.                          |                                                                                    |  |
|-----------------------------|----------------------------------------------------------------------------------------------------|------------------------------------------------------------------------------------|--|
| Start and End<br>Activities | After exploding the Sub-Process it is advisable to de-activate the Start and End blocks.                              |                                                                                    |  |
| Exploding<br>Data Objects   | Exploding means that the Data Objects that were in the Data Area of the Sub-Process are also placed one level higher. |                                                                                    |  |
| Exploding                   | You can explode a Sub-Process as follows.                                                                             |                                                                                    |  |
|                             | <b>Note</b><br>The following table assumes that you have set the Options to<br>Confirm Explode.                       |                                                                                    |  |
|                             | Step                                                                                                    | Action                                                                             |  |
|                             | 1                                                                                                    | Select the Sub-Process you want to explode.                                        |  |
|                             | 2                                                                                                    | Click with your right mouse button and select the Explode Sub-Process menu option. |  |
|                             | 3                                                                                                    | Click on Yes.                                                                      |  |
|                             |                                                                                                    | The Sub-Process will disappear and its contents will be                            |  |

Additional Below are details of where you can find information on related topics.

placed one level up.

| For more information on   | See |
|---------------------------|-----|
| Options                   | 5.1 |
| Properties of an Activity | 8.4 |

# 13.6 Changing an Activity into a Sub-Process

| Introduction                                  | This section describes how to change an Activity into a Sub-Process.                                                                                  |                                                                                                |  |
|-----------------------------------------------|----------------------------------------------------------------------------------------------------|------------------------------------------------------------------------------------------------|--|
| Consequences<br>for Properties                | When an Activity is changed into a Sub-Process, the new<br>Sub-Process takes over the Properties, such as Name,<br>Description etc., of the Activity. |                                                                                                |  |
| Changing an<br>Activity into a<br>Sub-Process | You can change an Activity into a Sub-Process as follows.                                                                                             |                                                                                                |  |
|                                               | Step                                                                                                    | Action                                                                                         |  |
|                                               | 1                                                                                                    | Select the Activity you want to change into a Sub-Process.                                     |  |
|                                               | 2                                                                                                    | Click once with your right mouse button and select the<br>Change into Sub-Process menu option. |  |
|                                               |                                                                                                    | The Activity will change into a Sub-Process.                                                   |  |

Changing an Activity into a Sub-Process *Alternative*  Below is an alternative method of changing an Activity into a Sub-Process.

| Step | Action                                                |
|------|-------------------------------------------------------|
|      | From the Objects Palette, drag a Sub-Process onto the |
|      | Activity that you want to change into a Sub-Process.  |

| For more information on                 | See  |
|-----------------------------------------|------|
| Creating Objects                        | 4.3  |
| Changing a Sub-Process into an Activity | 13.4 |
| Opening a Sub-Process                   | 13.2 |

# 13.7 Copying a Sub-Process to a File

| Introduction                        | You can copy a Sub-Process to a file in order to use it in a different Process Model or make it available for other users. This section describes how to copy a Sub-Process to a file.                                                                                                    |  |
|-------------------------------------|----------------------------------------------------------------------------------------------------|--|
| Consequences<br>and<br>Restrictions | Below are the consequences and restrictions of copying a Sub-Process to a file.                                                                                                    |  |
|                                     | <ul> <li>The Sub-Process becomes a pal file and behaves like a<br/>Process Model.</li> <li>All Process Areas of the Sub-Process are copied, including<br/>the underlying Sub-Processes and their contents.</li> <li>Off-Page Connectors that are connected to Objects outside<br/>the Sub-Processes are ignored.</li> <li>Data Objects and Applications within the Data Areas of the<br/>Sub-Processes, including the Data Areas of underlying<br/>Sub-Processes, are copied, unless these are modelled or used<br/>outside the Sub-Process.</li> <li>All Objects in the Organisation window are copied.</li> <li>All defined Extra Information is copied.</li> </ul> |  |

### Copying a Sub-Process to a File

To copy a Sub-Process to a file, follow the steps below.

| Step | Action                                                                                                    |
|------|----------------------------------------------------------------------------------------------------|
| 1    | Select the Sub-Process you want to copy to a file.                                                                                           |
| 2    | Click once with your right mouse button and select the Copy to File menu option.                                                             |
| 3    | <ul><li>Possibly change the name of the pal file.</li><li>Possibly select a different file location in which to save the pal file.</li></ul> |
| 4    | Click on Save.                                                                                                    |

### Additional Belo Information topic

Below are details of where you can find information on related topics.

| For more information on         | See  |
|---------------------------------|------|
| Reading in an existing pal file | 13.8 |

### 13.8 Reading In a Pal File to a Process Model

| Introduction                                         | If you want to expand a Process Model with an already-existing<br>model, you can read in the pal file to that Process Model. This<br>section describes how to read in a pal file to a Process Model.                                                                                                    |
|------------------------------------------------------|----------------------------------------------------------------------------------------------------|
| Consequences<br>and<br>Restrictions of<br>Reading In | <ul> <li>Below are the consequences and restrictions of reading in a pal file.</li> <li>The pal file becomes a Sub-Process in the Process Model where it is read in.</li> <li>The new Sub-Process takes the name, Description and Instructions from the Main Process of the pal file.</li> <li>All Process Objects and Data Objects from the pal file are read in.</li> <li>Which Organisation Objects are read in depends on the method of Substitution you have chosen.</li> <li>Process Model Extra Information is extended with the Extra Information from the pal file that you are reading in.</li> </ul> |

# **Substitution** When reading in a pal file to an existing Process Model, it could occur that Organisation Objects from the pal file are the same as Objects in the existing Process Model. You can substitute these Objects. In the Tools - Options... menu in the options window you can specify how Protos should respond. Below are the possible options and the response of Protos in each case.

| Option    | Response                                                                                                    |
|-----------|----------------------------------------------------------------------------------------------------|
| None      | Objects that are the same are not substituted.<br>After reading in, some Objects may be modelled<br>double.                                                                                  |
| Manual    | Protos recognises that some Objects are the<br>same. You have the choice of having the read-in<br>Objects from the pal file replaced with the same<br>Objects of the existing Process Model. |
| Automatic | Protos recognises that some Objects are the same<br>and immediately replaces Objects from the<br>read-in pal file with the same Objects from the<br>existing Process Model.                  |

Reading In a<br/>Pal FileTo read in a pal file to another Process Model, follow the steps<br/>below.

| Step | Action                                                                                                    |
|------|----------------------------------------------------------------------------------------------------|
| 1    | Open the Process Model into which you want to read a pal file.                                                                  |
| 2    | Open the Sub-Process into which you want to read a pal file.                                                                    |
| 3    | Click once with your right mouse button on an empty space in the Process Area and select the Read menu option.                  |
| 4    | <ul><li>Select the pal file that you want to read in.</li><li>Click on Open.</li></ul>                                          |
| 5    | Possibly confirm the Substitution of equal Objects.                                                                             |
|      | You will see that a Sub-Process appears in the Process<br>Area. It has the name of the Main Process of the read-in<br>pal file. |

### Replacing an Existing Sub-Process

To replace an existing Sub-Process with a pal file by reading it in, follow the steps below.

| Step | Action                                                                                                    |  |
|------|----------------------------------------------------------------------------------------------------|--|
| 1    | Open the Process Model into which you want to read a pal file.                                                                                                    |  |
| 2    | Open the Sub-Process containing the Sub-Process that you want to replace with the pal file.                                                                                                    |  |
| 3    | Click once with your right mouse button on the Sub-Process you want to replace and select the Read menu option.                                                                                              |  |
| 4    | <ul> <li>Select the pal file that you want to read in.</li> <li>Click on Open.</li> <li>You will see the following message.</li> </ul> <b>protos Do you want to replace sub-process 'Process'? OK</b> Cancel |  |
| 5    | Click on OK.                                                                                                    |  |
|      | You will see that the existing Sub-Process is replaced by the read-in pal file in the Process Area.                                                                                                    |  |

| For more information on         | See   |
|---------------------------------|-------|
| Copying a Sub-Process to a file | 13.7  |
| General options                 | 5.3   |
| Substituting Relationships      | 14.11 |

Part 2 Page 228

## **Chapter 14**

### Relationships between Objects in Protos Classic

### Summary

| Introduction | 1        | ter contains information on Relationships between the various screen areas in Protos Classic. | een   |
|--------------|----------|-----------------------------------------------------------------------------------------------|-------|
| Contents     | Below is | a description of the subjects handled in this chap                                            | pter. |
|              | Section  | Subject                                                                                       | Page  |
|              | 14.1     | Relationships between Objects                                                                 | 2-231 |
|              | 14.2     | Relationships between Objects in the Data<br>Area                                             | 2-233 |
|              | 14.3     | Relationships between Objects in the<br>Organisation Window                                   | 2-236 |
|              | 14.4     | Relationships between the Data Area and the Process Area                                      | 2-238 |
|              | 14.5     | Relationships between the Data Area and the Organisation Window                               | 2-242 |
|              | 14.6     | Relationships between the Organisation<br>Window and the Process Area                         | 2-244 |

| Section | Subject                                                                    | Page  |
|---------|----------------------------------------------------------------------------|-------|
| 14.7    | Creating Relationships on the General Tab of an Activity and a Sub-Process | 2-246 |
| 14.8    | Creating Relationships on Other Tabs                                       | 2-251 |
| 14.9    | Connecting Data Objects Using the Topview Window                           | 2-256 |
| 14.10   | Deleting Relationships on Other Tabs                                       | 2-258 |
| 14.11   | Substituting Relationships                                                 | 2-259 |

### 14.1 Relationships between Objects

| Introduction              | You can create Relationships between the various Objects in the different screen areas of Protos. This allows you to define the 'What With' and the 'Who' of the workflow (the 'What').                                                                                                    |
|---------------------------|----------------------------------------------------------------------------------------------------|
| Possible<br>Relationships | The Relationships that you can create in Protos Classic, in and<br>between the respective screen areas, are shown below.                                                                                                    |
|                           | <ul> <li>Between Objects in the Data Area.</li> <li>Between Objects in the Organisation window.</li> <li>Between Objects in the Data Area and the Process Area.</li> <li>Between Objects in the Data Area and the Organisation window.</li> <li>Between Objects in the Organisation window and the Process Area.</li> </ul> |
| Tabs and<br>Relationships | All Relationships between Objects in Protos Classic are<br>displayed on one of the tabs of the Properties window. The<br>General tab is different, however. When creating Relationships,<br>a distinction will therefore be made between Relationships on<br>the General tab and those on other tabs.                       |

| For more information on                                                       | See  |
|-------------------------------------------------------------------------------|------|
| Relationships between Objects in the Data Area                                | 14.2 |
| Relationships between Objects in the Organisation window                      | 14.3 |
| Relationships between Objects in the Data Area and the Process Area           | 14.4 |
| Relationships between Objects in the Data Area and the Organisation window    | 14.5 |
| Relationships between Objects in the Organisation window and the Process Area | 14.6 |

### 14.2 Relationships between Objects in the Data Area

# **Introduction** You can create Relationships between the Objects that are in the Data Area. In principle, Protos allows all Relationships between Data Objects, although some are less practical. This section describes the most relevant Relationships between Data Objects, and their purpose.

# FolderBelow are other Data Objects that can be connected to a Folder.RelationshipsWhat the Relationship can be used for is also indicated. The<br/>connected Objects are displayed on the Folder Contents tab of<br/>the Folder.

| Object       | Description                                                                                                    |  |
|--------------|----------------------------------------------------------------------------------------------------|--|
| Folder       | To indicate that a Folder consists of Sub-Folders                                                                              |  |
| Document     | To indicate that a Document belongs in the Folder.                                                                             |  |
| Data Element | To indicate that a specific item is important for a Folder. For example, the name of a client.                                 |  |
| Data Group   | To indicate that a collection of data is important<br>for a Folder. For example, the Name Address<br>City details of a client. |  |

### Document Relationships

Below are other Data Objects that can be connected to a Document. What the Relationship can be used for is also indicated. The connected Objects are displayed on the Document Contents tab of the Document.

| Object       | Description                                                                                                    |
|--------------|----------------------------------------------------------------------------------------------------|
| Document     | To indicate that a Document is accompanied by another Document. For example, an enclosure.                                       |
| Data Element | To indicate that a specific item is important for a Document. For example, the account number on an invoice.                     |
| Data Group   | To indicate that a collection of data is important<br>for a Document. For example, the Name Address<br>City details of a client. |

# Data Group<br/>RelationshipsBelow are other Data Objects that can be connected to a Data<br/>Group. What the Relationship can be used for is also indicated.<br/>The connected Objects are displayed on the Data Group<br/>Contents tab of the Data Group.

| Object | Description                                                                                                    |
|--------|----------------------------------------------------------------------------------------------------|
|        | To indicate which Data Elements make up the<br>Data Group. For example, the Name, Address<br>and City Data Elements for the NAC details Data<br>Group. |

### Application Relationships

Below are other Data Objects that can be connected to an Application. What the Relationship can be used for is also indicated. The connected Objects are displayed on the Application Contents tab of the Application.

| Object       | Description                                                                       |
|--------------|-----------------------------------------------------------------------------------|
| Document     | To indicate that a Document is generated or edited by an Application.             |
| Data Element | To indicate that a specific item is entered or generated by the Application.      |
| Data Group   | To indicate that a collection of data is entered or generated by the Application. |

### Additional Information

Below are details of where you can find information on related topics.

| For more information on                | See   |
|----------------------------------------|-------|
| Creating Relationships on other tabs   | 14.8  |
| Deleting Relationships between Objects | 14.10 |

### 14.3 Relationships between Objects in the Organisation Window

# **Introduction** It is possible to create Relationships between Objects that are in the Organisation window. This section describes these Relationships and their purpose.

#### **Role Group Relationships** Below are the Organisation Objects that can be connected to a Role Group. What the Relationship can be used for is also indicated. The connected Objects are displayed on the Role Group Contents tab of the Role Group.

| Object | Description                                                                                                    |
|--------|----------------------------------------------------------------------------------------------------|
| Role   | To indicate which Roles belong in the Role<br>Group. You can use this to indicate that<br>Activities are carried out jointly by more than<br>one Role. |

# Role Group<br/>IconDepending on the type of Roles that you connect to a Role<br/>Group, the icon of the Role Group will change. Below are the<br/>possible icons.

| Connected                   | Icon                 |
|-----------------------------|----------------------|
| Only Internal Roles         | 2 blue caps          |
| Only External Roles         | 2 red caps           |
| Internal and External Roles | 1 blue and 1 red cap |

| For more information on                | See   |
|----------------------------------------|-------|
| Creating Relationships between Objects | 14.8  |
| Deleting Relationships between Objects | 14.10 |

### 14.4 Relationships between the Data Area and the Process Area

### Introduction You can connect Objects from the Data Area to Objects in the Process Area. This section describes the most relevant Relationships between the Data and Process Areas and their purpose.

#### Activity Relationships Below are the Data Objects that can be connected to an Activity. The connected Objects are displayed on the Data tab or Applications tab (only for an Application) of the Activity.

| Object       | Description                                                                |
|--------------|----------------------------------------------------------------------------|
| Document     | To indicate that a Document is used in an Activity.                        |
| Folder       | To indicate that a Folder is used in an Activity.                          |
| Data Element | To indicate that a specific data item is needed to carry out the Activity. |
| Data Group   | To indicate that a collection of data is needed to carry out the Activity. |
| Application  | To indicate that an Application is needed to carry<br>out the Activity.    |

# Sub-Process<br/>RelationshipsBelow are the Data Objects that can be connected to a<br/>Sub-Process. The connected Objects are displayed on the Data<br/>tab or Applications tab (only for Applications) of the<br/>Sub-Process.

| Object       | Description                                                                   |
|--------------|-------------------------------------------------------------------------------|
| Document     | To indicate that a Document is used in a Sub-Process.                         |
| Folder       | To indicate that a Folder is used in a Sub-Process.                           |
| Data Element | To indicate that a specific data item is needed to carry out the Sub-Process. |
| Data Group   | To indicate that a collection of data is needed to carry out the Sub-Process. |
| Application  | To indicate that an Application is needed to carry out the Sub-Process.       |

## Specifying a Relationship

With an Activity and a Sub-Process, after connecting a Data Object you can specify which action is carried out on a Data Object. Below are the possible options.

| Object    | Description                                                                                               |
|-----------|----------------------------------------------------------------------------------------------------|
| Mandatory | Without the Data Object, the Activity or<br>Sub-Process <b>cannot</b> , <b>or may not</b> be carried out. |
| Created   | The Data Object is created in the Activity or Sub-Process.                                                |
| Deleted   | By carrying out the Activity, the Data Object disappears from the process.                                |

### Trigger Relationships

Below are the Data Objects that can be connected to a Trigger. The connected Objects are displayed on the Trigger Contents tab or Applications tab (only for Applications) of the Trigger.

| Object       | Description                                                                                 |
|--------------|---------------------------------------------------------------------------------------------|
| Document     | To indicate that a Document is involved in the event. For example, the receipt of a letter. |
| Folder       | To indicate that a Folder is involved in the event.                                         |
| Data Element | To indicate that a specific data item is involved in the event.                             |
| Data Group   | To indicate that a collection of data is involved in the event.                             |
| Application  | To indicate that an Application is involved in the event. For example, a systems message.   |

### Buffer Connection Relationships

Buffers do not transfer any data. Data is stored in or retrieved from a Buffer by the process. This is why Data Objects are connected to the incoming and outgoing Buffer Connections. Below are the Data Objects that can be connected to an incoming or outgoing Buffer Connection. The connected Objects are shown on the Data tab of the Buffer Connection.

| Object   | Description                                                          |
|----------|----------------------------------------------------------------------|
| Document | To indicate that a Document is placed in or retrieved from a Buffer. |
| Folder   | To indicate that a Folder is placed in or retrieved from a Buffer.   |

| For more information on                | See   |
|----------------------------------------|-------|
| Creating Relationships on other tabs   |       |
| Deleting Relationships between Objects | 14.10 |

### 14.5 Relationships between the Data Area and the Organisation Window

# **Introduction** You can create some Relationships between Objects in the Data Area and Objects in the Organisation window. This section describes the most relevant of these and their purpose.

Team<br/>RelationshipsBelow are the Data Objects that can be connected to a Team.The connected Objects are displayed on the Team Contents tab<br/>of the Team.

| Object       | Description                                                                                                    |
|--------------|----------------------------------------------------------------------------------------------------|
| Data Element | You can use the Team Object to indicate the<br>work allocation in a process. By connecting a<br>Data Element to a Team you indicate the<br>criterion on which the work is allocated. For<br>example, the Team 'Postcode Teams' with the<br>'Postcode' Data Element connected to them. |

### Involved with Data Objects

Involved Roles and/or Role Groups can be connected to all Data Objects. The connected Objects are displayed on the Involved tab of the Data Object.

| Object       | Description                                                                                                    |
|--------------|----------------------------------------------------------------------------------------------------|
| Document     | To indicate that a Role or Role Group will handle<br>the Document. For example, a client who<br>receives a letter.           |
| Folder       | To indicate that a Role or Role Group will handle<br>the Folder. For example, a manager who has<br>access to the contents.   |
| Data Element | To indicate that a Role or Role Group is<br>important for that Data Element. For example, a<br>client and his/her age.       |
| Data Group   | To indicate that a Role or Role Group is<br>important for that Data Group. For example, a<br>client and his/her NAC details. |
| Application  | To indicate that a Role or Role Group handles an<br>Application. For example, a client who visits a<br>web site.             |

| For more information on                | See   |
|----------------------------------------|-------|
| Creating Relationships on other tabs   | 14.8  |
| Deleting Relationships between Objects | 14.10 |

### 14.6 Relationships between the Organisation Window and the Process Area

| Introduction                           | You can connect Objects from the Organisation window to<br>Objects in the Process Area. This section describes the most<br>relevant of these Relationships, and their purpose.        |          |
|----------------------------------------|----------------------------------------------------------------------------------------------------|----------|
| Type of<br>Relationships               | It is possible to create several Relationships between certain<br>Objects. Below is a description of how you can connect<br>Organisation Objects to every Object in the Process Area. |          |
| Relationships<br>with an<br>Activity   | Below are the Organisation Objects that you can connect to an Activity and the tab that displays this Relationship.                                                                   |          |
|                                        | Relationship                                                                                                    | Tab      |
|                                        | Executor Role or Role Group                                                                                                    | General  |
|                                        | Responsible Role or Role Group                                                                                                    | General  |
|                                        | Team that indicates the work allocation for the respective Activity                                                                                                    | General  |
|                                        | Involved Roles and Role Groups                                                                                                    | Involved |
| Relationships<br>with a<br>Sub-Process | Below are the Organisation Objects that you can connect to a Sub-Process and the tab that displays this Relationship.                                                                 |          |
|                                        | Relationship                                                                                                    | Tab      |
|                                        | Responsible Role or Role Group                                                                                                    | General  |

Involved Roles and Role Groups

Involved

**Relationships** with a Trigger Below are the Organisation Objects that you can connect to a Trigger and the tab that displays this Relationship.

| Relationship                                                   | Tab      |
|----------------------------------------------------------------|----------|
| Involved Roles and Role Groups, for example the 'Client' Role. | Involved |

### Additional Information

Below are details of where you can find information on related topics.

| For more information on                   | See   |
|-------------------------------------------|-------|
| Creating Relationships on the General tab | 14.7  |
| Creating Relationships on other tabs      | 14.8  |
| Deleting Relationships between Objects    | 14.10 |

### 14.7 Creating Relationships on the General Tab of an Activity and a Sub-Process

# **Introduction** All Relationships between Objects are created and displayed on tabs. Connecting Objects on the General tab is different from other tabs, however. The General tab only applies to the Activity and Sub-Process Objects and always involves Relationships with Organisation Objects. This section describes the Relationships for which the General tab is relevant and how to create them.

## **Illustration** The following illustration shows the section on the General tab of an Activity where you can define Relationships with Organisation Objects.

| Executor                    |          |
|-----------------------------|----------|
| < <no role="">&gt;</no>     | •        |
| Executor of:                |          |
| < <no activity="">&gt;</no> | •        |
| Responsible                 |          |
| < <no role="">&gt;</no>     | •        |
| Responsible for:            |          |
| < <no activity="">&gt;</no> | •        |
| Team                        |          |
| < <no team="">&gt;</no>     | •        |
| Team of:                    |          |
| < <no activity="">&gt;</no> | <b>V</b> |

### Notes to Illustration

Below is a description of the options you can specify in the various options menus.

| Section                     | Description                                                                                                    |
|-----------------------------|----------------------------------------------------------------------------------------------------|
| Executor                    |                                                                                                    |
| < <no role="">&gt;</no>     | The Role or Role Group that carries out the Activity.                                                                        |
| Executor of:                | To indicate that a Role or Role Group<br>should (=) or should not (#) also carry out<br>another Activity or Sub-Process.     |
| < <no activity="">&gt;</no> | The Activity or Sub-Process that should (=) or should not (#) be carried out by a specific Role or Role Group.               |
| Responsibility              |                                                                                                    |
| < <no role="">&gt;</no>     | The Role or Role Group that is responsible for the Activity.                                                                 |
| Responsible for:            | To indicate that a Role or Role Group is<br>also (=) or is not (#) responsible for<br>another Activity or Sub-Process.       |
| < <no activity="">&gt;</no> | The Activity or Sub-Process for which the<br>Role or Role Group is also, or is not<br>responsible.                           |
| Team                        |                                                                                                    |
| < <no team="">&gt;</no>     | The Team that indicates how work is allocated for the Activity.                                                              |
| Team of:                    | To indicate that the work allocation<br>should also apply (=) or should not apply<br>(#) to another Activity or Sub-Process. |
| < <no activity="">&gt;</no> | The Activity or Sub-Process for which the<br>work allocation should also apply, or<br>should not apply.                      |

### Illustration

The following illustration shows the section on the General tab of a Sub-Process where you can define Relationships with Organisation Objects.

| Responsible                 |   |
|-----------------------------|---|
| < <no role="">&gt;</no>     | • |
| Responsible for:            |   |
| < <no activity="">&gt;</no> | • |

### Notes to Illustration

Below is a description of the options you can define.

| Section                     | Description                                                                                                    |
|-----------------------------|----------------------------------------------------------------------------------------------------|
| Responsibility              |                                                                                                    |
| < <no role="">&gt;</no>     | The Role or Role Group that is responsible for the Sub-Process.                                                        |
| Responsible for:            | To indicate that a Role or Role Group is<br>also (=) or is not (#) responsible for<br>another Activity or Sub-Process. |
| < <no activity="">&gt;</no> | The Activity or Sub-Process for which the<br>Role or Role Group is also, or is not<br>responsible.                     |

# **Example** To illustrate the connection of a Role, Role Group or Team, we have taken the example of connecting a Role, as Executor, to an Activity . The same method applies to connecting a Team to an Activity, or a Responsible to an Activity or Sub-Process.

### Connecting a Role, Role Group or Team

You can connect a Role, as Executor, to an Activity as follows.

| Step | Action                                                                                                    |
|------|----------------------------------------------------------------------------------------------------|
| 1    | Open the Properties of the Activity to which you want to connect the Role.                                                                                                    |
| 2    | Select the General tab.                                                                                                    |
| 3    | <ul> <li>Click on the arrow of the first options menu<br/>below the Executor heading.</li> <li>Select the Role or Role Group that you want to<br/>connect to the Activity.</li> </ul> |
| 4    | Click on OK.                                                                                                    |

Connecting a Role, Role Group or Team *Alternative*  Below is an alternative method of connecting a Role, as Executor, to an Activity.

| Step | Action                                                                                                    |
|------|----------------------------------------------------------------------------------------------------|
| 1    | Ensure that the Activity and the Role are clearly visible<br>by positioning the windows beside each other.                                                                                                   |
| 2    | <ul><li>Select the Role.</li><li>Drag the Role onto the Activity.</li></ul>                                                                                                    |
| 3    | Release your left mouse button.<br>Note<br>By doing this, you connect a Role as Executor to an<br>Activity. If you want to connect it as a Responsible,<br>you should do this explicitly on the General tab. |

| Тір                       | If you want to connect a Role to several Activities in a single<br>action, you can select the Activities and drag the selection onto<br>the Role. The Role will then be connected as Executor to all the<br>selected Activities.<br>Below are details of where you can find information on related<br>topics. |      |
|---------------------------|----------------------------------------------------------------------------------------------------|------|
| Additional<br>Information |                                                                                                    |      |
|                           | For more information on                                                                                                    | See  |
|                           | Opening Object Properties                                                                                                    | 7.2  |
|                           | Relationships on other tabs                                                                                                    | 14.8 |
|                           | Positioning windows vertically                                                                                                    | 6.2  |
|                           |                                                                                                    | •    |

## 14.8 Creating Relationships on Other Tabs

### Introduction This section describes how to create a Relationship between 2 Objects on the other tabs, so excluding the General tab.

**Tabs**Below is a description, by Object, of the tabs for which the<br/>discussed method of creating a Relationship applies.

| Object            | Tab                                                          |
|-------------------|--------------------------------------------------------------|
| Trigger           | <ul><li>Trigger Contents</li><li>Applications</li></ul>      |
| Activity          | <ul><li>Data</li><li>Applications</li><li>Involved</li></ul> |
| Sub-Process       | <ul><li>Data</li><li>Applications</li><li>Involved</li></ul> |
| Document          | Document Contents     Involved                               |
| Folder            | <ul><li>Folder Contents</li><li>Involved</li></ul>           |
| Data Group        | <ul><li>Data Group Contents</li><li>Involved</li></ul>       |
| Application       | <ul><li> Application Contents</li><li> Involved</li></ul>    |
| Role Group        | Role Group Contents                                          |
| Team              | Team Contents                                                |
| Buffer Connection | • Data                                                       |

| Example      | You create a Relationship in the same way for all Objects. We<br>shall take as an example the Relationship between a Document<br>and an Activity. This Relationship is displayed on the Data tab<br>of an Activity. |
|--------------|----------------------------------------------------------------------------------------------------|
| Illustration | The following illustration shows the Data tab of an Activity, with a connected Document.                                                                                                    |

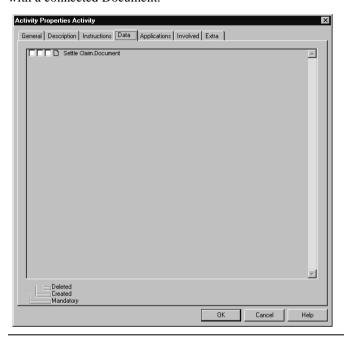

Connecting an<br/>Object on aYou can connect a Document on the Data tab of an Activity as<br/>follows.Tab

| Step | Action                                                                                |
|------|---------------------------------------------------------------------------------------|
| 1    | Open the Properties of the Activity.                                                  |
| 2    | <ul><li>Select the Data tab.</li><li>Leave this tab open.</li></ul>                   |
| 3    | Ensure that the Document you want to connect is visible.                              |
| 4    | <ul><li>Select the Document.</li><li>Drag the Document onto the opened tab.</li></ul> |
| 5    | Release your left mouse button.<br>The Document is displayed on the tab.              |
| 6    | Click on OK.                                                                          |

#### Connecting an Object on a Tab *Alternative*

Below is an alternative method of connecting a Document on the Data tab of an Activity.

| Step | Action                                                                                                 |
|------|----------------------------------------------------------------------------------------------------|
| 1    | Ensure that both the Activity and the Document you want to connect are visible.                        |
| 2    | Select the Document you want to connect to an Activity.                                                |
| 3    | Drag the Object onto the Activity until a plus sign appears below the mouse pointer $\mathbb{F}_{+}$ . |
| 4    | Release your left mouse button.                                                                        |

Tip

You can connect several Objects on a tab in one action by selecting these Objects and then dragging the selection onto the tab.

| Tip 2 | You can connect a Data Object to several Activities in one |
|-------|------------------------------------------------------------|
|       | action by selecting the Activities and then dragging this  |
|       | selection onto the Data Object.                            |

**Illustration 1** The following illustration shows the options that you can select to specify a Relationship between a Document and an Activity further.

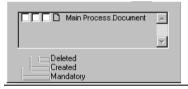

**Illustration 2** The following illustration shows the options that you can select to specify a Relationship between an Activity and an Involved Role further.

| Image: Chief       Image: Image: Chief       Image: Image: Chief       Image: Image: Chief       Image: Image: Chief       Image: Image: Image: Chief       Image: Image: Image | <br> |
|----------------------------------------------------------------------------------------------------|------|
| Informed<br>Consulted                                                                                                    |      |

Notes to<br/>IllustrationFor the Relationship between Data Objects and an Activity<br/>and/or a Sub-Process, you can indicate whether the Data Object<br/>should be mandatory, created, or deleted.

For a Relationship between an Activity and an Involved Role, you can indicate whether this Role is Informed or Consulted.

#### **Specifying a Relationship** You can further specify a Relationship between a Data Object and an Activity and/or Sub-Process as follows. We have again taken an Activity as an example.

| Step | Action                                                                                              |
|------|----------------------------------------------------------------------------------------------------|
| 1    | Open the Properties of the Activity.                                                                |
| 2    | Select the Data tab.                                                                                |
| 3    | Check-select the box that corresponds to the Relationship between the Data Object and the Activity. |
| 4    | Click on OK.                                                                                        |

### Additional Information

Below are details of where you can find information on related topics.

| For more information on        | See |
|--------------------------------|-----|
| Opening Object Properties      | 7.2 |
| Positioning windows vertically | 6.2 |

## 14.9 Connecting Data Objects Using the Topview Window

| Introduction            | The Topview window provides an overview of all<br>Sub-Processes with the Data Objects that have been created in<br>them. This section describes how to use the Topview window to<br>connect Data Objects to other Objects. |
|-------------------------|----------------------------------------------------------------------------------------------------|
| Example                 | We shall take as an example the Relationship between a Document and an Activity.                                                                                                    |
| Connecting an<br>Object | You can connect a Document to an Activity using the Topview window as follows.                                                                                                    |

| Step | Action                                                                                                    |
|------|----------------------------------------------------------------------------------------------------|
| 1    | Open the Topview window.                                                                                                    |
| 2    | <ul> <li>In the Topview window, click on the plus sign<br/>before the Sub-Process in which the Document you<br/>want to connect is modelled.</li> <li>Open the Sub-Process in which the Activity is<br/>modelled.</li> </ul> |
| 3    | <ul><li> In the Topview window, select the Document that you want to connect.</li><li> Drag the Document onto the Activity.</li></ul>                                                                                        |
| 4    | Release your left mouse button when a plus sign 🗣 appears under your mouse pointer.                                                                                                    |
| 5    | Click on OK.                                                                                                    |

## AdditionalBelow are details of where you can find information on related<br/>topics.

| For more information on          | See  |
|----------------------------------|------|
| Connecting Objects on other tabs | 14.8 |
| The Topview window               | 6.6  |

## 14.10 Deleting Relationships on Other Tabs

| Introduction | This section describes how to delete an Object that is connected |
|--------------|------------------------------------------------------------------|
|              | on a tab.                                                        |

You can delete an Object from a tab as follows.

### Deleting an Object from a Tab

| Step | Action                                                                           |
|------|----------------------------------------------------------------------------------|
| 1    | Open the Properties of the Object with the Relationship that you want to delete. |
| 2    | Select the correct tab.                                                          |
| 3    | Select the Object you want to delete.                                            |
|      | Protos colours the selected Object red.                                          |
| 4    | Press the <b>Del</b> key.                                                        |
| 5    | Click on OK.                                                                     |

## Additional<br/>InformationBelow are details of where you can find information on related<br/>topics.

| For more information on   | See |
|---------------------------|-----|
| Opening Object Properties | 7.2 |

## 14.11 Substituting Relationships

| Introduction              | You can substitute an Object for a new Object. For example, you<br>can substitute a Document for a new one. You may have<br>connected the old Document to various other Objects, however.<br>Using Substitution, you can ensure that the new Document is<br>connected everywhere that the old Document was connected.<br>This section describes how to substitute an Object. |
|---------------------------|----------------------------------------------------------------------------------------------------|
| Rules for<br>Substitution | <ul> <li>Below are the rules for substituting an Object.</li> <li>You can only substitute an Object of the same type. For example, a Document for a Document or a Role for a Role.</li> <li>You can no longer undo the changes.</li> </ul>                                                                                                    |
| Substituting a<br>Role    | A Role, for example, can be connected as Executor to an<br>Activity, and as Responsible to a Sub-Process. When you<br>substitute this Role it is substituted everywhere. This means both<br>as Executor of the Activity and as Responsible of the<br>Sub-Process.                                                                                                    |

### Substituting an Object

You can substitute an Object for another Object as follows.

| Step | Action                                                                                                    |
|------|----------------------------------------------------------------------------------------------------|
| 1    | Select the Object you want to substitute for another Object.                                                                                                    |
| 2    | Click with your right mouse button and select the<br>Substitution menu option.<br>The following dialogue window appears.<br>Document Substitution<br>Replace all references to<br>Main Process.Document<br>by<br>Main Process.Document<br>DK Cancel Help |
| 3    | <ul> <li>Click on the arrow of the options menu.</li> <li>Select the Object that will replace the original Object.</li> </ul>                                                                                                    |
| 4    | Click on OK.<br>The following notice will appear.<br>Protos<br>Replacing<br>Main Process Document<br>by<br>Main Process Document ?<br>This operation is irreversable.<br>DK Cancel                                                                       |
| 5    | Click on OK.                                                                                                    |

## AdditionalBelow are details of where you can find information on related<br/>topics.

| For more information on          | See  |
|----------------------------------|------|
| Substituting in Analysis windows | 20.4 |

Part 2 Page 262

## **Chapter 15**

## **Extra Information**

## Summary

Introduction This chapter contains information on the use of Extra Information for Objects in Protos.

**Contents** Below is a description of the subjects handled in this chapter.

| Section | Subject                                          | Page  |
|---------|--------------------------------------------------|-------|
| 15.1    | Possibilities of Extra Information               | 2-264 |
| 15.2    | Opening the Extra Information Window             | 2-266 |
| 15.3    | Defining Extra Information                       | 2-269 |
| 15.4    | Entering Extra Information                       | 2-273 |
| 15.5    | Entering the HyperLink Extra Information<br>Item | 2-276 |
| 15.6    | Deleting Extra Information                       | 2-279 |
| 15.7    | Possibilities of Tips                            | 2-280 |
| 15.8    | Defining and Displaying Tips                     | 2-283 |

## 15.1 Possibilities of Extra Information

# **Introduction** You can provide all Objects in Protos Classic with a wide range of information, as default. For some Applications of your Process Model, however, you may want to define additional information for specific Objects. With the Extra Information option, Protos allows you to add this extra information to your Process Model.

### Possible Extra Below Information defined

Below are details of the Extra Information items that you can define in Protos Classic for each Object, and their purpose.

| Extra<br>Information<br>Item | Description                                                    |
|------------------------------|----------------------------------------------------------------|
| Text                         | To enter free-format text.                                     |
|                              | For example, a comment relating to an Activity.                |
| Number                       | To enter a number.                                             |
|                              | For example, the processing time of an Activity.               |
| Float                        | To enter a float (decimal figure).                             |
|                              | For example, the costs of an Activity.                         |
| HyperLink                    | Makes it possible to open a different file in the HTML report. |
|                              | For example, a link to a standard letter.                      |
| Protos Object                | For connecting every other Protos Object.                      |
|                              | For example, Documents to a Buffer.                            |

| Extra<br>Information<br>Item | Description                                                                                               |
|------------------------------|----------------------------------------------------------------------------------------------------|
| E-mail                       | For creating the option in the HTML report of sending an e-mail.                                          |
|                              | For example, the e-mail address of someone<br>who needs to be informed about carrying out an<br>Activity. |
| Option                       | For creating an options menu.                                                                             |
|                              | For example, an options menu from which you can choose the complexity of an Activity.                     |

### Defining and Entering

It is important to make a distinction between defining Extra Information, and entering Extra Information. Defining Extra Information is done once for a specific Object type. You then have the option of entering the Extra Information you have created for each respective Object type, on the Extra tab.

## 15.2 Opening the Extra Information Window

Introduction The Extra Information window is where you define Extra Information. This section describes how you open the window.

**Illustration** The following illustration shows the window where you can define Extra Information for an Object.

| General     Tips       Name     Unit       T     Commentary       N     Adaptation time       M     Adaptation time       F     Cost       P     Document to use       O     Saved document       E     Inquire       P     Complexity       Image: P     Complexity                                                                                                    | ×    |
|----------------------------------------------------------------------------------------------------|------|
| Name         Unit           T         Commentary         Image: Second Second Se |      |
| N     Adaptation mile     Minutes       F     Cost     Pounds       H     Document to use        O     Saved document        E     Inquire        P     Complexity        H     Adaptation mile                                                                                                    |      |
| <br>€Ogtion<br>▼                                                                                                    |      |
| OK Cancel H                                                                                                    | Help |

### Notes to Illustration

In the Extra Information window you can view all the extra information that has been defined for an Object. On the right of the already-defined extra information there are a number of buttons that you can use to define new, extra information. Letters Each defined Extra Information item has a row starting with a letter. This letter is the same as that of the Extra Information item. Below are all the possible letters and the Extra Information item they represent.

| Letter | Extra Information Item |
|--------|------------------------|
| Т      | Text                   |
| Ν      | Number                 |
| F      | Float                  |
| Н      | HyperLink              |
| 0      | Protos Object          |
| E      | E-mail                 |
| Р      | Option                 |

### Opening the Extra Information Window

You can open the Extra Information window of an Object as follows.

| Step | Action                                                                         |
|------|--------------------------------------------------------------------------------|
| 1    | Select the Tools menu and then the Extra Information menu option.              |
| 2    | In the menu, select the Object for which you want to define extra information. |

### **Opening the** Extra Information Window Alternative

Below is an alternative method of opening the Extra Information window of an Object.

| Step | Action                                                                                                    |
|------|----------------------------------------------------------------------------------------------------|
| 1    | In the Objects Palette, select the Object for which you want to define Extra Information.                                                                                                    |
| 2    | <ul> <li>Double-click on the Object in the Objects Palette, or</li> <li>Click with your right mouse button on the Object in the Objects Palette and select the Extra Information menu option.</li> </ul> |

### Additional Information

Below are details of where you can find information on related topics.

| For more information on S  |      |
|----------------------------|------|
| Defining Extra Information | 15.3 |
| Entering Extra Information | 15.4 |

## **15.3 Defining Extra Information**

| Introduction                     |                                              | ection describes how you can create and then specify Extra<br>ation for a specific Object type. |  |
|----------------------------------|----------------------------------------------|-------------------------------------------------------------------------------------------------|--|
| Creating<br>Extra<br>Information | You can create Extra Information as follows. |                                                                                                 |  |
|                                  | Step                                         | Action                                                                                          |  |
|                                  | 1                                            | Open the Extra Information window of the Object for which you want to create extra information. |  |
|                                  | 2                                            | Click on the button that corresponds to the Extra<br>Information you want to create.            |  |
|                                  |                                              | A new row will be created in the left area of the screen.                                       |  |
| a                                |                                              |                                                                                                 |  |

You can specify Extra Information as follows.

### Specifying Extra Information

| Step | Action                                                                                                    |
|------|----------------------------------------------------------------------------------------------------|
| 1    | In the Extra Information window, double-click on the row with the extra information you want to specify. <i>The following screen will appear:</i> |
|      | Extra Information                                                                                                    |
|      | Note<br>The HyperLink and E-mail Extra Information types<br>have no Unit field.                                                                   |
| 2    | <ul><li>Type in the desired name.</li><li>Type in the desired unit.</li></ul>                                                                     |
| 3    | Click on OK.                                                                                                    |

### Illustration

The following illustration shows the window in which you can specify the Option Extra Information item.

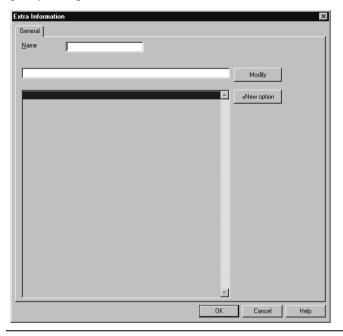

### Notes to Illustration

The window in which you specify an Option contains several options. Beside the Name field, you will see the Modify field. All the possible Options for this Extra Information item are displayed in the bottom scroll window.

Adding New You can add a New Option as follows. Options

| Step | Action                                                                                                 |
|------|----------------------------------------------------------------------------------------------------|
| 1    | Click on the New option button.                                                                        |
|      | A new row is created that corresponds to a New option.                                                 |
| 2    | Select the new row.                                                                                    |
|      | The selected row will be coloured blue.                                                                |
| 3    | <ul><li>Type the name of the Option in the Modify field.</li><li>Click on the Modify button.</li></ul> |
|      | The Option will be given a name in the scroll window.                                                  |

Changing the Sequence of Options, follow the steps below. Sequence of Options

| Step | Action                                                                                           |
|------|--------------------------------------------------------------------------------------------------|
| 1    | Open the window where you create Options.                                                        |
| 2    | <ul><li>Select the Option you want to move;</li><li>Drag the row to the desired place.</li></ul> |
| 3    | Release your left mouse button when the mouse pointer changes to $\mathbb{F}_{+}$ .              |

You can delete an Option as follows.

Deleting an Option

| Step | Action                                    |
|------|-------------------------------------------|
| 1    | Open the window where you create Options. |
| 2    | Select the Option you want to delete.     |
| 3    | Press the <b>Del</b> key.                 |

| Тір                       | ke sure that the<br>urse, also choose                                  |      |  |
|---------------------------|------------------------------------------------------------------------|------|--|
| Additional<br>Information | Below are details of where you can find information on related topics. |      |  |
|                           | For more information on                                                | See  |  |
|                           | Opening the Extra Information window                                   | 15.2 |  |
|                           | Entering Extra Information                                             | 15.4 |  |
|                           |                                                                        |      |  |

## **15.4 Entering Extra Information**

| ustration | The following           | illustration shows the Extra tab of an Activity, |
|-----------|-------------------------|--------------------------------------------------|
|           | -                       | umber of Extra Information items.                |
|           | Activity Properties Act |                                                  |
|           | General Description     |                                                  |
|           | Commentary              | Lies on critical path                            |
|           | Adaptation time         | 13 Minutes                                       |
|           | Cost                    | 20.7 Pounds                                      |
|           | Document to use         | In-place 💌 Absolute 💌 Order Form c:\orderfrm.doc |
|           | Saved document          | Document                                         |
|           | Inquire                 | Manager P.Process@company.com                    |
|           | Complexity              | Average                                          |
|           |                         |                                                  |
|           |                         |                                                  |
|           |                         |                                                  |
|           |                         |                                                  |
|           |                         |                                                  |
|           |                         |                                                  |
|           |                         |                                                  |
|           |                         |                                                  |
|           |                         |                                                  |
|           |                         |                                                  |
|           |                         |                                                  |
|           |                         |                                                  |
|           |                         |                                                  |
|           |                         |                                                  |
|           |                         |                                                  |
|           |                         |                                                  |

### Illustration

Properties window of an Object. This tab contains a number of fields that correspond with the Extra Information you have defined for the respective Object.

You can enter Extra Information as follows.

### Entering Extra Information

| Step | Action                                                                                      |
|------|---------------------------------------------------------------------------------------------|
| 1    | Open the Properties window of the Object for which you want to enter the Extra Information. |
| 2    | Select the Extra tab.                                                                       |
| 3    | Complete the desired field.                                                                 |
| 4    | Click on OK.                                                                                |

### Exceptional Extra Information

A number of Extra Information items have more than one field to be completed, or require extra actions. Below are the Extra Information items to which this applies.

- Protos Object.
- E-mail.
- HyperLink.

Entering a<br/>Protos ObjectTo connect another Protos Object to an Object as an Extra<br/>Information item, follow the steps below.

| Step | Action                                                                                                    |
|------|----------------------------------------------------------------------------------------------------|
| 1    | Open the Properties window of the Object to which you want to connect the Protos Object.                           |
| 2    | <ul><li>Select the Extra tab.</li><li>Leave this tab open.</li></ul>                                               |
| 3    | Ensure that the Object you want to connect is visible by opening another window, if necessary.                     |
| 4    | Drag the Object onto the desired field on the Extra tab.<br>The connected Protos Object is displayed in the field. |
| 5    | Click on OK.                                                                                                    |

### Entering the E-Mail Address

You can enter information on the 2 fields belonging to the E-mail Extra Information item as follows.

| Step | Action                                                                                                    |
|------|----------------------------------------------------------------------------------------------------|
| 1    | Open the Properties window of the Object for which you want to enter the Extra Information item E-mail.                                                                              |
| 2    | Select the Extra tab.<br>You will see that 2 fields need to be filled in for the<br>E-mail Extra Information item.                                                                   |
| 3    | <ul> <li>In the first field, enter the name of the E-mail option<br/>as it should appear in the HTML report.</li> <li>In the second field, enter the real E-mail address.</li> </ul> |
| 4    | Click on OK.                                                                                                    |

## AdditionalBelow are details of where you can find information on related<br/>topics.

| For more information on                       | See  |
|-----------------------------------------------|------|
| Opening the Properties window of an Object    | 7.2  |
| Defining Extra Information                    | 15.3 |
| Entering the HyperLink Extra Information item | 15.5 |
| Opening windows vertically                    | 6.2  |

## 15.5 Entering the HyperLink Extra Information Item

| Introduction             | referen<br>HTML | the HyperLink Extra Information item, you can create<br>ces to web pages or files that can be accessed in the<br>report. This section describes how to enter the Extra<br>ation item HyperLink. |
|--------------------------|-----------------|----------------------------------------------------------------------------------------------------|
| Illustration             |                 | lowing illustration shows the fields that you should fill in yperLink.                                                                                                    |
| Notes to<br>Illustration |                 | is a description of the 4 fields and the options that you er there.                                                                                                    |
|                          | Field           | Action                                                                                                    |
|                          | 1               | In this field you choose how a HyperLink is displayed in                                                                                                    |

| New; the Document opens in a new window.<br>Max; the Document opens in the active window.<br>Inplace; the Document opens in the special frame for<br>the purpose.                                                                                                    |
|----------------------------------------------------------------------------------------------------|
| ou use this field to indicate how to refer to the<br>yperLink.<br>Relative; the reference originates in a Base Directory<br>that you specify in the Report Options. When<br>searching for the connected file, the search originates<br>in this Base Directory. In the 4th field, therefore, you<br>need only enter the name and file extension.<br>Absolute; a Base Directory is not used for the<br>HyperLinks. You should therefore enter in the 4th<br>field the full location of the file to which you want to<br>refer. |

| Field | Action                                                                                                    |
|-------|----------------------------------------------------------------------------------------------------|
| 3     | In this field you enter the name of the connected file, as<br>you want it to appear in the HTML report.                             |
| 4     | Depending on your choice in the 2nd field, here you enter<br>only the name and extension of the file, or the full file<br>location. |

### Entering a Connected File

To indicate in the 4th field the file or location that is being referred to, follow the steps below.

| Step | Action                                                                                                    |
|------|----------------------------------------------------------------------------------------------------|
| 1    | Click on thetton behind the 4th field                                                                                                    |
|      | A type of Windows Explorer will open.                                                                                                    |
| 2    | <ul> <li>Select the file that you want to connect.</li> <li>Click on Open.</li> <li><i>The location of the connected file will be displayed in the 4th field.</i></li> </ul> |
| 3    | Click on the substant button to check whether the connected file is opened.                                                                                                  |

Entering a Connected File *Alternative*  Below is an alternative method of indicating in the 4th field the file or location to which you are referring.

| Step | Action                                                                                           |
|------|--------------------------------------------------------------------------------------------------|
| 1    | In the 4th field, type in the location, name and extension of the file that you want to connect. |
| 2    | Click on the button to check whether the connected file is opened.                               |

### Dragging the Connected File

To indicate in the 4th field which file or location is referred to by dragging from Windows Explorer, follow the steps below.

| Step | Action                                                                                                    |  |  |
|------|----------------------------------------------------------------------------------------------------|--|--|
| 1    | <ul> <li>Open the Extra tab of the Object to which you want to connect a file.</li> <li>Leave this tab open.</li> </ul>                                    |  |  |
| 2    | Click on the button to open a type of Windows Explorer.                                                                                                    |  |  |
| 3    | <ul> <li>Select the file to be connected.</li> <li>Drag this file onto the 4th field of the HyperLink.</li> <li>Release your left mouse button.</li> </ul> |  |  |
|      | You will see the name of the file is displayed in the 3rd field and the full file location in the 4th field.                                               |  |  |

AdditionalBelow are details of where you can find information on related<br/>topics.

| For more information on    | See  |
|----------------------------|------|
| Defining Extra Information | 15.3 |
| HTML Report Options        | 22.2 |
| Reporting to HTML          | 22.3 |

## **15.6 Deleting Extra Information**

| Introduction                  | This section describes how you can delete Extra Information that<br>you have defined for an Object. |                                                                                                 |  |  |
|-------------------------------|----------------------------------------------------------------------------------------------------|-------------------------------------------------------------------------------------------------|--|--|
| Deleting Extra<br>Information | You can delete Extra Information as follows.                                                        |                                                                                                 |  |  |
|                               | Step                                                                                                | Action                                                                                          |  |  |
|                               | 1                                                                                                   | Open the Extra Information window of the Object for which you want to delete Extra Information. |  |  |
|                               | 2                                                                                                   | Select the row with the Extra Information you want to delete.                                   |  |  |
|                               |                                                                                                    | The selected row will be coloured blue.                                                         |  |  |
|                               | 3                                                                                                   | Press the <b>Del</b> key.                                                                       |  |  |

Additional<br/>InformationBelow are details of where you can find information on related<br/>topics.

| For more information on              | See  |
|--------------------------------------|------|
| Opening the Extra Information window | 15.2 |
| Defining Extra Information           | 15.3 |

## 15.7 Possibilities of Tips

| Introduction                                                               | Using Tips, you can display a number of an Object's Properties at each of its corners. This section describes these options.                                                       |                                                                         |  |  |
|----------------------------------------------------------------------------|----------------------------------------------------------------------------------------------------|-------------------------------------------------------------------------|--|--|
| Illustration                                                               | The following illustration shows an Activity with a number of Tips at its corners.                                                                                                 |                                                                         |  |  |
|                                                                            | Claims Handler                                                                                                    |                                                                         |  |  |
| Notes to<br>Illustration                                                   | You can place a number of the Properties of certain Objects at<br>the Object's corners. This allows you to see quickly whether any<br>connected Roles or Descriptions are entered. |                                                                         |  |  |
| <b>Possible Tips</b> Below are the Tips that can be displayed for Objects. |                                                                                                    |                                                                         |  |  |
|                                                                            | Tip                                                                                                    | Description                                                             |  |  |
|                                                                            | Executor                                                                                                    | The Executor Role or Role Group is displayed.                           |  |  |
|                                                                            | Responsibility                                                                                                    | The Responsible Role or Role Group is displayed.                        |  |  |
|                                                                            | Team                                                                                                    | The connected Team is displayed.                                        |  |  |
|                                                                            | Extra Information                                                                                                    | An Extra Information item is displayed.<br>You can choose which one.    |  |  |
|                                                                            | Description                                                                                                    | If the Description of the Object is entered, the letter D is displayed. |  |  |

If the Instructions of the Object are entered, the letter I is displayed.

Instructions

#### Objects

You cannot enter all the available Tips for every Object. Below are those Objects for which you can enter Tips, and the Tips you can enter.

| Object      | Possible Tips                                                                                                    |
|-------------|----------------------------------------------------------------------------------------------------|
| Trigger     | <ul><li>Extra Information</li><li>Description</li><li>Instructions</li></ul>                                                                                                    |
| Activity    | <ul> <li>Executor Role or Role Group</li> <li>Responsible Role or Role Group</li> <li>Connected Team</li> <li>Extra Information</li> <li>Description</li> <li>Instructions</li> </ul> |
| Sub-Process | <ul> <li>Responsible Role or Role Group</li> <li>Extra Information</li> <li>Description</li> <li>Instructions</li> </ul>                                                              |
| Buffer      | <ul><li>Extra Information</li><li>Description</li><li>Instructions</li></ul>                                                                                                    |
| Status      | <ul><li>Extra Information</li><li>Description</li><li>Instructions</li></ul>                                                                                                    |
| Role        | <ul><li>Extra Information</li><li>Description</li><li>Instructions</li></ul>                                                                                                    |

### AdditionalBelow are details of where you can find information on related<br/>topics.

| For more information on    | See  |
|----------------------------|------|
| Defining Extra Information | 15.3 |
| Colour of Tips             | 5.3  |

### 15.8 Defining and Displaying Tips

| Introduction | This section describes how to define Tips for Objects, and how to display them.                 |
|--------------|-------------------------------------------------------------------------------------------------|
| Illustration | The following illustration shows the Tips tab in the Extra<br>Information window of the Object. |
|              | Cancel Help                                                                                     |
|              |                                                                                                 |

#### Notes to Illustration

On the Tips tab you can see the four corners of an Object. Behind each of these corners you can see an options menu. In this menu you can specify the Property that you want to display on that corner. There is also a box that you can check-select to display an icon of a Property. For example, the cap representing a Role.

| Extra<br>Information<br>as a Tip | Extra Information can also be shown as a Tip. There may well<br>be several Extra Information items defined and entered for an<br>Object, however. If you opt for Extra Information as a Tip, a<br>field with a number will appear. Here you can indicate which<br>Extra Information item should be displayed. If you type '1' in the<br>field, the first Extra Information item on the Extra tab will be<br>displayed etc. |
|----------------------------------|----------------------------------------------------------------------------------------------------|
|                                  |                                                                                                    |

**Defining Tips** You can define Tips for an Object as follows.

| Step | Action                                                                                                    |
|------|----------------------------------------------------------------------------------------------------|
| 1    | Open the Extra Information window of the Object for which you want to define a Tip.                                                                                                    |
| 2    | Select the Tips tab.                                                                                                    |
| 3    | <ul> <li>Click on the arrow of the options menu behind the corner where you want to display a Tip.</li> <li>Select the Property you want to display.</li> <li>By check-selecting the box, indicate whether you want to display the icon of the Property.</li> <li>Type the number of the desired Extra Information item in the appropriate field.</li> </ul> |
| 4    | Click on OK.                                                                                                    |

**Displaying a** You can display the Tips defined for an Object as follows. **Tip** 

#### Note

You use the options to define the colour in which the Tips are displayed.

| Ste | ep | Action                                              |
|-----|----|-----------------------------------------------------|
| 1   |    | Select the View menu and then the Tips menu option. |

### AdditionalBelow are details of where you can find information on related<br/>topics.

| For more information on              | See  |
|--------------------------------------|------|
| Opening the Extra Information window | 15.2 |
| Defining the colour of Tips          | 5.3  |

Part 2 Page 286

### **Chapter 16**

### **Drawing in a Process Model**

### Summary

Introduction This chapter contains information on drawing freehand in a Process Model.

**Contents** Below is a description of the subjects handled in this chapter.

| Section | Subject                                          | Page  |
|---------|--------------------------------------------------|-------|
| 16.1    | Possibilities of Drawing                         | 2-288 |
| 16.2    | Activating or De-Activating the Graphics<br>Mode | 2-293 |
| 16.3    | The Drawing Palette                              | 2-294 |
| 16.4    | Creating Graphics Objects                        | 2-297 |
| 16.5    | Editing Graphics Objects                         | 2-298 |
| 16.6    | Graphics Object Properties                       | 2-302 |
| 16.7    | Editing Text in a Text Field                     | 2-305 |
| 16.8    | Connecting Protos Objects to Graphics<br>Objects | 2-308 |

### **16.1 Possibilities of Drawing**

| Introduction                    | In order to make your Process Model even more powerfully<br>communicative, you can also draw 'freehand' in a Process<br>Model. |
|---------------------------------|----------------------------------------------------------------------------------------------------|
|                                 | You can draw a square around Activities, for example, to indicate that they have a particular relationship.                    |
| Possible<br>Graphics<br>Objects | The extra Objects that you can draw are limited to the following five types.                                                   |
|                                 | • Rectangle                                                                                                    |
|                                 | • Oval                                                                                                    |
|                                 | • Text Field                                                                                                    |
|                                 | • Line (possibly with arrows)                                                                                                  |
|                                 | • Triangle                                                                                                    |
|                                 | Note                                                                                                    |
|                                 | These are the Objects that are initially possible. You can create a square from a rectangle, for example.                      |
| Possible Areas                  | You can create Graphics Objects in the following areas.                                                                        |
|                                 | Process Area                                                                                                    |
|                                 | Roles Area                                                                                                    |
|                                 |                                                                                                    |

| Possible<br>Editing | You can carry out the following activities on Graphics Objects.      |
|---------------------|----------------------------------------------------------------------|
| Activities          | • Change the colour.                                                 |
|                     | • Change the size.                                                   |
|                     | • Delete.                                                            |
|                     | • Move.                                                              |
|                     | • Copy.                                                              |
|                     | Change Properties.                                                   |
|                     | • Move forward or send backward in relation to other Objects.        |
|                     | Connect to Protos Objects.                                           |
| Examples            | Below are 2 possible applications of 'freehand' drawings.            |
|                     | • Conceptual models, which indicate the correlation between Objects. |
|                     | • Using Graphics Objects for visually grouping Objects that          |
|                     | belong together.                                                     |

#### Example of a Conceptual Model

In a conceptual model you can indicate, for example, how Sub-Processes have a relationship other than a sequential one. Below is an example of how this can be represented with Graphics Objects. The diagram depicts communication between Roles in the Sub-Processes, for example.

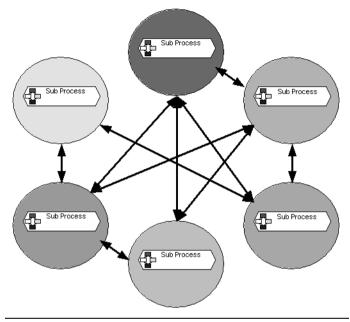

#### Example of Visual Emphasis

Using Graphics Objects, you can highlight certain items in a Process Model. For example, the departments in which Activities are carried out. An example of this is shown below.

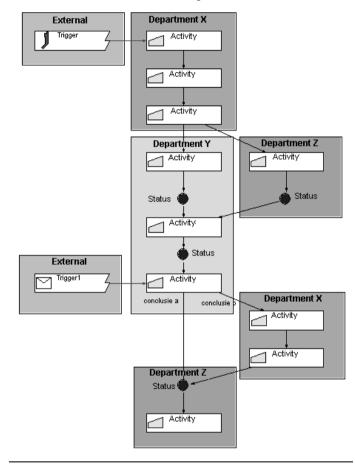

### AdditionalBelow are details of where you can find information on related<br/>topics.

| For more information on   | See  |
|---------------------------|------|
| Activating graphics mode  | 16.2 |
| Creating Graphics Objects | 16.4 |

# 16.2 Activating or De-Activating the Graphics Mode

| Introduction | You can choose not to show Graphics Objects. You could do    |
|--------------|--------------------------------------------------------------|
|              | this, for example, when you want to work on your Process     |
|              | Model without being distracted by the graphics. You can also |
|              | de-activate the graphics mode when you do not want to use    |
|              | graphics.                                                    |
|              |                                                              |

Graphics only<br/>Possible in<br/>GraphicsYou can only create Graphics Objects if the graphics mode is<br/>activated.

Activating or De-Activating the Graphics Mode

Mode

You can activate or de-activate the graphics mode as follows.

| Step                                                   | Action                                                    |
|--------------------------------------------------------|-----------------------------------------------------------|
| 1 Select the View menu followed by the Drawing option. |                                                           |
|                                                        | If there is a check mark, the graphics mode is activated. |

Additional<br/>InformationBelow are details of where you can find information on related<br/>topics.

| For more information on               | See  |
|---------------------------------------|------|
| Showing or hiding the Drawing Palette | 16.3 |

### **16.3 The Drawing Palette**

| Introduction                          | In order to create Graphics Objects you need to use the Drawing<br>Palette. This palette is comparable to the normal Objects Palette,<br>but only contains the five available Graphics Object types. |
|---------------------------------------|----------------------------------------------------------------------------------------------------|
| Illustration of<br>Drawing<br>Palette | Below is an illustration of the Drawing Palette.                                                                                                    |

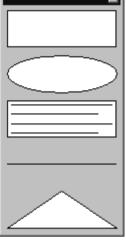

#### Possible Objects

Using the Drawing Palette, you can create the following Objects.

| Diagram    | Object     |
|------------|------------|
|            | Rectangle  |
| $\bigcirc$ | Oval       |
|            | Text field |
|            | Line       |
|            | Triangle   |

Showing or Hiding the Drawing Palette To show or hide the Drawing Palette, follow the steps below.

| Step | Action                                               |  |
|------|------------------------------------------------------|--|
| 1    | Select the View menu followed by the Drawing Palette |  |
|      | menu option.                                         |  |

#### Note

You may find that the Drawing Palette is activated while the graphics mode is not activated. The graphics mode and the Drawing Palette have no direct relationship.

### AdditionalBelow are details of where you can find information on related<br/>topics.

| For more information on                       | See  |
|-----------------------------------------------|------|
| Editing the Objects Palette                   | 2.7  |
| Activating or de-activating the graphics mode | 16.2 |

### **16.4 Creating Graphics Objects**

| Introduction                     | A Graphics Object is created using the Drawing Palette. This is<br>done in the same way as creating a normal Protos Object. This<br>section describes how to create a Graphics Object. |                                                                                                    |  |  |
|----------------------------------|----------------------------------------------------------------------------------------------------|----------------------------------------------------------------------------------------------------|--|--|
| Conditions                       |                                                                                                    | You can only create Graphics Objects if the graphics mode and<br>the Drawing Palette are activated.                                                                                                 |  |  |
| Creating a<br>Graphics<br>Object | You can create a Graphics Object as follows.                                                                                                    |                                                                                                    |  |  |
|                                  | Step                                                                                                    | Action                                                                                                    |  |  |
|                                  | 1                                                                                                    | In the Drawing Palette, select the Graphics Object you want to create.                                                                                                    |  |  |
|                                  | 2                                                                                                    | <ul> <li>Hold down your left mouse button on the Graphics<br/>Object;</li> <li>Drag the Object to the desired screen area;</li> <li>Release your left mouse button at the desired place.</li> </ul> |  |  |
|                                  |                                                                                                    | A new Graphics Object is created. The default colour is<br>white with a black border.                                                                                                    |  |  |
| Additional<br>Information        | Below topics.                                                                                                    | are details of where you can find information on related                                                                                                    |  |  |

| For more information on                       | See  |
|-----------------------------------------------|------|
| Showing or hiding the Drawing Palette         | 16.3 |
| Activating or de-activating the graphics mode | 16.2 |

### **16.5 Editing Graphics Objects**

#### Introduction

After you have created a Graphics Object, you can carry out a number of editing activities on it. This section describes how to carry out the following editing activities.

- Moving
- Changing size
- Copying
- Deleting
- Changing position

Moving a Graphics Object

You can move a Graphics Object as follows.

| Step | Action                                                                                                    |
|------|----------------------------------------------------------------------------------------------------|
| 1    | Select the Graphics Object that you want to move.                                                                                                    |
| 2    | <ul> <li>Hold down your left mouse button on the Graphics<br/>Object;</li> <li>Drag the Graphics Object to the desired place;</li> <li>Release your left mouse button at the desired place.</li> <li>During dragging the outline of the Graphics Object is<br/>visible under the mouse pointer.</li> </ul> |

#### Changing the Size of a Graphics Object

You change the size of an Object by dragging. You can also make a rectangle into a square with this method, for example. You can change the size of a Graphics Object as follows.

| Step                                                            | Action                                                                                                    |  |  |  |
|-----------------------------------------------------------------|----------------------------------------------------------------------------------------------------|--|--|--|
| 1 Select the Graphics Object of which you want change the size. |                                                                                                    |  |  |  |
|                                                                 | The sizing handles of the Graphics Object will be visible. These are the squares on each corner and – if applicable – also on the sides of the Graphics Object.          |  |  |  |
| 2                                                               | <ul> <li>Hold down your left mouse button on a sizing handle.</li> <li>Drag the Object until it is the desired size.</li> <li>Release your left mouse button.</li> </ul> |  |  |  |

#### Copying a Graphics Object

You can re-use a Graphics Object by copying it. You can copy a Graphics Object as follows.

| Step | Action                                                                                                    |
|------|----------------------------------------------------------------------------------------------------|
| 1    | Select the Graphics Object that you want to copy.                                                           |
| 2    | <ul> <li>Press the Ctrl+Ckeys, or</li> <li>Select the Edit menu and then the Copy menu option.</li> </ul>   |
| 3    | <ul> <li>Press the Ctrl+V keys, or</li> <li>Select the Edit menu and then the Paste menu option.</li> </ul> |

#### Copying a Graphics Object *Alternative*

In the following table is an alternative method of copying a Graphics Object.

| Step | Action                                                                                                    |
|------|----------------------------------------------------------------------------------------------------|
| 1    | Select the Graphics Object that you want to copy.                                                                                                    |
| 2    | Hold down your left mouse button together with the <b>Ctrl</b> key.                                                                                                    |
| 3    | Drag the Graphics Object to the location where you<br>want to have the copy.<br>You will see that, during dragging, the outline of the<br>Object you are copying is visible and the mouse pointer<br>changes to <b>FF</b> . |
| 4    | Release your left mouse button and the <b>Ctrl</b> key.                                                                                                    |

#### Deleting a Graphics Object

If a Graphics Object is superfluous or incorrect, you can delete it. You can delete a Graphics Object as follows.

#### Note

You can delete several Graphics Objects at the same time by selecting them and then following the steps below.

| Step | Action                                                                                                    |
|------|----------------------------------------------------------------------------------------------------|
| 1    | Select the Graphics Object(s) that you want to delete.                                                                                                    |
| 2    | <ul> <li>Click once with your right mouse button and select<br/>the Delete menu option, or</li> <li>Press the Del key, or</li> <li>Select the Edit menu and then the Delete menu<br/>option.</li> </ul> |

- Bringing the Graphics Object to the front; it will then be in front of all other Graphics Objects.
- Sending the Graphics Object to the back; it will then be behind all other Graphics Objects.
- Bringing a Graphics Object one level forward.
- Sending a Graphics Object one level backward.

#### Note

Graphics Objects can never be positioned in front of Protos Objects.

You can change the position of a Graphics Object as follows.

| Step | Action                                                                                                    |  |
|------|----------------------------------------------------------------------------------------------------|--|
| 1    | Select the Graphics Object with the position you want to change.                                                                                                    |  |
| 2    | • Click once with your right mouse button and select<br>the Sequence menu option, followed by the way in<br>which you want to change the position of the<br>Graphics Object. |  |

AdditionalBelow are details of where you can find information on related<br/>topics.

| For more information on    | See  |
|----------------------------|------|
| Creating Graphics Objects  | 16.4 |
| Graphics Object Properties |      |

### **16.6 Graphics Object Properties**

| Introduction                            | Like Protos Objects, each Graphics Object has Properties. These<br>Properties can be viewed and changed in the Graphics Object's<br>Properties window. |
|-----------------------------------------|----------------------------------------------------------------------------------------------------|
| Illustration of<br>Properties<br>Window | The following illustration shows the Properties window of a Graphics Object.                                                                           |
|                                         | General                                                                                                    |
|                                         | Object Example                                                                                                    |
|                                         | Fill Colour Transparent                                                                                                    |
|                                         | Line Colour                                                                                                    |
|                                         | Line Width                                                                                                    |
|                                         | Line Style                                                                                                    |
|                                         |                                                                                                    |
|                                         | OK Cancel Help                                                                                                    |

#### Note

This is the Properties window of a text field. This is the most extensive Properties window. All other Graphics Objects have a similar Properties window.

#### Properties Window Options

Below you will find a description of the options in a Graphics Object's Properties window.

| Option         | Description                                                                                                    |
|----------------|----------------------------------------------------------------------------------------------------|
| Object         | The Protos Object that you have perhaps<br>connected to a Graphics Object is<br>displayed here.                                                                                      |
| Fill Colour    | You can view or change the fill colour of the Graphics Object here.                                                                                                    |
| Transparent    | If this option is selected, the Graphics<br>Object has no fill colour.                                                                                                    |
| Line Colour    | There is a line surrounding each Graphics<br>Object. You can view or change the<br>colour of this line here.                                                                         |
| Line Width     | There is a line surrounding each Graphics<br>Object. You can view or change the width<br>of this line here.                                                                          |
| Line Style     | There is a line surrounding each Graphics<br>Object. You can view or change the style<br>of this line here.                                                                          |
| Aligning       | You can use the three buttons to align the<br>text in a text field to the left, centre or<br>right.<br><b>Note</b><br>This option only applies to the<br>Graphics Object text field. |
| Example button | The Example button is used to view the changes to Properties without actually applying them.                                                                                         |

### Changing<br/>PropertiesYou can open the Properties window of a Graphics Object and<br/>change the Properties as follows

|                           | Step                                                                   | Action                                                                                                    |              |
|---------------------------|------------------------------------------------------------------------|----------------------------------------------------------------------------------------------------|--------------|
|                           | 1                                                                      | Select the Graphics Object with the Propertie to view or change.                                                                                                    | es you want  |
|                           | 2                                                                      | <ul> <li>Click once with your right mouse button<br/>the Properties menu option, or</li> <li>Double-click with your left mouse button<br/>Graphics Object.</li> </ul>                            |              |
|                           |                                                                        | You will see that the Properties window is o                                                                                                    | pened.       |
|                           | 3 Click on the area behind an option to change that option             |                                                                                                    | that option. |
|                           | 4                                                                      | <ul> <li>You can also first click on the Example b view the change.</li> <li>Click on OK to apply the changes to the F</li> <li>Click on Cancel if you do not want to cha Properties.</li> </ul> | Properties.  |
| Тір                       | If you width t                                                         | do not want a line surrounding an Object, set to 0.                                                                                                    | the line     |
| Additional<br>Information | Below are details of where you can find information on related topics. |                                                                                                    |              |
|                           | For m                                                                  | ore information on                                                                                                    | See          |
|                           | Creati                                                                 | ng a Graphics Object                                                                                                    | 16.4         |
|                           | Editin                                                                 | g text in a text field                                                                                                    | 16.7         |

Connecting a Protos Object to a Graphics Object

16.8

### 16.7 Editing Text in a Text Field

## **Introduction** When you create a text field, the message 'Type your text here' will be shown in it, as default. You can do the following with this message.

- Change the text.
- Change the font, size or colour.
- Change the alignment.

**Change the** You can change the text in a text field as follows.

#### Text

| Step | Action                                                                                                    |
|------|----------------------------------------------------------------------------------------------------|
| 1    | Select the text field containing the text you want to change.                                                                                                    |
| 2    | <ul> <li>Press the F2 function key, or</li> <li>Click once with your left mouse button in the text field.</li> <li>The existing text is selected and the cursor is flashing behind the text.</li> </ul>                                         |
| 3    | <ul> <li>Change the full text, or change the existing text;</li> <li>Click once with your left mouse button beside the text field to apply the change.</li> <li>Note Use the Enter key to move on to the next row in the text field.</li> </ul> |

#### Changing the Font, Size or Colour

You can change the font, size or colour of the text in a text field as follows.

| Step | Action                                                                                                    |
|------|----------------------------------------------------------------------------------------------------|
| 1    | Select the text field in which you want to change the font, size or colour.                                                                                                    |
| 2    | Click once with your right mouse button and select the<br>Font menu option.<br>The window in which the font, size or colour can be<br>changed will open.                           |
| 3    | <ul> <li>Choose the desired font, size or colour;</li> <li>Click on OK.</li> <li>Note <ul> <li>You can choose from the fonts that are installed on your PC.</li> </ul> </li> </ul> |

### Aligning Text By default, the text in a text field is aligned to the left. You can change the alignment of the text in a text field as follows.

| Step | Action                                                                                                    |
|------|----------------------------------------------------------------------------------------------------|
| 1    | Open the Properties window of the text field in which you want to change the text alignment.                                                                                                    |
| 2    | <ul> <li>Click on the button to align the text to the left, or</li> <li>Click on the button to align the text to the centre, or</li> <li>Click on the button to align the text to the right.</li> </ul> |
| 3    | <ul> <li>You can also first click on the Example button to view the change.</li> <li>Click on OK to apply the change.</li> <li>Click on Cancel if you do not want to change the Properties.</li> </ul>  |

### AdditionalBelow are details of where you can find information on related<br/>topics.

| For more information on                            | See  |
|----------------------------------------------------|------|
| Opening the Properties window of a Graphics Object | 16.6 |

### 16.8 Connecting Protos Objects to Graphics Objects

**Introduction** You can connect a Protos Object to a Graphics Object. This can be useful in an HTML report. If you then click on a Graphics Object, this has the same effect as if you were to click on the connected Protos Object. So if you click on a Graphics Object, the Properties of the connected Object will be displayed in the HTML report.

- Sub-ProcessWith a Sub-Process, this is different. If you connect a<br/>Sub-Process to a Graphics Object, then the contents of the<br/>Sub-Process will be displayed if you click on the Graphics<br/>Object.
- **Illustration** The following illustration shows the Properties window of a Graphics Object with a connected Protos Object.

| Rectangle   | ×                         |
|-------------|---------------------------|
| General     |                           |
| Object      | Process quotation Example |
| Fill Colour | Transparent               |
| Line Colour |                           |
| Line Width  | <u> </u>                  |
| Line Style  |                           |
|             |                           |
|             | OK Cancel Help            |

#### Notes to Illustration

In the field behind Object you can see that the 'Process Quotation' Sub-Process is connected.

| Connecting |  |
|------------|--|
| Protos     |  |
| Objects    |  |

You can connect a Protos Object to a Graphics Object as follows.

| Step | Action                                                                                                    |  |
|------|----------------------------------------------------------------------------------------------------|--|
| 1    | <ul><li> Open the Properties of the Graphics Object to which you want to connect a Protos Object.</li><li> Leave this window open.</li></ul>                                  |  |
| 2    | <ul> <li>Select the Protos Object that you want to connect.</li> <li>Drag the Protos Object into the field behind Object.</li> <li>Release your left mouse button.</li> </ul> |  |
| 3    | Click on OK.                                                                                                    |  |

Connecting Protos Objects *Alternative*  Below is an alternative method of connecting a Protos Object to a Graphics Object.

| Step | Action                                                                                                    |  |  |
|------|----------------------------------------------------------------------------------------------------|--|--|
| 1    | <ul> <li>Select the Protos Object that you want to connect.</li> <li>Hold down the Shift key.</li> <li>Drag the Protos Object onto the desired Graphics<br/>Object until you see a + under the mouse pointer.</li> <li>Release your left mouse button.</li> </ul> |  |  |

#### Note

If you drag a new Protos Object onto a Graphics Object while a previous Protos Object was already connected, the existing connection will be replaced.

### Deleting a<br/>ConnectionYou can delete the connection between a Protos Object and a<br/>Graphics Object as follows.

| Step | Action                                                                                                    |
|------|----------------------------------------------------------------------------------------------------|
| 1    | Open the Properties of the Graphics Object with the connected Protos Object that you want to delete.                                                                                                    |
| 2    | <ul> <li>Select the Protos Object in the field behind Object, so that the border of the Object changes colour to blue.</li> <li>Press the <b>Del</b> key.</li> <li><i>The connected Object is deleted.</i></li> </ul> |
| 3    | Click on OK.                                                                                                    |

### Additional<br/>InformationBelow are details of where you can find information on related<br/>topics.

| For more information on                            | See  |
|----------------------------------------------------|------|
| Opening the Properties window of a Graphics Object | 16.6 |
| HTML reports                                       | 22.1 |

### Summary

| Introduction | This part contains information about Analysis options in Protos. |                                    |                  |
|--------------|------------------------------------------------------------------|------------------------------------|------------------|
| Contents     | Below is a                                                       | description of the subjects handle | ed in this part. |
|              | Chapter                                                          | Subject                            | Page             |
|              | 17                                                               | Analysis Options                   | 3-313            |
|              | 18                                                               | Viewing Analyses                   | 3-321            |

| 18 | Viewing Analyses              | 3-321 |
|----|-------------------------------|-------|
| 19 | Manipulating Analyses         | 3-331 |
| 20 | Other Actions in the Analyses | 3-341 |

Part 3 Page 312

## Chapter 17

### **Analysis Options**

### Summary

17.2

17.3

| Introduction | This chapter contains information on the Analyses that can be<br>generated by Protos.<br>Below is a description of the subjects handled in this chapter. |                          |       |
|--------------|----------------------------------------------------------------------------------------------------|--------------------------|-------|
| Contents     |                                                                                                    |                          |       |
|              | Section                                                                                                    | Subject                  | Page  |
|              | 17.1                                                                                                    | Introduction to Analyses | 3-314 |

and Organisation Windows

**Requesting Analyses** 

Making Relationships Visible in the Process

3-316

3-319

### **17.1 Introduction to Analyses**

| Introduction                       | Protos offers an extensive range of analysis options. These are<br>mainly qualitative analyses. These analyses show all the<br>Relationships between the Activities in the various Process<br>Areas and Objects in the Data Area or Organisation window.                                                                  |  |  |
|------------------------------------|----------------------------------------------------------------------------------------------------|--|--|
| Analysis<br>Options                | Below is a list of the Analysis options.                                                                                                    |  |  |
| o proces                           | <ul> <li>Making Relationships visible in the Process and Organisation windows.</li> <li>Executor Analysis.</li> <li>Responsibility Analysis.</li> <li>Team Analysis.</li> <li>Data Analysis.</li> <li>Application Analysis.</li> </ul>                                                                                    |  |  |
| Making<br>Relationships<br>Visible | Protos allows you to display Relationships on a context basis. To<br>do this you use the Used by? and the Contains? menu options.<br>This allows you to display all the Relationships between Objects<br>in the Process Area, Data Area and Organisation window.                                                          |  |  |
| Executor<br>Analysis               | After creating Relationships between Roles or Role Groups and<br>Activities, you can use the Executor Analysis to provide an<br>overview of the work distribution. It is essential to be able to see<br>which Roles carry out which Activities, especially in order to<br>know where there are possible transfer moments. |  |  |
| Responsibili-<br>ty Analysis       | After creating Relationships between Roles or Role Groups and<br>Activities, you can use the Responsibility Analysis for an<br>overview of how responsibility is distributed.                                                                                                    |  |  |
| Team<br>Analysis                   | After creating Relationships between Teams and Activities, you can use the Team Analysis for an overview of the Activities where work allocation applies, and those where it does not.                                                                                                    |  |  |

| Data Analysis             | After creating Relationships between Data and Activities, you can use the Data and Document Analysis for an overview of the use of Data Objects in the process.          |      |  |
|---------------------------|----------------------------------------------------------------------------------------------------|------|--|
| Application<br>Analysis   | After creating Relationships between Applications and<br>Activities, you can use the Applications Analysis for an<br>overview of the use of Applications in the process. |      |  |
| Additional<br>Information | Below are details of where you can find information on related topics.                                                                                                   |      |  |
|                           | For more information on                                                                                                    | See  |  |
|                           | Relationships between Objects                                                                                                    | 14.1 |  |
|                           | Requesting an Analysis                                                                                                    | 17.3 |  |
|                           | Swimlanes                                                                                                    | 18.2 |  |
|                           |                                                                                                    |      |  |

### 17.2 Making Relationships Visible in the Process and Organisation Windows

| Introduction | Besides the Analyses generated by Protos, you can also choose<br>to display Relationships contextually. To do this you use the<br>Used by? and the Contains? menu options. This section<br>describes how you can show all the Relationships in the Process<br>and Data Areas and the Organisation window. |                                                                                                |  |
|--------------|----------------------------------------------------------------------------------------------------|------------------------------------------------------------------------------------------------|--|
| Options      | Relationships are made visible by colouring the Objects. This action can be carried out seven times consecutively. It is possible to colour all Object types in all windows. To do this you place several windows beside each other vertically.                                                           |                                                                                                |  |
|              | <b>Note</b><br>When a Sub-Process is coloured following a Used by?<br>Analysis of an Object, this could mean that the Object is<br>connected to a Sub-Process, or to an Object in a Sub-Process.                                                                                                    |                                                                                                |  |
| Used by?     | You ca<br>as follo                                                                                                    | in colour Objects that contain the Object as a Relationship<br>ows.                            |  |
|              | Step                                                                                                    | Action                                                                                         |  |
|              | 1                                                                                                    | Select the Object for which you want to find other<br>Objects containing it as a Relationship. |  |
|              | 2                                                                                                    | Click once with your right mouse button and select the Used by? menu option.                   |  |

The Objects containing the Object as a Relationship are now coloured.

**Contains?** You can colour the Objects that are contained in the Object as a Relationship, as follows.

| Step | Action                                                                                     |
|------|--------------------------------------------------------------------------------------------|
| 1    | Select the Object for which you want to find which Objects are included as a Relationship. |
| 2    | Click once with your right mouse button and select the Contains? menu option.              |
|      | All Objects that are included in this Object as a Relationships are now coloured.          |

| Cancelling<br>Used by? and<br>Contains?         | You can cancel the colour of the Objects by pressing the Release Manually ton.                                                                                                    |
|-------------------------------------------------|----------------------------------------------------------------------------------------------------|
| Used by? and<br>Contains?<br><i>Alternative</i> | <ul> <li>Below is an alternative method of making Relationships visible.</li> <li>Pressing Shift and the right mouse button on an Object activates the Contains? function.</li> <li>Pressing Ctrl plus the right mouse button on an Object activates the Used by? function.</li> <li>Note When you release the right mouse button, the Relationship is no longer visible. Colouring of Objects is retained if you first press the Release Manually we ton on the toolbar.</li></ul> |
|                                                 |                                                                                                    |

# AdditionalBelow are details of where you can find information on related<br/>topics.

| For more information on                 | See  |
|-----------------------------------------|------|
| Defining Colours                        | 5.3  |
| Relationships between Objects           | 14.1 |
| Positioning Multiple Windows Vertically | 6.2  |

## 17.3 Requesting Analyses

| Introduction                           | This section describes how to request the Analyses in Protos.                                            |                                                               |  |  |
|----------------------------------------|----------------------------------------------------------------------------------------------------|---------------------------------------------------------------|--|--|
| Function of<br>the Analysis<br>Buttons | Below is a description of the function of the various Analysis buttons of the toolbar in Protos Classic. |                                                               |  |  |
|                                        | Button                                                                                                   | Function                                                      |  |  |
|                                        | 3-                                                                                                    | Opens the window containing the Executor Analysis.            |  |  |
| 1                                      |                                                                                                    | Opens the window containing the Responsibility Anal-<br>ysis. |  |  |
|                                        |                                                                                                    | Opens the window containing the Team Analysis                 |  |  |

|  |            | 55151                                                  |  |  |  |  |
|--|------------|--------------------------------------------------------|--|--|--|--|
|  | 1 <b>0</b> | Opens the window containing the Team Analysis.         |  |  |  |  |
|  |            | Opens the window containing the Data Analysis.         |  |  |  |  |
|  |            | Opens the window containing the Applications Analysis. |  |  |  |  |

## **Requesting an** You can request an Analysis as follows. **Analysis**

| Step | Action                                             |
|------|----------------------------------------------------|
| 1    | Select the desired Analysis button on the toolbar. |

Below is an alternative method of requesting an Analysis.

#### Requesting an Analysis *Alternative*

| Step | Action                                                  |
|------|---------------------------------------------------------|
| 1    | Select the Analysis menu and then the desired Analysis. |

## AdditionalBelow are details of where you can find information on related<br/>topics.

| For more information on | See  |
|-------------------------|------|
| Description of Analyses | 17.1 |
| Viewing Analyses        | 18.3 |

# Chapter 18

## **Viewing Analyses**

## Summary

18.3

| Introduction | This chapter contains information on viewing the Analysis windows.<br>Below is a description of the subjects handled in this chapter. |                                          |       |  |
|--------------|----------------------------------------------------------------------------------------------------|------------------------------------------|-------|--|
| Contents     |                                                                                                    |                                          |       |  |
|              | Section                                                                                                    | Subject                                  | Page  |  |
|              | 18.1                                                                                                    | Viewing Analyses of Organisation Objects | 3-322 |  |
|              | 18.2                                                                                                    | Swimlanes                                | 3-325 |  |

Viewing Analyses of Data Objects

3-328

## 18.1 Viewing Analyses of Organisation Objects

**Introduction** This section describes viewing the Analysis windows that display the Relationships between Organisation Objects and the process.

AnalysisThe following Analyses show the Relationships betweenDisplayOrganisation Objects and the process.

- Executor Analysis
- Responsibility Analysis
- Team Analysis

These Analyses can be displayed in matrix and in swimlane form.

**Illustration** The illustration below shows the Executor Analysis window in matrix form.

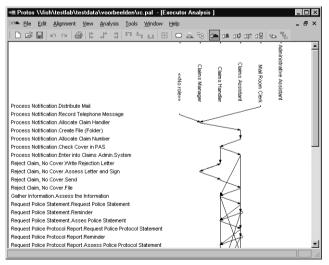

| Notes to<br>Illustration | On the left of the Analysis window is a list of all the Activities in the process. These are displayed as follows: <i>NameSub-Process.NameActivity</i> .                   |
|--------------------------|----------------------------------------------------------------------------------------------------|
|                          | All the Objects from the Roles Area or Teams Area are<br>displayed at the top. The Objects that are actually displayed<br>depends on the Analysis that you have requested. |
| Unconnected<br>Objects   | If Objects are not connected, this can be seen in the Analysis window. Below is an overview of how this is displayed in the various Analysis windows.                      |

| Analysis            | Display                                                                                                    |
|---------------------|----------------------------------------------------------------------------------------------------|
| Executors           | <ul> <li>Activities that are not connected to a Role or<br/>Role Group are displayed under &lt;<no role="">&gt;</no></li> <li>Roles or Role Groups that are not connected<br/>to an Activity are coloured green.</li> </ul> |
| Responsi-<br>bility | <ul> <li>Activities that are not connected to a Role or<br/>Role Group are displayed under &lt;<no role="">&gt;</no></li> <li>Roles or Role Groups that are not connected<br/>to an Activity are coloured green.</li> </ul> |
| Teams               | <ul> <li>Activities that are not connected to a Team are displayed under &lt;<no team="">&gt;</no></li> <li>Teams that are not connected to an Activity are coloured green.</li> </ul>                                      |

## **Indicators** Below is a description of the indicators that you can find in the Analyses.

- A dash (-) on the left of the Activities indicates that they are carried out by a Role Group (several Roles).
- A red line in the Analysis indicates which Roles are in a Role Group.
- A closed square above the Role indicates that it is an Internal Role, and an open square indicates that it is an External Role.

| <ul> <li>A red square in the Analysis shows that the Object i connected to an Activity.</li> <li>A circle on the right-hand side of a red square in the indicates a self-loop in the process. This means that Activity can be carried out again.</li> </ul> |                                                                        |      |  |  |
|----------------------------------------------------------------------------------------------------|------------------------------------------------------------------------|------|--|--|
| Additional<br>Information                                                                                                    | Below are details of where you can find information on related topics. |      |  |  |
|                                                                                                    | For more information on See                                            |      |  |  |
|                                                                                                    | Description of Analyses                                                | 17.1 |  |  |
|                                                                                                    | Swimlanes                                                              | 18.2 |  |  |
|                                                                                                    | Viewing Analyses of Data Objects                                       | 18.1 |  |  |
|                                                                                                    | Relationships between Objects 14.1                                     |      |  |  |
|                                                                                                    | Setting the Distance between Rows and Columns 5.3                      |      |  |  |

## 18.2 Swimlanes

| Introduction               |                                                                                                    | ction describes how you can display the information from                                                    |  |
|----------------------------|----------------------------------------------------------------------------------------------------|----------------------------------------------------------------------------------------------------|--|
|                            | an Analysis in swimlane format. It also contains information on<br>what you can see in the Swimlane window.                                                                                                    |                                                                                                    |  |
| Description of<br>Swimlane | A swimlane is an alternative way of displaying the distribution<br>of Activities across the Roles or Teams in the process. Unlike<br>the matrix Analysis where only the names of Objects can be<br>seen, in the Swimlane Analysis the actual Objects themselves<br>are displayed. |                                                                                                    |  |
| Swimlane<br>Options        | Below are the Analysis windows in which you can convert the information into swimlanes.                                                                                                    |                                                                                                    |  |
|                            | <ul><li>Executor Analysis.</li><li>Responsibility Analysis.</li><li>Team Analysis.</li></ul>                                                                                                    |                                                                                                    |  |
| Activating<br>Swimlanes    | You can access the swimlane format as follows.                                                                                                    |                                                                                                    |  |
|                            | Step                                                                                                    | Action                                                                                                    |  |
|                            | 1                                                                                                    | Open the desired Analysis window.                                                                           |  |
|                            | 2                                                                                                    | Select the View menu and then the Swimlane menu option.                                                     |  |
|                            |                                                                                                    | Note<br>The Swimlane Analysis will remain in force until<br>you de-activate the Swimlane menu option again. |  |

#### Illustration

The illustration below shows the Swimlane window of the Executor Analysis.

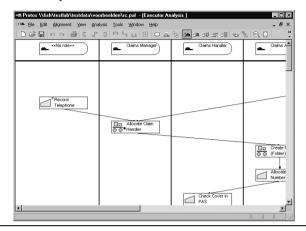

| Notes to Illus-<br>tration | All Objects with their related icons are displayed in the<br>Swimlane window. This is different from the Analysis windows,<br>where only the names of the Objects are displayed. At the top of<br>the Swimlane window are all the Roles or Teams. Each Role or<br>Team has its own column containing all the connected<br>Activities. If any Conditions apply to the Connections, these are<br>also displayed in the Swimlane window. |
|----------------------------|----------------------------------------------------------------------------------------------------|
| Indicators                 | Below is a description of the indicators that you can find in the Swimlane window.                                                                                                    |
|                            | <ul> <li>A red line in the Analysis indicates which Roles are in a Role Group.</li> <li>A circle on the right-hand side of an Activity indicates a self-loop in the process.</li> </ul>                                                                                                    |
| Unconnected<br>Objects     | If an Object is <b>not</b> connected, the name of that Object is coloured green in the Swimlane window.                                                                                                    |

#### Additional Information

Below are details of where you can find information on related topics.

| For more information on | See  |
|-------------------------|------|
| Description of Analyses | 17.1 |

## 18.3 Viewing Analyses of Data Objects

| Introduction        | This section describes the contents of the Analysis windows that display the Relationships between Data Objects and the process. |
|---------------------|----------------------------------------------------------------------------------------------------|
| Analysis<br>Display | The following Analyses show the Relationships between Data Objects and the process.                                              |
|                     | Deta Analasia                                                                                                    |

- Data Analysis.
- Applications Analysis.

These Analyses are displayed in matrix form.

**Illustration** The illustration below shows the Data Analysis window in matrix form.

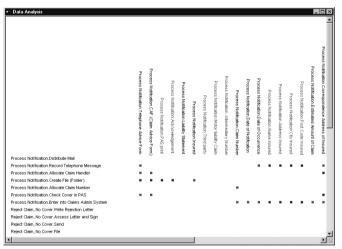

| otes to<br>lustrationOn the left of the Analysis window is a list of all the Activitie<br>the process. These are displayed as follows:<br>NameSub-Process.NameActivity.                                                                                                    |                                                                                                    |                                                                                                    |
|----------------------------------------------------------------------------------------------------|----------------------------------------------------------------------------------------------------|----------------------------------------------------------------------------------------------------|
| Objects that are                                                                                                    | e actually displayed depends on the A                                                                                                    | -                                                                                                    |
| If Objects are not directly connected, this can be seen in the<br>Analysis window. Below is an overview of how this is displayed<br>in the various Analysis windows.                                                                                                    |                                                                                                    |                                                                                                    |
| Analysis                                                                                                    | Display                                                                                                    |                                                                                                    |
| Data                                                                                                    | Data Objects that are not directly com<br>Activity are coloured green.                                                                                                    | nected to an                                                                                                    |
| Applications                                                                                                    | Applications that are not directly com<br>Activity are coloured green.                                                                                                    | nected to an                                                                                                    |
| <ul> <li>Below is a description of the indicators that you can find in the Analyses.</li> <li>A red square in the Analysis shows that the Object is directly connected to an Activity.</li> <li>A dark red square in the Analysis shows that the Object is indirectly connected to an Activity.</li> </ul> |                                                                                                    |                                                                                                    |
|                                                                                                    |                                                                                                    |                                                                                                    |
| For more info                                                                                                    | ormation on                                                                                                    | See                                                                                                    |
|                                                                                                    |                                                                                                    | 17.1                                                                                                    |
| Viewing Anal                                                                                                    | yses of Organisation Objects                                                                                                    | 17.3                                                                                                    |
|                                                                                                    | the process. The NameSub-Process. The NameSub-Process. The NameSub-Process. All the Objects that are you have request. If Objects that are you have request. If Objects are really a straight of the various A analysis window in the various A analysis. Data Applications Below is a descent of the second term of the second term of term of term o | <ul> <li>the process. These are displayed as follows: NameSub-Process.NameActivity.</li> <li>All the Objects from the Data Area are displayed at to Objects that are actually displayed depends on the Area you have requested.</li> <li>If Objects are not directly connected, this can be seen Analysis window. Below is an overview of how this is in the various Analysis windows.</li> <li>Analysis Display</li> <li>Data Data Objects that are not directly come Activity are coloured green.</li> <li>Applications Applications that are not directly come Activity are coloured green.</li> <li>Below is a description of the indicators that you can Analyses.</li> <li>A red square in the Analysis shows that the Object connected to an Activity.</li> <li>Below are details of where you can find information</li> </ul> |

Relationships between Objects

Setting the Distance between Rows and Columns

14.1

5.3

Part 3 Page 330

# Chapter 19

## **Manipulating Analyses**

## Summary

| Introduction | This chapter contains information on how you can manipulate |
|--------------|-------------------------------------------------------------|
|              | Analyses generated by Protos.                               |

**Contents** Below is a description of the subjects handled in this chapter.

| Section | Subject                                                            | Page  |
|---------|--------------------------------------------------------------------|-------|
| 19.1    | Setting the Object Sequence in the Process<br>Area                 | 3-332 |
| 19.2    | Setting the Sequence of Data Objects and Or-<br>ganisation Objects | 3-335 |
| 19.3    | Requesting an Analysis of a Sub-Process                            | 3-337 |
| 19.4    | Reducing an Analysis                                               | 3-339 |

## 19.1 Setting the Object Sequence in the Process Area

# **Introduction** This section describes how you can change the sequence of Objects in Analyses by manually changing the sequence of Objects in the Process Area.

**Object Sequence in the Process Area** In order to determine the sequence of Objects in Analyses, Protos uses the sequence displayed in the Process Area, from top to bottom and from left to right. This is often not the sequence you want to see in the Analyses. You can choose to change the sequence manually. The manual sequence that you specify will be saved. When you turn on the Manual Sequence you will see the sequence you have chosen in the Analyses. When you turn off the Manual Sequence, you will see the sequence set by Protos.

# Setting the<br/>ManualYou can set the Manual Sequence of Objects in the Process Area<br/>as follows.Sequence

| Step | Action                                                                                                    |
|------|----------------------------------------------------------------------------------------------------|
| 1    | Go to the Process Area containing the Objects you want<br>to set to Manual Sequence.                                                                                                    |
| 2    | Select the Edit menu and then the Manual Sequence option.                                                                                                    |
| 3    | <ul><li>Select the Edit menu again and then the Set Sequence option.</li><li>You will see a number in the upper left corner of the Objects. This corresponds to the sequence in which the Objects were created.</li></ul> |

| Step | Action                                                                                                    |
|------|----------------------------------------------------------------------------------------------------|
| 4    | <ul> <li>Select all the Objects one after the other, in the order you would like to have them.</li> <li>Note</li> <li>You should click on the Object, not on the number.</li> <li>You need to define the sequence for each Object individually, so also for Objects in a Sub-Process.</li> </ul> |
| 5    | Close the Set Sequence function by clicking once on<br>an empty space in the Process Area.<br>The sequence of Objects in the Analyses will now<br>correspond to the sequence you have specified.                                                                                                 |

#### Note

The sequence of Objects is maintained not only in the Analyses but also in the reports of Protos.

# **Illustration** The following illustration shows the Process Area after you have selected Manual Sequence and Set Sequence. You can see the numbers in the upper left corner of the Objects.

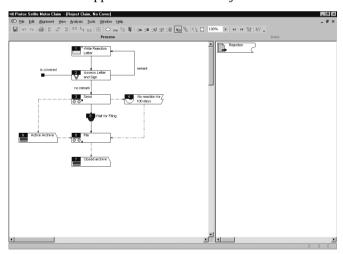

**Cancelling the** You can cancel the sequence you have set as follows. **Manual** 

#### Manual Sequence

| Step | Action                                                                             |
|------|------------------------------------------------------------------------------------|
| 1    | Select the Edit menu and then the Manual Sequence option.                          |
|      | The sequence of Objects in the Analyses will now correspond to that set by Protos. |

#### Additional Information

Below are details of where you can find information on related topics.

| For more information on               | See  |
|---------------------------------------|------|
| Reporting to RTF                      | 21.3 |
| Reporting to HTML                     | 22.3 |
| Sorting Data and Organisation Objects | 4.8  |
| Description of Analyses 17.           |      |

### 19.2 Setting the Sequence of Data Objects and Organisation Objects

| Introduction                                          | This section describes how to set the sequence of Data Objects<br>and Organisation Objects in Analyses.                                                                                                    |                                                                                                    |  |
|-------------------------------------------------------|----------------------------------------------------------------------------------------------------|----------------------------------------------------------------------------------------------------|--|
| Object<br>Sequence in<br>the Organisa-<br>tion Window | The sequence of Organisation Objects is the same as the one in<br>which they were created in the Role and Team Areas. You may<br>want to choose a different sequence. You can change the<br>sequence in the Analysis window. |                                                                                                    |  |
| Object<br>Sequence in<br>the Data Area                | The sequence of Data Objects cannot be changed in the Analysis window. To do this, you need to use the Sort menu option in the Data Area. The Objects in the Data Area are sorted alphabetically and by Data Object type.    |                                                                                                    |  |
| Changing the Sequence of                              | You can change the sequence of Roles and Teams as follows.                                                                                                    |                                                                                                    |  |
| Roles and<br>Teams                                    | <b>Note</b><br>The following method only works for the Executor,<br>Responsibility and the Team Analyses.                                                                                                    |                                                                                                    |  |
|                                                       | Step                                                                                                    | Action                                                                                                    |  |
|                                                       | 1                                                                                                    | Open the Analysis window.                                                                                                    |  |
|                                                       | 2                                                                                                    | <ul><li>Select the Object you want to move.</li><li>Hold down your left mouse button.</li><li>Drag the Object to the desired column.</li></ul> |  |
|                                                       | 3                                                                                                    | Release your left mouse button when the mouse pointer changes to $M$ .                                                                         |  |

#### Additional Information

Below are details of where you can find information on related topics.

| For more information on | See  |
|-------------------------|------|
| Sorting Data Objects    | 4.8  |
| Description of Analyses | 17.1 |

# 19.3 Requesting an Analysis of a Sub-Process

| Introduction                                  | This section describes how to request a Sub-Process Analysis.                                                                                                    |        |  |
|-----------------------------------------------|----------------------------------------------------------------------------------------------------|--------|--|
| Selection<br>Options                          | The choices for displaying the Analysis of the Objects in a selected Sub-Process only are described below.                                                                                     |        |  |
|                                               | <ul> <li>Requesting an Analysis of a selected Sub-Process.</li> <li>Temporarily displaying in the Analysis window only those Relationships of a Sub-Process that you have selected.</li> </ul> |        |  |
| Requesting an<br>Analysis of a<br>Sub-Process | You can request an Analysis of a Sub-Process as follows.                                                                                                    |        |  |
|                                               | Ston                                                                                                    | Action |  |

| Step | Action                                                                                                    |
|------|----------------------------------------------------------------------------------------------------|
| 1    | Select the Sub-Process for which you want to request an Analysis.                                           |
| 2    | Click with your right mouse button and select the<br>Analysis menu option followed by the desired Analysis. |
|      | You will see the selected Analysis with only the Activities of the selected Sub-Process.                    |

#### Requesting an Analysis in the Topview Window

You can request an Analysis of a Sub-Process in the Topview window as follows.

| Step | Action                                                                                                    |
|------|----------------------------------------------------------------------------------------------------|
| 1    | Select the Analysis menu in Protos Procesmodeller and then the Topview menu option.                                                                                |
| 2    | Click with your right mouse button in the Topview win-<br>dow on the desired Sub-Process and select the Analysis<br>menu option, followed by the desired Analysis. |

| Reducing  | the |
|-----------|-----|
| Selection |     |

To display only the Analysis within a Sub-Process in the Analysis window, follow the steps below.

#### Note

This is **not** possible if the Analysis is displayed in swimlane format.

| Step | Action                                                                                                    |
|------|----------------------------------------------------------------------------------------------------|
| 1    | Open the desired Analysis window.                                                                                                    |
| 2    | Hold down your right mouse button on the name of the desired Sub-Process in the left of the window.<br>Only the desired selection is now displayed. |
| 3    | Release your right mouse button on the menu bar or toolbar of Protos Classic.                                                                       |
|      | <b>Note</b><br>Click with your right mouse button in the Analysis<br>window and the selection will be cancelled.                                    |

#### Additional Information

Below are details of where you can find information on related topics.

| For more information on     | See  |
|-----------------------------|------|
| Opening the Analysis window | 17.3 |
| The Topview window          | 6.6  |

## 19.4 Reducing an Analysis

| Introduction           | This section describes how to reduce an Analysis.                                                                                                |                                                                                                    |                                                                                                    |  |
|------------------------|----------------------------------------------------------------------------------------------------|----------------------------------------------------------------------------------------------------|----------------------------------------------------------------------------------------------------|--|
| Selection<br>Options   | Below                                                                                                    | are the options for reducing t                                                                                                 | he Analysis.                                                                                              |  |
| -                      | <ul> <li>Display only the Relationships of an Object you have selected.</li> <li>Colour the Relationships of the selected Object red.</li> </ul> |                                                                                                    |                                                                                                    |  |
| Reducing the Selection | g the You can reduce the selection of an Analysis as follows.                                                                                    |                                                                                                    |                                                                                                    |  |
|                        | Step                                                                                                    | Action                                                                                                    |                                                                                                    |  |
|                        | 1                                                                                                    | Open the desired Analysis window.                                                                                              |                                                                                                    |  |
|                        | 2                                                                                                    | Decide what you want to see.                                                                                                   |                                                                                                    |  |
|                        |                                                                                                    | If you only want to see                                                                                                    | Then:                                                                                                    |  |
|                        |                                                                                                    | the objects from the Data<br>Area or Organisation win-<br>dow that are directly or in-<br>directly connected to an<br>Activity | Hold down your right<br>mouse button on the name<br>of the desired Activity in<br>the left of the window. |  |
|                        |                                                                                                    | the Activities that are con-<br>nected to an Object in the<br>Data Area or Organisation<br>window                              | Hold down your right<br>mouse button on the de-<br>sired Object at the top of<br>the window.              |  |
|                        |                                                                                                    | Only the desired selection i                                                                                                   | s now displayed.                                                                                          |  |
|                        | 3                                                                                                    | Release your right mouse b<br>toolbar of Protos Classic.<br><b>Note</b><br>Click with your right mouse                         |                                                                                                    |  |

window and the selection will be cancelled.

**Colouring the** Selection Red You can colour the Relationships of a selected Object red as follows.

| Step | Action                                                                                                    |                                                                                                    |  |  |
|------|----------------------------------------------------------------------------------------------------|----------------------------------------------------------------------------------------------------|--|--|
| 1    | Open the desired Analysis window.                                                                                                    |                                                                                                    |  |  |
| 2    | Decide what you want to see.                                                                                                    |                                                                                                    |  |  |
|      | If you only want to see                                                                                                    | Then:                                                                                                    |  |  |
|      | the Objects from the Data<br>Area or Organisation win-<br>dow that are directly and<br>indirectly connected to one<br>Activity       | Hold down your left mouse<br>button on the name of the<br>desired Activity in the left<br>of the window. |  |  |
|      | the Activities that are con-<br>nected to an Object in the<br>Data Area or Organisation<br>window                                    | Hold down your left mouse<br>button on the desired Ob-<br>ject at the top of the win-<br>dow.            |  |  |
|      | The desired selection is coloured red.                                                                                               |                                                                                                    |  |  |
| 3    | Release your left mouse but<br>toolbar of Protos Classic.<br><b>Note</b><br>Click with your left mouse<br>window and the selection w | button in the Analysis                                                                                   |  |  |

AdditionalBelow are details of where you can find information on related<br/>topics.

| For more information on     | See  |
|-----------------------------|------|
| Opening the Analysis window | 17.3 |

# **Chapter 20**

## **Other Actions in the Analyses**

## Summary

Introduction This chapter contains information on the other actions that you can carry out in the Analysis and Swimlane windows.

**Contents** Below is a description of the subjects handled in this chapter.

| Section | Subject                                | Page  |
|---------|----------------------------------------|-------|
| 20.1    | Introduction                           | 3-342 |
| 20.2    | Viewing and Changing Object Properties | 3-344 |
| 20.3    | Changing Connections                   | 3-346 |
| 20.4    | Substituting Objects                   | 3-348 |

## 20.1 Introduction

| Introduction          | This section describes which other actions you can carry out in the Analysis and Swimlane windows.                                                       |
|-----------------------|----------------------------------------------------------------------------------------------------|
| Permitted<br>Actions  | Below are the actions that are permitted in the various Analyses.                                                                                        |
|                       | <ul><li>Viewing and changing Object Properties.</li><li>Changing Connections.</li><li>Substitution.</li></ul>                                            |
|                       | <b>Note</b><br>These actions have consequences not only for your Analysis,<br>Protos implements all the changes in the Process Model also.               |
| Object<br>Properties  | In the following Analyses you can view and change the<br>Properties of an Object in the Analysis window.                                                 |
|                       | <ul> <li>Executor Analysis.</li> <li>Responsibility Analysis.</li> <li>Team Analysis.</li> <li>Data Analysis.</li> <li>Applications Analysis.</li> </ul> |
|                       | Below are the Analyses in which you can view and change<br>Properties in the Swimlane window.                                                            |
|                       | <ul><li>Executor Analysis.</li><li>Responsibility Analysis.</li><li>Team Analysis.</li></ul>                                                             |
| Connecting<br>Objects | Below are the Analyses in which you can change the<br>Connections between Objects in the Analysis and Swimlane<br>windows.                               |
|                       | <ul><li>Executor Analysis.</li><li>Responsibility Analysis.</li><li>Team Analysis.</li></ul>                                                             |

| Substituting<br>Objects | In the following Analyses, you can substitute in the Analysis<br>window any Object that is connected to an Activity by another<br>Object of the same type. |
|-------------------------|----------------------------------------------------------------------------------------------------|
|                         | <ul> <li>Executor Analysis.</li> <li>Responsibility Analysis.</li> <li>Team Analysis.</li> <li>Data Analysis.</li> <li>Applications Analysis.</li> </ul>   |
|                         | Below are the Analyses in which you can substitute Objects in the Swimlane window.                                                                         |

- Executor Analysis.
- Responsibility Analysis.
- Team Analysis.

## AdditionalBelow are details of where you can find information on related<br/>topics.

| For more information on                    | See  |
|--------------------------------------------|------|
| Description of Analyses                    | 17.1 |
| Substitution in Analyses                   | 20.4 |
| Connecting Objects in Analyses             | 20.3 |
| Viewing and Editing Properties in Analyses | 20.2 |

### 20.2 Viewing and Changing Object Properties

| Introduction                                                     | This section describes how to view and change Properties in the<br>Analysis and Swimlane windows.<br>You can open the Properties window of an Object in the<br>Analysis window as follows. |        |
|------------------------------------------------------------------|----------------------------------------------------------------------------------------------------|--------|
| Opening the<br>Properties<br>Window in the<br>Analysis<br>Window |                                                                                                    |        |
|                                                                  | Step                                                                                                    | Action |

| Step | Action                                                                                                    |
|------|----------------------------------------------------------------------------------------------------|
| 1    | Open the desired Analysis window.                                                                                                    |
| 2    | Double-click on the name of the Object of which you want to view the Properties.<br>You will see that the Properties window is opened. |
| 3    | Select the desired tab.                                                                                                    |

You can open the Properties window of an Activity, Role or Team as follows:

#### Opening the Properties Window in the Swimlane Window

| Step | Action                                                                                                    |
|------|----------------------------------------------------------------------------------------------------|
| 1    | Open the desired Swimlane window.                                                                                                    |
| 2    | Double-click on the Object of which you want to view<br>the Properties.<br><i>You will see that the Properties window is opened.</i> |
| 3    | Select the desired tab.                                                                                                    |

| Changing<br>Properties    | Changing the Properties of an Object in the<br>Swimlane windows is done in the same way<br>Organisation windows. | •                   |
|---------------------------|----------------------------------------------------------------------------------------------------|---------------------|
| Additional<br>Information | Below are details of where you can find inf topics.                                                              | ormation on related |
|                           | For more information on                                                                                          | See                 |
|                           | Description of Analyses                                                                                          | 17.1                |
|                           | Swimlane window                                                                                                  | 18.2                |
|                           | Editing Properties                                                                                               | 7.4                 |
|                           |                                                                                                    | i                   |

## **20.3 Changing Connections**

| Introduction                                         | This section describes how to change Connections between<br>Objects in the Analysis and Swimlane windows. |                                                                                                    |  |
|------------------------------------------------------|----------------------------------------------------------------------------------------------------|----------------------------------------------------------------------------------------------------|--|
| Changing<br>Connections<br>in the Analysis<br>Window | You can change the Connections between Objects in the Analysis window as follows.                         |                                                                                                    |  |
|                                                      | Step                                                                                                    | Action                                                                                                    |  |
|                                                      | 1                                                                                                    | Open the desired Analysis window.                                                                                                    |  |
|                                                      | 2                                                                                                    | On the line, select the red block of the Activity that you want to connect to another Object.                                                                                  |  |
|                                                      | 3                                                                                                    | <ul> <li>Hold down your left mouse button.</li> <li>Drag the block horizontally until it is below the name of the Object to which you want to connect the Activity.</li> </ul> |  |
|                                                      |                                                                                                    | Protos helps you to position the block properly by colouring the name of the Objects red.                                                                                      |  |
|                                                      | 4                                                                                                    | Release your left mouse button when the Object you want to connect to the Activity is coloured red.                                                                            |  |
|                                                      |                                                                                                    | You can see that the red block has moved.                                                                                                    |  |

You can change the Connections of Objects in the Swimlane window as follows.

#### Changing Connections in the Swimlane Window

| Step | Action                                                         |
|------|----------------------------------------------------------------|
| 1    | Open the desired Swimlane window.                              |
| 2    | Select an Activity that you want to connect to another Object. |

| Step | Action                                                                                                    |
|------|----------------------------------------------------------------------------------------------------|
| 3    | <ul> <li>Hold down your left mouse button.</li> <li>Drag the Object horizontally until it is in the column of the Object to which you want to connect the Activity.</li> </ul> |
| 4    | Release your left mouse button.                                                                                                    |

#### Additional Information

Below are details of where you can find information on related topics.

| For more information on | See  |
|-------------------------|------|
| Defining Analyses       | 17.1 |
| Connecting Objects      | 14.7 |
| Swimlanes               | 18.2 |

## 20.4 Substituting Objects

| Introduction                              | This section describes how to substitute Objects in the Analysis and Swimlane windows.                             |
|-------------------------------------------|----------------------------------------------------------------------------------------------------|
| Consequences<br>of Substitu-<br>tion      | If you make a Substitution in an Analysis window, this will be<br>implemented throughout the entire Process Model. |
| Substituting<br>in the Analysis<br>Window | You can substitute an Object by another Object of the same type<br>in the Analysis window as follows.              |

| Step | Action                                                                                                    |
|------|----------------------------------------------------------------------------------------------------|
| 1    | Open the desired Analysis window.                                                                                                    |
| 2    | Select the Object that you want to replace with another Object.                                                                                                  |
| 3    | <ul> <li>Hold down your left mouse button.</li> <li>Drag the Object to the Object that will replace it, until you see the following icon <sup>C</sup></li> </ul> |
| 4    | Release your left mouse button.<br>You will see a warning.                                                                                                    |
| 5    | Click on OK.<br>All the Connections of the original Object are now<br>connected to the replacement Object.                                                       |

| lane Window               | Substituting objects in the Swimlane window is done in the same way as in the Analysis window. |       |  |  |
|---------------------------|------------------------------------------------------------------------------------------------|-------|--|--|
| Additional<br>Information | Below are details of where you can find information on relate topics.                          |       |  |  |
|                           | For more information on                                                                        | See   |  |  |
|                           | Description of Analyses                                                                        | 17.1  |  |  |
|                           | Substituting Data Objects                                                                      | 14.11 |  |  |
|                           | Editing Properties                                                                             | 20.2  |  |  |

Part 3 Page 350

| Summary      |                                                                                                    |                                           |       |  |
|--------------|----------------------------------------------------------------------------------------------------|-------------------------------------------|-------|--|
| Introduction | This part of the manual contains information about reporting options in Protos Classic.<br>Below is a description of the subjects handled in this part. |                                           |       |  |
| Contents     |                                                                                                    |                                           |       |  |
|              | Chapter                                                                                                    | Subject                                   | Page  |  |
|              | 21                                                                                                    | Reporting to RTF                          | 4-353 |  |
|              | 22                                                                                                    | Reporting to HTML                         | 4-369 |  |
|              | 23                                                                                                    | Format Templates for HTML Reports         | 4-383 |  |
|              | 24                                                                                                    | Viewing an HTML Report of a Process Model | 4-399 |  |
|              | 25                                                                                                    | Other Reports                             | 4-417 |  |

Part 4 Page 352

## Chapter 21

## **Reporting to RTF**

### Summary

| Introduction | This chapter contains information on reporting to Rich Text<br>Format. |                                               | h Text   |
|--------------|------------------------------------------------------------------------|-----------------------------------------------|----------|
| Contents     | Below is a                                                             | a description of the subjects handled in this | chapter. |
|              | Section                                                                | Subject                                       | Page     |
|              | 21.1                                                                   | Introduction to RTF Reports                   | 4-354    |
|              | 21.2                                                                   | Defining RTF Options                          | 4-356    |
|              | 21.3                                                                   | Reporting to RTF                              | 4-365    |

Viewing RTF Reports

21.4

4-366

## **21.1 Introduction to RTF Reports**

| Introduction                          | This section describes the options available for an RTF report.                                                                                                    |  |
|---------------------------------------|----------------------------------------------------------------------------------------------------|--|
| Meaning of<br>RTF                     | RTF stands for Rich Text Format and is an international standard for describing the format of documents.                                                                                  |  |
| For Opening<br>in a Word<br>Processor | The .rtf files that are created by reporting to RTF can be opened<br>and edited in most word processors. By reporting to RTF, you<br>actually create a written report of a Process Model. |  |
| Usage Options                         | Below is a description of various options for using a written                                                                                                    |  |

report.

| Options                                       | Description                                                                                                    |
|-----------------------------------------------|----------------------------------------------------------------------------------------------------|
| Paper manual                                  | Using an RTF report, you can create<br>manuals of a Process Model.<br>This paper manual can be used to support<br>the execution of a process.                                                                                                    |
| Review                                        | The extensive setting options of an RTF<br>report allow for specific elements of a<br>Process Model to be provided in printed<br>form.<br>This makes it possible for new or edited<br>elements of a Process Model to be<br>reviewed by a specialised expert. |
| Handout following a process-modelling session | If you have developed a process in a<br>plenary session, you can give the results<br>to the participants as a document at the<br>end of the session.                                                                                                    |

## **File Location** Protos places all RTF files in the location that you have specified under Tools - File Location. During reporting, you can still change this location.

#### Additional Information

Below are details of where you can find information on related topics.

| For more information on  | See  |
|--------------------------|------|
| Options for RTF Reports  | 21.2 |
| Generating RTF Reports   | 21.3 |
| Viewing RTF Reports      | 21.4 |
| Defining a file location | 5.5  |

## 21.2 Defining RTF Options

| Introduction | This section de report of a Pro                                      | escribes how to de<br>cess Model.                       | fine the options fo      | or an RTF     |
|--------------|----------------------------------------------------------------------|---------------------------------------------------------|--------------------------|---------------|
| Tabs         |                                                                      | options for an RT<br>window contains 3<br>s options.    | -                        |               |
|              | <ul><li>Process Mo</li><li>Layout tab.</li><li>Sub-Procest</li></ul> |                                                         |                          |               |
| Illustration | you specify wh<br>included in the                                    | illustration shows<br>iich general Proce<br>RTF report. |                          |               |
|              | Report Options                                                       | ,                                                       |                          | ×             |
|              | Process Model Layout Su                                              |                                                         |                          |               |
|              | Extra Information<br>Description                                     | Role Groups     Description                             |                          | Report now    |
|              | Instructions                                                         | Description                                             |                          | A             |
|              | Topview                                                              | 1 managaona                                             |                          |               |
|              | Diagram                                                              | Analysis                                                |                          | Diagrams Only |
|              | ✓ Table                                                              | Executor Route                                          |                          | Nothing       |
|              | ✓ Roles                                                              | Executor Table                                          | Description+Instructions | · · · · ·     |
|              | I Diagram                                                            | Responsibility Route                                    |                          |               |
|              | ✓ Table                                                              | Responsibility Table                                    | Description+Instructions | ▼             |
|              | Description                                                          | Team Route                                              |                          |               |
|              | Instructions                                                         | 🔽 Team Table                                            | Description+Instructions | •             |

Data Table
 Application Table
 RACI table

Start Word Processor

Report Drawing

✓ Teams
✓ Description

Instructions

Description+Instructions

OK

•

Cancel

Help

#### Process Model Tab Options

Below is a description of the information about the Process Model that is included in the RTF report if you select an option on the Process Model tab.

| Option             | Description                                                                                                    |  |
|--------------------|----------------------------------------------------------------------------------------------------|--|
| Extra Information  | Extra information that is specified for each Object.                                                                                                    |  |
| Description        | Description that was entered for the<br>Process Model data.                                                                                                    |  |
| Instructions       | Instructions that were entered for the Process Model data.                                                                                                    |  |
| Overview - Diagram | A diagram of the overview of Sub-<br>Processes (comparable to the Topview<br>window).                                                                                                    |  |
| Overview - Table   | A table containing all the Sub-Processes<br>and their Descriptions                                                                                                    |  |
| Roles - Diagram    | A diagram of the Roles as they are modelled in the Roles Area.                                                                                                    |  |
| Roles - Table      | <ul> <li>A table of all the Roles and possibly also:</li> <li>Description of the Role.</li> <li>Instructions of the Role.</li> <li>Connected Objects from Protos<br/>Organisation Modeller.</li> <li>Connected Objects from Protos<br/>Indicator.</li> </ul>                                                   |  |
| Teams              | <ul> <li>For each Team, a table with the contents<br/>of the Teams Contents tab and possibly<br/>also:</li> <li>Description of the Team.</li> <li>Instructions of the Team.</li> <li>Connected Objects from Protos<br/>Organisation Modeller.</li> <li>Connected Objects from Protos<br/>Indicator.</li> </ul> |  |

| Option               | Description                                                                                                    |
|----------------------|----------------------------------------------------------------------------------------------------|
| Role Groups          | <ul> <li>For each Role Group, a table with the contents of the Role Group Contents tab and possibly also:</li> <li>Description of the Role Group.</li> <li>Instructions of the Role Group.</li> <li>Connected Objects from Protos Indicator.</li> </ul>                          |
| Executor Route       | A diagram of the Executor Analysis.<br><b>Note</b><br>If you have selected the View -<br>Swimlane menu option, the diagram<br>is displayed in swimlane style.                                                                                                    |
| Executor Table       | <ul> <li>For each Role, a table with all the<br/>Activities that are carried out by that<br/>Role, possibly including:</li> <li>Description of the Activities.</li> <li>Instructions of the Activities.</li> <li>Description and Instructions of the<br/>Activities.</li> </ul>  |
| Responsibility Route | A diagram of the Responsibility<br>Analysis.<br><b>Note</b><br>If you have selected the View -<br>Swimlane menu option, the diagram<br>is displayed in swimlane style.                                                                                                    |
| Responsibility Table | <ul> <li>For each Role, a table with all the<br/>Activities for which that Role is<br/>responsible, possibly including:</li> <li>Description of the Activities.</li> <li>Instructions of the Activities.</li> <li>Description and Instructions of the<br/>Activities.</li> </ul> |

| Option                  | Description                                                                                                    |  |
|-------------------------|----------------------------------------------------------------------------------------------------|--|
| Team Route              | A diagram of the Team Analysis.<br><b>Note</b><br>If you have selected the View -<br>Swimlane menu option, the diagram<br>is displayed in swimlane style.                                                                                                    |  |
| Team Table              | <ul> <li>For each Team, a table with all the Activities for which that Team is responsible, possibly including:</li> <li>Description of the Activities.</li> <li>Instructions of the Activities.</li> <li>Description and Instructions of the Activities.</li> </ul>                                    |  |
| Data Table              | For each Data Object, a table with all the Activities to which the Data Object is connected.                                                                                                    |  |
| Application Table       | For each Application, a table with all the Activities to which the Application is connected.                                                                                                    |  |
| RACI Table              | <ul> <li>For each Role, a table showing how the<br/>Role is connected to the Process<br/>according to the RACI method, possibly<br/>including:</li> <li>Description of the Activities.</li> <li>Instructions of the Activities.</li> <li>Description and Instructions of the<br/>Activities.</li> </ul> |  |
| Start Word<br>Processor | After generating the RTF report, it will be opened directly in your word processor.                                                                                                    |  |
| Drawing                 | Drawings that you have made.                                                                                                    |  |

#### Illustration

The following illustration shows the Layout tab where you can define the layout of the RTF report.

| Report Options                                                                                                    | x          |
|----------------------------------------------------------------------------------------------------|------------|
| Process Model Layout Sub-process                                                                                                    | ,          |
| Process Model Layout Subprocess          Itile Page         Table of Contents         Suppress Empty         Keep rows together         Header         Footer         Colour Printer         Distance between Tables         Layout         Standard | Beport now |
| OK Conc                                                                                                    | el Help    |
|                                                                                                    |            |

## Layout TabBelow you can see how the layout of the RTF report changesOptionswhen you select an option on the Layout tab.

| Option             | Description                                                                                                    |  |
|--------------------|----------------------------------------------------------------------------------------------------|--|
| Title Page         | The report will be given a title page.                                                                                            |  |
| Table of Contents  | A layout template will be created for the<br>contents, allowing you to incorporate a<br>Table of Contents in your word processor. |  |
| Suppress Empty     | Empty rows in tables will not be displayed.                                                                                       |  |
| Keep Rows Together | Tables will be displayed on a single page,<br>and will not be split up.                                                           |  |
| Header             | The report will be given a header.                                                                                                |  |
| Footer             | The report will be given a footer.                                                                                                |  |
| Colour Printer     | If you plan to use a colour printer, you<br>should select this option. Objects will<br>then be displayed in colour in the report. |  |

| Option                     | Description                                                      |
|----------------------------|------------------------------------------------------------------|
| Distance between<br>Tables | The number of empty lines between tables.                        |
| Layout                     | The style of the report, with the choice of Standard or Elegant. |

# Illustration The following illustration shows the Sub-Process tab where you indicate which Sub-Processes and which Properties of the Objects in these Sub-Processes should be included in the RTF report.

| Report Options       Process Model     Layout       Sub-process       Processes                                                                                                    | X                                                                                                    |
|----------------------------------------------------------------------------------------------------|----------------------------------------------------------------------------------------------------|
| Contents     Description+Instructions     Contents     Description+Instructions     Involved                                                                                                    | X Φ     Reject Claim, No Cover       X Φ     Gather Information       X Φ     Request Police Statement       X Φ     Request Police Statement       X Φ     Request Police Protocol Rep.                                                                          |
| Instructions       Description         ✓ Description       ✓ Triggers       ✓       ✓         ✓ Description       ✓ Status       ✓       ✓         ✓ Instructions       ✓ Status       ✓       ✓         ✓ Executor       ✓ Buffers       ✓       ✓         ✓ Responsible       ✓ Connections       ✓       ✓         ✓ Batch       ✓ Data       ✓       ✓         ✓ Data       ✓ Executor Table       ✓       ✓         ✓ Involved       ✓ Team Table       ✓       ✓ | IX     Trequest votimes statement     Nothing       IX     ●     Process Triat/Park/Information       IX     ●     Process Receiptsfivucies       IX     ●     Perform Expect Assessment       IX     ●     Reject Third Party Claim       IX     ●     Pay Claim |
| Connections All  Connections All  Connections Connection Table                                                                                                    | OK Cancel Help                                                                                                    |

#### Options Tab: Sub-Process

Below is a description of the information about the Process Model that is included in the RTF report if you select an option on the Sub-Process tab.

| Option                                      | Description                                                                                                    |
|---------------------------------------------|----------------------------------------------------------------------------------------------------|
| Processes - Diagram                         | Diagram of the contents of each<br>Sub-Process.                                                                                                    |
| Processes –<br>Description/Instructi<br>ons | With each diagram the Description and/or Instructions of the Sub-Process.                                                                                                    |
| Processes - Contents                        | <ul> <li>A table of all the Objects in the<br/>Sub-Process, possibly including:</li> <li>Description of the Objects.</li> <li>Instructions of the Objects.</li> <li>Description and Instructions of the<br/>Objects.</li> </ul> |
| Activities and<br>Sub-Processes             | The selected information of all the<br>Activities and Sub-Processes in the<br>Sub-Process.                                                                                                    |
| Activities -<br>Connections                 | Information about the Connections from<br>and to Activities, with the following<br>choices:<br>• None<br>• All<br>• Only Off Page Connectors.                                                                                   |
| Triggers                                    | The selected information of all the Triggers in the Sub-Process.                                                                                                    |
| Statuses                                    | The selected information of all the Statuses in the Sub-Process.                                                                                                    |
| Buffers                                     | The selected information of all the Buffers in the Sub-Process.                                                                                                    |
| Connections                                 | The selected information of all the Connections in the Sub-Process.                                                                                                    |
| Applications                                | The selected information of all the Applications in the Sub-Process.                                                                                                    |

| Option                       | Description                                                                                                    |
|------------------------------|----------------------------------------------------------------------------------------------------|
| Data                         | The selected information of all the Data Objects in the Sub-Process.                                                                                                    |
| Executor Table               | For each Role, a table with all the<br>Activities that are carried out by that Role<br>in the Sub-Process. Depending on the<br>option defined on the Process Model tab,<br>the<br>Description and/or Instructions of<br>Activities will be displayed.  |
| Responsibility Table         | For each Role, a table with all the<br>Activities for which that Role is<br>responsible in the Sub-Process.<br>Depending on the option defined on the<br>Process Model tab, the Description<br>and/or Instructions of Activities will<br>be displayed. |
| Team Table                   | For each Team, a table with all the<br>Activities that are carried out by that<br>Team in the Sub-Process. Depending on<br>the option defined on the Process Model<br>tab, the Description and/or Instructions<br>of Activities will be displayed.     |
| Data Table                   | For each Data Object, a table with all the Activities in the Sub-Process to which the Data Object is connected.                                                                                                    |
| Application Table            | For each Application, a table with all the Activities in the Sub-Process to which the Application is connected.                                                                                                    |
| Window with<br>Sub-Processes | In the window with the overview of all the<br>Sub-Processes, you can specify which<br>Sub-Processes should be included in the<br>RTF report.                                                                                                    |

#### Function Buttons on Tabs

Every tab has four Function buttons. Below is a description of these buttons.

| Button        | Description                                               |
|---------------|-----------------------------------------------------------|
| All           | All the options will be selected.                         |
| Diagrams Only | Only the options that display a diagram will be selected. |
| Nothing       | All the options will be deselected.                       |
| Report Now    | The Process Model will be reported immediately to RTF.    |

#### Opening the RTF Report Options Window

Follow the steps below to open the Options window for RTF reports in Protos Classic.

| Step | Action                                                                                           |
|------|--------------------------------------------------------------------------------------------------|
| 1    | Select the File menu and then the Report Options menu option, followed by Rich Text Format (RTF) |
| 2    | Select the Process Model, Layout and the Sub-Process tabs to define the options.                 |

#### Additional Information

Below are details of where you can find information on related topics.

| For more information on  | See  |
|--------------------------|------|
| Reporting to RTF         | 21.3 |
| Defining a file location | 5.5  |

## 21.3 Reporting to RTF

| Introduction        | Protos Classic. |                                                                                                    |  |
|---------------------|-----------------|----------------------------------------------------------------------------------------------------|--|
| Reporting to<br>RTF |                 |                                                                                                    |  |
|                     |                 |                                                                                                    |  |
|                     | Step            |                                                                                                    |  |
|                     | 1               | Select the File menu and then the Report menu option, followed by Rich Text Format (RTF)            |  |
|                     | 2               | <ul><li>Possibly select a different file location.</li><li>Possibly change the file name.</li></ul> |  |
|                     | 3               | Click on Save.                                                                                      |  |
|                     | ·               |                                                                                                    |  |

#### Additional Information

Below are details of where you can find information on related topics.

| For more information on | See  |
|-------------------------|------|
| RTF Options             | 21.2 |
| Displaying Tips         | 15.8 |

## 21.4 Viewing RTF Reports

| Introduction            | This section describes how the information relating to a Process<br>Model is reproduced in an RTF report.                                                                                                    |  |
|-------------------------|----------------------------------------------------------------------------------------------------|--|
| Dependent on<br>Options | Although the contents of an RTF report is very dependent on the options that you have selected, most RTF reports are generally structured as follows.                                                                      |  |
|                         | <ul> <li>Title Page.</li> <li>Contents.</li> <li>Topview.</li> <li>Organisation Objects.</li> <li>Process Diagrams.</li> <li>Analyses.</li> </ul>                                                                          |  |
| Title Page              | The title page of an RTF report contains the following information:                                                                                                    |  |
|                         | <ul><li>Name of the Process Model.</li><li>Name of the Process Modeller.</li><li>Name of the Organisation.</li></ul>                                                                                                    |  |
| Contents                | If you have chosen to have a Table of Contents in the RTF report, all the necessary layout templates are incorporated into the report.                                                                                     |  |
|                         | This means that you can just add a table of contents in the usual way in your word processor.                                                                                                    |  |
| Topview                 | In the Topview section is an overview of all the Sub-Processes<br>in the Process Model. You might also see a description here of<br>each of these Sub-Processes.                                                           |  |
| Organisation<br>Objects | This section of the report contains diagrams of the possible<br>Organisation Objects in the Process Model - such as Roles, for<br>example. You might also see a description here of each of these<br>Organisation Objects. |  |

# ProcessA separate section is created here for each Sub-Process in the<br/>Process Model. In each of these sections, you will initially find a<br/>diagram of the Sub-Process. After the diagram of the<br/>Sub-Process, there is a description of all the Objects in the<br/>Sub-Process.

In the diagram below is an example of a table containing information on an Activity.

| Basic (User initiative) | Quality Control                                                                                                    |
|-------------------------|----------------------------------------------------------------------------------------------------|
| Executor                | Quality Group                                                                                                    |
| Description             | The Quality Group managed by the Claims Manager checks claims randomly. Approximately<br>25 dossiers are checked per week.                                                                                                    |
| Instructions            | Checks approximately 25 folders each week assess the quality. Pay special attention to: Has<br>the dossiers been settled within the set time frames?; Has communication and<br>correspondence been performed correctly?; Have the right decisions been taken? |
| Batch                   |                                                                                                    |
| Size                    | 25                                                                                                    |
| Waiting Period          | 7 Days 0 Hours 0 Minutes                                                                                                    |
| Extra Information       |                                                                                                    |
| process time            | 5 minutes                                                                                                    |
| elapsed time            | 5 minutes                                                                                                    |
| cost                    | 10 pounds                                                                                                    |
| complexity              | 8 (scale 0-10)                                                                                                    |

You can see the Executor, the Description and the Documents and Applications used in this 'Register Application' Base Activity. You can also see the Extra Information that has been entered for this Activity.

# AnalysesIn this section you will find the Executor Analyses of the<br/>Process Model. This could be an Executor Route, for example.<br/>The information here could also be displayed as tables. For<br/>example, the Activities carried out by each particular Role could<br/>be displayed. An example of this is shown below.

| Claims Assistant              | Description                                                                                       |
|-------------------------------|---------------------------------------------------------------------------------------------------|
| Settle Claim.Establish NCD    | If the insured is held liable for the claim, payment is made to the third party and the No-Claim- |
| (No Claim Discount)           | Discount information is updated in the policy system. The claim is recorded as "completed"        |
|                               | via transaction 413.                                                                              |
| Settle Claim. Quality Control | The Quality Group managed by the Claims Manager checks claims randomly. Approximately             |
|                               | 25 dossiers are checked per week.                                                                 |

Here we can see that the 'Administrator' Role carries out 3 Activities.

## AdditionalBelow are details of where you can find information on related<br/>topics.

| For more information on | See  |
|-------------------------|------|
| RTF Options             | 21.2 |
| Creating RTF reports    | 21.3 |

## Chapter 22

## **Reporting to HTML**

### Summary

| Introduction | This chapter contains information on defining and actually generating HTML reports. |                                           |       |  |
|--------------|-------------------------------------------------------------------------------------|-------------------------------------------|-------|--|
| Contents     | Below is a description of the subjects handled in this chapter.                     |                                           |       |  |
|              | Section                                                                             | Subject                                   | Page  |  |
|              | 22.1                                                                                | Introduction to HTML Reports              | 4-370 |  |
|              | 22.2                                                                                | Defining HTML Options for a Process Model | 4-372 |  |
|              | 22.3                                                                                | Reporting a Process Model to HTML         | 4-379 |  |
|              | 22.4                                                                                | Files for HTML Reports                    | 4-380 |  |

## 22.1 Introduction to HTML Reports

| Introduction                             | This section describes the options available for an HTML report.                                                                                                    |                                                                                                    |  |
|------------------------------------------|----------------------------------------------------------------------------------------------------|----------------------------------------------------------------------------------------------------|--|
| Meaning of<br>HTML                       | HTML stands for Hypertext Markup Language and is an international standard for writing Internet pages.                                                                                                    |                                                                                                    |  |
| For Opening<br>in an Internet<br>Browser | The .htm files that are generated by reporting to HTML can be<br>viewed in an Internet browser. By reporting a Process Model or<br>a Domain to HTML, the report behaves like an Internet page,<br>and you can browse through it. |                                                                                                    |  |
| Usage Options                            | Reporting to HTML offers unprecedented possibilities that are described below.                                                                                                    |                                                                                                    |  |
|                                          | Option                                                                                                    | Description                                                                                                    |  |
|                                          | Electronic Manual                                                                                                    | By reporting to HTML, you create an<br>interactive electronic manual.<br>You can place the files on your intranet<br>so that everyone can view the electronic<br>version of Process Models.<br>At the push of a button, you place the<br>latest version of a Process Model onto<br>your intranet, so that everyone always<br>has up-to-date support when carrying out<br>processes. |  |
| File Location                            | Protos places all HTM                                                                                                    | AL files in the location that you have                                                                                                    |  |

specified under Tools - File Location.

#### Additional Information

Below are details of where you can find information on related topics.

| For more information on  | See        |
|--------------------------|------------|
| Options for HTML reports | 22.2       |
| Generating HTML reports  | 22.3       |
| Viewing HTML Reports     | Chapter 24 |
| Defining a file location | 5.5        |

#### 22.2 Defining HTML Options for a Process Model

## **Introduction** This section describes how to define the options for an HTML report of a Process Model.

TabsYou define the options for an HTML report in the HTML<br/>Options window. This window contains 3 tabs where you can<br/>select or deselect various options.

- General tab.
- Objects tab.
- · Analysis tab.

## **Illustration** The following illustration shows the General tab where you can define general options for the HTML report.

| Base Directory            |                      | Report Now                         |
|---------------------------|----------------------|------------------------------------|
| E-mail Address            |                      |                                    |
| Start Page                |                      | (Profiles)                         |
| <u> ⊡ W</u> eb            |                      | <u>S</u> ave                       |
| 🗌 Legend                  | ,<br>                |                                    |
| 🗌 Search Page             |                      |                                    |
| Instruction above Desc    | ription              |                                    |
| 🗖 Only show Hyperlinks of | of Extra Information |                                    |
| Start Browser             |                      |                                    |
| Report Drawing            |                      |                                    |
| Suppress empty rows       |                      |                                    |
| HTML Format               | 3                    | Orientation<br>© Left<br>© Bight   |
| Maximise in               |                      | Position Splitter<br>Vertical 55 % |
| Current Window            |                      | Horizontal 60 %                    |
| ○ <u>N</u> ew Window      |                      |                                    |

#### General Tab Options

Below is a description of the information that is included in the HTML report if you select and enter an option on the General tab.

| Option                                          | Description                                                                                                    |
|-------------------------------------------------|----------------------------------------------------------------------------------------------------|
| Base Directory                                  | If you have opted to have hyperlinks for a<br>relative reference, you enter the location<br>of these hyperlinks here. For example, the<br>folder on your server where all the files<br>are located.                                            |
| E-mail Address                                  | A button is created in the HTML report<br>for sending an e-mail to the address that<br>you enter in the field.                                                                                                    |
| Start Page                                      | A button is created in the HTML report<br>for opening a Start page that you enter in<br>the field.                                                                                                    |
| Web                                             | A button is created in the HTML report<br>for opening a Web page that you enter in<br>the field.                                                                                                    |
| Legend                                          | A button is created in the HTML report<br>for opening a short explanation<br>accompanying the report. You can create<br>a file yourself, and enter this into the field.<br>If you do not do this, the file already<br>provided will be opened. |
| Search Page                                     | A button is created in the HTML report<br>for opening a search engine, which you<br>enter in the field.                                                                                                    |
| Instruction above<br>Description                | Instructions for all Objects will be placed above Descriptions.                                                                                                    |
| Only show<br>Hyperlinks of Extra<br>Information | Only the hyperlinks of any Extra<br>Information are displayed, for all Objects.                                                                                                    |

| Option                            | Description                                                                                                    |
|-----------------------------------|----------------------------------------------------------------------------------------------------|
| Start Browser                     | After you have generated an HTML<br>report, it will automatically be opened in<br>your favourite Internet browser.                                                                             |
| Report Drawing                    | The drawings you have made will be used in the report.                                                                                                    |
| Suppress empty rows               | Options that you have not entered or used<br>in Protos are not included in the report.                                                                                                    |
| HTML Format                       | An HTML file can be selected. This stylesheet will then determine the appearance of the HTML report.                                                                                           |
| Maximise                          | A button is created in the HTML report to enlarge the process diagram.                                                                                                    |
| Maximise - Current<br>Window      | The process diagram is maximised in the active browser window.                                                                                                    |
| Maximise - New<br>Window          | The process diagram is maximised in a new browser window.                                                                                                    |
| Orientation                       | The process diagram is placed on the left or right of the page.                                                                                                    |
| Position Splitter -<br>Vertical   | The HTML report is divided into a left<br>and a right half, with a split bar between.<br>The percentage represents the area that is<br>allocated to the left half of the window.               |
| Position Splitter -<br>Horizontal | Part of the HTML report is divided into an<br>upper and a lower half, with a split bar<br>between. The percentage represents the<br>area that is allocated to the upper half of<br>the window. |

#### Illustration

The following illustration shows the Objects tab.

| HTML Options          | _,             |              | ×           |
|-----------------------|----------------|--------------|-------------|
| General Objects Analy |                |              |             |
|                       | Ext            |              | Report Now  |
|                       | Involved       | Executor     |             |
|                       | Applications   | Responsible  | (Profiles)  |
|                       | Data           | Team         | Save        |
| In:<br>Descri         | structions     |              | <u></u>     |
| Desch                 | puon           |              |             |
|                       |                |              |             |
| Activity              | হি হ হ হ হ     | <b>ਪ ਪ ਪ</b> |             |
| Trigger               | ע ע ע ע ע      |              |             |
| Sub-process           |                | <b>v</b>     |             |
| Buffer                | 9 9 9 9        |              |             |
|                       | 다.<br>         |              |             |
| Status                |                |              |             |
| Connection            |                |              |             |
| ☑ Data                | রে রের         |              |             |
| Application           | V V V V V      |              |             |
| Process Model         | <b>v v v</b>   |              |             |
| Role                  | <u>प</u>       |              |             |
| Role Group            | র বর           |              |             |
| ✓ Leam                | <b>ਪ</b> ਪ ਪ ਪ |              |             |
| Iv Team               |                |              |             |
|                       |                |              |             |
|                       |                |              |             |
|                       |                |              |             |
|                       |                |              |             |
|                       |                |              |             |
|                       |                |              |             |
|                       |                | OK           | Cancel Help |
|                       |                |              |             |

#### Objects Tab Options

On the Objects tab you can check-select the information you want to include in the HTML report, for each Object.

#### Illustration

The following illustration shows the Analysis tab.

|          | Responsit<br>Te-<br>Data Ta<br>Application Ta | tors Swimlane ♥<br>Iililly Table ♥<br>ams Table ♥<br>able ♥                                                                | Report Now<br>Profiles)  Save |
|----------|-----------------------------------------------|----------------------------------------------------------------------------------------------------|-------------------------------|
| Options  | include in the HT<br>and Team Analys          | b you can select the Analyses<br>ML report. For the Executor,<br>es, you can also indicate whe<br>vimlane or table format. | Responsibility                |
| <b>D</b> | Every tab has four these buttons.             | function buttons. Below is a                                                                                               | description of                |
|          | Button                                        | Description                                                                                                    |                               |
|          | Report <u>N</u> ow                            | The HTML report will be im generated.                                                                                      | mediately                     |
|          | <u>S</u> ave                                  | The selected options will be s                                                                                             | saved as a profile.           |

#### Profiles Options Menu on Tabs

Every tab has an options menu. Below is a description of this options menu.

| <b>Options</b> Menu | Description                                                                                                    |
|---------------------|----------------------------------------------------------------------------------------------------|
| (Profiles)          | <ul> <li>An options menu from which you can select a profile for the report options. The following 2 profiles can be selected as default:</li> <li>All - All options will be selected.</li> <li>Nothing - All the options will be deselected.</li> </ul> |

Defining a File<br/>LocationProtos places all HTML files in the location that you have<br/>specified under Tools - File Location.

#### Opening HTML Options Menu

Follow the steps below to open the Options window for HTML reports.

#### Note

HTML options are only valid for the Process Model in which you define these options.

| Step | Action                                                                                                    |
|------|----------------------------------------------------------------------------------------------------|
| 1    | Select the File menu and then the Report Options menu<br>option, followed by Hypertext Markup Language<br>(HTML) |
| 2    | Select the General, Objects or the Analysis tabs to define the options.                                          |

## Additional<br/>InformationBelow are details of where you can find information on related<br/>topics.

| For more information on           | See  |
|-----------------------------------|------|
| Reporting a Process Model to HTML | 22.3 |
| Profiles                          | 23.3 |
| Hyperlinks                        | 15.5 |
| HTML Format                       | 23.2 |

## 22.3 Reporting a Process Model to HTML

|                           | -                                                                                                    |                                                                                           |            |
|---------------------------|----------------------------------------------------------------------------------------------------|-------------------------------------------------------------------------------------------|------------|
| Introduction              | This section describes how to report a Process Model to HTML.                                                                                                    |                                                                                           |            |
| Files                     | By reporting to HTML, a new folder is created - in the specified file location - with the name of the Process Model. All the files that are used for the HTML report of the Process Model are placed in this folder. |                                                                                           |            |
| Reporting to<br>HTML      | Follow the method described below to report a Process Model to HTML.                                                                                                    |                                                                                           |            |
|                           | <b>Note</b><br>If you have chosen to display Tips in a Process Model, these<br>will also appear in the HTML report.                                                                                                  |                                                                                           |            |
|                           | Step                                                                                                    | Action                                                                                    |            |
|                           | 1                                                                                                    | Select the File menu and then the Report men<br>followed by Hypertext Markup Language (HT | -          |
| Additional<br>Information |                                                                                                    |                                                                                           | on related |
|                           | For m                                                                                                    | ore information on                                                                        | See        |
|                           | HTMI                                                                                                    | Options for a Process Model                                                               | 22.2       |
|                           | Displa                                                                                                    | ying Tips                                                                                 | 15.8       |
|                           | -                                                                                                    |                                                                                           |            |

## 22.4 Files for HTML Reports

| Introduction                                | When you generate HTML reports of Process Models, a large<br>number of files are generated that allow the report to function<br>properly.<br>This section describes how that collection of files is structured.                                     |
|---------------------------------------------|----------------------------------------------------------------------------------------------------|
| Always in File<br>Location                  | All folders containing HTML files are always placed in the location that you specify via the Tools – File Location menu.                                                                                                    |
| Folders with<br>Name of Pal<br>File         | When you report a Process Model to HTML, a folder with the name of the pal file is created in the file location you specify. This folder contains all the files that are needed for the proper functioning of the HTML report of the Process Model. |
| Illustration of<br>Process Model<br>Folders | The following illustration shows Windows Explorer with a number of folders that were generated after Process Models were reported to HTML. A Process Model folder is opened.                                                                        |

| 💐 Exploring - C:\reports\rc                                                                                                    |                                                                                                    |
|----------------------------------------------------------------------------------------------------|----------------------------------------------------------------------------------------------------|
| <u>File Edit View Tools Help</u>                                                                                                    |                                                                                                    |
| on 🖻                                                                                                    | - È <u>te l'AR</u> - X2 Brei                                                                                                    |
| All Folders                                                                                                    | Contents of 'C:\reports\rc'                                                                                                    |
| Hissof           Program Files           Recycler           prote           Image: second second se | ▲ gen<br>gen<br>get<br>f1<br>f1<br>p10<br>p11<br>p12<br>p2<br>p2<br>p3<br>p4<br>p6<br>p7<br>p8<br>p9<br>i t<br>e intervet intervet inte |
| 17 object(s) 22.3                                                                                                    | KB (Disk free space: 2.33GB)                                                                                                    |

#### Notes to In the illustration are 2 folders: Contracts and Quotations. That means that 2 Process Models have been reported. You see that the Contracts folder is open. This displays all the files for the HTML report of the Process Model on the right-hand side, including index.htm - for starting the presentation. There are also several sub-folders. These sub-folders contain all the files that are needed for the HTML report. Below is a description of what the folders are used for.

| Folder | Contents                                                                                    |
|--------|---------------------------------------------------------------------------------------------|
| Gen    | General information for the Process Model.                                                  |
| Gifs   | General diagrams for the Process Model.                                                     |
| P      | Information that is specific for a Sub-Process. So there could be several folders with a P. |
| R      | Information that is specific for Roles.                                                     |
| Т      | Information that is specific for Teams and Role Groups.                                     |

#### Additional Information

Below are details of where you can find information on related topics.

| For more information on  | See |
|--------------------------|-----|
| Process Model Properties | 8.1 |
| Defining a file location | 5.5 |

Part 4 Page 382

## **Chapter 23**

### Format Templates for HTML Reports

#### Summary

| Introduction | This chapter contains information on creating, modifying and selecting templates for the format of HTML reports.<br>Below is a description of the subjects handled in this chapter. |                                   |       |
|--------------|----------------------------------------------------------------------------------------------------|-----------------------------------|-------|
| Contents     |                                                                                                    |                                   |       |
|              | Section                                                                                                    | Subject                           | Page  |
|              | 23.1                                                                                                    | Cascading Stylesheets             | 4-384 |
|              | 23.2                                                                                                    | The HTML Formatting Wizard        | 4-387 |
|              | 23.3                                                                                                    | Using Profiles in the HTML Report | 4-396 |

## 23.1 Cascading Stylesheets

| Introduction            | When you report to HTML, the report will have a specific appearance. This will normally look as follows.                                                                                                    |  |
|-------------------------|----------------------------------------------------------------------------------------------------|--|
|                         | <ul><li>Yellow background colour for the page.</li><li>Blue table borders.</li><li>Green font.</li></ul>                                                                                                    |  |
| Changing the<br>Design  | The format of an HTML page can be adjusted to your own<br>preferences, within certain limits. You do this by making<br>changes to an HTML layout file. This file is of the 'Cascading<br>Stylesheet' (CSS) type.                                      |  |
| Cascading<br>Stylesheet | The format of the sections in an HTML report is described in the Cascading Stylesheet, which is included with Protos. When you are preparing an HTML report, you should first 'look' in this Cascading Stylesheet to define the format of the report. |  |
| Modifying the<br>CSS    | You can use the Protos CSS Wizard to modify a CSS. This<br>enables you to change the format of the HTML report in a<br>simple way. You can even create different stylesheets allowing<br>you to select a different appearance for each HTML report.   |  |
| Selecting<br>Stylesheet | You specify which stylesheet you want to use when you select<br>the report options.                                                                                                    |  |

#### Sections Protos CSS Wizard

The table below contains the various parts that you can modify using the Protos CSS Wizard.

| Section                       | Description                                                                                                    |
|-------------------------------|----------------------------------------------------------------------------------------------------|
| Background and font for pages | In this section you can change the<br>background colour and font. You<br>can also add a background image if<br>required.                                                |
| Logo                          | In this section you can choose to<br>display a (company) logo next to<br>the navigation bar.                                                                            |
| Hyperlinks                    | In this section you can select the font, colour and format of hyperlinks.                                                                                               |
| Headers                       | In this section you select the font of<br>the headers that are used above<br>images and in tables.                                                                      |
| Table                         | In this section you specify how the tables must be formatted.                                                                                                    |
| Tree Structures               | In this section you can select the<br>font of the tree structures in the<br>HTML report. These tree structures<br>are used in the 'A-Z' index and the<br>Relationships. |
| Navigation bar and tabs       | In this section you select the colour of the navigation bar and the tabs.                                                                                               |

## AdditionalBelow are details of where you can find information on related<br/>topics.

| For more information on | See  |
|-------------------------|------|
| HTML options            | 22.2 |
| Viewing HTML reports    | 22.2 |
| Hyperlinks              | 15.5 |
| Protos CSS Wizard       | 23.2 |

## 23.2 The HTML Formatting Wizard

| Introduction      | This section describes how to use the HTML Formatting Wizard to create and modify stylesheets for the HTML reports.              |  |
|-------------------|----------------------------------------------------------------------------------------------------|--|
| Welcome<br>Window | When you start the Protos CSS Wizard, you will first see the Welcome window.                                                     |  |
| Start Window      | The illustration below shows the next window that appears. Here you can indicate whether you want to edit an existing stylesheet |  |

is displayed in the preview window.

or create a new stylesheet. If you select an existing stylesheet, it

#### Starting the HTML Formatting Wizard

Follow the steps below to start the HTML Formatting Wizard.

| Step | Action                                                                                                    |
|------|----------------------------------------------------------------------------------------------------|
| 1    | <ul><li>Select the Tools menu in the Protos Explorer and<br/>then theHTML Format menu option.</li><li>Click on OK.</li></ul>                                                                 |
| 2    | <ul> <li>Click on the New button if you want to create a new Stylesheet, or</li> <li>Select a CSS file and click on the Edit button if you want to modify an existing stylesheet.</li> </ul> |

#### Naming the New Stylesheet

If you decide to create a new Stylesheet, the next window that appears asks you to type in the required name.

Function Button on Windows Each subsequent window of the HTML Formatting Wizard contains a number of function buttons. Below is a description of these buttons.

| Button | Function                                        |
|--------|-------------------------------------------------|
| Back   | If you want to go to the previous window.       |
| Next   | If you want to go to the next window.           |
| Cancel | If you want to stop the HTML Formatting Wizard. |

**Example** An example of the options selected thus far is displayed on the right of every window.

#### Background and Font for Pages

After opening an existing or new stylesheet, you see the following window.

| Colour:  Colour:  Since the second second s | Example:                                   |
|----------------------------------------------------------------------------------------------------|--------------------------------------------|
| Position: top Y center Y<br>Repeat: repeat Y<br>Attached: fixed Y                                                                                                    |                                            |
| Font<br>Arial                                                                                                    | Background and font identical on all pages |

Options Window Background and Font for all Pages You can define the following on the Background and font for all pages window:

- The background colour for the HTML pages.
- Possibly a background image.
- The font and font size to be used.
- Whether the selected options must be the same for all the pages.

# Identical on<br/>all PagesIf you have checked the last option, the next window is Logo. If<br/>you have not checked this option, the next screens allow you to<br/>define the options for the following HTML pages:

- Blank pages.
- Hyperlinks.
- History.
- Index.
- Description/Instructions.
- Extra Information.
- Navigation bar.
- Process Diagram.
- Role Relationships.
- Relationships.
- Role Activity Overview.
- Roles Overview.
- Topview.

#### Logo

Below is an illustration of the Logo window.

| Protos HTML Formatting Wizard Logo You may also place a (company) logo next to the navigation Image Image Im | Example:                     |
|----------------------------------------------------------------------------------------------------|------------------------------|
|                                                                                                    | <back next=""> Cancel</back> |

# Options Logo<br/>WindowOn the Logo window you can specify whether you want to<br/>include a (company) logo in the HTML report. This is placed on<br/>the right next to the navigation bar.

**Hyperlinks** Below is an illustration of the Hyperlinks window.

| Font      | Arial                   | Example:          |
|-----------|-------------------------|-------------------|
|           | 10 <u>*</u> pt <b>v</b> | Stendard Fr. June |
| Display — |                         | Active HypeNidR   |
| Normal:   | underline               | Hyperlink visited |
| Active:   | underline 🔽             |                   |
| Visited:  | underline               |                   |
|           |                         |                   |
|           |                         |                   |

#### Options Hyperlinks Window

On the Hyperlinks window you can indicate how hyperlinks are displayed in the HTML report. You can define the font and font size and use colours to differentiate between a link, an active link and a visited link.

#### Titles

Below is an illustration of the Headers window.

| 14     pt     Image: spin state state | Table header<br>Subtitle in table<br>Cell Cell Cell |
|----------------------------------------------------------------------------------------------------|-----------------------------------------------------|
|----------------------------------------------------------------------------------------------------|-----------------------------------------------------|

#### Options Headers Window

On the Headers window you can specify which font, font size and colour the following headers on an HTML page should have:

- Titles above images.
- Table headers.
- Table subheaders.

#### Tables

Below is an illustration of the Tables window.

| Backgrour |                |        | Example:          |
|-----------|----------------|--------|-------------------|
| Table:    |                | Cell:  | -image title      |
| Font      | Arial          | ব      | Table header      |
|           |                |        | Subtitle in table |
|           | 10 <u>·</u> pt |        | Cell Cell Cell    |
| Border    | Table          | Cell   |                   |
|           |                |        |                   |
| Style:    | none 💌         | none   |                   |
| Colour:   | <b>-</b>       |        |                   |
| Width:    | thin 💌         | thin 💌 |                   |

Options Tables Window You can specify the following on the Tables window:

- The background colour for a table.
- The font, font size and font colour for a table.
- The style, colour and width of the table Border.

#### Tree Structures

Below is an illustration of the Tree Structures window.

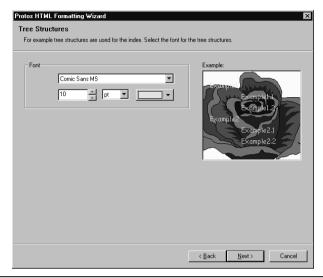

#### Options Tree Structures Window

Tree Structures are used in HTML reports in the index and on the Relations tab. On the Tree Structures window you can specify which font, font size and colour a tree should have in an HTML report. Below is an illustration of the Navigation bar and tabs window.

Navigation Bar and Tabs

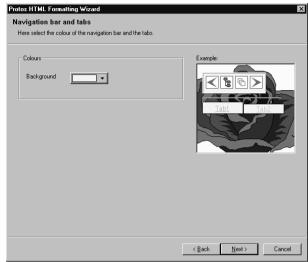

|                                                                                                    | < <u>Back Next&gt;</u>                                                                   | Cancel    |
|----------------------------------------------------------------------------------------------------|------------------------------------------------------------------------------------------|-----------|
| Options<br>Navigation<br>Bar and Tabs<br>Window<br>On the Navigation bar and tabs window you can set the color<br>the navigation bar and all tabs in the HTML report. |                                                                                          |           |
| Saving                                                                                                    | If you click on the Finish button in the last window, t<br>modified stylesheet is saved. | he new or |
| Additional<br>Information                                                                                                    | Below are details of where you can find information on related topics.                   |           |
|                                                                                                    | For more information on                                                                  | See       |
|                                                                                                    | Viewing HTML reports                                                                     | 24.1      |
|                                                                                                    | Stylesheets                                                                              | 23.1      |
|                                                                                                    | Profiles                                                                                 | 23.3      |

### 23.3 Using Profiles in the HTML Report

| Introduction                                 | This section describes how to save the options for an HTML report in a profile. It also describes how to select a profile when you generate an HTML report.                                         |                                      |  |
|----------------------------------------------|----------------------------------------------------------------------------------------------------|--------------------------------------|--|
| Profiles                                     | Selected report options can be saved in a file. This file is called a profile and has the file extension <b>.pho</b> . The profile is a type of template that you can select from a drop-down list. |                                      |  |
| Profiles for<br>Different<br>HTML<br>Reports | You specify which profile you want to use when you select the report options. The profiles that you create can be used for the HTML reports.                                                        |                                      |  |
| Creating<br>Profiles                         | Follow the method described below to create a profile for the HTML options.                                                                                                    |                                      |  |
|                                              | Step                                                                                                    | Action                               |  |
|                                              | 1                                                                                                    | Open the HTML Report Options window. |  |
|                                              |                                                                                                    |                                      |  |

| 1 | open the minute Report Options window.                                                                                   |
|---|----------------------------------------------------------------------------------------------------|
| 2 | Select all the options you want to include in a profile.                                                                 |
| 3 | <ul> <li>Click on the Save button.</li> <li>Type in the desired name for the profile.</li> <li>Click on Save.</li> </ul> |

Selecting a<br/>ProfileFollow the method described below to select a profile for the<br/>HTML report.

| Step | Action                                                                                                    |
|------|----------------------------------------------------------------------------------------------------|
| 1    | Open the HTML Report Options window.                                                                                                    |
| 2    | Select the desired profile from the (Profiles) drop-down<br>list.<br>You will see that the options belonging to the selected<br>profile are checked. |
| 3    | Click on the Report Now button.                                                                                                    |

## Additional Below are details of where you can find information on related topics.

| For more information on          | See  |
|----------------------------------|------|
| HTML options for a Process Model | 22.3 |
| HTML format                      | 23.2 |

Part 4 Page 398

## **Chapter 24**

### Viewing an HTML Report of a Process Model

### Summary

| Introduction | This chapter contains information on viewing an HTML report<br>of a Process Model.<br>Below is a description of the subjects handled in this chapter. |                              |       |  |
|--------------|----------------------------------------------------------------------------------------------------|------------------------------|-------|--|
| Contents     |                                                                                                    |                              |       |  |
|              | Section                                                                                                    | Subject                      | Page  |  |
|              | 24.1                                                                                                    | Process Model Overview       | 4-400 |  |
|              | 24.2                                                                                                    | Basic Principles, an Example | 4-402 |  |
|              | 24.3                                                                                                    | Using the Navigation Bar     | 4-406 |  |
|              | 24.4                                                                                                    | Using Tabs                   | 4-408 |  |
|              | 24.5                                                                                                    | Analyses in an HTML Report   | 4-413 |  |
|              | 24.6                                                                                                    | Using the Index              | 4-415 |  |

### 24.1 Process Model Overview

# **Introduction** When you click on a Process Model in the Domain Overview, the Process Model will open. This section describes how the window of a Process Model is structured.

### **Illustration** The following illustration gives an overview of the page that you see when you open a Process Model.

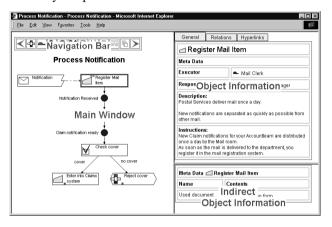

#### Notes to Illustration

Below is a description of the four sections in the HTML report of a Process Model.

| Section            | Description                                                                                                    |
|--------------------|----------------------------------------------------------------------------------------------------|
| Main Window        | In this section you will see main<br>information such as process diagrams,<br>Topview, and Role and Analysis<br>overviews. |
| Navigation Bar     | A bar with buttons that you can use to navigate through the report.                                                        |
| Object Information | If you click on an Object in the main<br>window, you will see the main Properties<br>of that Object here.                  |

| Section                        | Description                                                                                                    |
|--------------------------------|----------------------------------------------------------------------------------------------------|
| Indirect Object<br>Information | As well as default Properties, other<br>information can also be connected to an<br>Object, such as Relationships, or Extra<br>Information, for example. |

### 24.2 Basic Principles, an Example

- Introduction This section explains the basic principles of how to use an HTML report, using an example.
- **How to Start** If you click in the Domain page on the 'Process Notification' Process Model, then this Process Model will open in the next window.

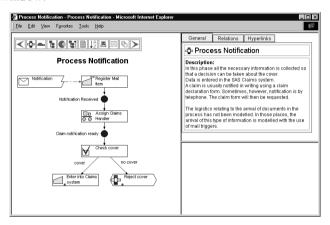

You will see the following information in the window:

- In the main window, you can see an illustration of the Main Process.
- In the Object Information section, you can see a description of the Main Process.

#### Clicking on Activities

You can always display information by clicking on an Object. If you click on the 'Register Mail Item' Activity, for example, the following will result:

| Process Notification - Process Notification - Microsoft Internet E | xplorer                                                                                       |                       |                      | Π× |
|--------------------------------------------------------------------|-----------------------------------------------------------------------------------------------|-----------------------|----------------------|----|
| Ele Edit View Favorites Tools Help                                 |                                                                                               |                       |                      | 飌  |
|                                                                    | General Relation                                                                              | s Hyperlinks          |                      | -  |
|                                                                    | 🖂 Register Mail                                                                               | ltem                  |                      | 1  |
| Process Notification                                               | Meta Data                                                                                     |                       |                      | ī. |
| Notification Register Meil                                         | Executor                                                                                      | 📥 Mail Clerk          |                      |    |
|                                                                    | Responsible                                                                                   | SMC Claim             | s Manager            |    |
| Notification Received                                              | Description:<br>Postal Services deliver r                                                     | nail once a day.      |                      | 1  |
| Assign Claims                                                      | New notifications are se<br>mail.                                                             | parated as quickly as | possible from other  |    |
| Claim notification ready                                           | Instructions:<br>New Claim notifications<br>day by the Mail room.<br>As soon as the mail is d |                       |                      |    |
|                                                                    | the mail registration sys                                                                     |                       | non, jourogiotor nui | -  |
| cover no cover                                                     | Meta Data d Regist                                                                            | er Mail Item          |                      | 14 |
| Enter into Claims Reject cover                                     | Name                                                                                          | Contents              | Unit                 |    |
|                                                                    | Processing time                                                                               | 10                    | minutes              |    |
|                                                                    | Complexity                                                                                    | 2                     |                      |    |
|                                                                    | Name                                                                                          | Contents              |                      |    |
|                                                                    | Used document                                                                                 | 1 Registration for    | m                    | ]- |

Clicking displays the following information:

- In the Object Information section, the default Properties of the Activity are displayed, such as Executor, Description and Instructions.
- In the Indirect Object Information section, the Extra Information about the Activity is displayed.

#### Displaying Role Properties

By clicking on an Activity, the Executor Role will be displayed. To discover more about the 'Mail Clerk' Role, you can click on this Role and the following will result.

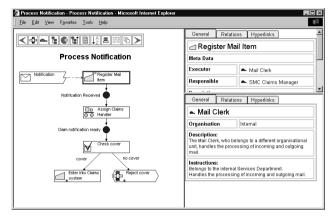

Clicking on the Role displays the following information:

• In the Indirect Object Information section, the default Properties of the Role are displayed.

#### Clicking on Sub-Processes

In the Main Process you will also see the 'Reject Cover' Sub-Process. You can click on this also. This will result in the following.

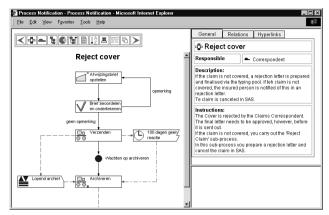

Clicking on the Sub-Process displays the following information:

- In the main window, you will see a diagram of the Sub-Process.
- At the top of the main window, you will see the name of the Sub-Process.
- In the Object Information section, the default Properties of the Sub-Process are displayed, such as Responsibility, Description and Instructions.

### 24.3 Using the Navigation Bar

| Introduction                        | At the top of an HTML page of a Process Model you will always<br>find the navigation bar, which you can use to jump to various<br>sections in the report. This section describes the buttons that you<br>will find on the navigation bar. |
|-------------------------------------|----------------------------------------------------------------------------------------------------|
| Buttons on the<br>Navigation<br>Bar | Below is a description of the function of the navigation bar buttons.                                                                                                    |

#### Note

Depending on the report options, it is possible that not all the buttons are displayed.

| Button | Name              | Description                                                                                                    |
|--------|-------------------|----------------------------------------------------------------------------------------------------|
| <      | Back              | The previously opened page will appear.                                                                                                 |
| ₽      | Main<br>Process   | You will jump back to the Main Process.                                                                                                 |
|        | Roles             | The Roles in the Process Model are displayed.                                                                                           |
| 0.00   | Overview          | An overview is displayed of the entire<br>structure of Sub-Processes in the Process<br>Model. This is similar to the Topview<br>window. |
|        | Analyses          | The Analyses section is opened.                                                                                                    |
|        | Up                | You go up one Sub-Process level in the Process Model.                                                                                   |
|        | Instruc-<br>tions | The Description and/or Instructions of the active Sub-Process are displayed.                                                            |

|               |                | Description                                                                                                    |
|---------------|----------------|----------------------------------------------------------------------------------------------------|
| 1             | Start Page     | A Start page is opened.                                                                                                   |
| •             | Web Page       | A Web page is opened.                                                                                                    |
| $\mathcal{Q}$ | Search         | A Search page is opened.                                                                                                  |
| 0             | Mail           | You can send an e-mail to the person you have specified in the HTML report options.                                       |
| ↓AZ           | Index          | A list of all the Objects in the Process<br>Model will appear. This list is sorted<br>alphabetically, and by Object type. |
| 凰             | Screen         | The active process diagram is maximised.                                                                                  |
|               | Legend         | The Legend is opened.                                                                                                    |
|               | Domain<br>Page | You return to the HTML page of the entire<br>Domain in which the Process Model is<br>located.                             |
| G             | History        | The History of the Process Model is displayed.                                                                            |
| >             | Forward        | The next page appears.                                                                                                    |

### 24.4 Using Tabs

| Introduction                 | A Process Model can contain a great deal of information. It<br>would be impossible to put it all onto a single HTML page. This<br>means that tab pages are needed to display all the information<br>relating to Objects. This section describes how to use these tabs. |
|------------------------------|----------------------------------------------------------------------------------------------------|
| An Activity as<br>an Example | To illustrate using tabs, we can use the Activity Object as an example.                                                                                                    |
| Click for 3<br>Tabs          | When you click on an Activity in the main window, you will see<br>3 tabs displayed in the Object Information area (top right). These<br>3 tabs have the following functions.                                                                                           |

| Tab        | Description                                                     |
|------------|-----------------------------------------------------------------|
| General    | General information about an Object.                            |
| Relations  | Objects that are connected to another Object as a Relationship. |
| Hyperlinks | Hyperlinks that you have connected to an Object.                |

**General Tab** When you click on an Activity, the General tab will appear as default. Below is an example of the information that may be displayed when you select the General tab.

| General                                                                                                    | Relations | Hyperlinks   |            |
|----------------------------------------------------------------------------------------------------|-----------|--------------|------------|
| ⊿ Register Mail Item                                                                                                    |           |              |            |
| Meta Data                                                                                                    |           |              |            |
| Executor                                                                                                    |           | 📥 Mail Clerk |            |
| Responsibl                                                                                                    | e         | 📥 SMC Clair  | ms Manager |
| <b>Description:</b><br>Postal Services deliver mail once a day.<br>New notifications are separated as quickly as possible from other mail.                                                                               |           |              |            |
| Instructions:<br>New Claim notifications for your Accountteam are distributed once a<br>day by the Mail room.<br>As soon as the mail is delivered to the department, you register it in the<br>mail registration system. |           |              |            |

With an Activity, the default Properties such as Description, Instructions, and Executor, are displayed.

**Relations Tab** When you click on the Relations tab of an Activity, a number of other Objects will be displayed that are connected to that Activity. An example of this is shown below.

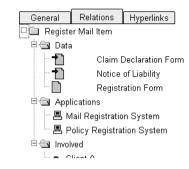

Pop-up folders will display Objects connected to the Activity, such as Documents and Applications. You can, of course, also click on these Objects.

#### Clicking further from Relations

If you click on the 'Mail Registration System' Application, for example, then information about this Application appears in the area below it. An example of this is shown below.

| General                                                                                                    | Relations                                  | Hyperlinks           |          |
|----------------------------------------------------------------------------------------------------|--------------------------------------------|----------------------|----------|
| 🗆 💼 Registe                                                                                                    | r Mail Item                                |                      |          |
| 🖻 💼 Data                                                                                                    |                                            |                      |          |
|                                                                                                    | Claim [                                    | Declaration Form     |          |
|                                                                                                    | Notice                                     | of Liability         |          |
|                                                                                                    | Registr                                    | ation Form           |          |
| 🖹 🖻 🔂 Appl                                                                                                    | ications                                   |                      |          |
|                                                                                                    | lail Registratio                           | •                    |          |
| │                                                                                                    | olicy Registra                             | tion System          |          |
| 🖹 🗐 Invol                                                                                                    |                                            |                      |          |
| C                                                                                                    | lient ()                                   |                      |          |
| General                                                                                                    | Relations                                  | Hyperlinks           |          |
| 믜 Policy                                                                                                    | Registrat                                  | ion System           |          |
| 🗆 Automati                                                                                                    | C                                          |                      |          |
| <b>Description:</b><br>In this system all new claims and notifications of liability<br>are registered.<br>This is done in order to keep track on important incoming<br>documents that may become legally significant. |                                            |                      |          |
| In this system<br>are registere<br>This is done i                                                                                                    | n all new claim:<br>1.<br>In order to keep | ) track on important | incoming |

#### Hyperlinks Tab

You can also connect Hyperlinks, such as a Connection to a Document, for example, to an Activity. By clicking on the Hyperlinks tab, all the Hyperlinks belonging to an Activity will be displayed.

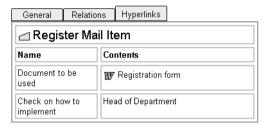

You can open a Word document for this Activity, or send an e-mail to the head of the Administration department.

### 24.5 Analyses in an HTML Report

| Introduction                         | In an HTML report, you can view the Analyses as they also<br>appear in Protos. This section describes how to use these<br>Analyses.                                              |
|--------------------------------------|----------------------------------------------------------------------------------------------------|
| Opening via<br>the Navigation<br>Bar | You open the Analysis section by clicking on the solution in the toolbar. The Analyses are then displayed in the main window.                                                    |
| Possible<br>Analyses                 | At the top of the Analyses section you will see six 'buttons' with<br>which you can determine which Analysis is displayed on screen.<br>Below is a description of these buttons. |

#### Note

The appearance of these buttons depends on the options you specified for the HTML report.

| Button | Description                                                                                                    |
|--------|----------------------------------------------------------------------------------------------------|
|        | You use this to open an Executor Analysis, in<br>which the Executor Role of all Activities is<br>displayed.                    |
| ⊿∎     | You use this to open a Responsibility Analysis,<br>in which the Responsible Role of all Activities is<br>displayed.            |
| d€     | You use this to open a Team Analysis, in which<br>the work allocation of all Activities is displayed.                          |
| 7⊓     | You use this to open a Data Table, in which the<br>Documents used etc. of all the Activities are<br>displayed.                 |
| ⊿룊     | You use this to open an Application Table, in<br>which the Applications used in all the Activities<br>are displayed.           |
| RACI   | You use this to open a RACI Table in which all<br>Involved items of an Activity are displayed<br>according to the RACI method. |

**Illustration** The illustration below shows an example of the Executor Analysis.

#### Note

This diagram shows the Analysis in 'Swimlane' format. You could also specify in the HTML options that the Analysis should be displayed in table format. This happens automatically if the Analysis in swimlane format becomes too large.

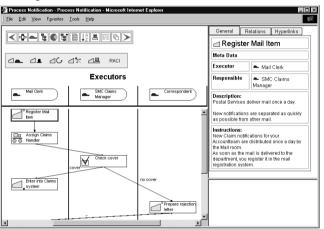

#### Notes to Illustration

This Analysis shows the Roles and Activities that are connected to these Activities as Executor. You can click on the Roles and on the Activities. In the right-hand windows you can see information about the Object.

### 24.6 Using the Index

| Introduction                         | An HTML report contains an Index. You can use this Index to<br>search quickly for a specific type of Object and immediately<br>display information on that object. This section describes how to<br>use the Index.                                                                                                    |  |
|--------------------------------------|----------------------------------------------------------------------------------------------------|--|
| Opening via<br>the Navigation<br>Bar | You open the Index by clicking on the $\boxed{\downarrow 2}$ button in the navigation bar. The Index will be displayed in the 'Indirect Object Information' section. This window is usually on the bottom right.                                                                                                    |  |
| Illustration                         | The illustration below shows an example of an Index.                                                                                                    |  |
|                                      | The illustration below shows an example of an Index.<br>Index<br>Sub-processes<br>Activities<br>Triggers<br>No response after 100 day:<br>Notification<br>Buffers<br>Statuses<br>Documents<br>Claim Declaration Form<br>Confirmation<br>Notice of Liability<br>Pas Print<br>Registration Form<br>Rejection<br>Folders<br>Data Elements<br>Data Groups<br>Applications<br>Roles<br>Client<br>Correspondent<br>Activities<br>Correspondent<br>Correspondent<br>Mail Clerk<br>Statuses |  |

#### Notes to Illustration

Every Object that is possible has its own folder in the Index. In the example you see that the 'Roles' folder is opened. All the Roles in the Process Model are displayed here.

Clicking further via the Index You can click on every Object in the Index , which will display more information about that Object. If you click on the 'Claims Assistant' Role in the example, the following will happen.

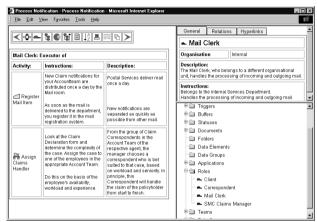

After clicking on the Role, the default Properties of the Role are displayed in the Object Information section. All the Activities carried out by that Role, including Description and Instructions, are displayed in the main window.

# **Chapter 25**

### **Other Reports**

### Summary

| Introduction                                                                    | This chapter contains information about the other reporting options in Protos. |                          |       |
|---------------------------------------------------------------------------------|--------------------------------------------------------------------------------|--------------------------|-------|
| <b>Contents</b> Below is a description of the subjects handled in this chapter. |                                                                                |                          |       |
|                                                                                 | Section                                                                        | Subject                  | Page  |
|                                                                                 | 25.1                                                                           | Possible Other Reports   | 4-418 |
|                                                                                 | 25.2                                                                           | Reporting to HTML        | 4-420 |
|                                                                                 | 25.3                                                                           | Generating a CRUD Matrix | 4-421 |
|                                                                                 | 25.4                                                                           | Generating a RACI Matrix | 4-423 |

### **25.1 Possible Other Reports**

| Introduction        | This section describes the reports that you can create in Protos besides RTF and HTML reports.                                                                                                    |                  |  |
|---------------------|----------------------------------------------------------------------------------------------------|------------------|--|
| Possible<br>Reports | These other reports all relate to specific information in a Process<br>Model. Below are the possible other reports.                                                                                                    |                  |  |
|                     | <ul> <li>XLS/HTML report of a Process M.</li> <li>CRUD report of a Process M.</li> <li>RACI report of a Process M.</li> </ul>                                                                                                    | Iodel            |  |
| XLS/HTML<br>Reports | By reporting a Process Model to an XLS/HTML format, a file is<br>created that you can open in an HTML browser or spreadsheet.<br>The most important Properties <b>and</b> the Extra Information<br>relating to the Objects in a Process Model are reproduced in this<br>report. If you open the report in a spreadsheet, you can even do<br>calculations using Extra Information.                                                                                                    |                  |  |
| CRUD<br>Reports     | CRUD stands for Create, Read, Update, Delete. This report<br>indicates where in the process Data Objects can be Created,<br>Read, Updated or Deleted. By reporting to CRUD, a file is<br>generated that you can open in a spreadsheet. If you connect<br>Data Objects to Activities and Sub-Processes, you can further<br>specify this Relationship as being Mandatory, Created or<br>Deleted. You can also choose to use none of these options.<br>Below you can read how these selected options are converted in<br>the CRUD report. |                  |  |
|                     | Specification                                                                                                    | In a CRUD report |  |
|                     | Mandatory                                                                                                    | Update           |  |
|                     | Created                                                                                                    | Create           |  |
|                     | Deleted                                                                                                    | Delete           |  |
|                     | No option selected                                                                                                    | Read             |  |

**RACI Reports** RACI stands for Responsible, Accountable, Consulted, Informed. This report indicates how Roles are involved with Activities in the process.

- The Responsible Role is the person who executes the Activity.
- The Accountable Role is responsible for the Activity.
- The Consulted Role is someone who is consulted in order to execute the Activity.
- The Informed Role is someone who is informed about the execution of the Activity.

By reporting to RACI, a file is generated that you can open in a spreadsheet.

The way in which Roles are distributed among Responsible, Accountable, Consulted and Informed is based on the information that you enter for an Activity. The following table shows how a connected Role is displayed in the RACI matrix.

| Role                       | In RACI matrix |
|----------------------------|----------------|
| Executor on General tab    | Responsible    |
| Responsible on General tab | Accountable    |
| Consulted on Involved tab  | Consulted      |
| Informed on Involved tab   | Informed       |

# Additional<br/>InformationBelow are details of where you can find information on related<br/>topics.

| For more information on   | See  |
|---------------------------|------|
| Creating XLS/HTML reports | 25.2 |
| Creating a CRUD matrix    | 25.3 |
| Creating a RACI matrix    | 25.4 |

### 25.2 Reporting to HTML

| Introduction              | This section describes how to report the most important<br>Properties and Extra Information of Objects to XLS/HTML<br>format in Protos Classic.             |                                                                                                    |  |
|---------------------------|----------------------------------------------------------------------------------------------------|----------------------------------------------------------------------------------------------------|--|
| File Location             | Protos places all XLS/HTML files in the location that you have specified under Tools - File Location. During reporting, you can still change this location. |                                                                                                    |  |
| Files                     | By reporting to XLS/HTML, a file is created with a .htm extension. This file can be opened in an HTML browser, and also in a spreadsheet.                   |                                                                                                    |  |
| Reporting to<br>XLS/ HTML | Follow the method described below to report a Process Model to XLS/HTML.                                                                                    |                                                                                                    |  |
|                           | Step                                                                                                    | Action                                                                                                    |  |
|                           | 1                                                                                                    | Select the File menu and then the Report menu option, followed by XLS/HTML                                                                 |  |
|                           | 2                                                                                                    | <ul> <li>Possibly select a different file location.</li> <li>Possibly also change the name of the file.</li> <li>Click on Save.</li> </ul> |  |
| Additional<br>Information | Below topics.                                                                                                    | are details of where you can find information on related                                                                                   |  |

| For more information on | See  |
|-------------------------|------|
| Extra Information       | 15.1 |

### **25.3 Generating a CRUD Matrix**

| Introduction  | This section describes how to generate the files necessary for a CRUD matrix in Protos Classic.                                                                                                    |                                                             |  |
|---------------|----------------------------------------------------------------------------------------------------|-------------------------------------------------------------|--|
| File Location | Protos places all CRUD files in the location that you have<br>specified under Tools - File Location. During reporting, you can<br>still change this location.                                         |                                                             |  |
| Files         | By reporting to CRUD, 4 files are created with the following extensions: .x11, .x12, .x13 and .x14. You can open these files in a spreadsheet. Below is a description of the contents of these files. |                                                             |  |
|               | File                                                                                                    | Contents                                                    |  |
|               | .xll                                                                                                    | Documents and Folders used in Activities and Sub-Processes. |  |

|      | 500 110003503.                                                                    |
|------|-----------------------------------------------------------------------------------|
| .xl2 | Data Elements and Data Groups that are connected to Documents and Folders.        |
| .x13 | Data Elements and Data Groups that are connected to Activities and Sub-Processes. |
| .xl4 | Data Elements that are connected to Data Groups.                                  |

#### Generating **CRUD** Files

Follow the method described below to generate CRUD files.

| Step | Action                                                                                                    |  |  |
|------|----------------------------------------------------------------------------------------------------|--|--|
| 1    | Select the File menu and then the Report menu option, followed by CRUD                                                                 |  |  |
| 2    | <ul><li>Possibly select a different file location;</li><li>Possibly also change the name of the file;</li><li>Click on Save.</li></ul> |  |  |

## AdditionalBelow are details of where you can find information on related<br/>topics.

| For more information on       | See  |
|-------------------------------|------|
| Relationships between Objects | 14.1 |

### 25.4 Generating a RACI Matrix

| Introduction              | This section describes how to generate a RACI matrix in Protos Classic.                                                                                 |                    |     |
|---------------------------|----------------------------------------------------------------------------------------------------|--------------------|-----|
| File Location             | Protos places all RACI files in the location that you have specified under Tools - File Location. During reporting, you can still change this location. |                    |     |
| Files                     | By reporting to RACI, a file is created with a .xls extension. You can open this file in a spreadsheet.                                                 |                    |     |
| Reporting to<br>RACI      | Follow the method described below to report a Process Model to RACI.                                                                                    |                    |     |
|                           | Step                                                                                                    | Action             |     |
|                           | 1 Select the File menu and then the Report menu option, followed by RACI                                                                                |                    |     |
|                           | <ul> <li>Possibly select a different file location.</li> <li>Possibly also change the name of the file.</li> <li>Click on Save.</li> </ul>              |                    |     |
| Additional<br>Information | Below are details of where you can find information on related topics.                                                                                  |                    |     |
|                           | For m                                                                                                    | ore information on | See |
|                           | General Tab of Activity 14.7                                                                                                    |                    |     |
|                           | Involved Tab of Activity 14.8                                                                                                    |                    |     |

Part 4 Page 424

## **Index Protos Classic**

## Α

| Activity                               |
|----------------------------------------|
| Changing into a Sub-process 2-219      |
| Copying 2-71                           |
| Creating                               |
| Definition                             |
| Deleting                               |
| Moving                                 |
| Naming 2-63                            |
| Properties 2-129                       |
| Relationships 2-238,                   |
| 2-244                                  |
| Aligning                               |
| Text in the Text Fiel d 2-306          |
| Analysis                               |
| Application Analysis 3-315             |
| Background Colour 2-84                 |
| Changing Properties 3-345              |
| Changing the sequence of Objects 3-335 |
| Changing the sequence of process       |
| Objects                                |
| Connecting Objects 3-342               |
| Contains? 3-317                        |
| Data Analysis 3-315                    |
| Data Objects 3-328                     |
| Description of Indicator s 3-323,      |
| 3-329                                  |
| Display 3-322,                         |
| 3-328                                  |
| Executor Analysis 3-314                |
| Making Relationships Visible 3-316     |
| Object Properties                      |

| Options                              | . 3-314  |
|--------------------------------------|----------|
| Organisation Objects                 |          |
| Permitted Actions                    |          |
| Reducing                             |          |
| Responsibility Analysis              |          |
| Sub-Process Analysis                 |          |
| Substitution                         | . 3-343  |
| Swimlanes                            | . 3-325  |
| Team Analysis                        | .3-314   |
| Used By?                             | . 3-316  |
| Viewing                              |          |
| 3-322, 3-328                         |          |
| Window Size                          | .2-83    |
| Analysis Window                      |          |
| Connecting Objects                   |          |
| Opening the Properties wine<br>3-344 | dow      |
|                                      | 2 240    |
| Substitution                         | . 3-348  |
| Unconnected Objects                  | . 3-323, |
| 3-329                                | 2 170    |
| Angles                               | . 2-179  |
| Deleting<br>Application              | .2-179   |
| Copying                              | 2-71     |
| Creating                             |          |
| Definition                           |          |
| Deleting                             |          |
| Moving                               |          |
| Naming                               |          |
| Properties                           |          |
| Relationships                        |          |
| 2-238, 2-243                         | . 2 233, |
| ,                                    |          |

#### В

Buffer

| Copying 2-71     |
|------------------|
| Creating 2-61    |
| Definition       |
| Deleting 2-62    |
| Moving           |
| Naming 2-63      |
| Properties 2-139 |
|                  |

#### С

| Changing position      |        |
|------------------------|--------|
| Graphics Object 2      | 2-301  |
| Colour                 |        |
| Graphics Object 2      |        |
| Conditions             | 2-197  |
| Connections 2          |        |
| Angles2                | 2-179  |
| Buffers2               | 2-173, |
| 2-195                  |        |
| Conditions2            | 2-197  |
| Creating2              |        |
| Deleting               |        |
| Inserting Objects      |        |
| Moving                 |        |
| Naming2                |        |
| Off-Page2              |        |
| Possible Connections 2 |        |
| Properties, general    |        |
| Properties, specific   |        |
| Relationships2         |        |
| Roles2                 | 2-175  |
| Triggers 2             | 2-171, |
| 2-194                  |        |
| Workflow2              | 2-169  |
| Consulted              |        |
| Contains?              | 3-317  |

| Copying             |       |
|---------------------|-------|
| Graphics Object2    | -299  |
| Objects2            | -71   |
| Create              |       |
| Toolbar2            | -32   |
| Created2            | -239, |
| 2-254               |       |
| Creating            |       |
| Connection2         |       |
| Graphics Object2    | -297  |
| Line2               | -297  |
| Objects2            | -61   |
| Off-Page Connector2 | -185  |
| Oval2               | -297  |
| Rectangle2          |       |
| Relationships2      |       |
| 2-251               | ,     |
| Text field          | -297  |
| Triangle2           |       |
| CRUD report         |       |
| File Location       | -89   |
| CRUD Reports        | 0)    |
| Generating          | -421  |
| Options4            | -418  |
| CSS Editor          |       |
|                     | 507   |

#### D

| Data Area         |         |
|-------------------|---------|
| Background Colour |         |
| Objects           | . 2-20, |
| 2-58              |         |
| Relationships     | .2-233, |
| 2-238, 2-242      |         |
| Data Element      |         |
| Copying           | .2-71   |
| Creating          | .2-61   |
| Definition        | .2-58   |
| Deleting          |         |

| Moving<br>Naming<br>Properties<br>Relationships<br>2-238, 2-242, 2-24                                                                                                    | 2-63<br>2-149<br>2-233,                                          |
|----------------------------------------------------------------------------------------------------|------------------------------------------------------------------|
| Data Group<br>Copying<br>Creating<br>Definition<br>Deleting<br>Moving<br>Naming<br>Properties<br>Relationships<br>2-238<br>Data Objects<br>In Topview Window<br>Relationships | 2-61<br>2-58<br>2-62<br>2-69<br>2-63<br>2-152<br>2-234,<br>2-104 |
| 2-238, 2-242<br>Delete                                                                                                    | 2-233,                                                           |
| Confirm<br>Deleted<br>2-254<br>Deleting                                                                                                    | 2-239,                                                           |
| Deleted                                                                                                    | 2-239,<br>2-178<br>2-279<br>2-300<br>2-62                        |

| Relationships     | 2-234, |
|-------------------|--------|
| Drawing           |        |
| Drawing Palette   | 2-294  |
| Graphics mode     | 2-293  |
| Line              | 2-295  |
| Options           |        |
| Oval              |        |
| Possible Objects  | 2-288  |
| Rectangle         | 2-295  |
| Text Field        | 2-295  |
| Triangle          |        |
| Drawing Palette   | 2-294  |
| Background Colour |        |
| Showing/Hiding    |        |

#### **E** Editi

| Editing                        |
|--------------------------------|
| Search Results                 |
| Editing the Text $\dots 2-114$ |
| E-mail2-275                    |
| Explode                        |
| Confirm2-80                    |
| Exploding2-218                 |
| Extra Information              |
| Defining2-269                  |
| Deleting2-279                  |
| E-mail2-264,                   |
| 2-275                          |
| Extra Information Window 2-266 |
| Float2-264                     |
| HyperLink                      |
| 2-276                          |
| Number2-264                    |
| Option2-264,                   |
| 2-270                          |
| Options2-264                   |

| PROTOS Object | 2-264, |
|---------------|--------|
| 2-274         |        |
| Text          | 2-264  |
| Tips          | 2-280  |

#### F

| File Location  |        |
|----------------|--------|
| CRUD files     | 2-89   |
| HTML files     | 2-89   |
| Pal files      |        |
| RACI file s    | 2-89   |
| RTF files      | 2-89   |
| XLS/HTML files |        |
| Files          |        |
| HTML Reports   | 4-380  |
| Find Window    |        |
| Options        | 2-202  |
| Finding        |        |
| Folder         |        |
| Copying        | 2-71   |
| Creating       |        |
| Definition     |        |
| Deleting       |        |
| Moving         |        |
| Naming         |        |
| Properties     |        |
| Relationships  |        |
| 2-238, 2-243   | 2-233, |
|                | 2 07   |
| Font           |        |
| Text field     | 2-306  |

#### G

| 2-293 |
|-------|
| 2-293 |
|       |
| 2-301 |
| 2-299 |
|       |

| Colour2-303                      |
|----------------------------------|
| Connecting a Protos Object 2-309 |
| Copying2-299                     |
| Creating2-297                    |
| Deleting2-300                    |
| Editing activities2-289          |
| Moving2-298                      |
| Properties2-303                  |
| Properties Window                |
| Graphics Objects2-288            |
| Grid2-80                         |

## Η

| Hotkeys                   |
|---------------------------|
| Default Values2-40        |
| Defining2-38              |
| Deleting2-39              |
| HTML                      |
| Options                   |
| HTML Options              |
| General Tab               |
| General ta b 4-387        |
| Profiles                  |
| HTML Report               |
| Format                    |
| Modifying the Layout4-387 |
| HTML report               |
| File Location2-89         |
| HTML Reports              |
| Files4-380                |
| Options                   |
| HyperLink                 |

#### I

| Imploding |  |
|-----------|--|
|           |  |
| Involved  |  |

| Consulted | 2-254 |
|-----------|-------|
| Informed  |       |

#### L

| Legend   | 2-20  |
|----------|-------|
| Line     |       |
| Creating | 2-297 |

#### Μ

| Main Process             |
|--------------------------|
| Changing Name 2-125      |
| Properties 2-124         |
| Main Process Window 2-18 |
| Mandatory 2-239,         |
| 2-254                    |
| Menu                     |
| Aligning 2-25            |
| Analysis 2-27            |
| Editing 2-24             |
| File                     |
| Help 2-28                |
| Tools 2-27               |
| View                     |
| Window 2-28              |
| Menu ba r 2-22           |
| Menu Options             |
| Hotkeys 2-37             |
| Modifying                |
| CSS 4-384                |
| Moving                   |
| Graphics Object 2-298    |
| Objects 2-68             |
| Objects Palette 2-42     |
| Split Bar 2-41           |
| Toolbar                  |

#### Ν

| Name              |     |
|-------------------|-----|
| Objects           |     |
| New Functionality | 1-8 |

#### 0

| Object Height                        |
|--------------------------------------|
| Object Properties                    |
| In Analyses                          |
| Object Width2-80                     |
| Objects                              |
| Aligning2-188                        |
| Connecting in Analyses 3-342         |
| Connecting in Swimlanes 3-346        |
| Copying2-71                          |
| Creating2-61                         |
| Definitions2-57                      |
| Deleting2-62                         |
| Finding2-204                         |
| Imploding2-214                       |
| Inserting on Connection 2-183        |
| Moving2-68                           |
| Naming2-63                           |
| Relationships2-231                   |
| Selecting2-65                        |
| Setting the Manual Sequence 3-332    |
| Setting the sequence 3-332,<br>3-335 |
| Sorting2-70                          |
| Substituting in Analyses 3-343       |
| Substituting in swimlanes . 3-349    |
| Substitution2-260                    |
| Objects Palette2-21                  |
| Background Colour2-84                |
| Changing Size2-42                    |
| Closing                              |
| Moving2-42                           |

| Off-Page Connector 2-184         |
|----------------------------------|
| Creating 2-185                   |
| Jumping 2-185                    |
| Open                             |
| Customize Window 2-30            |
| Existing Process Model 2-49      |
| New Process Model 2-48           |
| Topview Window                   |
| Opening                          |
| Extra Information Window $2-267$ |
| Option 2-270                     |
| Options                          |
| Colours                          |
| Confirm Delete 2-80              |
| Confirm Explode $\dots 2-80$     |
| Double-Click on Sub-Proces s2-80 |
| File Location 2-90               |
| Font 2-88                        |
| Generally-applicable 2-77        |
| Grid2-80                         |
| Object Height 2-80               |
| Object Width 2-80                |
| Per session                      |
| Process Model-Specific 2-77      |
| Save Backup Copy 2-80            |
| Screen Info                      |
| Size of Analysis windows . 2-83  |
| Substitution                     |
| Type of Options                  |
| Organisation Window 2-18         |
| Objects                          |
| 2-59                             |
| Relationships 2-236,             |
| 2-242, 2-244                     |
| Oval 2-295                       |
| Creating 2-297                   |

#### Ρ

| 5  | Pal File                     |        |
|----|------------------------------|--------|
| 5  | File Location                | 2-89   |
|    | Reading in to a Process Mode | el     |
|    | 2-225                        |        |
|    | Process Area                 | 2-18   |
|    | Background Colour            |        |
| 5  | Objects                      |        |
| _  | 2-57                         |        |
| 7  | Relationships                | 2-238, |
| 0  | 2-244                        |        |
|    | Process Model                |        |
|    | Closing                      |        |
|    | HTML Reports                 |        |
| 0  | New                          | 2-48   |
| 0  | Open                         |        |
|    | Properties                   | 2-122  |
|    | RTF Reports                  | 4-365  |
|    | Save                         | 2-46,  |
|    | 2-51                         |        |
|    | Properties                   |        |
|    | Activity                     |        |
|    | Application                  |        |
|    | Buffer                       |        |
|    | Connection                   | 2-190, |
|    | 2-194                        |        |
|    | Data Element                 |        |
|    | Data Group                   | 2-152  |
|    | Defining                     |        |
|    | Displaying Tooltips          |        |
| ,  | Document                     |        |
|    | Editing Texts                | 2-114  |
| 6, | Folder                       | 2-147  |
|    | Graphics Object              | 2-303  |
| 5  | Main Process                 | 2-124  |
| 7  | Opening a Window             | 2-111  |
|    | Process Model                | 2-122  |

| 2-158 |
|-------|
| 2-160 |
| 2-141 |
| 2-135 |
| 2-108 |
| 2-162 |
| 2-126 |
|       |
| 2-52  |
| 1-8   |
| 2-16  |
| 4-387 |
|       |

## R

| RACI Matrix                          |
|--------------------------------------|
| Generating 4-423                     |
| RACI report                          |
| File Location 2-89                   |
| RACI Reports                         |
| Options 4-419                        |
| Rectangle 2-295                      |
| Creating 2-297                       |
| Relationships                        |
| Creating 2-246,                      |
| 2-251                                |
| Relationships between Objects        |
| Data Area 2-233                      |
| Data Area and Organisation Win d o w |
| 2-242                                |
| Data Area and Process Are a2-238     |
| Deleting 2-258                       |
| Organisation Window 2-236            |
| Organisation Window and Process      |
| Area 2-244                           |
| Possible Relationships 2-231         |
| Specifying                           |
|                                      |
| Substitution                         |
| Reporting                            |

| Generating a CRUD Matrix | 4-421    |
|--------------------------|----------|
| Generating a RACI Matrix | 4-423    |
| Generating HTML          | .4-379   |
| Generating RTF           | . 4-365  |
| Generating XLS/HTML      | . 4-420  |
| HTML Options             | .4-370   |
| Options                  | . 4-354  |
| Other Reports            | .4-418   |
| RTF Options              | . 4-356  |
| Role                     |          |
| Copying                  |          |
| Creating                 |          |
| Definition               |          |
| Deleting                 |          |
| Moving                   | . 2-68   |
| Naming                   |          |
| Properties               | .2-158   |
| Relationships            | . 2-236, |
| 2-243, 2-244             |          |
| Role Group               |          |
| Copying                  |          |
| Creating                 |          |
| Definition               |          |
| Deleting                 | .2-62    |
| Moving                   | . 2-69   |
| Naming                   | . 2-63   |
| Properties               | .2-160   |
| Relationships            | .2-236,  |
| 2-243, 2-244             |          |
| Role Groups Area         | .2-18    |
| Background Colour        | . 2-84   |
| Objects                  |          |
| Roles Area               | .2-18    |
| Background Colour        |          |
| Objects                  |          |
| RTF report               |          |
| File Location            | 2-80     |
| RTF Reports              | .2-07    |

| Generating | 4-365  |
|------------|--------|
| Options    | 4-354, |
| 4-356      |        |
| Viewing    | 4-366  |

### S

| Save                       | 2-46  |
|----------------------------|-------|
| Screen Info<br>Search      | 2-112 |
| Find Window                | 2-201 |
| Locations                  |       |
| Options                    | 2-202 |
| Results                    | 2-205 |
| Search Results             |       |
| Editing                    | 2-206 |
| Searching                  | 2-200 |
| Example                    | 2-200 |
| Selecting                  |       |
| Several Objects            | 2-65  |
| Sequence                   | 0 001 |
| Graphics Object            | 2-301 |
| Sorting                    | 2 70  |
| Objects                    |       |
| Split Bar                  |       |
| Moving                     | 2-41  |
| Starting<br>Protos Classic | 2 16  |
| Status                     | 2-10  |
| Copying                    | 2-71  |
| Creating                   |       |
| Definition                 |       |
|                            |       |
| Deleting                   |       |
| Moving                     |       |
| Naming                     |       |
| Properties                 |       |
| Status bar                 | 2-20  |
| Sub-Process                | 2 227 |
| Analysis                   | 5-35/ |

| Based on a pal fi 1 e        | 2-225    |
|------------------------------|----------|
| Changing into an Activity .  |          |
| Completing                   |          |
| Copying to file              |          |
| Creating                     |          |
| Definition                   | 2-57     |
| Deleting                     |          |
| Double-Click                 |          |
| Exploding                    |          |
| Imploding                    |          |
| Moving                       |          |
| Naming                       |          |
| Opening                      | 2-211    |
| Options                      |          |
| Properties                   |          |
| Relationships                |          |
| 2-244                        |          |
| Replacing                    | 2-226    |
| Up                           | 2-212    |
| Substituting                 |          |
| Effect when reading in Proce | ss Model |
| 2-80                         | 0.004    |
| When reading in a pal file . |          |
| Substitution                 |          |
| In Analyses                  |          |
| In swimlanes                 | 3-349    |
| Swimlanes                    | 2 246    |
| Connecting Objects           |          |
| Defining                     |          |
| Opening the Properties wind  | ow       |
| 3-344                        | 2 2 4 0  |
| Substitution                 |          |
| Viewing                      |          |
| Window                       | 3-326    |

#### Т

Tab

| Commands<br>Toolbars<br>Team |         |
|------------------------------|---------|
| Copying                      | 2-71    |
| Creating                     | 2-61    |
| Definition                   |         |
| Deleting                     | 2-62    |
| Moving                       |         |
| Naming                       | 2-63    |
| Properties                   |         |
| Relationships                |         |
| 2-244                        |         |
| Teams Area                   | 2-18    |
| Background Colour            | 2-84    |
| Objects                      | 2-20    |
| Text Field                   | 2-295   |
| Creating                     | 2-297   |
| Text field                   | • • • • |
| Aligning                     |         |
| Changing the Font            | 2-306   |
| Editing the Text             | 2-305   |
| The                          | 4-372,  |
| 4-387                        |         |
| Tips                         |         |
| Colour                       |         |
| Defining                     |         |
| Displaying                   | 2-284   |
| Options                      |         |
| Toolbar                      |         |
| Adding Menu Options          |         |
| Create                       |         |
| Customizing                  |         |
| Default Values               |         |
| Deleting                     |         |
| Moving                       |         |
| Removing Menu Options .      |         |
| Renaming                     | 2-32    |

| Tooltips2-29<br>Topview Window2-104,<br>2-106 |
|-----------------------------------------------|
| Closing2-106                                  |
| Open2-105                                     |
| Triangle2-295                                 |
| Creating2-297                                 |
| Trigger                                       |
| Copying2-71                                   |
| Creating2-61                                  |
| Definition2-57                                |
| Deleting2-62                                  |
| Moving                                        |
| Naming2-63                                    |
| Properties2-126                               |
| Relationships2-240,                           |
| 2-245                                         |

### U

| Used By? |  | 3-316 |
|----------|--|-------|
|----------|--|-------|

## W

| Window                            |
|-----------------------------------|
| Changing Size                     |
| Displaying Several Windows 2-97   |
| Extra Information Window 2-266    |
| Find Window2-201                  |
| Graphics Object Properties Window |
| 2-302                             |
| Main Process Window 2-18          |
| More Windows                      |
| Options Window2-80                |
| Organisation Window2-18           |
| Positioning Vertically2-94        |
| Properties Window                 |
| Swimlanes                         |
|                                   |

| Switching between window | s2-95 |
|--------------------------|-------|
| Tabs                     | 2-96  |
| Topview                  |       |

## Χ

| XLS/HTML report    |
|--------------------|
| File Location 2-89 |
| XLS/HTML Reports   |
| Generating 4-420   |
| Options 4-418      |
|                    |

### Ζ

| Zooming              | 2-101 |
|----------------------|-------|
| Fit to Pag e         | 2-101 |
| In                   |       |
| Out                  | 2-101 |
| Variable Zoom Factor |       |
| Zooming In           | 2-101 |
| Zooming Out          | 2-101 |

# **Appendix A**

## Hotkeys

#### Introduction

On this and the following pages you will find a description of all the hotkeys in Protos Classic. The hotkeys are divided into those you can use during modelling and those you can use when entering text, for example on the Description tab.

During

Below are the hotkeys that you can use during modelling.

#### Modelling

| Hotkey   | Function                                       |
|----------|------------------------------------------------|
| CTRL + N | Creates a new Process Model.                   |
| CTRL + O | Opens an existing Process Model.               |
| CTRL + S | Saves a Process Model.                         |
| CTRL + L | Saves a Process Models under a different name. |
| CTRL + A | Selects all Objects in an area.                |
| CTRL + F | Opens the Find window.                         |
| CTRL + C | Copies a selected Object.                      |
| CTRL + V | Pastes a copied Object.                        |
| CTRL + I | Opens the Printer Options.                     |
| CTRL + P | Prints the active screen area.                 |
| CTRL + Z | Undoes the last action.                        |

| Hotkey     | Function                                                |
|------------|---------------------------------------------------------|
| CTRL + Y   | Redoes the last action.                                 |
| CTRL + D   | Sets the Manual Sequence.                               |
| Del        | Deletes a selected Domain or model.                     |
| Alt        | Accesses a menu.                                        |
| F1         | Accesses the Help function.                             |
| F2         | Changes the name of a selected Domain or Process Model. |
| F10        | Accesses a menu.                                        |
| Shift + F4 | Positions windows vertically.                           |
| Alt + F4   | Closes Protos Classic.                                  |

**Entering Text** Below are the hotkeys that you can use when you enter text on the Description or Instructions tabs.

| Hotkey      | Function                           |
|-------------|------------------------------------|
| CTRL + A    | Selects all the text on a tab.     |
| CTRL + X    | Cuts the selected text.            |
| CTRL + C    | Copies the selected text.          |
| CTRL + V    | Pastes the text.                   |
| CTRL + B    | Makes the selected text bold.      |
| CTRL + I    | Italicises the selected text.      |
| CTRL + U    | Underlines the selected text.      |
| CTRL + F    | Opens the Find window.             |
| CTRL + H    | Opens the Find and Replace window. |
| CTRL + Z    | Undoes the last action.            |
| CTRL + Y    | Redoes the last action.            |
| Del         | Deletes the selected text.         |
| Shift + F10 | Accesses a context menu.           |

# **Appendix B**

## **Expression Grammar**

| Introduction         | On this and the following pages you will find a description of the grammar used for the expressions on the Connections.                                          |
|----------------------|----------------------------------------------------------------------------------------------------|
| BNF                  | The grammar is described in BNF (Backus-Naur Form).                                                                                                    |
| Expression           | An expression consists of:                                                                                                    |
|                      | <ul> <li>a simple expression, or</li> <li>two expressions separated by an operator.</li> <li>Expr ::= Expr DyadicOperator Expr</li> <li>  SimpleExpr.</li> </ul> |
| Simple<br>Expression | A simple expression consists of a primary expression preceded<br>by a monadic operator.                                                                          |
|                      | SimpleExpr ::= PrimaryExpr<br>  MonadicOperator SimpleExpr.                                                                                                    |

| Primary<br>Expression | A primary expression consists of:                                                                                                    |
|-----------------------|----------------------------------------------------------------------------------------------------|
|                       | • an expression between brackets, <b>or</b>                                                                                                    |
|                       | • a constant. or                                                                                                    |
|                       | • an object expression.                                                                                                    |
|                       | PrimaryExpr ::= (Expr)                                                                                                    |
|                       |                                                                                                    |
|                       | ObjectExpr                                                                                                    |
|                       |                                                                                                    |
| Object<br>Expression  | An object expression is a reference to a Data Object. An object<br>expression consists of the name of the Data Object preceded by<br>the name of the process containing the Data Object. The two<br>names are separated by a dot. |
|                       | ObjectExpr ::= [ProcessName .] DataName .                                                                                                    |
|                       | An example of this is:                                                                                                    |
|                       | 'process motor claim'. 'name_client'                                                                                                    |
|                       | The name of the process is not needed if you are referring to a                                                                                                    |
|                       | Data Element in the same process.                                                                                                    |
|                       | An example of this is:                                                                                                    |
|                       | claim amount > 100                                                                                                    |
| Constant              | A constant consists of:                                                                                                    |
|                       | • a time constant, <b>or</b>                                                                                                    |
|                       | • an integer constant, <b>or</b>                                                                                                    |
|                       | • a string constant.                                                                                                    |
|                       | Constant ::= TimeConstant                                                                                                    |
|                       | IntegerConstant                                                                                                    |
|                       | StringConstant                                                                                                    |
|                       | An example of this is a date:                                                                                                    |
|                       | yy-mm-dd                                                                                                    |
|                       |                                                                                                    |

**Dyadic**<br/>OperatorThe integers following the operators indicate the priority. The<br/>higher the integer the more binding the operator. In the<br/>expression 3+4\*5, the multiplication will be carried out before<br/>the addition takes place.

```
DyadicOperator::=OR
                                            1
                                     AND
                                            2
                                            3
                                     <
                                            3
                                     <=
                                            3
                                     >
                                            3
                                     >=
                                            3
                                     =
                                            3
                                     #
                                            4
                                     +
                                            4
                                     -
                                            5
                                     *
                                            5
                                     1
                 • The comparative operators (>, >=, <, <=, # (not equal to)) are
                    defined for all data types (integer, text, yes/no, time and date).
                 Example of an expression with a comparative operator:
                           claim amount > 100
                 • The AND and OR operators are only defined for yes/no data
                    types.
                 Example of an expression with an AND operator:
                           insured AND claim amount > 100
                 • The +, -, /, and * operators are defined for integer data types.
                 An example of this is:
                           100 + 100
Monadic
                 The monadic operators - and + are defined for integer types,
Operator
                 'NOT' is defined for yes/no types.
```

| MonadicOperator | ::= - | 6 |
|-----------------|-------|---|
|                 | +     | 6 |
|                 | NOT   | 6 |

| Name                               | A name consists of one or more characters between single quotes.                                                                                                    |
|------------------------------------|----------------------------------------------------------------------------------------------------|
|                                    | ProcessName ::= 'Character {Characer}'.<br>DataName ::= 'Character {Character}'.<br>If you want to use an apostrophe in a name, then put an extra<br>single quote mark before that apostrophe.<br>An example of this is:<br><i>''John's'</i> . |
| Throughput<br>Times and<br>Waiting | You specify throughput times and waiting periods by three integers:                                                                                                    |
| Periods                            | • the number of days;                                                                                                    |
|                                    | • the number of hours;                                                                                                    |
|                                    | • the number of minutes.                                                                                                    |
|                                    | A percentage sign (%) should be placed in front of these three                                                                                                    |
|                                    | integers and a colon between them (:).                                                                                                    |
|                                    | TimeConstant ::= % Days : Hours : Minutes.                                                                                                    |
|                                    | Days ::= IntegerConstant.                                                                                                    |
|                                    | Hours ::= IntegerConstant.                                                                                                    |
|                                    | Minutes ::= IntegerConstant.                                                                                                    |
|                                    | An example of a specification of 3 days, 12 hours and 0 minutes:<br>% 3 : 12 : 00                                                                                                    |
| Integer<br>Constant                | An integer consists of one or more digits.                                                                                                    |
|                                    | IntegerConstant::= Digit {Digit} .                                                                                                    |
|                                    | An example of a digit:                                                                                                    |
|                                    | 1958                                                                                                    |

| String<br>Constant | A string constant consists of zero or more characters between double quotes (").                                                                                                    |
|--------------------|----------------------------------------------------------------------------------------------------|
|                    | StringConstant ::= " {Character}"<br>If you want to use a double quote in a string constant, you should<br>place an extra double quote in front of this quote.<br>An example of this is:<br><i>"This is a ""quotation"""</i> |
| Digit              | A digit consists of:                                                                                                    |
|                    | Digit ::= 0   1   2   3   4   5   6   7   8   9.                                                                                                    |
| Spaces             | Spaces are allowed everywhere. They only have a meaning,<br>however, in string constants and names. 'Main process' and<br>'Mainprocess' are, therefore, two different names.                                                 |